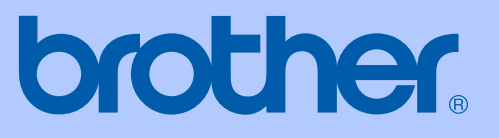

# GUIDE DE L'UTILISATEUR

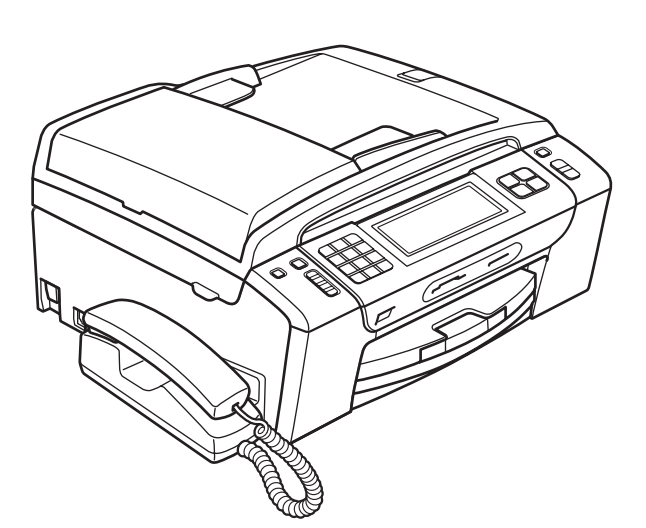

# MFC-795CW

Version 0

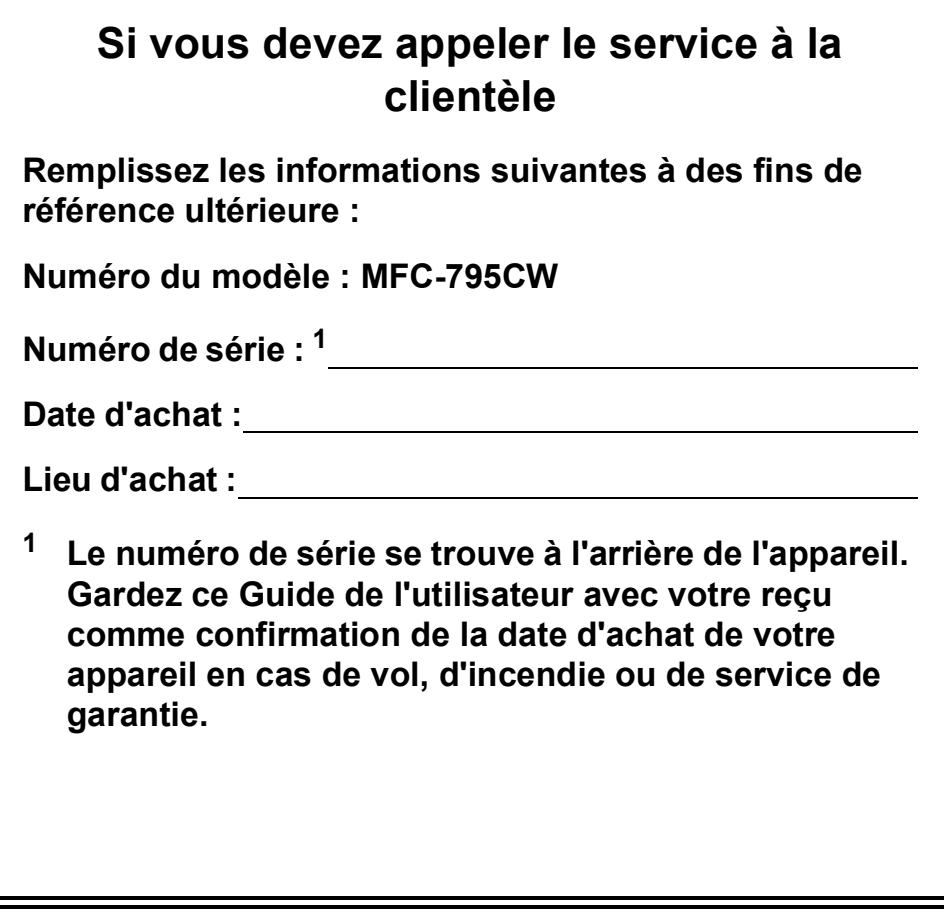

## <span id="page-1-0"></span>**Enregistrez votre produit en ligne à l'adresse**

## **[http://www.brother.com/registration/](http://www.brother.com/registration)**

En enregistrant votre produit auprès de Brother, vous serez enregistré comme le premier propriétaire du produit. Votre enregistrement auprès de Brother :

- pourra servir à confirmer la date d'achat du produit dans l'éventualité où vous perdriez votre ticket de caisse ; et
- pourra appuyer une demande de réclamation auprès de l'assurance en cas de perte d'un produit couvert par une assurance.

## **Information d'approbation et avis de rédaction et de publication**

CET ÉQUIPEMENT A ÉTÉ CONÇU POUR FONCTIONNER AVEC UNE LIGNE RTPC ANALOGIQUE À DEUX FILS ÉQUIPÉE DU CONNECTEUR ADÉQUAT.

## **INFORMATION D'APPROBATION**

Brother signale qu'il est possible que ce produit ne fonctionne pas correctement dans un pays autre que celui où il a été acheté et n'offre aucune garantie dans l'éventualité où ce produit serait utilisé sur des lignes de communication publiques d'un autre pays.

## **Avis de rédaction et de publication**

Ce manuel a été rédigé et publié sous le contrôle de Brother Industries, Ltd. Il couvre les dernières descriptions et spécifications du produit.

Le contenu de ce manuel et les spécifications de ce produit peuvent être modifiés sans préavis.

Brother se réserve le droit de modifier, sans préavis, les spécifications et les informations figurant dans le présent manuel et ne sera pas responsable des préjudices (y compris des préjudices indirects) résultant des informations présentées ici, entre autres, sans pour autant s'y limiter, des erreurs typographiques et d'autres erreurs concernant la publication.

## **Déclaration de conformité CE**

# brother

#### **EC Declaration of Conformity**

Manufacturer Brother Industries, Ltd. 15-1, Naeshiro-cho, Mizuho-ku, Nagoya 467-8561, Japan

Plant

Brother Industries (Shenzhen) Ltd. G02414-1, Baochangli Bonded Transportation Industrial Park, Baolong Industrial Estate, Longgang District, Shenzhen 518116, Gung Dong, China

Herewith declare that:

Products description : Facsimile Machine **Model Name**  $:$  MFC-795CW

is in conformity with provisions of the R  $\&$  TTE Directive (1999/5/EC) and we declare compliance with the following standards:

Standards applied: Safety EN60950-1:2006 Harmonized:

> ${\rm EMC}$ EN55022: 2006 +A1: 2007 Class B EN55024: 1998 +A1: 2001 +A2: 2003 EN61000-3-2: 2006 EN61000-3-3: 1995 +A1: 2001 +A2:2005

Radio EN301 489-1 V1.8.1 EN301 489-17 V1.3.2 EN300 328 V1.7.1

Year in which CE marking was first affixed : 2009

Issued by

: 25th June, 2009

: Brother Industries, Ltd.

Place

Date

: Nagoya, Japan

Signature

Junji Shiota **General Manager** Quality Management Dept.

## **Déclaration de conformité CE**

Fabricant Brother Industries, Ltd. 15-1, Naeshiro-cho, Mizuho-ku, Nagoya 467-8561, Japon

Usine

Brother Industries (Shenzhen) Ltd. G02414-1, Baochangli Bonded Transportation Industrial Park, Baolong Industrial Estate, Longgang District, Shenzhen, 518116, Gung Dong, Chine

Déclarent par la présente que :

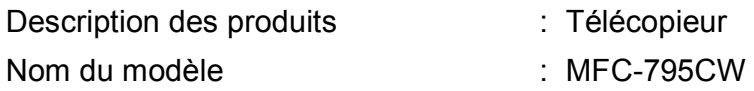

est conforme aux dispositions de la Directive R & TTE (1999/5/CE) ainsi qu'aux normes suivantes :

Normes appliquées :

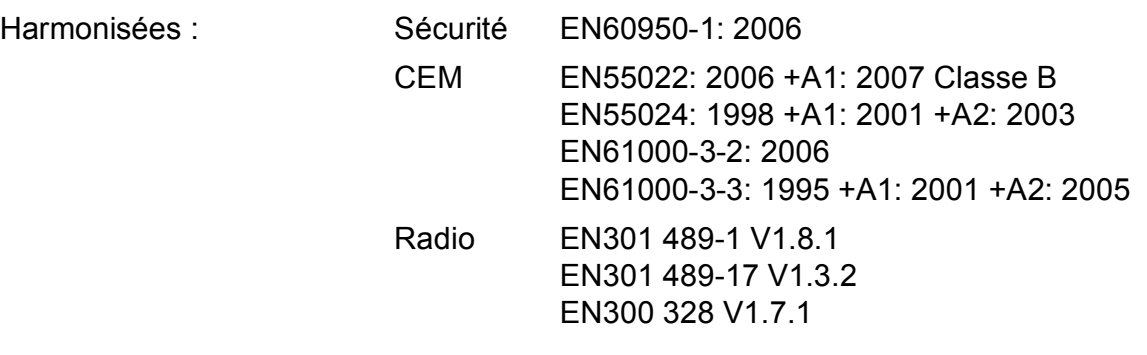

Année de la première apposition du marquage CE : 2009

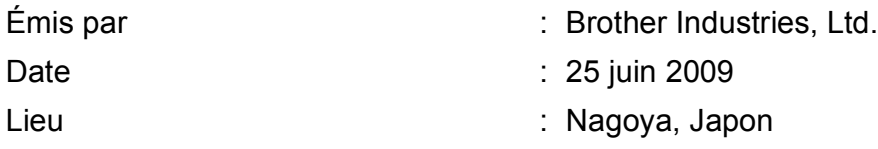

## **Table des matières**

## **[Section I Généralités](#page-14-0)**

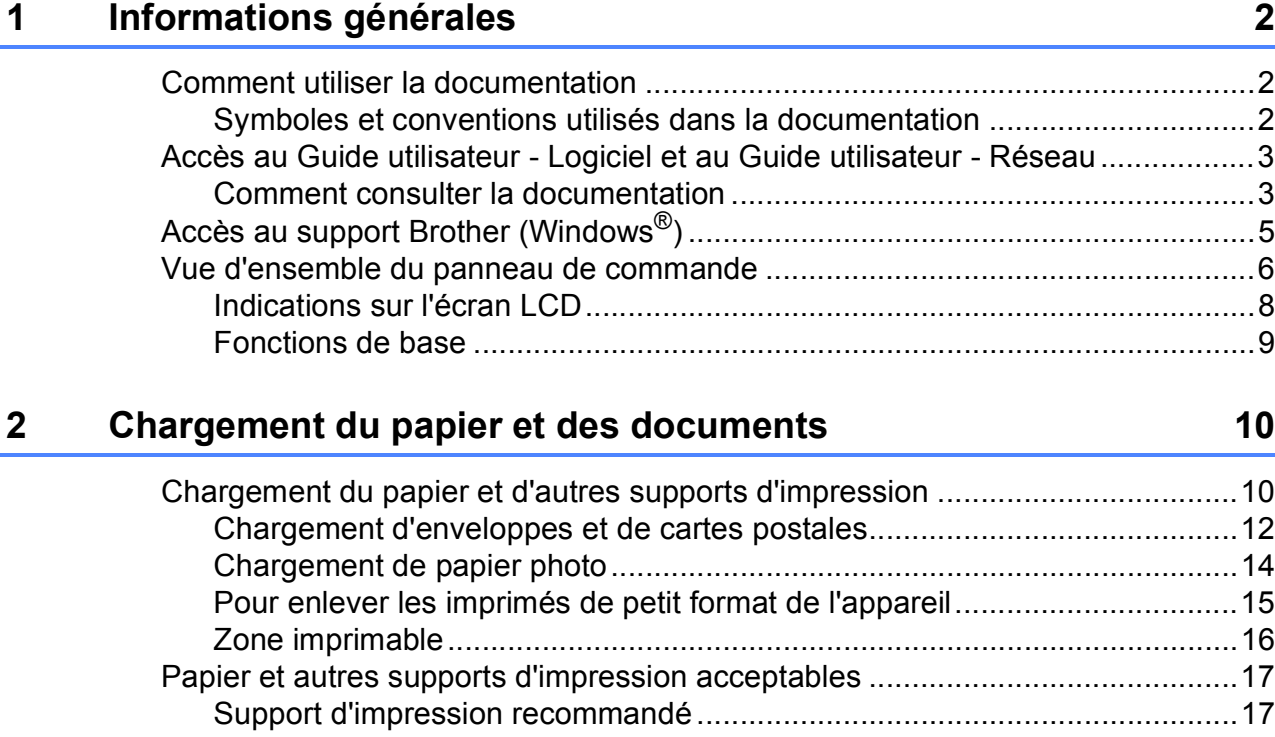

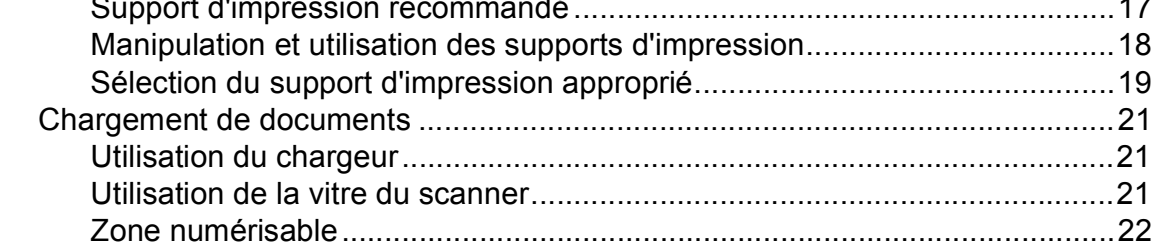

#### **[3 Configuration générale 23](#page-36-0)**

[Touche On/Off .....................................................................................................23](#page-36-1) [Pour éteindre l'appareil..................................................................................23](#page-36-2) [Pour mettre l'appareil en marche...................................................................23](#page-36-3) [Temporisation de mode.......................................................................................23](#page-36-4) [Réglages du papier..............................................................................................24](#page-37-0) [Type de papier...............................................................................................24](#page-37-1) [Format du papier ...........................................................................................24](#page-37-2) [Réglages du volume............................................................................................25](#page-38-0) [Volume de la sonnerie...................................................................................25](#page-38-1) [Volume du bip sonore....................................................................................25](#page-38-2) [Volume du haut-parleur .................................................................................26](#page-39-0) [Heure d'été automatique .....................................................................................26](#page-39-1) [Mode veille...........................................................................................................27](#page-40-0) [Écran LCD ...........................................................................................................27](#page-40-1) [Réglage de la luminosité du rétroéclairage ...................................................27](#page-40-2) [Réglage du minuteur d'atténuation du rétroéclairage....................................27](#page-40-3)

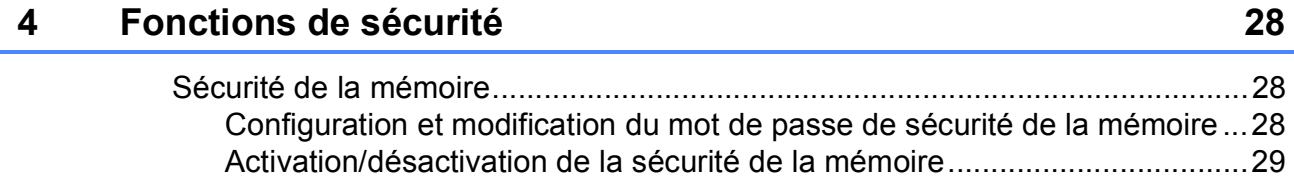

## **[Section II Fax](#page-44-0)**

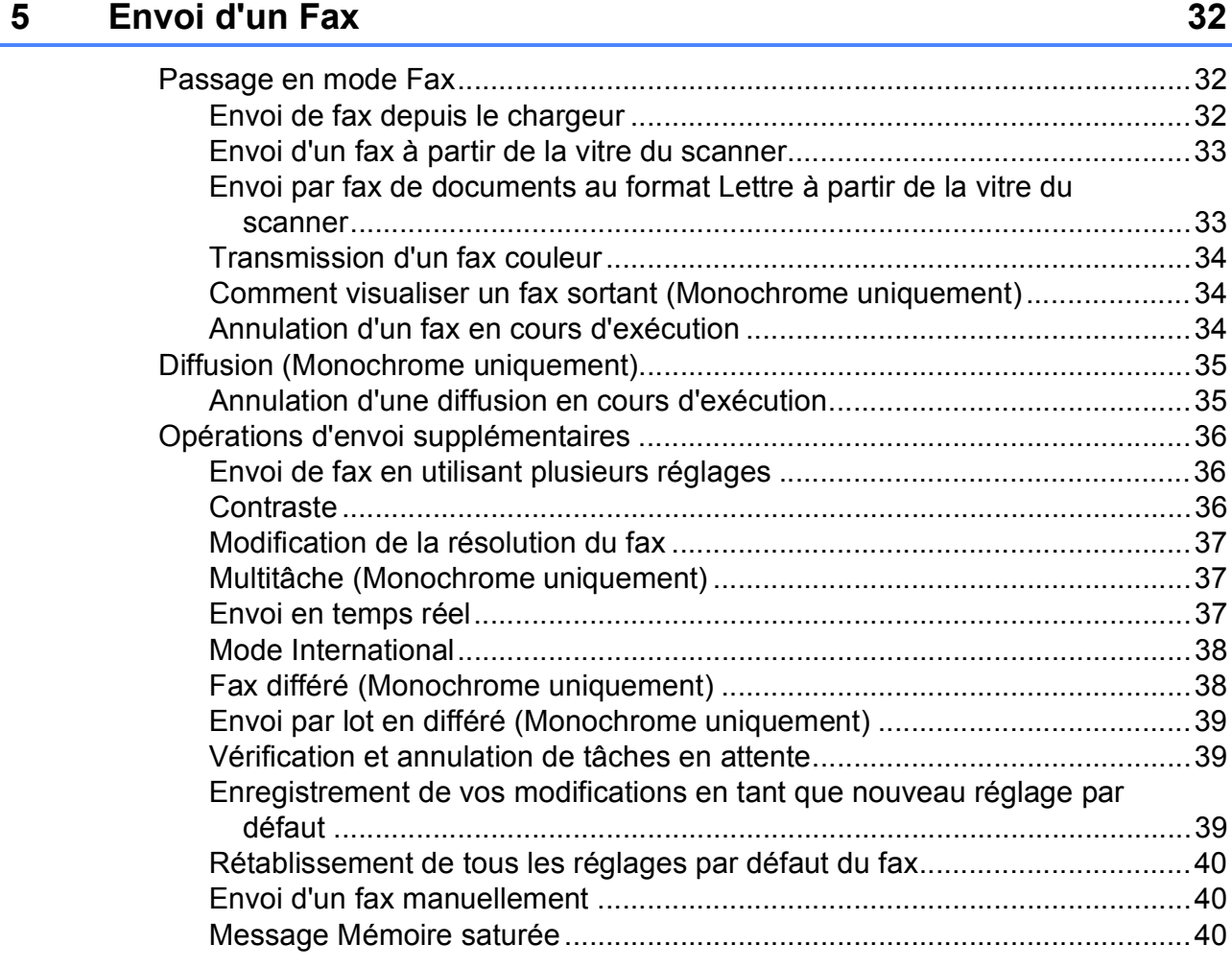

## **[6 Réception d'un fax 41](#page-54-0)**

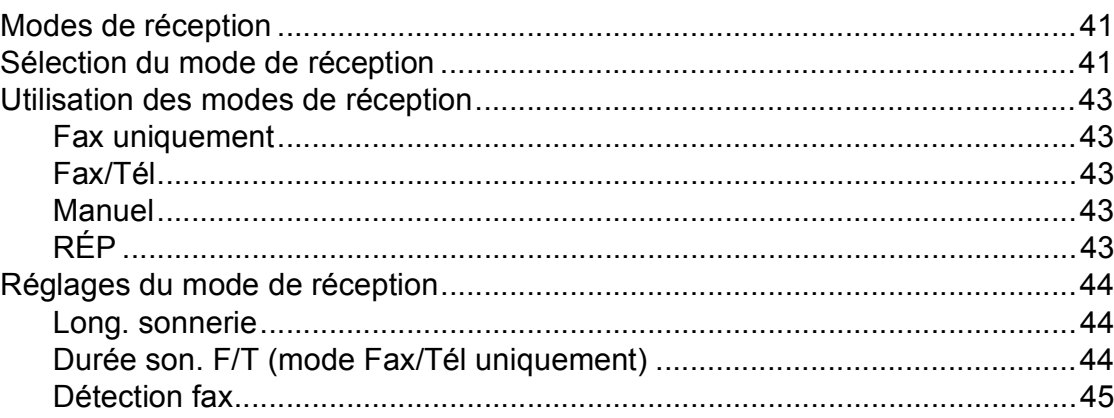

**vi**

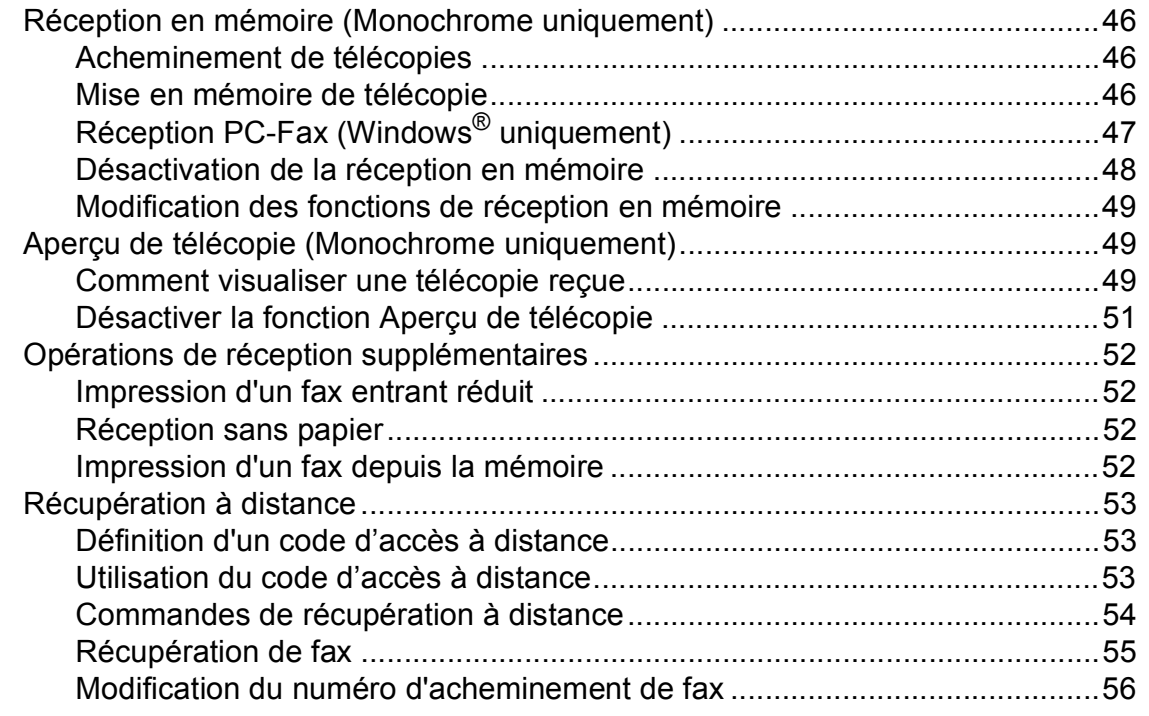

## **[7 Téléphone et périphériques externes 57](#page-70-0)**

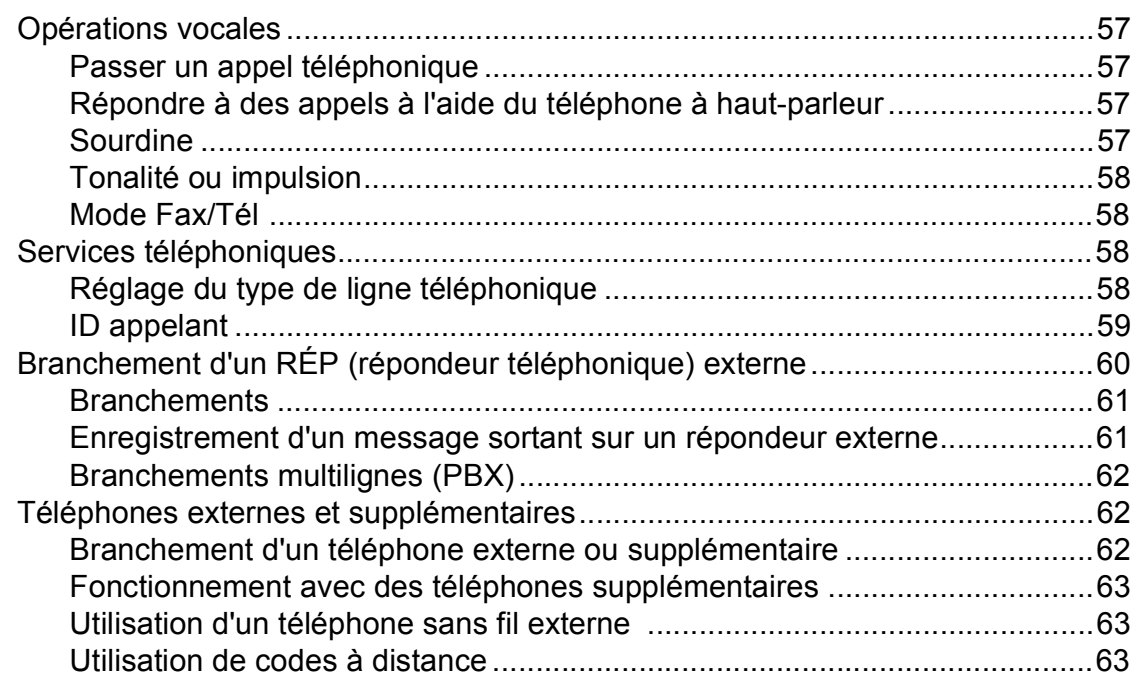

## **[8 Numérotation et enregistrement des numéros 65](#page-78-0)**

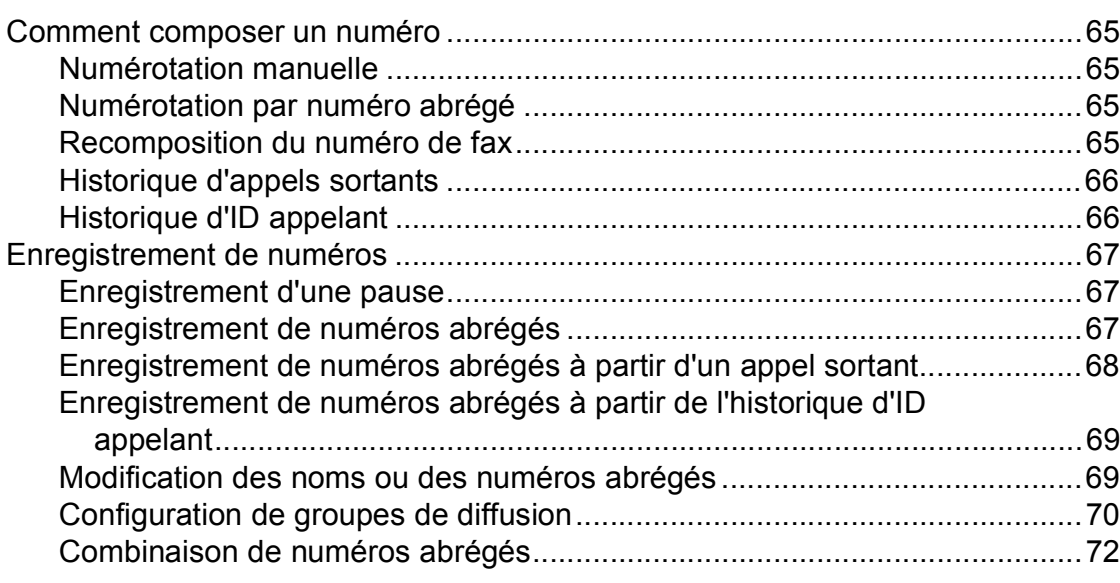

## **[9 Répondeur numérique 73](#page-86-0)**

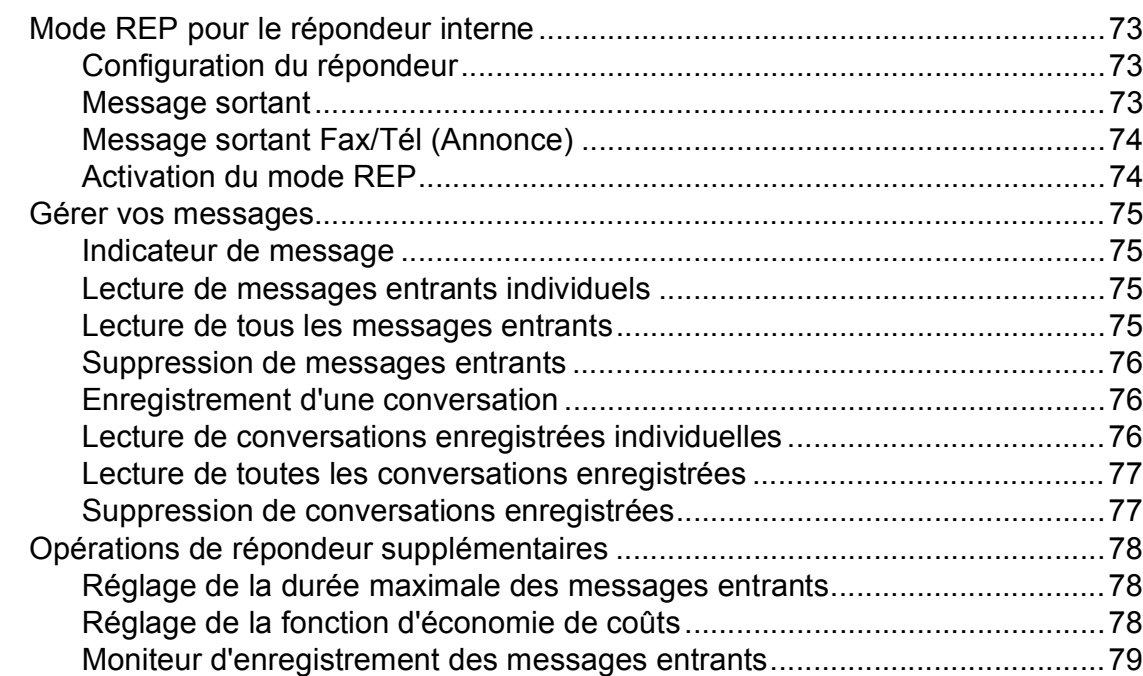

## **[10 Impression de rapports 80](#page-93-0)**

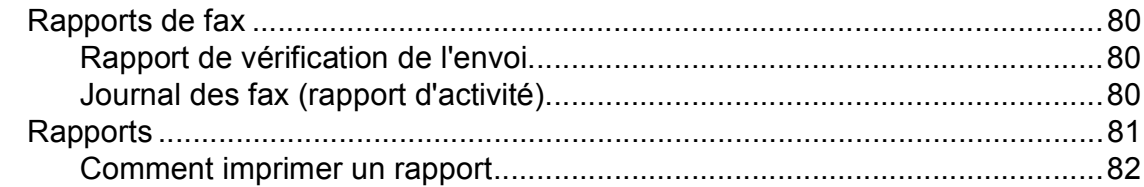

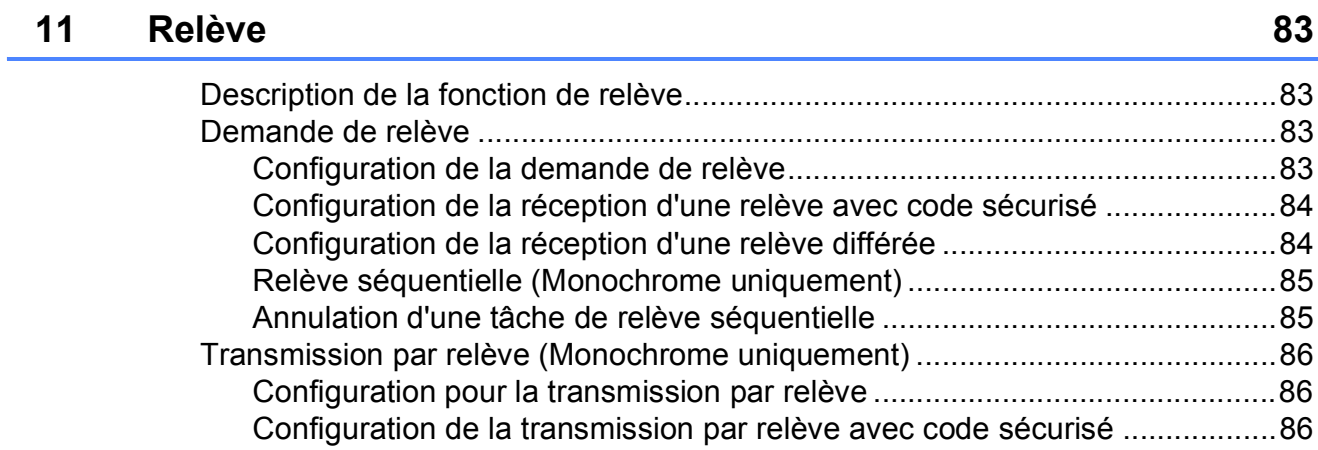

## **[Section III Copie](#page-100-0)**

## **[12 Copies de documents 88](#page-101-0)**

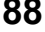

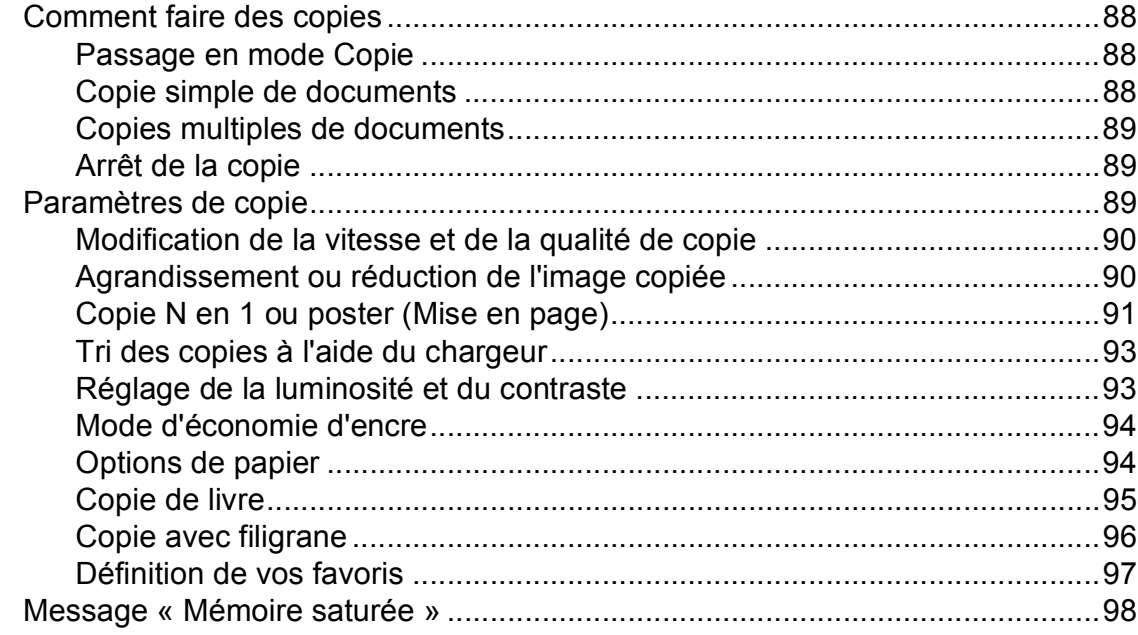

## **[Section IV Impression directe](#page-112-0)**

### **[13 Impression de photos à partir d'une carte mémoire ou d'un](#page-113-0)  lecteur Flash USB** 100

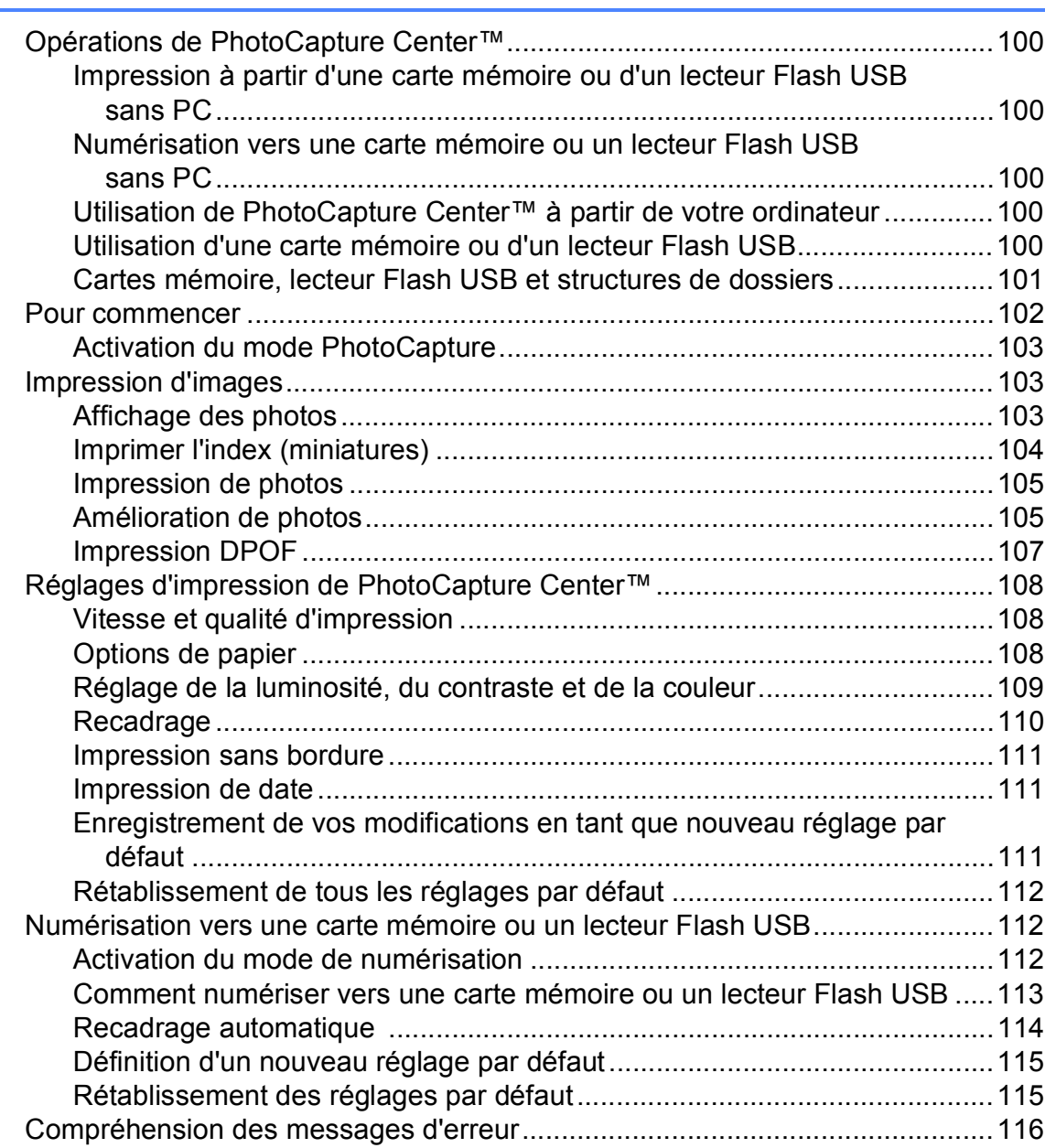

## **[14 Impression de photos à partir d'un appareil photo 117](#page-130-0)**

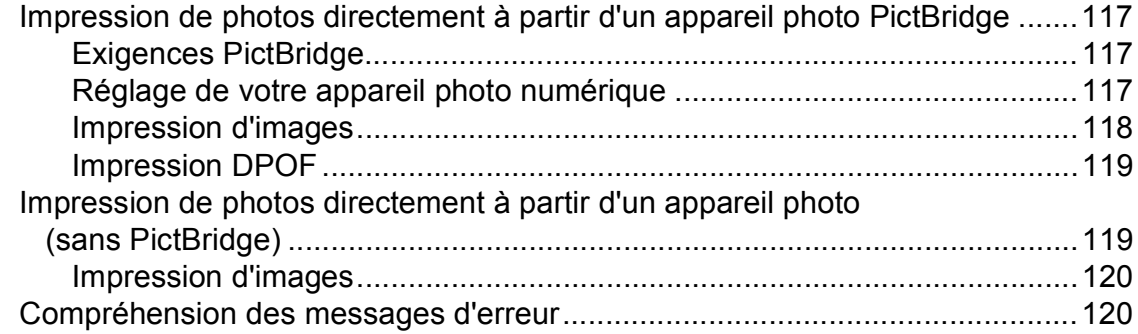

## **[Section V Logiciel](#page-134-0)**

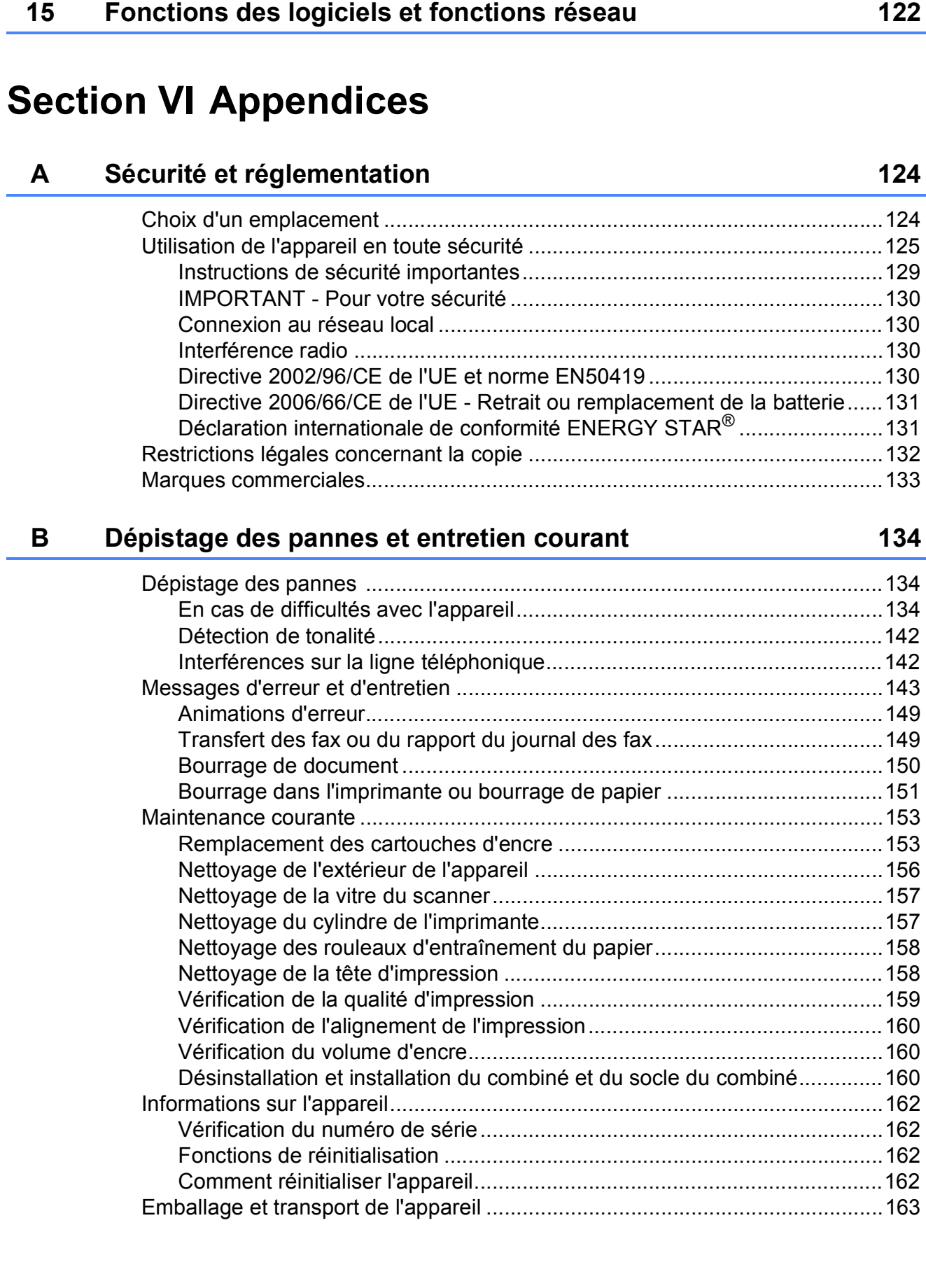

#### **Menu et fonctions**  $\mathbf{C}$

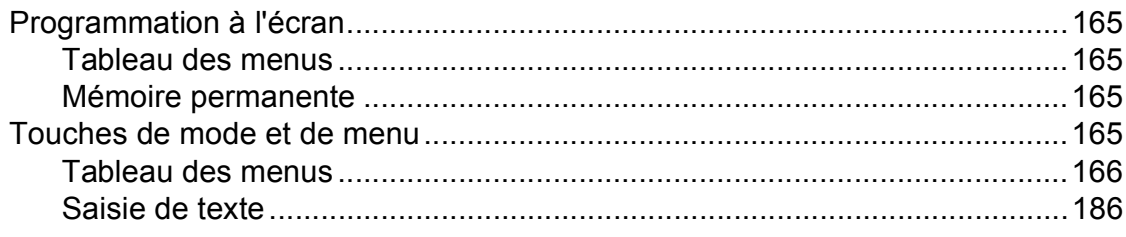

#### D **Spécifications**

## 187

165

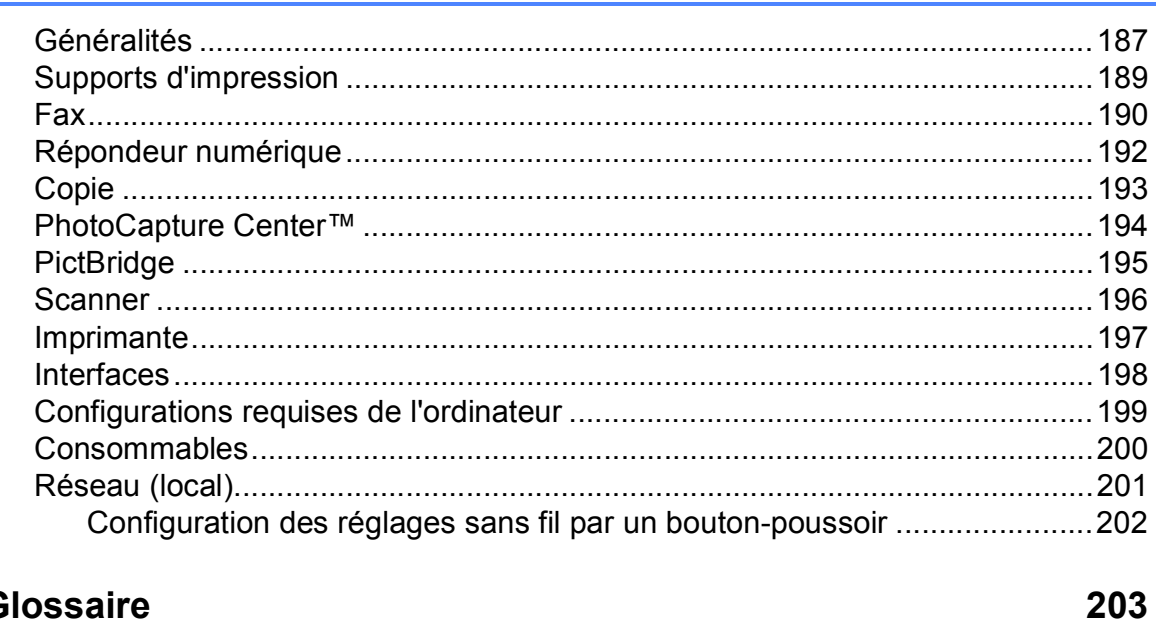

#### Glossaire  $\mathsf E$

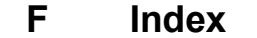

208

# **Section I**

# <span id="page-14-0"></span>**Généralités <sup>I</sup>**

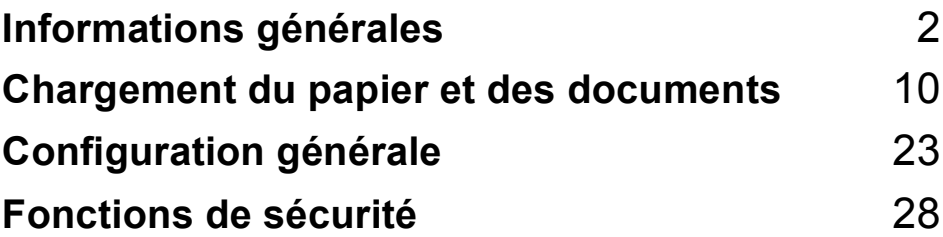

**1**

# <span id="page-15-0"></span>**Informations générales**

## <span id="page-15-1"></span>**Comment utiliser la documentation <sup>1</sup>**

Nous vous remercions d'avoir acheté un appareil Brother ! La lecture de la documentation vous aidera à tirer le meilleur parti de votre appareil.

## <span id="page-15-2"></span>**Symboles et conventions utilisés dans la documentation <sup>1</sup>**

Les symboles et conventions suivants sont utilisés dans l'ensemble de la documentation.

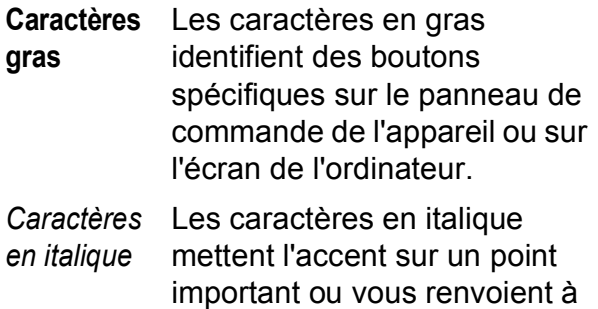

un thème lié. Courier New La police de caractères Courier New est utilisée pour identifier les messages qui apparaissent

sur l'écran LCD de l'appareil.

## **AVERTISSEMENT**

Les avertissements ont pour rôle de vous indiquer ce qu'il faut faire pour éviter de vous blesser.

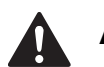

## **ATTENTION**

Les avertissements « Attention » signalent les procédures à suivre ou à éviter pour prévenir toute blessure mineure.

## **IMPORTANT**

Les avertissements « Important » signalent les procédures à suivre ou à éviter pour ne pas endommager l'appareil ou d'autres objets.

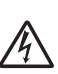

Les icônes de risque électrique vous avertissent d'un risque d'électrocution.

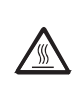

Les icônes de surface chaude vous avertissent de ne pas toucher les parties chaudes de l'appareil.

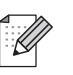

Les remarques vous indiquent comment réagir face à une situation qui se présente ou vous donnent des conseils sur la façon dont l'opération en cours se déroule avec d'autres fonctions.

## <span id="page-16-0"></span>**Accès au Guide utilisateur - Logiciel et au Guide utilisateur - Réseau <sup>1</sup>**

Le présent Guide de l'utilisateur ne contient pas toutes les informations relatives à l'appareil, telles que la façon d'utiliser les fonctions avancées de l'imprimante, du scanner, du PC-Fax et du réseau. Lorsque vous êtes prêt à assimiler des informations plus détaillées sur ces opérations, lisez le **Guide utilisateur - Logiciel** et le **Guide utilisateur - Réseau** qui figurent sur le CD-ROM.

## <span id="page-16-1"></span>**Comment consulter la documentation <sup>1</sup>**

#### **Comment consulter la documentation (Windows®) <sup>1</sup>**

Pour consulter la documentation, dans le menu **Démarrer**, pointez **Brother**, **MFC-XXXX** (XXXX désignant le nom de votre modèle) à partir du groupe des programmes, puis sélectionnez **Guide de l'utilisateur au format HTML**.

Si vous n'avez pas installé le logiciel, vous pouvez trouver la documentation en suivant les instructions ci-dessous :

Allumez votre ordinateur. Insérez le CD-ROM Brother dans votre lecteur de CD-ROM.

## *A* Remarque

Si l'écran de Brother n'apparaît pas automatiquement, allez à **Poste de travail (Ordinateur)**, double-cliquez sur l'icône du CD-ROM, puis double-cliquez sur le fichier **start.exe**.

2 Si l'écran du nom de modèle apparaît, cliquez sur le nom de votre modèle.

Si l'écran des langues s'affiche, cliquez sur votre langue. Le menu supérieur du CD-ROM s'affiche.

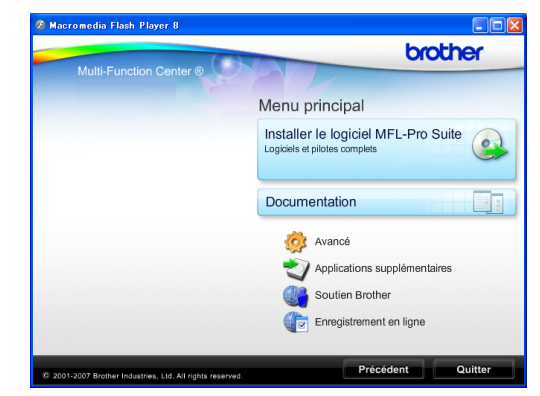

- **Cliquez sur Documentation.**
- Cliquez sur la documentation que vous voulez lire.
	- Documents HTML : **Guide utilisateur - Logiciel** et **Guide utilisateur - Réseau** au format HTML.

Ce format est recommandé pour consulter la documentation sur votre ordinateur.

#### ■ Documents PDF :

**Guide de l'utilisateur** pour les opérations autonomes, le **Guide utilisateur - Logiciel** et le **Guide utilisateur - Réseau** en format PDF.

Ce format est recommandé pour imprimer les manuels. Cliquez pour vous rendre au Brother Solutions Center, où vous pourrez consulter ou télécharger les documents PDF. (Il est nécessaire de disposer d'un accès Internet et d'un logiciel de lecture de PDF.)

#### **Comment trouver les instructions de numérisation <sup>1</sup>**

Il existe plusieurs façons de numériser des documents. Vous pouvez trouver les instructions comme suit :

#### **Guide utilisateur - Logiciel**

- *Numérisation* (Windows® 2000 Professional/ Windows® XP et Windows Vista®)
- *ControlCenter3* (Windows® 2000 Professional/ Windows® XP et Windows Vista®)
- *Numérisation en réseau* (Windows® 2000 Professional/ Windows® XP et Windows Vista®)

#### **Guide pratique de ScanSoft™ PaperPort™ 11SE avec OCR**

Les guides pratiques complets de ScanSoft™ PaperPort™ 11SE avec OCR peuvent être consultés dans la section Aide de l'application ScanSoft™ PaperPort™ 11SE.

#### **Comment trouver les instructions de configuration du réseau <sup>1</sup>**

Votre appareil peut être connecté à un réseau câblé ou sans fil. Vous trouverez les instructions de configuration de base dans le Guide d'installation rapide. Si votre point d'accès sans fil ou votre routeur prend en charge SecureEasySetup™, Wi-Fi Protected Setup ou AOSS™, suivez les étapes décrites dans le Guide d'installation rapide. Pour de plus amples informations sur la configuration du réseau. consultez le *Guide utilisateur - Réseau*.

#### **Comment consulter la documentation (Macintosh) <sup>1</sup>**

**1** Allumez votre Macintosh. Insérez le CD-ROM Brother dans votre lecteur de CD-ROM. La fenêtre suivante s'affiche.

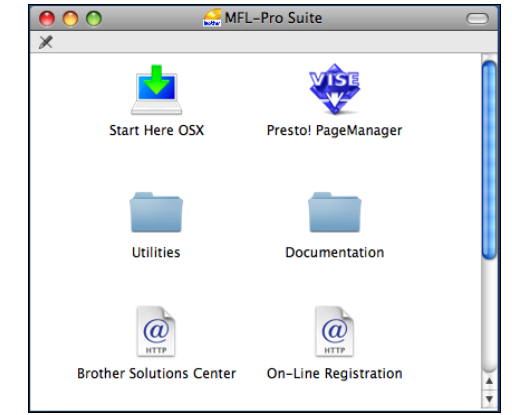

- **2** Double-cliquez sur l'icône **Documentation**.
- Double-cliquez sur le dossier de votre langue.
- **d** Double-cliquez sur le fichier **top.html** afin d'afficher le **Guide utilisateur - Logiciel** et le **Guide utilisateur - Réseau** en format HTML.

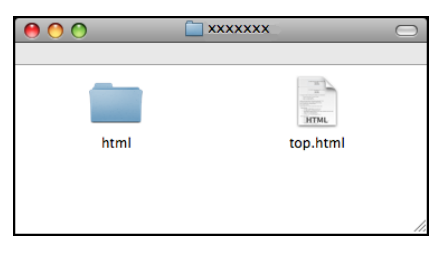

- e Cliquez sur la documentation que vous souhaitez lire :
	- **Guide utilisateur Logiciel**
	- **Guide utilisateur Réseau**

#### **Comment trouver les instructions de numérisation <sup>1</sup>**

Il existe plusieurs façons de numériser des documents. Vous pouvez trouver les instructions comme suit :

#### **Guide utilisateur - Logiciel**

- *Numérisation* (Mac OS X 10.3.9 - 10.5.x)
- *ControlCenter2* (Mac OS X 10.3.9 - 10.5.x)
- *Numérisation en réseau* (Mac OS X 10.3.9 - 10.5.x)

#### **Guide de l'utilisateur de Presto! PageManager**

Le Guide de l'utilisateur complet de Presto! PageManager peut être consulté dans la section Aide de l'application Presto! PageManager.

#### **Comment trouver les instructions de configuration du réseau <sup>1</sup>**

Votre appareil peut être connecté à un réseau câblé ou sans fil. Vous trouverez les instructions de configuration de base dans le Guide d'installation rapide. Si votre point d'accès sans fil ou votre routeur prend en charge SecureEasySetup™, Wi-Fi Protected Setup ou AOSS™, suivez les étapes décrites dans le Guide d'installation rapide. Pour de plus amples informations sur la configuration du réseau, consultez le *Guide utilisateur - Réseau*.

## <span id="page-18-0"></span>**Accès au support Brother (Windows®) <sup>1</sup>**

Vous pouvez trouver tous les contacts dont vous aurez besoin, comme le support Web (Brother Solutions Center) sur le CD-ROM Brother.

■ Cliquez sur **Soutien Brother** dans le menu supérieur. L'écran suivant s'affiche :

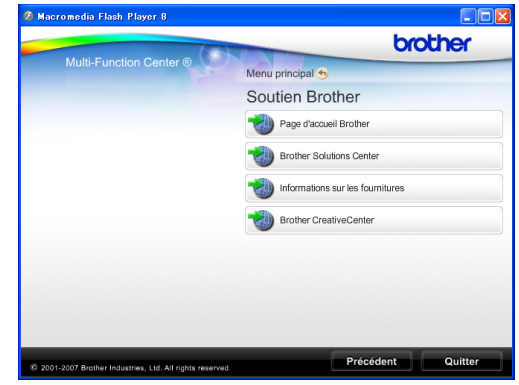

- Pour accéder à notre site Web (<http://www.brother.com>), cliquez sur **Page d'accueil Brother**.
- **Pour les dernières nouveautés et** informations sur le support correspondant à votre produit ([http://solutions.brother.com\)](http://solutions.brother.com), cliquez sur **Brother Solutions Center**.
- Pour visiter notre site Web et vous procurer ainsi des fournitures Brother d'origine ([http://www.brother.com/original/\)](http://www.brother.com/original/), cliquez sur **Informations sur les fournitures**.
- Pour accéder au Brother CreativeCenter (<http://www.brother.com/creativecenter/>) afin d'obtenir des projets photo GRATUITS et des téléchargements imprimables, cliquez sur **Brother CreativeCenter**.
- Pour revenir au menu supérieur, cliquez sur **Précédent** ou, si vous avez terminé, cliquez sur **Quitter**.

## <span id="page-19-0"></span>**Vue d'ensemble du panneau de commande <sup>1</sup>**

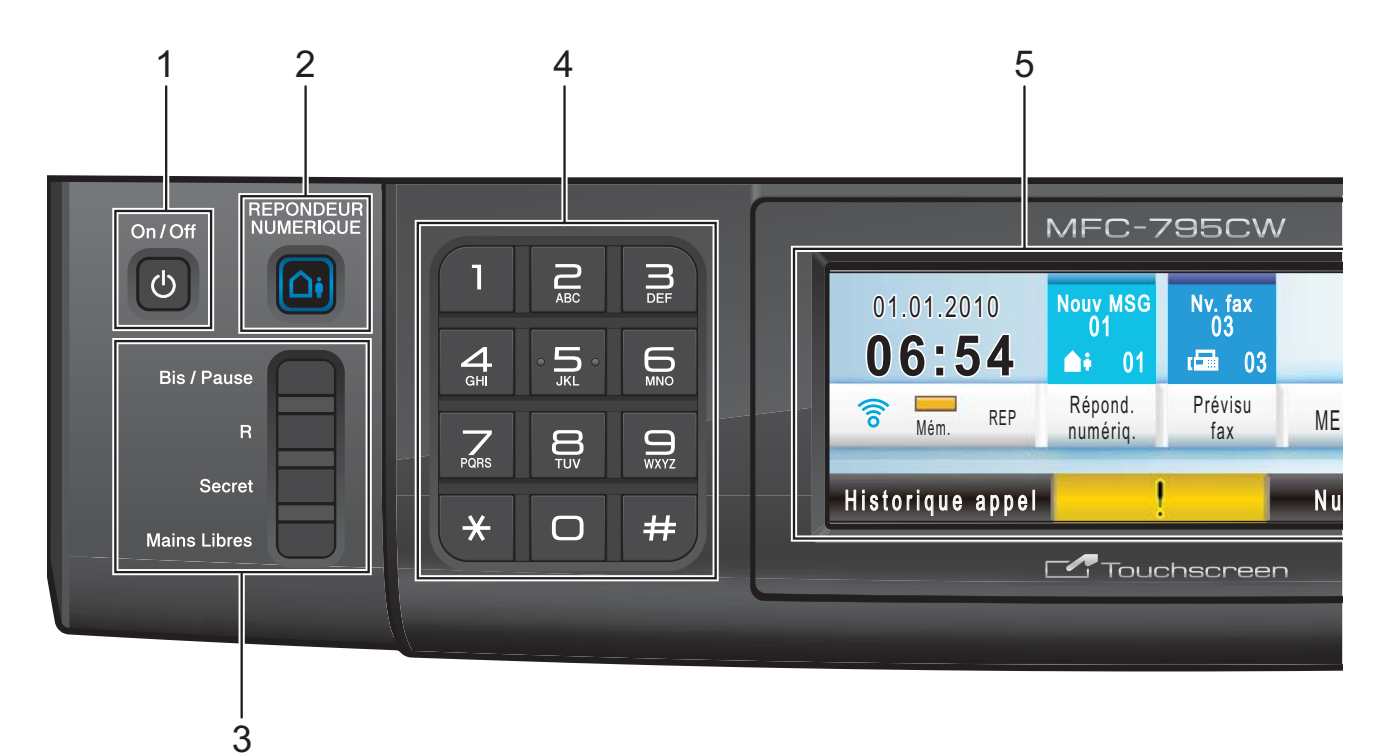

#### **1 On/Off**

Permet de mettre l'appareil sous tension ou hors tension.

Lorsque l'appareil est mis hors tension, il nettoie régulièrement la tête d'impression. Pour maintenir la qualité d'impression, prolonger la durée de vie de la tête d'impression et économiser au mieux la cartouche d'encre, l'appareil doit rester branché au secteur en permanence.

#### **2 REPONDEUR NUMERIQUE**

Active ou désactive le REP (répondeur téléphonique). Son témoin clignote si vous avez de nouveaux messages vocaux.

#### **3 Touches de fax et de téléphone :**

#### **Bis/Pause**

Recompose les 30 derniers numéros appelés. Permet également d'insérer une pause pendant la composition de numéros. Cette fonction est transférée à l'écran tactile pendant certaines activités.

**R**

Quand vous êtes connecté à un PBX, vous pouvez utiliser cette touche pour accéder à une ligne extérieure ou transférer un appel vers un autre poste.

#### ■ Secret

Met l'appel téléphonique actuel en attente.

#### **Mains Libres**

Permet de parler à un correspondant sans décrocher le combiné.

#### **4 Pavé numérique**

Ces touches servent à composer des numéros de téléphone et de fax et tiennent lieu de clavier pour saisir les informations dans l'appareil. Cette fonction est transférée à l'écran tactile pendant certaines activités.

La touche  $*$  vous permet de passer provisoirement du mode de numérotation par impulsion au mode de numérotation par tonalité pendant un appel téléphonique.

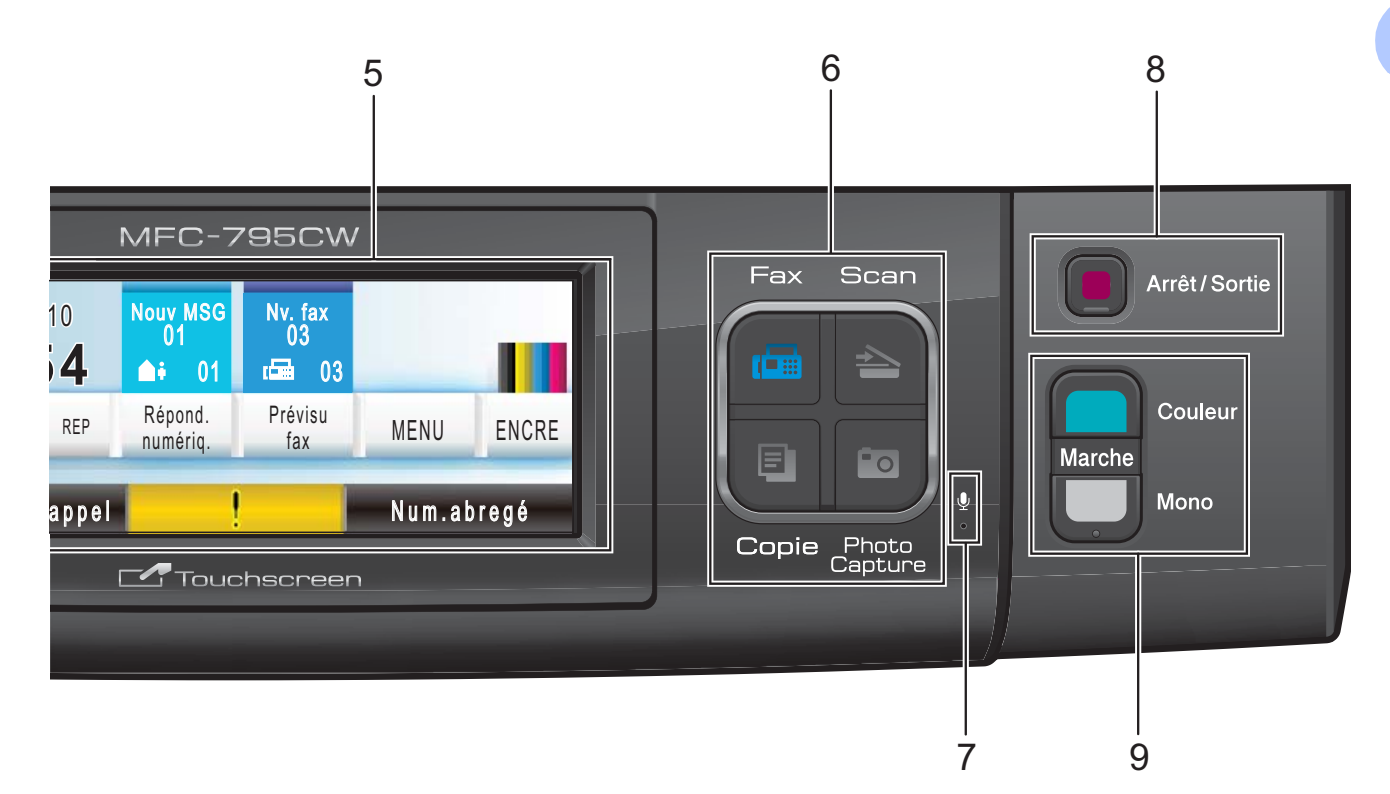

**5 Écran LCD (écran à cristaux liquides)**

Cet écran LCD est un écran tactile. Vous pouvez accéder aux menus et aux options en appuyant sur les boutons affichés à l'écran. Vous pouvez également ajuster l'angle de l'écran en le soulevant.

#### **6 Touches de mode :**

**Fax**

Permet d'accéder au mode Fax.

■ Scan

Permet d'accéder au mode Scan.

**Copie**

Permet d'accéder au mode Copie.

■ Photo Capture

Permet d'accéder au mode PhotoCapture Center™.

#### **7 Microphone**

Permet de rehausser votre voix lorsque vous parlez à un correspondant à l'aide du **Mains Libres**.

#### **8 Arrêt/Sortie**

Permet d'interrompre une opération ou de sortit d' un menu.

**9 Touches marche :**

#### **Marche Couleur**

Permet d'envoyer des fax ou de faire des copies en couleur. Permet également de démarrer une opération de numérisation (en couleur ou en monochrome, selon le réglage de la numérisation dans le logiciel du ControlCenter).

**Marche Mono**

Permet d'envoyer des fax ou de faire des copies en monochrome. Permet également de démarrer une opération de numérisation (en couleur ou en monochrome, selon le réglage de la numérisation dans le logiciel du ControlCenter).

## <span id="page-21-0"></span>**Indications sur l'écran LCD <sup>1</sup>**

L'écran LCD affiche l'état actuel de l'appareil lorsque celui-ci ne travaille pas.

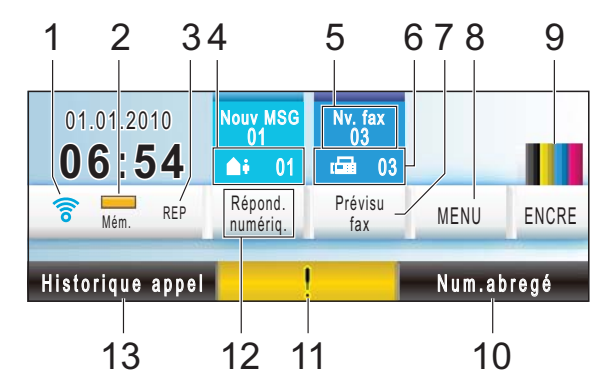

#### **1 État sans fil**

Un témoin à quatre niveaux indique la force actuelle du signal sans fil si vous utilisez une connexion sans fil.

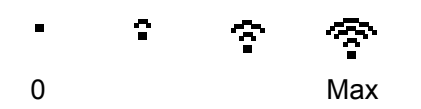

#### **2 État de la mémoire**

Permet de visualiser la mémoire disponible dans l'appareil.

#### **3 Mode de réception actuel**

Permet de visualiser le mode de réception actuel.

- $\blacksquare$  Fax (Télécopieur seulement)
- $\blacksquare$  F/T (Télécopieur/Tél)
- Man (Manuel)
- REP (Répondeur numérique)
- **4 Messages vocaux dans la mémoire de l'appareil**

Affiche le nombre de messages vocaux reçus qui sont actuellement en mémoire.

#### **5 Nouveau(x) fax**

Lorsque Prévisu fax est réglé sur Oui, vous pouvez voir le nombre de nouveaux fax que vous avez recus.

#### **6 Fax en mémoire**

Affiche le nombre de fax reçus qui sont actuellement en mémoire.

#### **7 Aperçu de télécopie**

Permet d'afficher un aperçu des fax reçus.

#### **8 MENU**

Permet d'accéder au menu principal.

#### **9 Indicateur d'ENCRE**

Permet de visualiser la quantité d'encre disponible.

Permet également d'accéder au menu Encre.

#### **10 Numéro abrégé**

Permet de rechercher le numéro à composer/utiliser pour la télécopie.

#### **11 Icône d'avertissement**

S'affiche en cas d'erreur ou de message de maintenance. Appuyez sur l'icône d'avertissement pour afficher le message, puis sur **Arrêt/Sortie** pour revenir à l'écran Prêt.

#### **12 Répondeur numérique**

Permet d'écouter et de gérer les messages vocaux et les conversations enregistrées.

#### **13 Historique des appels**

Affiche la liste des appels sortants et l'historique d'identification de la ligne appelante.

Permet également d'appeler un numéro sélectionné dans une de ces listes ou de lui envoyer un fax.

## <span id="page-22-0"></span>**Fonctions de base**

Pour utiliser l'écran tactile, appuyer sur le bouton MENU ou d'option directement sur l'écran LCD. Pour accéder à d'autres menus ou options d'un réglage, appuyez sur A V ou sur < > pour faire défiler leur liste.

Appuyez sur  $\overline{\bullet}$  pour revenir au menu précédent.

Les étapes suivantes montrent comment changer un paramétrage dans l'appareil. Dans cet exemple, le paramètre Mode veille est modifié de 5 Mins à 10 Mins.

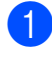

**1** Appuyez sur MENU.

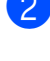

Appuyez sur  $\triangle$  ou  $\nabla$  pour afficher

Param. général.

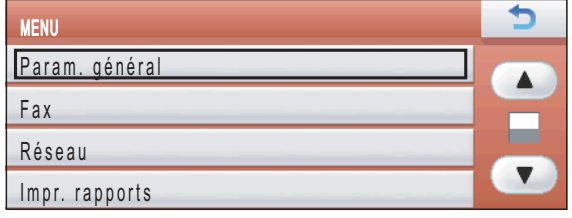

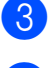

8 Appuyez sur Param. général.

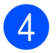

**4** Appuyez sur  $\triangle$  ou  $\nabla$  pour afficher Mode veille.

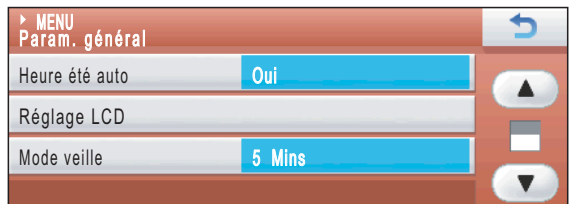

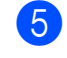

**5** Appuyez sur Mode veille.

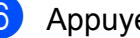

 $\boxed{6}$  Appuyez sur 10 Mins.

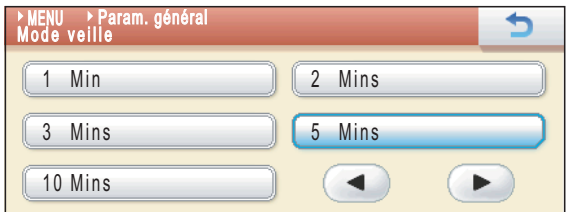

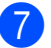

g Appuyez sur **Arrêt/Sortie**.

# **2**

# <span id="page-23-0"></span>**Chargement du papier et des documents <sup>2</sup>**

## <span id="page-23-1"></span>**Chargement du papier et d'autres supports d'impression <sup>2</sup>**

## *C* Remarque

Pour imprimer sur du papier Photo (10  $\times$  15 cm) ou Photo L (89  $\times$  127 mm), vous devez utiliser le bac à papier photo. (Voir *[Chargement de papier photo](#page-27-1)* [à la page 14.](#page-27-1))

 $\blacksquare$  Si le volet du support papier est ouvert, fermez-le puis refermez le support papier. Retirez complètement le bac à papier de l'appareil.

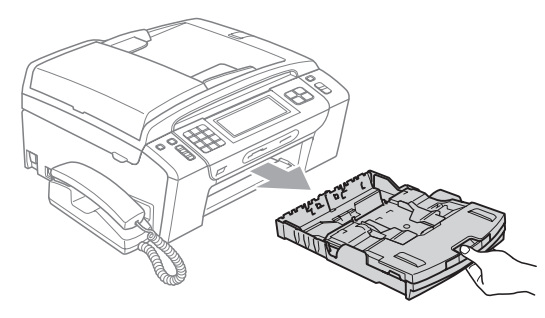

Soulevez le capot du bac de sortie (1).

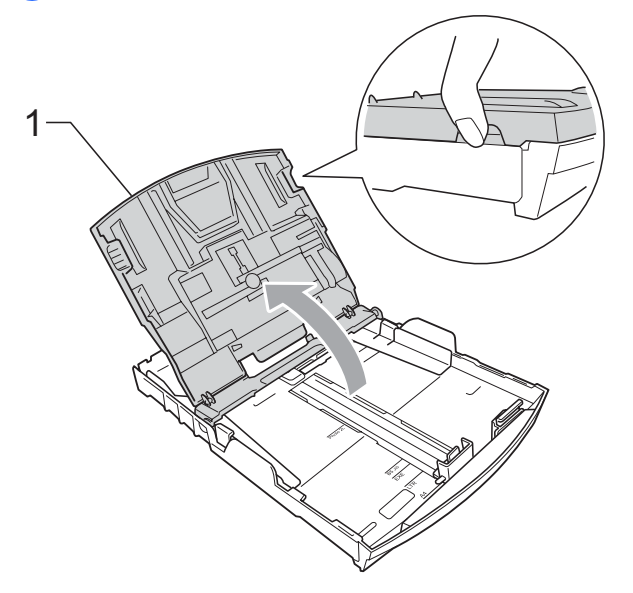

Sans forcer, enfoncez et faites coulisser les guides-papier latéraux (1) et le guide de longueur papier (2) avec les deux mains en fonction du format de papier. Assurez-vous que les marques triangulaires (3) figurant sur les guidespapier latéraux (1) et le guide de longueur papier (2) s'alignent avec les marques correspondant au format de papier que vous utilisez.

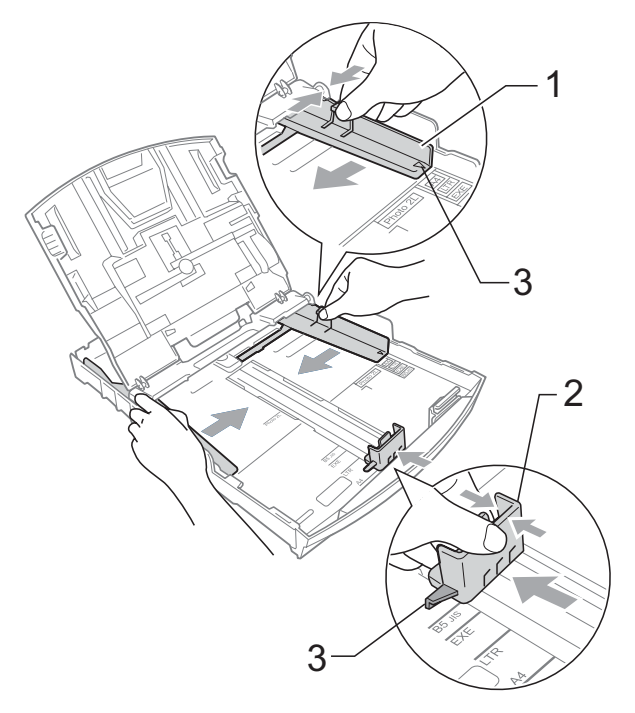

## *A* Remarque

Pour le papier de format Legal, appuyez et maintenez enfoncé le bouton de libération du dispositif de guidage universel (1) en faisant glisser la partie avant du bac à papier.

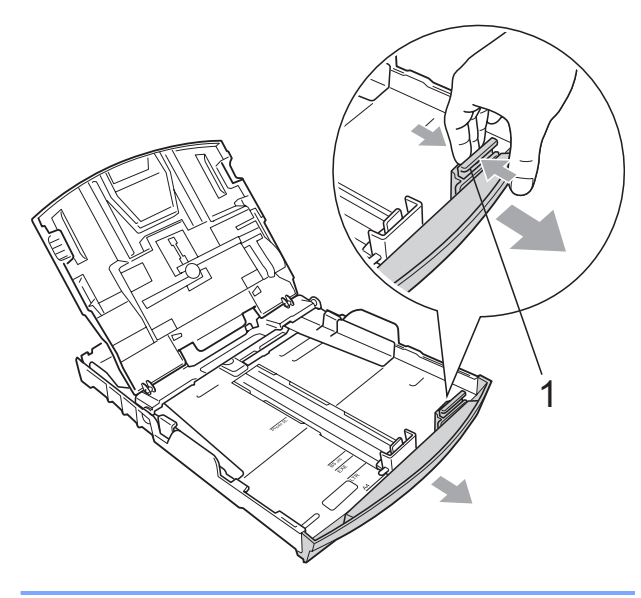

4 Séparez rapidement toutes les feuilles de la pile de papier pour éviter les bourrages et les problèmes d'entraînement.

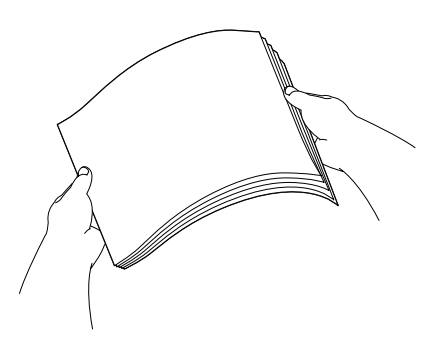

## **IMPORTANT**

Veillez toujours à ne pas utiliser du papier gondolé.

 $\overline{5}$  Sans forcer, insérez le papier dans le bac à papier avec la face d'impression vers le bas et le bord supérieur en premier.

Vérifiez que le papier repose à plat dans le bac.

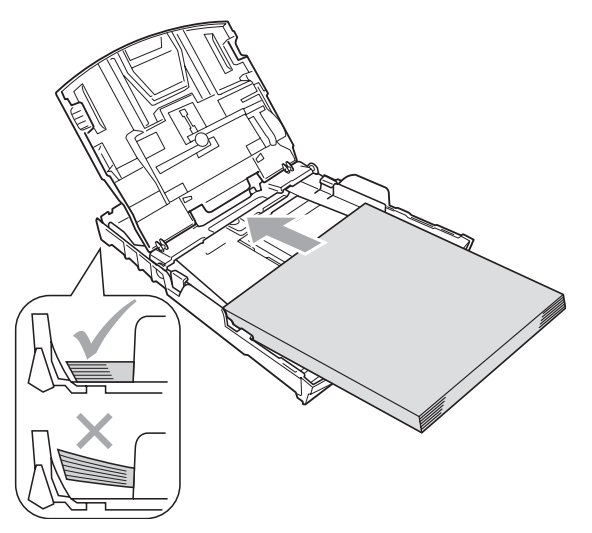

#### **IMPORTANT**  $\bullet$

Prenez soin de ne pas pousser le papier trop loin ; il pourrait remonter à l'arrière du bac et causer des problèmes d'entraînement du papier.

Sans forcer, ajustez les guides-papier latéraux (1) avec les deux mains en fonction du format de papier. Vérifiez que les guides-papier latéraux touchent les bords du papier.

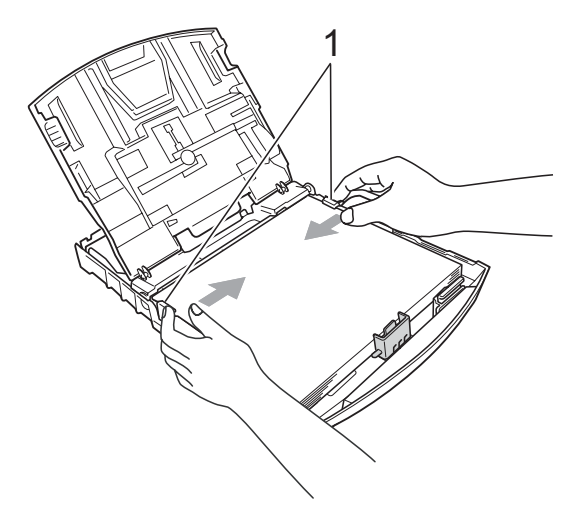

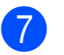

Fermez le capot du bac de sortie.

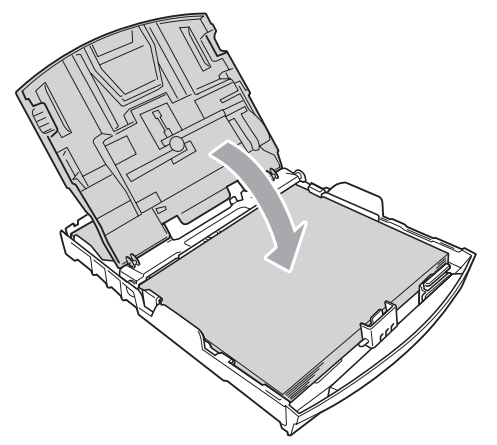

h Poussez *lentement* et entièrement le bac à papier dans l'appareil.

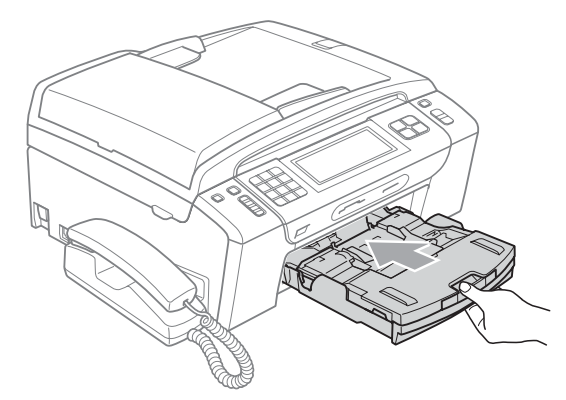

**9** Tout en retenant le bac à papier, tirez le support papier  $( \cap )$  jusqu'à entendre un déclic, puis dépliez le volet du support papier  $(Q)$ ).

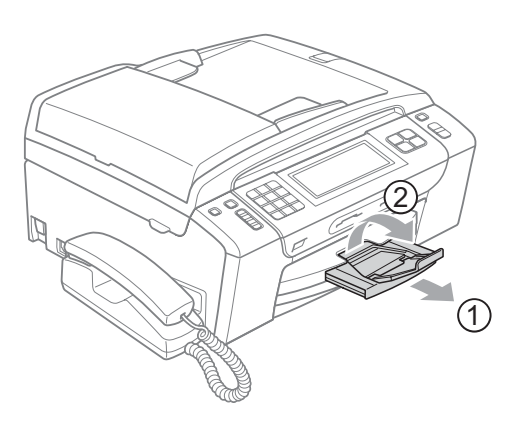

## *IMPORTANT*

N'utilisez PAS le volet du support papier pour le format Legal.

## <span id="page-25-0"></span>**Chargement d'enveloppes et de cartes postales <sup>2</sup>**

#### **À propos des enveloppes <sup>2</sup>**

- Utilisez des enveloppes dont le poids est compris entre 80 et 95 g/m<sup>2</sup>.
- Certaines enveloppes nécessitent les réglages de la marge dans l'application. Vérifiez que vous effectuez d'abord une impression d'essai avant d'imprimer un grand nombre d'enveloppes.

#### **IMPORTANT**  $\bullet$

N'utilisez PAS les types d'enveloppe suivants car ils risquent de créer des problèmes d'entraînement du papier :

- Enveloppes à soufflets.
- Enveloppes embossées (qui comportent une écriture en relief).
- Enveloppes avec fermoirs ou agrafes.
- Enveloppes pré-imprimées à l'intérieur.

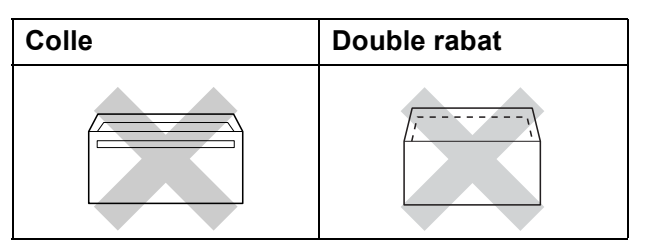

De temps en temps, l'épaisseur, le format et la forme du rabat des enveloppes utilisées risquent de créer des problèmes d'entraînement du papier.

#### **Chargement d'enveloppes et de cartes postales <sup>2</sup>**

**Avant de les charger, appuyez sur les** angles et les côtés des enveloppes ou des cartes postales pour les aplatir le plus possible.

## **IMPORTANT**

Si plusieurs enveloppes ou cartes postales sont entraînées ensemble dans l'appareil, placez une enveloppe ou une carte postale à la fois dans le bac à papier.

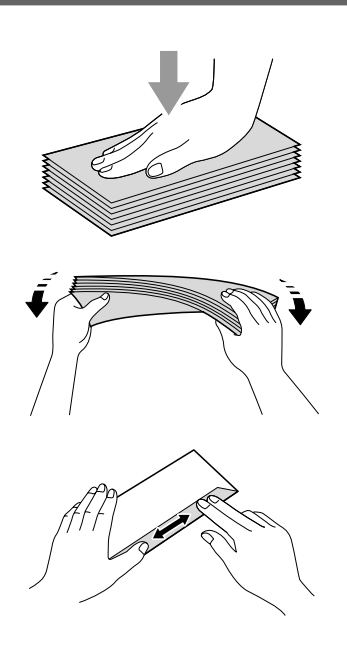

2 Insérez les enveloppes ou les cartes postales dans le bac à papier, côté à imprimer vers le bas et le bord le plus court en premier, comme sur l'illustration. Il est conseillé de charger une enveloppe ou une carte postale supplémentaire. Des deux mains, appuyez doucement et faites glisser les guides-papier latéraux (1) et le guide de longueur papier (2) en fonction du format des enveloppes ou des cartes postales.

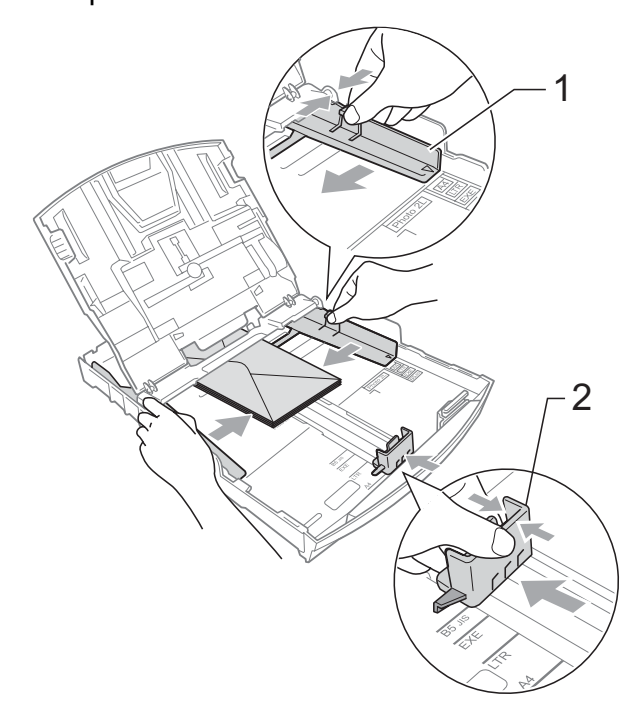

**Si vous avez des problèmes lors de l'impression sur des enveloppes dont le rabat est sur le côté court, essayez ce qui suit : <sup>2</sup>**

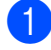

**1** Ouvrez le rabat de l'enveloppe.

2 Insérez l'enveloppe dans le bac à papier, côté adresse vers le bas et le rabat dans la position indiquée sur l'illustration.

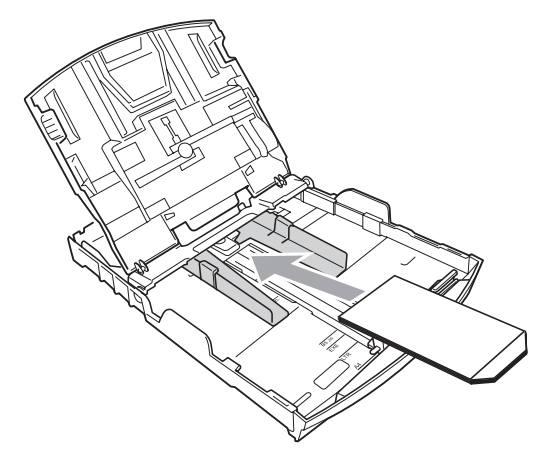

**3** Ajustez le format et la marge dans votre application.

## <span id="page-27-1"></span><span id="page-27-0"></span>**Chargement de papier photo <sup>2</sup>**

Utilisez le bac à papier photo, qui se trouve au-dessus du bac de sortie du papier, pour imprimer sur du papier en format Photo  $(10 \times 15$  cm) et Photo L  $(89 \times 127$  mm). Lorsque vous utilisez le bac à papier photo, vous ne devez pas retirer le papier du bac en dessous. Vous pouvez charger au maximum 20 feuilles de papier photo dans le bac.

a Pressez le bouton bleu de déverrouillage du bac à papier photo (1) avec l'index et le pouce de la main droite, et poussez le bac à papier photo vers l'avant jusqu'à ce qu'il se verrouille dans la position d'impression de photos (2).

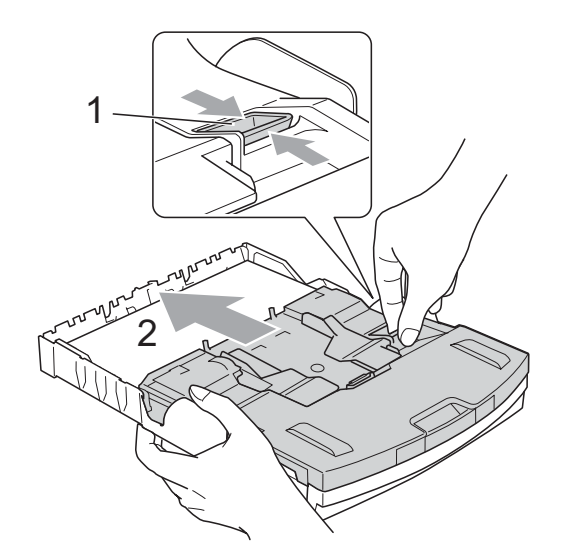

**Bac à papier photo**

Poussez et faites glisser les guidespapier latéraux (1) et le guide de longueur papier (2) en fonction du format du papier.

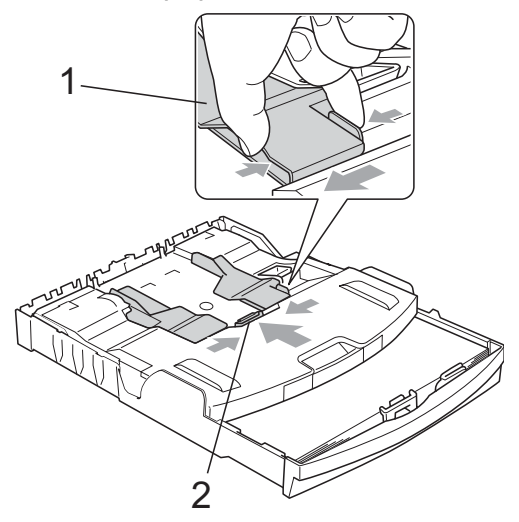

8 Placez le papier photo dans le bac à papier photo et ajustez délicatement les guides-papier latéraux en fonction du format du papier.

Vérifiez que les guides-papier latéraux touchent les bords du papier. Vérifiez que le papier repose à plat dans le bac.

## **Remarque**

- Prenez soin de ne pas pousser le papier trop loin ; il pourrait remonter à l'arrière du bac et causer des problèmes d'entraînement du papier.
- Veillez à ne pas utiliser du papier gondolé ou froissé.
- 4 Lorsque vous avez terminé l'impression des photos, faites revenir le bac à papier photo à la position d'impression normale.

Pressez le bouton bleu de déverrouillage du bac à papier photo (1) avec l'index et le pouce de la main droite, et tirez le bac à papier photo vers l'arrière jusqu'à ce qu'il se verrouille (2).

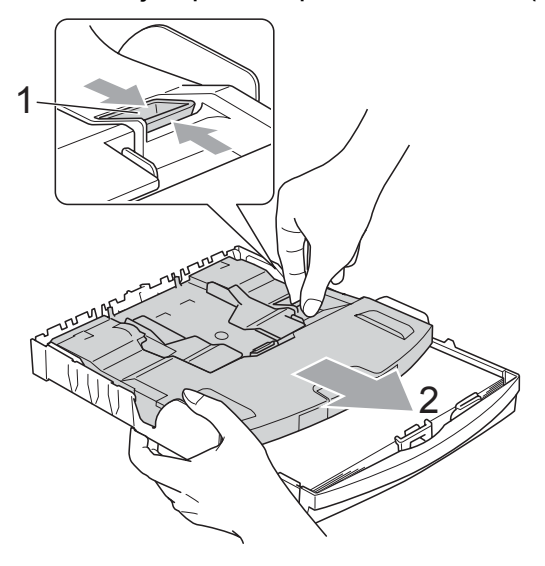

## <span id="page-28-0"></span>**Pour enlever les imprimés de petit format de l'appareil <sup>2</sup>**

Lorsque l'appareil éjecte du papier de petit format dans le couvercle du bac de sortie, il se peut que vous ne puissiez pas l'atteindre. Assurez-vous que l'impression est terminée avant de retirer le bac complètement de l'appareil.

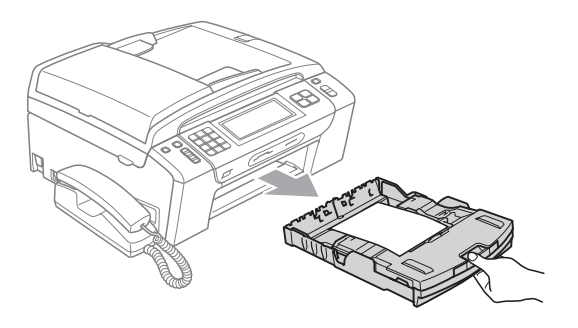

## <span id="page-29-0"></span>**Zone imprimable <sup>2</sup>**

La zone imprimable dépend des réglages dans l'application utilisée. Les figures ci-dessous montrent les zones non imprimables sur les feuilles individuelles et sur les enveloppes. L'appareil peut imprimer dans les parties sombres des feuilles individuelles quand la fonction d'impression

Sans bordure est disponible et activée. (Voir *Impression* pour Windows® ou *Impression et télécopie* pour Macintosh dans le *Guide utilisateur - Logiciel* sur le CD-ROM.)

#### **Feuille individuelle Enveloppes**

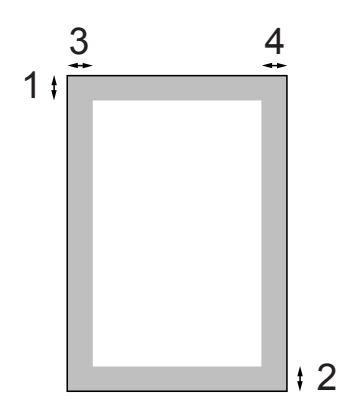

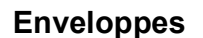

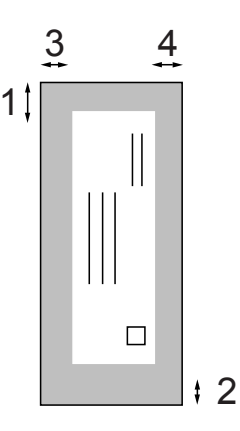

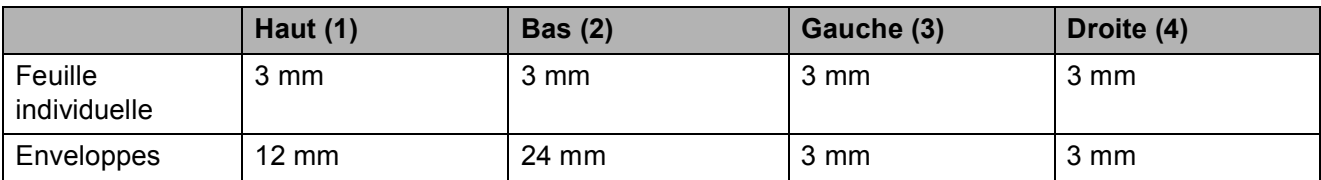

## *A* Remarque

La fonction Sans bordure n'est pas disponible pour les enveloppes.

## <span id="page-30-0"></span>**Papier et autres supports d'impression acceptables <sup>2</sup>**

La qualité d'impression peut dépendre du type de papier utilisé dans l'appareil.

Pour obtenir la meilleure qualité d'impression en fonction des réglages choisis, il est essentiel que l'option Type papier corresponde toujours au papier chargé.

Vous pouvez utiliser du papier ordinaire, du papier jet d'encre (papier couché), du papier glacé, des transparents et des enveloppes.

Nous vous recommandons de tester plusieurs types de papier avant d'en acheter en grandes quantités.

Pour obtenir les meilleurs résultats, utilisez du papier Brother.

- Lorsque vous imprimez sur du papier jet d'encre (papier couché), des transparents ou du papier photo, sélectionnez le support d'impression correct dans l'onglet « **Elémentaire** » du pilote d'imprimante ou dans le paramètre Type papier du menu. (Voir *[Type de papier](#page-37-1)* à la page 24.)
- Lorsque vous imprimez sur du papier photo Brother, chargez une feuille supplémentaire du même papier photo dans le bac à papier. Une feuille supplémentaire a été inclue dans le paquet de papier à cet effet.
- Lorsque vous utilisez des transparents ou du papier photo, retirez immédiatement chaque feuille pour éviter le maculage ou les bourrages de papier.
- Ne touchez pas le côté imprimé du papier immédiatement après son impression car il se peut que la surface ne soit pas tout à fait sèche et salisse vos doigts.

## <span id="page-30-1"></span>**Support d'impression recommandé <sup>2</sup>**

Nous recommandons d'utiliser du papier Brother pour obtenir la meilleure qualité d'impression. (Voir le tableau ci-dessous.)

Si le papier Brother n'est pas disponible dans votre pays, nous vous recommandons de tester plusieurs papiers avant d'en acheter de grandes quantités.

Pour l'impression sur transparents, nous recommandons les « 3M Transparency Film ».

#### **Papier Brother**

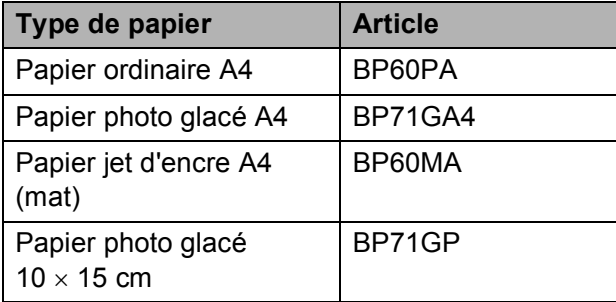

## <span id="page-31-0"></span>**Manipulation et utilisation des supports d'impression <sup>2</sup>**

- Conservez le papier dans son emballage d'origine et gardez-le fermé. Conservez le papier à plat et à l'abri de l'humidité, de la lumière directe du soleil et de la chaleur.
- Évitez de toucher le côté brillant (couché) du papier photo. Chargez le papier photo côté brillant vers le bas.
- Évitez de toucher les transparents car ils absorbent facilement l'eau et la transpiration et ceci peut amoindrir la qualité de l'impression. Les transparents conçus pour les photocopieuses/imprimantes laser peuvent tacher le document suivant. N'utilisez que les transparents recommandés pour l'impression jet d'encre.

## **IMPORTANT**

N'utilisez PAS les types de papier suivants :

• Papier endommagé, gondolé, froissé ou de forme irrégulière

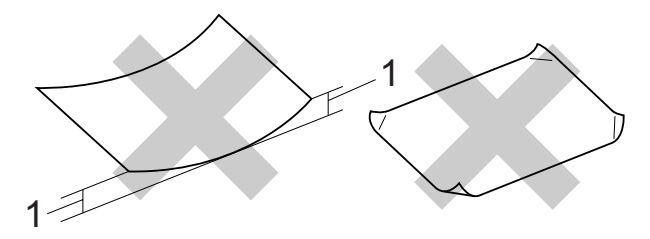

- **1 Une courbure de 2 mm ou plus peut provoquer des bourrages de papier.**
- Papier extrêmement brillant ou très texturé
- Papier qui ne s'empile pas avec régularité
- Papier au grain court

#### **Volume de papier dans le capot du bac de sortie <sup>2</sup>**

Jusqu'à 50 feuilles pour le papier au format A4 de 80  $q/m^2$ .

Les transparents et le papier photo doivent être retirés du capot du bac de sortie une feuille à la fois pour éviter les traces de maculage.

## <span id="page-32-0"></span>**Sélection du support d'impression approprié <sup>2</sup>**

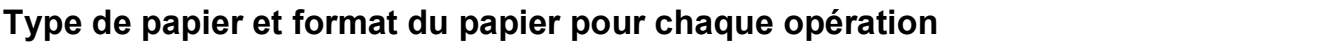

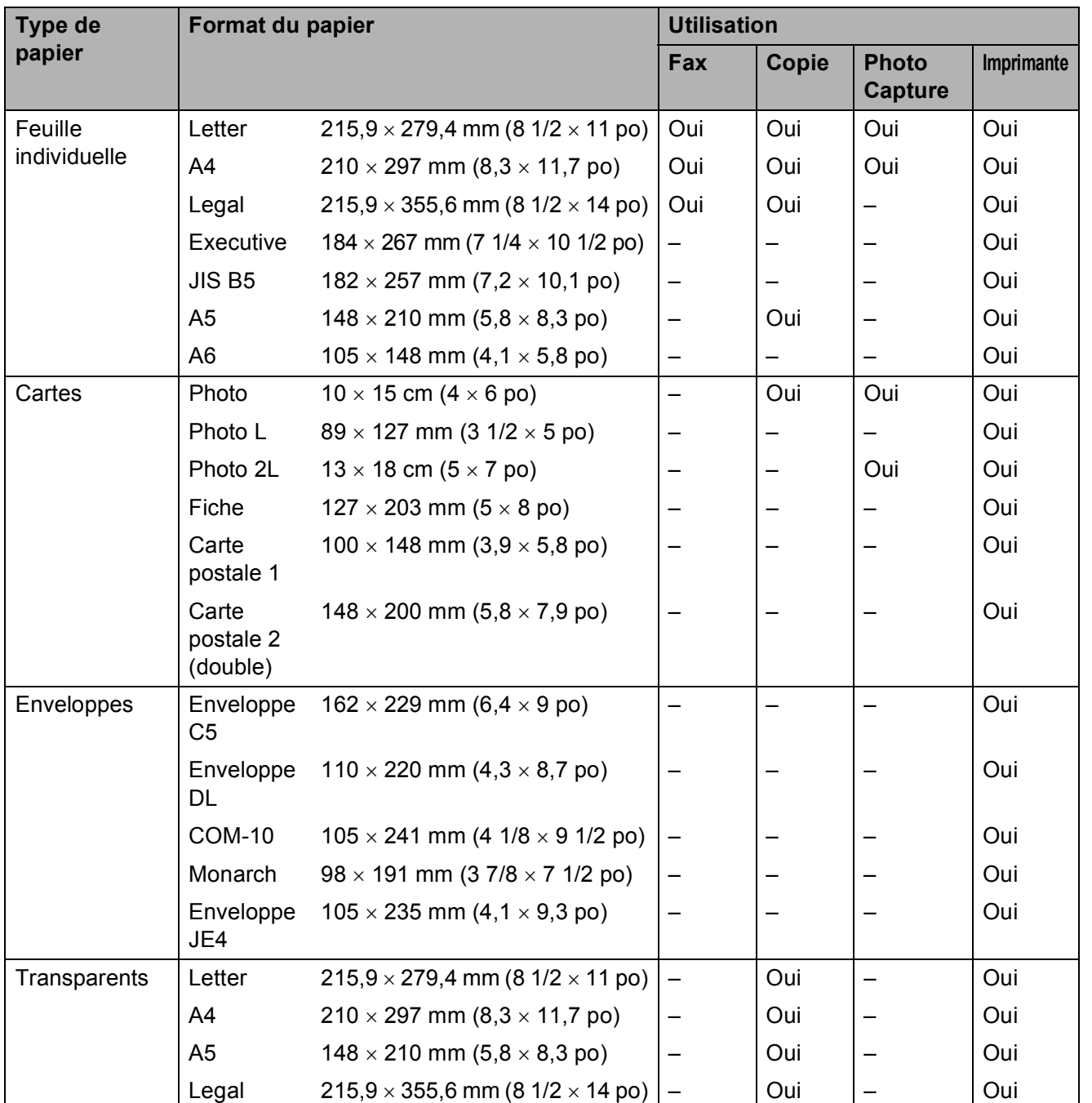

**2**

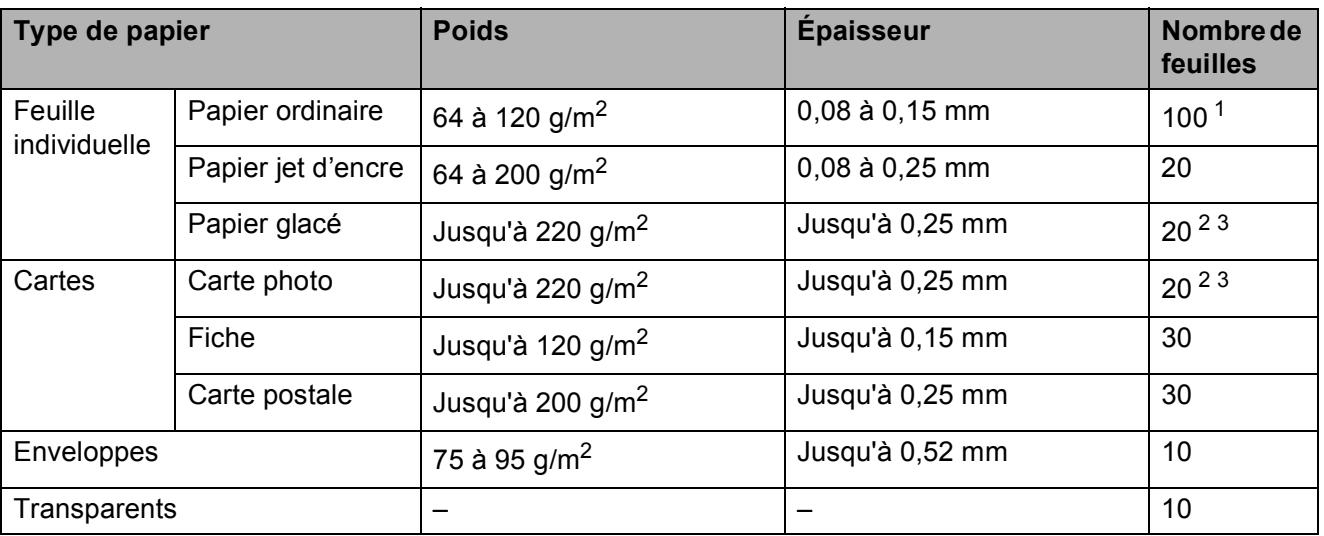

## **Poids, épaisseur et volume du papier <sup>2</sup>**

<span id="page-33-0"></span><sup>1</sup> Jusqu'à 100 feuilles pour le papier au format de 80 g/m<sup>2</sup>.

<span id="page-33-1"></span><sup>2</sup> Pour le papier Photo 10 × 15 cm et Photo L, utilisez le bac à papier photo. (Voir *[Chargement de papier photo](#page-27-1)* [à la page 14.](#page-27-1))

<span id="page-33-2"></span> $3$  Le papier BP71 (260 g/m<sup>2</sup>) a été spécialement conçu pour les imprimantes à jet d'encre Brother.

## <span id="page-34-0"></span>**Chargement de documents <sup>2</sup>**

Vous pouvez envoyer un fax, faire des copies et numériser à partir du chargeur (chargeur automatique de documents) et à partir de la vitre du scanner.

## <span id="page-34-1"></span>**Utilisation du chargeur <sup>2</sup>**

Le chargeur peut accueillir jusqu'à 15 pages et alimenter chaque feuille individuellement. Utilisez du papier standard de 80 g/m<sup>2</sup> et séparez toujours les pages avant de les placer dans le chargeur.

#### **Environnement recommandé <sup>2</sup>**

Température : 20 °C à 30 °C Humidité : 50 à 70 % Papier :  $80 \text{ q/m}^2$ 

#### **Formats de document pris en charge**

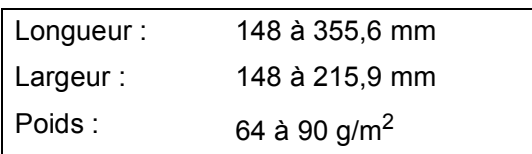

#### **Comment charger des documents <sup>2</sup>**

## **IMPORTANT**

- Ne tirez PAS sur le document quand il est entraîné par le chargeur.
- N'utilisez PAS de papier gondolé, froissé, plié, déchiré, ou s'il comporte des agrafes, des trombones, des collages ou du ruban adhésif.
- N'utilisez PAS de carton, de papier journal ni de tissus.

Assurez-vous que les documents écrits à l'encre sont complètement secs.

- Dépliez le volet support de sortie de document du chargeur (1).
- Ventilez bien les pages.
- **3** Réglez les guides-papier en fonction de la largeur de votre document.
- Veillez à placer le document face vers le bas, en commençant par son bord avant, dans le chargeur, sous les guides (2), jusqu'à ce que vous sentiez qu'il touche les rouleaux d'alimentation et que l'écran LCD indique ADF prêt.

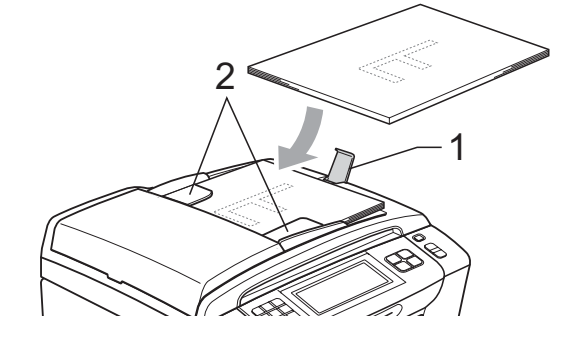

## **IMPORTANT**

Ne laissez PAS de documents épais sur la vitre du scanner. Sinon, les documents pourraient se coincer dans le chargeur.

## <span id="page-34-2"></span>**Utilisation de la vitre du scanner <sup>2</sup>**

Vous pouvez utiliser la vitre du scanner pour faxer, copier ou numériser les pages d'un livre ou une page à la fois.

#### **Formats de document pris en charge <sup>2</sup>**

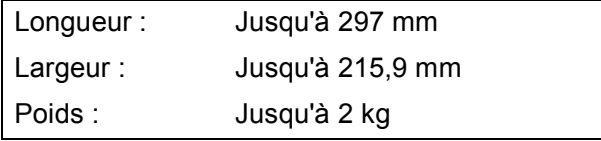

#### **Comment charger des documents <sup>2</sup>**

## **Remarque**

Pour utiliser la vitre du scanner, le chargeur doit être vide.

- Soulevez le capot de document.
- 2 À l'aide des lignes repères pour document situées sur la gauche et le haut, placez le document *face en bas*, en haut à gauche sur la vitre du scanner.

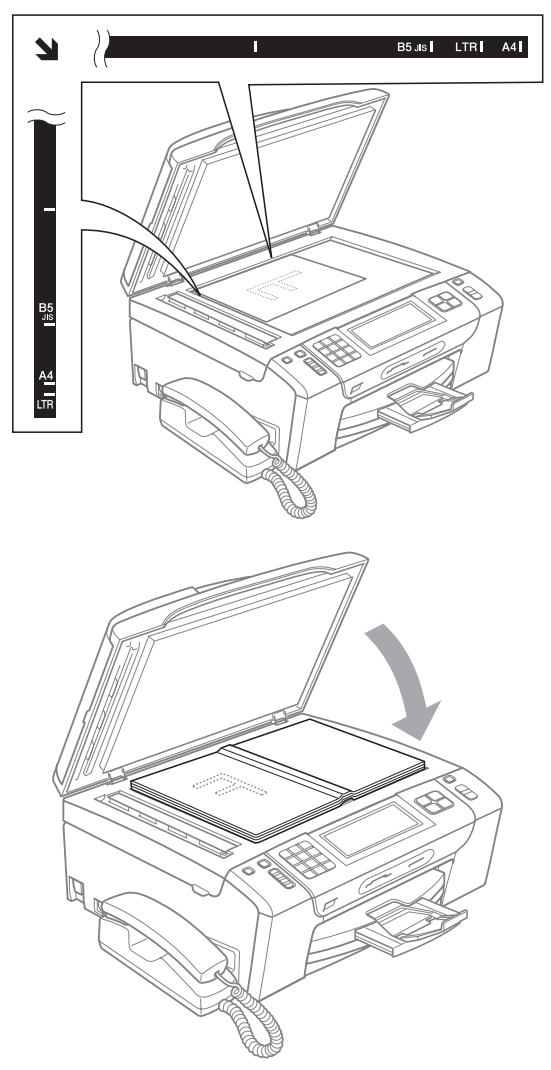

## <span id="page-35-0"></span>**Zone numérisable <sup>2</sup>**

La zone numérisable dépend des réglages dans l'application utilisée. Les zones non numérisables sont illustrées ci-dessous.

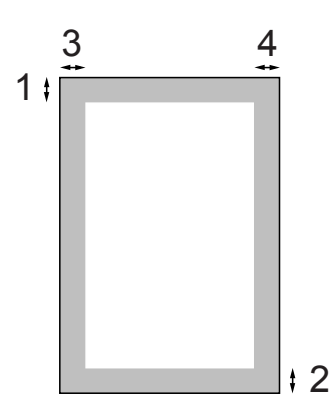

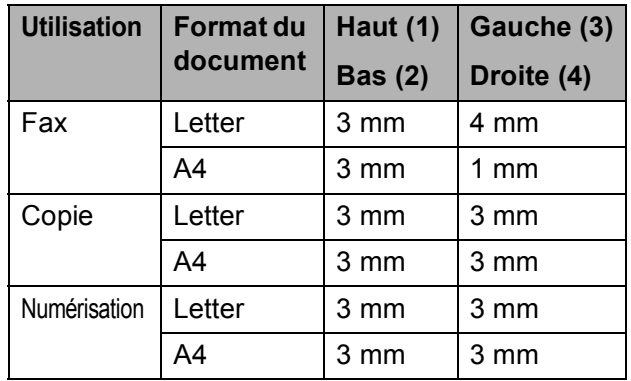

**3** Refermez le capot de document.

## **IMPORTANT**

Si vous numérisez un livre ou un document épais, NE refermez PAS violemment le capot et n'appuyez pas dessus.
**3**

## **Configuration générale <sup>3</sup>**

## **Touche On/Off <sup>3</sup>**

Vous pouvez mettre l'appareil en marche ou l'éteindre en appuyant sur la touche **On/Off**.

### **Remarque**

Si vous avez raccordé un téléphone externe ou un répondeur automatique, celui-ci est toujours disponible.

## **Pour éteindre l'appareil <sup>3</sup>**

**4** Appuyez sur la touche On/Off et maintenez-la enfoncée jusqu'à ce que l'écran LCD affiche Arrêt en cours. L'écran LCD reste allumé pendant quelques secondes avant de s'éteindre. Vous ne pouvez pas utiliser le combiné lorsque l'appareil est éteint.

### **Pour mettre l'appareil en marche <sup>3</sup>**

a Appuyez sur la touche **On/Off**.

## **Temporisation de mode <sup>3</sup>**

L'appareil possède quatre touches de mode provisoire sur le panneau de commande : **Fax**, **Scan**, **Copie** et **Photo Capture**. Le temps que l'appareil prend pour revenir en mode Fax après la dernière numérisation, la dernière copie ou la dernière opération de PhotoCapture peut être modifié. Si vous sélectionnez Non, l'appareil reste au mode où il se trouvait la dernière fois que vous l'avez utilisé.

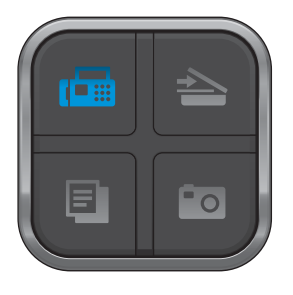

- Appuyez sur MENU.
- Appuyez sur  $\triangle$  ou  $\nabla$  pour afficher Param. général.
- Appuyez sur Param. général.
- Appuyez sur  $\triangle$  ou  $\nabla$  pour afficher Mode Chrono.
- **5** Appuyez sur Mode Chrono.
- $\boxed{6}$  Appuyez sur 0 Sec, 30 Secs, 1 Min, 2 Mins, 5 Mins ou Non.
	- g Appuyez sur **Arrêt/Sortie**.

## **Réglages du papier <sup>3</sup>**

## **Type de papier <sup>3</sup>**

Pour obtenir la meilleure qualité d'impression possible, configurez l'appareil pour le type de papier que vous utilisez.

- **Appuyez sur MENU.**
- **2** Appuyez sur  $\triangle$  ou  $\triangledown$  pour afficher Param. général.
- 8 Appuyez sur Param. général.
- 4 Appuyez sur  $\triangle$  ou  $\nabla$  pour afficher Type papier.
- $\overline{6}$  Appuyez sur Type papier.
- **6** Appuyez sur Papier Normal, Pap.jet d'encre, Brother BP71, Autre - Glacé ou Transparent.
- g Appuyez sur **Arrêt/Sortie**.

#### *A* Remarque

L'appareil éjecte le papier avec sa face imprimée vers le haut sur le bac à papier qui se trouve à l'avant. Lorsque vous utilisez des transparents ou du papier glacé, retirez immédiatement chaque feuille pour éviter le maculage ou les bourrages de papier.

### <span id="page-37-0"></span>**Format du papier <sup>3</sup>**

Vous pouvez utiliser cinq formats de papier pour la copie : A4, A5, Letter, Legal et  $10 \times 15$  cm, et trois formats différents pour l'impression de fax : Letter, Legal et A4. Quand vous changez le format du papier chargé dans l'appareil, il vous faut modifier le réglage du format de papier en même temps pour que l'appareil puisse adapter tout fax entrant sur la page.

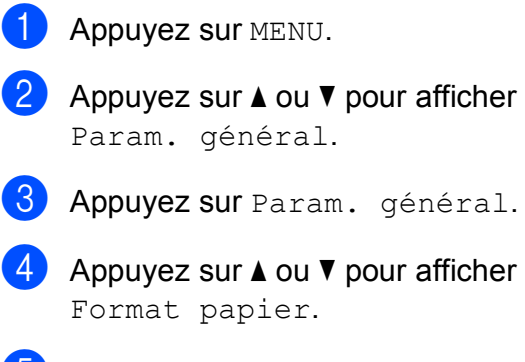

- **b** Appuyez sur Format papier.
	- Appuyez sur A4, A5, 10x15cm, Letter ou Legal.
	- g Appuyez sur **Arrêt/Sortie**.

## **Réglages du volume <sup>3</sup>**

## **Volume de la sonnerie <sup>3</sup>**

Vous pouvez choisir un niveau de volume parmi une gamme de différents niveaux allant de Haut à Non.

L'appareil conserve le nouveau réglage jusqu'à ce que vous le modifiez à nouveau.

#### **Réglage du volume de la sonnerie à partir du menu <sup>3</sup>**

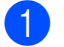

**1** Appuyez sur MENU.

- **2** Appuyez sur  $\triangle$  ou  $\nabla$  pour afficher Param. général.
- 8 Appuyez sur Param. général.
- **4** Appuyez sur  $\triangle$  ou  $\nabla$  pour afficher Volume.
- **6** Appuyez sur Volume.
- 6 Appuyez sur Sonnerie.
- Appuyez sur Bas, Moyen, Haut ou Non.
- 8 Appuyez sur Arrêt/Sortie.

## **Volume du bip sonore <sup>3</sup>**

Quand le bip sonore est activé, l'appareil émet un bip sonore chaque fois que vous appuyez sur une touche, que vous faites une erreur ou après chaque envoi ou réception d'un fax.

Vous pouvez choisir un niveau de volume parmi une gamme de différents niveaux allant de Haut à Non.

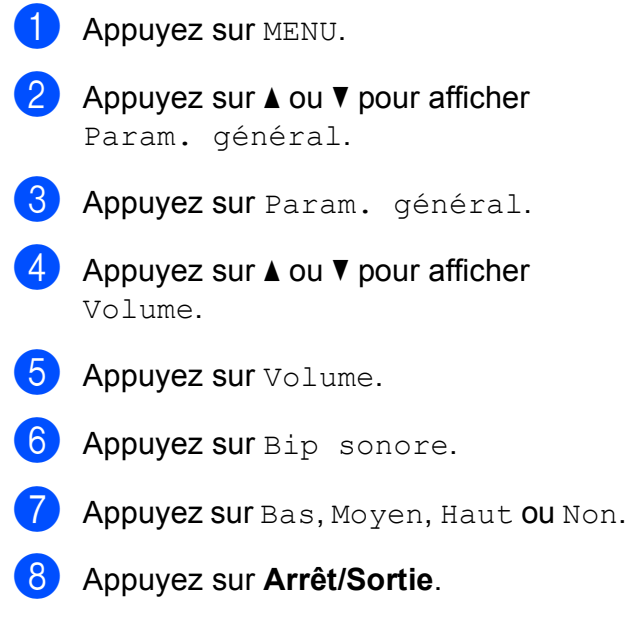

**3**

## **Volume du haut-parleur <sup>3</sup>**

Vous pouvez choisir un niveau de volume du haut-parleur parmi une gamme de différents niveaux allant de Haut à Non.

 $\blacksquare$  Appuyez sur MENU.

- **2** Appuyez sur  $\triangle$  ou  $\nabla$  pour afficher Param. général.
- **3** Appuyez sur Param. général.
- **4** Appuyez sur  $\triangle$  ou  $\nabla$  pour afficher Volume.
- **5** Appuyez sur Volume.
- **6** Appuyez sur Haut parleur.
- 7 Appuyez sur Bas, Moyen, Haut ou Non.
- 8 Appuyez sur Arrêt/Sortie.

Vous pouvez également régler le volume du haut-parleur en appuyant sur **Mains Libres**.

- **1** Appuyez sur **Mains Libres**.
	- Appuyez sur  $\triangleleft$  ou  $\triangleright$  pour afficher  $\text{Volume}$ .
- **3** Appuyez sur Volume.
- 4 Appuyez sur  $\left(\begin{array}{c} \bullet \\ \bullet \end{array}\right)$  ou sur  $\left(\begin{array}{c} \bullet \\ \bullet \end{array}\right)$ . Le nouveau paramètre sera conservé en mémoire jusqu'à ce que vous le modifiiez de nouveau.
- **6** Appuyez sur **Mains Libres**.

### **Remarque**

• Vous pouvez régler le volume du hautparleur tout en écoutant votre message sortant (OGM) et vos messages entrants

 $(ICM)$  en appuyant sur  $(\Box)$  ou  $(\Box)$ .

• Si vous éteignez le moniteur d'enregistrement des messages entrants, le haut-parleur de filtrage des appels sera désactivé et vous n'entendrez pas les messages laissés par les appelants. Vous pouvez contrôler le volume des autres

opérations à l'aide de  $\Box$  ou  $\Box$ .

## **Heure d'été automatique <sup>3</sup>**

Vous pouvez régler l'appareil pour qu'il passe automatiquement à l'heure d'été ou d'hiver. Il s'avancera lui-même d'une heure au printemps et reculera d'une heure en automne. Veillez à régler correctement la date et l'heure dans le réglage Date & heure.

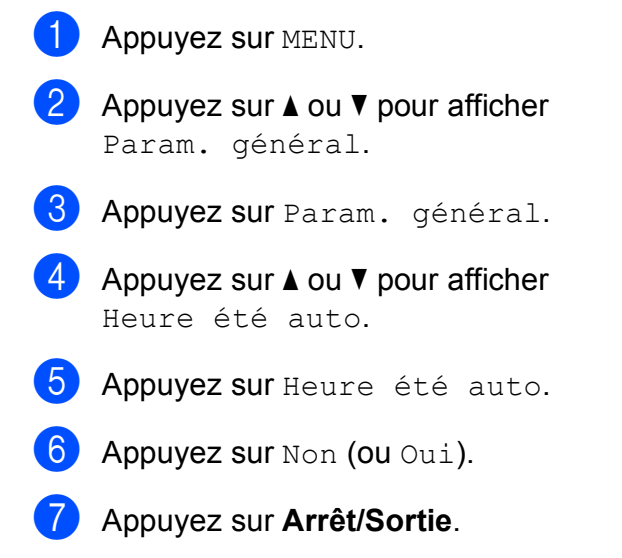

**3**

## **Mode veille <sup>3</sup>**

Vous pouvez sélectionner le temps pendant lequel l'appareil reste inactif (entre 1 et 60 minutes) avant de passer en mode veille. La temporisation redémarrera si une opération est effectuée sur l'appareil.

**Appuyez sur MENU.** 

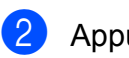

**2** Appuyez sur  $\triangle$  ou  $\triangledown$  pour afficher Param. général.

- **6** Appuyez sur Param. général.
- **4** Appuyez sur  $\triangle$  ou  $\nabla$  pour afficher Mode veille.
- 

**b** Appuyez sur Mode veille.

- 6 Appuyez sur 1 Min, 2 Mins, 3 Mins, 5 Mins, 10 Mins, 30 Mins ou 60 Mins.
- g Appuyez sur **Arrêt/Sortie**.

## **Écran LCD <sup>3</sup>**

### **Réglage de la luminosité du rétroéclairage <sup>3</sup>**

Si vous avez des difficultés à lire l'écran LCD, essayez de changer le réglage de la luminosité.

- Appuyez sur MENU. Appuyez sur  $\triangle$  ou  $\nabla$  pour afficher Param. général. **3** Appuyez sur Param. général. 4 Appuyez sur  $\triangle$  ou  $\nabla$  pour afficher Réglage LCD. **b** Appuyez sur Réglage LCD. 6) Appuyez sur Éclair.arrière. Appuyez sur Clair, Moyen ou Foncé.
- h Appuyez sur **Arrêt/Sortie**.

### **Réglage du minuteur**  d'atténuation du rétroéclairage

Vous pouvez régler la durée pendant laquelle le rétroéclairage LCD reste allumé une fois que vous êtes retourné à l'écran Prêt.

Appuyez sur MENU. Appuyez sur  $\triangle$  ou  $\nabla$  pour afficher Param. général. 8 Appuyez sur Param. général. **4** Appuyez sur **A** ou  $\blacktriangledown$  pour afficher Réglage LCD. 5 Appuyez sur Réglage LCD. Appuyez sur Tempor. attén.  $\sqrt{ }$  Appuyez sur 10 Secs, 20 Secs, 30 Secs ou Non. h Appuyez sur **Arrêt/Sortie**.

**4**

## **Fonctions de sécurité <sup>4</sup>**

## Sécurité de la mémoire

La fonction de sécurité de la mémoire vous permet d'empêcher qu'on utilise l'appareil sans autorisation. Il n'est alors plus possible de continuer à programmer des fax différés ou des tâches de relève. Toutefois, tous les fax diffusées préprogrammés seront envoyés même si vous activez la fonction Sécurité mémoire, si bien qu'ils ne seront pas perdus.

Lorsque Sécurité mémoire est sur On, les opérations suivantes sont disponibles :

- Réception de fax dans la mémoire (limitée par la capacité de la mémoire)
- Réadressage de fax (si le réadressage était déjà activé)
- Récupération à distance (si la mise en mémoire de fax était déjà activée)

Lorsque la fonction Sécurité mémoire est activée, les opérations suivantes ne sont PAS disponibles :

- $\blacksquare$  Impression des fax reçus
- $\blacksquare$  Envoi de fax
- Copie
- $\blacksquare$  Impression depuis un PC
- Numérisation
- PhotoCapture
- $\blacksquare$  Réception par PC Fax
- Opération à partir du panneau de commande

## **Remarque**

- Pour imprimer les fax enregistrés en mémoire, désactivez la fonction Sécurité mémoire.
- Vous devez désactiver la fonction de réception PC-Fax avant de pouvoir activer Sécurité mémoire.
- Si vous oubliez le mot de passe pour Sécurité mémoire, contactez votre revendeur Brother.

### **Configuration et modification du mot de passe de sécurité de la mémoire <sup>4</sup>**

### **Remarque**

Si vous avez déjà réglé le mot de passe, vous n'avez pas besoin de le régler à nouveau.

### **Définition initiale d'un mot de passe <sup>4</sup>**

- Appuyez sur MENU.
- Appuyez sur  $\triangle$  ou  $\nabla$  pour afficher Fax.
- Appuyez sur Fax.
	- Appuyez sur  $\triangle$  ou  $\nabla$  pour afficher Divers.
- 5 Appuyez sur Divers.
- 6 Appuyez sur Sécurité mem.
- Entrez un mot de passe à quatre chiffres à l'aide des boutons de l'écran LCD. Appuyez sur OK.
- 8 Lorsque l'écran LCD affiche Vérif.:, entrez une nouvelle fois le mot de passe à l'aide des boutons de l'écran LCD. Appuyez sur OK.
	- i Appuyez sur **Arrêt/Sortie**.

### **Modification du mot de passe de sécurité de la mémoire <sup>4</sup>**

**1** Appuyez sur MENU.

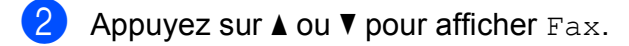

- $\overline{\textbf{3}}$  Appuyez sur Fax.
- **4** Appuyez sur  $\triangle$  ou  $\triangledown$  pour afficher Divers.
- **6** Appuyez sur Divers.
- 6 Appuyez sur Sécurité mem.
- 7 Appuyez sur Entrer Mot Passe.
- 8 Entrez les quatre chiffres du mot de passe actuel à l'aide des boutons de l'écran LCD. Appuyez sur OK.
- **9** Entrez un nouveau mot de passe à quatre chiffres à l'aide des boutons de l'écran LCD. Appuyez sur OK.
- $\bigcirc$  Lorsque l'écran LCD affiche  $V$ érif.:, entrez une nouvelle fois le nouveau mot de passe à l'aide des boutons de l'écran LCD.

Appuyez sur OK.

k Appuyez sur **Arrêt/Sortie**.

### **Activation/désactivation de la sécurité de la mémoire <sup>4</sup>**

#### **Activation du verrouillage de sécurité de la mémoire <sup>4</sup>**

- $\blacksquare$  Appuyez sur MENU. Appuyez sur  $\triangle$  ou sur  $\nabla$  pour sélectionner Fax.
- **6** Appuyez sur Fax.
- **4** Appuyez sur **A** ou  $\blacktriangledown$  pour afficher Divers.
- **b** Appuyez sur Divers.
- 6 Appuyez sur Sécurité mem.
- 7 Appuyez sur Sécurité.
- **8** Entrez le mot de passe à quatre chiffres mémorisé à l'aide des boutons de l'écran LCD.

Appuyez sur OK.

L'appareil se met hors ligne et l'écran LCD affiche Sécurité mémoire.

### **Remarque**

En cas de panne de courant, les données restent dans la mémoire pendant 24 heures environ.

#### **Désactivation de la sécurité de la mémoire <sup>4</sup>**

**Appuyez sur** Déverr.

2 Entrez le mot de passe à quatre chiffres mémorisé à l'aide des boutons de l'écran LCD. Appuyez sur OK. La fonction Sécurité mémoire est automatiquement désactivée.

**Remarque** 

Si vous saisissez le mauvais mot de passe, l'écran LCD affiche Erreur m.passe et reste hors ligne. L'appareil restera en mode sécurité jusqu'à la saisie du mot de passe enregistré.

## **Section II**

# **Fax II**

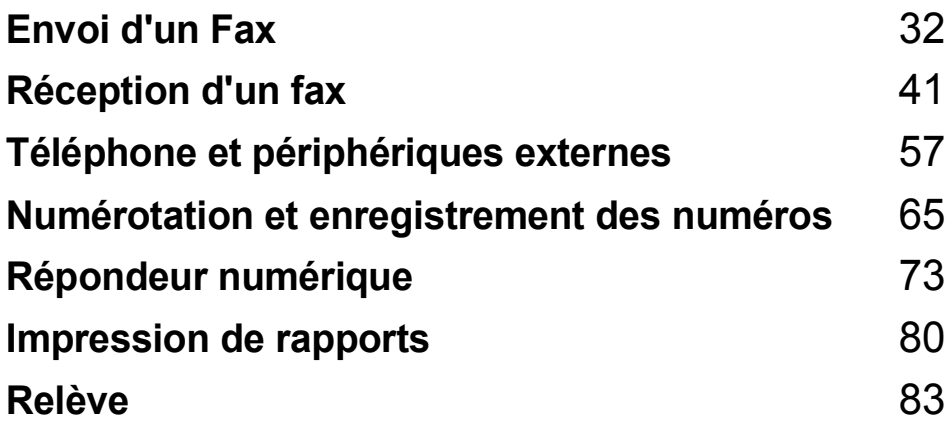

```
5
```
## <span id="page-45-0"></span>Envoi d'un Fax

## **Passage en mode Fax**

Lorsque vous souhaitez envoyer un fax, ou modifier les paramètres d'envoi ou de réception de fax, appuyez sur la touche

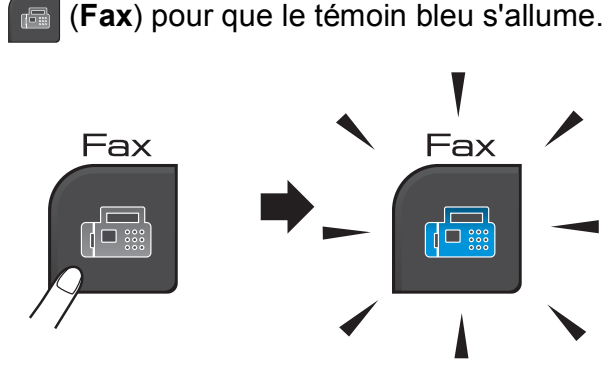

L'écran LCD affiche :

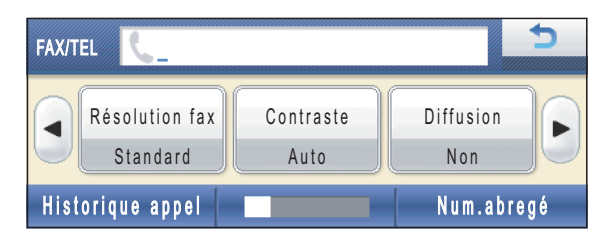

Appuyez sur  $\triangleleft$  ou  $\triangleright$  pour faire défiler les options de la touche **Fax**. Certaines fonctions ne sont disponibles que pour l'envoi de fax en monochrome.

- Résolution fax (Voir [page 37.](#page-50-0))
- Contraste (Voir [page 36](#page-49-0).)
- Diffusion (Voir [page 35](#page-48-0).)
- Aperçu (Voir [page 34](#page-47-0).)
- Envoi différé (Voir [page 38.](#page-51-0))
- TX différé (Voir [page 39](#page-52-0).)
- Tx Immédiat (Voir [page 37.](#page-50-1))
- Relevé TX (Voir [page 86](#page-99-0).)
- Relève RC (Voir [page 83](#page-96-1).)
- Mode internat. (Voir [page 38.](#page-51-1))
- Frmt scan vitre (Voir [page 33.](#page-46-0))
- Réglage nouv. Valeur (Voir [page 39](#page-52-1).)
- Réinit usine (Voir [page 40.](#page-53-0))

Appuyez sur l'option désirée.

### **Envoi de fax depuis le chargeur <sup>5</sup>**

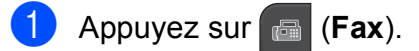

- b Placez le document **face vers le bas** dans le chargeur. (Voir *[Utilisation du](#page-34-0)  chargeur* [à la page 21](#page-34-0).)
- c Entrez le numéro de télécopieur à l'aide du pavé numérique. Vous pouvez également entrer le numéro de télécopieur en appuyant sur Num.abregé. Appuyez sur le nom ou le numéro désiré, puis appuyez sur Envoyer un fax. (Pour plus de détails, voir *[Comment](#page-78-1)  [composer un numéro](#page-78-1)* à la page 65.)

### **Remarque**

Vous pouvez prévisualiser un fax avant de l'envoyer en réglant Aperçu sur Oui. Pour plus de détails, voir *[Comment](#page-47-0)  [visualiser un fax sortant \(Monochrome](#page-47-0)  uniquement)* [à la page 34](#page-47-0).

d Appuyez sur **Marche Mono** ou sur **Marche Couleur**.

#### $\lceil \mathscr{Q} \rceil$ **Remarque**

- Pour annuler, appuyez sur **Arrêt/Sortie**.
- Si vous envoyez un fax en monochrome alors que la mémoire est saturée, celui-ci sera envoyé en temps réel.

### **Envoi d'un fax à partir de la vitre du scanner <sup>5</sup>**

Vous pouvez utiliser la vitre du scanner pour faxer les pages d'un livre une par une. Le format des documents peut aller jusqu'au format Letter ou A4.

Vous ne pouvez pas envoyer de fax couleur comportant plusieurs pages.

### **Remarque**

Puisque vous ne pouvez numériser qu'une page à la fois, il est plus facile d'utiliser le chargeur si vous envoyez un document à pages multiples.

**1** Appuyez sur (**Fax**).

- **2** Placez votre document *face vers le bas* sur la vitre du scanner. (Voir *[Utilisation](#page-34-1)  [de la vitre du scanner](#page-34-1)* à la page 21.)
- **3** Entrez le numéro de télécopieur à l'aide du pavé numérique ou de Num. abregé.

#### *A* Remarque

Vous pouvez visualiser un fax avant de l'envoyer en appuyant sur Aperçu. Pour en savoir plus, consultez *[Comment](#page-47-0)  [visualiser un fax sortant \(Monochrome](#page-47-0)  uniquement)* [à la page 34](#page-47-0).

4 Appuyez sur **Marche Mono** ou sur **Marche Couleur**.

- Si vous appuyez sur **Marche Mono**, l'appareil commence à numériser la pr[e](#page-46-1)mière page. Passez à l'étape  $\bigcirc$ .
- Si vous appuyez sur **Marche Couleur**, l'appareil commence à envoyer le document.

<span id="page-46-1"></span>Lorsque l'écran LCD vous demande Page suivante?, effectuez l'une des opérations suivantes :

Pour envoyer une page unique, appuyez sur Non (ou appuyez à nouveau sur **Marche Mono**).

L'appareil commence à envoyer le document.

- Pour envoyer plusieurs pages, appuyez sur Oui puis passez à l'étape **®**.
- <span id="page-46-2"></span>Placez la page suivante sur la vitre du scanner. Appuyez sur **Marche Mono** ou sur

#### **Marche Couleur**.

L'appareil commence à numériser la pag[e](#page-46-1). (Répétez les étapes  $\bigcirc$  et  $\bigcirc$  pour chaque page supplémentaire.)

### <span id="page-46-0"></span>**Envoi par fax de documents au format Lettre à partir de la vitre du scanner <sup>5</sup>**

Quand les documents sont au format Lettre, vous devez régler Frmt scan vitre sur Lettre. Sinon, la partie latérale des fax sera manquante.

- a Appuyez sur (**Fax**).
- Appuyez sur  $\triangleleft$  ou  $\triangleright$  pour afficher Frmt scan vitre.
- Appuyez sur Frmt scan vitre.
- Appuyez sur Letter.

#### **Remarque**

Vous pouvez enregistrer comme réglage par défaut le réglage le plus fréquemment utilisé. (Voir *[Enregistrement de vos](#page-52-1)  [modifications en tant que nouveau](#page-52-1)  [réglage par défaut](#page-52-1)* à la page 39.)

### **Transmission d'un fax couleur <sup>5</sup>**

Votre appareil peut envoyer un fax couleur aux appareils qui possèdent cette fonction.

Les fax couleur ne peuvent pas être enregistrés en mémoire. Quand vous envoyez un fax couleur, l'appareil l'envoie en temps réel (même si Tx Immédiat est réglé sur Non).

### <span id="page-47-0"></span>**Comment visualiser un fax sortant (Monochrome uniquement) <sup>5</sup>**

Vous pouvez visualiser un fax avant de l'envoyer. Vous devez désactiver la fonction d'envoi en temps réel et de demande d'invitation à émettre avant d'utiliser cette fonction.

### **Remarque**

Pour envoyer un fax couleur, n'utilisez pas la fonction d'aperçu.

- **1** Appuyez sur (a) (Fax).
- 2 Appuyez sur  $\triangle$  ou  $\triangleright$  pour afficher Aperçu.
- 3 Appuyez sur Aperçu.
- $\overline{4}$  Appuyez sur Oui.
- $\overline{5}$  Chargez le document.

 $\boxed{6}$  Entrez le numéro de télécopieur à l'aide du pavé numérique. Vous pouvez également entrer le numéro de télécopieur en appuyant sur Num.abregé. Appuyez ensuite sur ▲ ou ▼ pour afficher le numéro souhaité, appuyez sur le numéro pour le sélectionner, puis appuyez sur Envoyer un fax.

#### g Appuyez sur **Marche Mono**.

L'appareil commence la numérisation du document et le fax sortant s'affiche sur l'écran LCD.

Lorsque le fax est affiché, appuyez sur MENU. Les boutons suivants s'affichent sur l'écran LCD. Vous pouvez exécuter les opérations décrites ci-dessous :

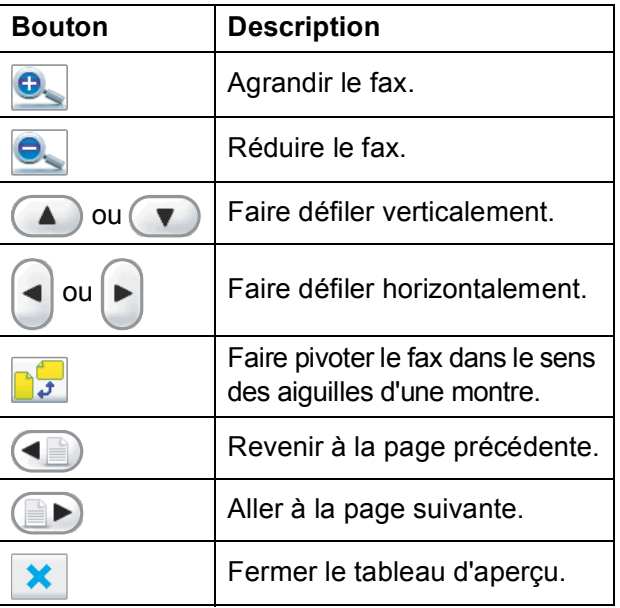

h Appuyez sur **Marche Mono**.

#### *A* Remarque

Le fax se trouvant dans la mémoire sera envoyé, puis effacé si vous appuyez sur **Marche Mono**.

### **Annulation d'un fax en cours d'exécution <sup>5</sup>**

Si vous voulez annuler un fax pendant que l'appareil est en train de numériser, de composer ou d'envoyer, appuyez sur **Arrêt/Sortie**.

## <span id="page-48-0"></span>**Diffusion (Monochrome uniquement) <sup>5</sup>**

La diffusion est l'envoi automatique du même fax à plusieurs numéros de fax. Dans la même diffusion, vous pouvez inclure des groupes, des numéros abrégés et jusqu'à 50 numéros composés manuellement.

Une fois la diffusion terminée, un rapport de diffusion s'imprime.

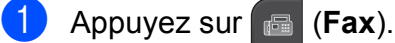

- Chargez votre document.
- 

Appuyez sur  $\triangleleft$  ou  $\triangleright$  pour afficher Diffusion.

- Appuyez sur Diffusion.
- <span id="page-48-1"></span>**6** Vous pouvez ajouter des numéros à la diffusion des façons suivantes :
	- **Appuyez sur Ajouter numéro puis** entrez un nombre à l'aide des boutons de l'écran LCD.

Appuyez sur OK.

Appuyez sur Num. abrégé. Appuyez sur **FOLA** afin de rechercher par ordre alphabétique ou numérique. Appuyez sur les entrées à ajouter à la diffusion.

Appuyez sur OK.

**6** Après avoir entré tous les numéros de télécopi[e](#page-48-1)ur en répétant l'étape  $\bigcirc$ , appuyez sur OK.

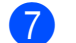

g Appuyez sur **Marche Mono**.

### **Remarque**

- Si vous n'avez utilisé aucun des numéros de groupe, vous pouvez « diffuser » des fax vers un maximum de 250 numéros.
- La mémoire disponible varie en fonction du type de tâches enregistrées en mémoire et du nombre d'emplacements utilisés pour la diffusion. Si vous diffusez vers le maximum de numéros disponibles, vous ne pourrez plus accéder au mode d'accès simultané ni au mode de fax différé.
- Si le message Mémoire saturée apparaît, appuyez sur **Arrêt/Sortie** pour annuler ou sur **Marche Mono** pour envoyer les pages déjà numérisées.

### **Annulation d'une diffusion en cours d'exécution <sup>5</sup>**

- a Appuyez sur **Arrêt/Sortie**.
- Effectuez l'une des actions suivantes :
	- **Pour annuler la diffusion dans sa** totalité, appuyez sur Toute la diffusion. Passez à l'étape **®**.
	- Pour annuler la tâche en cours, appuyez sur le bouton affichant le numéro en cours de numérotation. Passez à l'étape **4**.
	- **Pour quitter sans annuler, appuyez** sur **Arrêt/Sortie**.
- <span id="page-48-2"></span>**6** Lorsque l'écran LCD vous demande d'annuler la diffusion en entier, effectuez l'une des opérations suivantes :
	- **Appuyez sur Oui pour confirmer.**
	- **Pour quitter sans annuler, appuyez** sur Non ou **Arrêt/Sortie**.

<span id="page-48-3"></span>

- Effectuez l'une des actions suivantes :
	- Pour annuler la tâche en cours, appuyez sur Oui.
	- $\blacksquare$  Pour quitter sans annuler, appuyez sur Non ou **Arrêt/Sortie**.

## **Opérations d'envoi supplémentaires <sup>5</sup>**

### **Envoi de fax en utilisant plusieurs réglages <sup>5</sup>**

Avant d'envoyer un fax, vous pouvez choisir n'importe quelle combinaison de paramètres suivants : résolution, contraste, format de numérisation, mode international, minuterie de télécopie différée, transmission par invitation à émettre et envoi en temps réel.

#### **1** Appuyez sur (**Fax**).

- <span id="page-49-1"></span>**2** Appuyez sur  $\triangleleft$  ou  $\triangleright$  pour afficher un réglage que vous souhaitez modifier, et appuyez sur le réglage puis sur l'option souhaitée.
- 8 Répétez l'étape **@** pour modifier d'autres paramètres.

## **Remarque**

- La plupart des réglages sont temporaires et l'appareil revient à ses réglages par défaut à l'issue de l'envoi d'un fax.
- Vous pouvez sauvegarder certains des réglages utilisés le plus souvent en les réglant par défaut. Ces réglages restent opérationnels tant qu'ils ne sont pas modifiés. (Voir *[Enregistrement de vos](#page-52-1)  [modifications en tant que nouveau](#page-52-1)  [réglage par défaut](#page-52-1)* à la page 39.)

### <span id="page-49-0"></span>**Contraste <sup>5</sup>**

Si votre document est très clair ou très foncé, vous pouvez modifier le contraste. Pour la plupart des documents, le réglage par défaut Auto peut être utilisé. Ce réglage permet de choisir automatiquement le contraste adéquat en fonction de votre document. Utilisez Clair pour envoyer un document clair. Utilisez Foncé quand vous envoyez un document foncé.

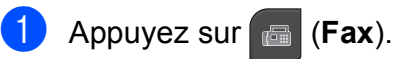

- Appuyez sur  $\triangleleft$  ou  $\triangleright$  pour afficher Contraste.
- Appuyez sur Contraste.
	- Appuyez sur Auto, Clair ou Foncé.

### **Remarque**

Même si vous sélectionnez Clair ou Foncé, l'appareil enverra le fax en utilisant le réglage Auto dans les conditions suivantes :

- Quand vous envoyez un fax couleur.
- Quand vous sélectionnez Photo comme résolution de fax.

## <span id="page-50-0"></span>**Modification de la résolution du fax <sup>5</sup>**

La qualité d'un fax peut être améliorée en modifiant sa résolution.

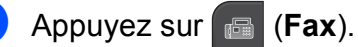

**2** Appuyez sur  $\triangleleft$  ou  $\triangleright$  pour afficher Résolution fax.

Appuyez sur Résolution fax.

Appuyez sur la résolution désirée.

#### *A* Remarque

Vous pouvez choisir parmi quatre réglages de résolution pour les fax monochromes et deux pour les fax couleur.

#### **Monochrome**

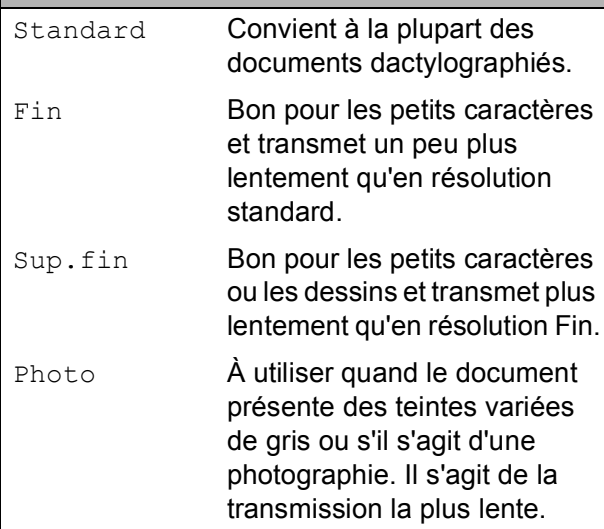

#### **Couleur**

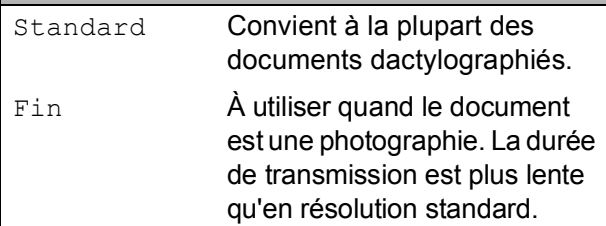

Si vous sélectionnez Sup.fin ou Photo puis utilisez la touche **Marche Couleur** pour envoyer un fax, l'appareil envoie le fax en utilisant le réglage Fin.

### **Multitâche (Monochrome uniquement) <sup>5</sup>**

Vous pouvez composer un numéro et commencer à numériser le fax en mémoire, même quand l'appareil est en train d'envoyer un fax en mémoire, de recevoir un fax ou d'imprimer des données provenant du PC. L'écran LCD affiche le nouveau numéro de tâche et la quantité de mémoire disponible.

Le nombre de pages que vous pouvez numériser en mémoire dépendra des données qui sont imprimées dessus.

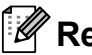

### **Remarque**

Si le message Mémoire saturée apparaît, appuyez sur **Arrêt/Sortie** pour annuler ou sur **Marche Mono** pour envoyer les pages déjà numérisées.

## <span id="page-50-1"></span>**Envoi en temps réel <sup>5</sup>**

Quand vous envoyez un fax, l'appareil numérise les documents en mémoire avant de les envoyer. Ensuite, dès que la ligne téléphonique se libère, l'appareil commence à composer le numéro et à envoyer.

Parfois, il se peut que vous souhaitiez envoyer un document important immédiatement, sans devoir attendre la transmission de la mémoire. Vous pouvez activer Tx Immédiat.

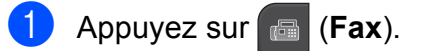

Appuyez sur  $\triangleleft$  ou  $\triangleright$  pour afficher Tx Immédiat.

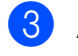

Appuyez sur Tx Immédiat.

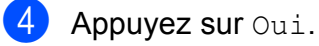

### *A* Remarque

- En cas de saturation de la mémoire ou d'envoi d'un fax en noir et blanc à partir du chargeur, l'appareil envoie le document en temps réel (même si la fonction Tx Immédiat est réglée sur Non). Si la mémoire est saturée, les fax numérisés sur la vitre du scanner ne peuvent pas être envoyés tant que vous ne videz pas une partie de la mémoire.
- En mode d'envoi en temps réel, la fonction de recomposition automatique ne fonctionne pas quand on utilise la vitre du scanner.

### <span id="page-51-1"></span>**Mode International <sup>5</sup>**

Si vous avez des difficultés à envoyer un fax à l'étranger en raison d'interférences possibles sur la ligne téléphonique, nous vous recommandons d'activer le mode International. Une fois le fax envoyé de cette façon, le mode se désactive de lui-même.

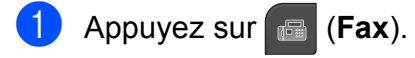

- 2 Chargez votre document.
- **C** Appuyez sur  $\triangleleft$  ou  $\triangleright$  pour afficher Mode internat.
	- Appuyez sur Mode internat.

 $\overline{5}$  Appuyez sur Oui (ou Non).

### <span id="page-51-0"></span>**Fax différé (Monochrome uniquement) <sup>5</sup>**

Au cours d'une journée, vous pouvez mettre en mémoire jusqu'à 50 fax à envoyer dans les 24 heures. Ces fax seront envoyés à l'heure de la journée que vous entrez à l'étape  $\bullet$ .

- a Appuyez sur (**Fax**).
- Chargez votre document.
- Appuyez sur  $\triangleleft$  ou  $\triangleright$  pour afficher Envoi différé.
- Appuyez sur Envoi différé.
- Appuyez sur Oui.
- <span id="page-51-2"></span>**6** Saisissez l'heure souhaitée (au format 24 heures) d'envoi du fax à l'aide des boutons de l'écran LCD. (Par exemple, entrez 19:45 pour 7h45 du soir.) Appuyez sur OK.

### **Remarque**

Le nombre de pages pouvant être numérisées et mises en mémoire varie en fonction de la quantité de données que chacune d'elles contient.

### <span id="page-52-0"></span>**Envoi par lot en différé (Monochrome uniquement) <sup>5</sup>**

Avant d'envoyer les fax différés, votre appareil vous aidera à faire des économies en classant tous les fax qui se trouvent dans la mémoire par destination et heure de programmation. Tous les fax différés dont l'envoi est programmé à la même heure à destination du même numéro de télécopieur seront envoyés sous la forme d'un seul fax pour réduire le temps d'envoi.

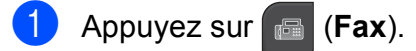

- Appuyez sur ◀ ou ▶ pour afficher TX différé.
- Appuyez sur TX différé.
- Appuyez sur Oui.
- e Appuyez sur **Arrêt/Sortie**.

### <span id="page-52-3"></span>**Vérification et annulation de tâches en attente <sup>5</sup>**

Vous pouvez vérifier quelles sont les tâches qui sont toujours en mémoire en attente d'être envoyées et annuler une tâche. (S'il n'y a pas de tâche, l'écran LCD affiche En Attente.)

**Appuyez sur MENU.** 

- Appuyez sur  $\triangle$  ou  $\nabla$  pour afficher Fax.
- Appuyez sur Fax.
- 

**4** Appuyez sur  $\triangle$  ou  $\nabla$  pour afficher Jobs EnAttente.

**5** Appuyez sur Jobs EnAttente. Les tâches en attente s'affichent sur l'écran LCD

- <span id="page-52-2"></span>**6** Appuyez sur ▲ ou sur ▼ pour faire défiler les tâches et sélectionner la tâche que vous souhaitez annuler. Appuyez sur OK.
- $\overline{z}$  Effectuez l'une des actions suivantes :
	- $\blacksquare$  Pour annuler, appuyez sur  $\text{Out}.$

Si vous souhaitez annuler une autre tâche, passez à l'étape  $\odot$ .

- **Pour quitter sans annuler, appuyez** sur Non.
- Lorsque vous avez terminé, appuyez sur **Arrêt/Sortie**.

### <span id="page-52-1"></span>**Enregistrement de vos modifications en tant que nouveau réglage par défaut <sup>5</sup>**

Vous pouvez enregistrer les paramètres de télécopie pour Résolution fax, Contraste, Aperçu, Tx Immédiat et Frmt scan vitre que vous utilisez le plus fréquemment en les définissant comme le réglage par défaut. Ces réglages restent opérationnels tant qu'ils ne sont pas modifiés.

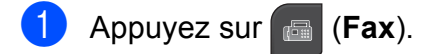

- Appuyez sur **◀** ou ▶ pour choisir le nouveau paramètre à modifier, puis appuyez sur la nouvelle option. Répétez cette étape pour chaque réglage que vous voulez changer.
- <sup>6</sup> Après avoir modifié le dernier paramètre, appuyez sur ◀ ou ▶ pour afficher Réglage nouv. Valeur.
- 

Appuyez sur Réglage nouv. Valeur.

- Appuyez sur Oui.
	- f Appuyez sur **Arrêt/Sortie**.

**5**

### <span id="page-53-0"></span>**Rétablissement de tous les réglages par défaut du fax <sup>5</sup>**

Vous pouvez rétablir tous les paramètres modifiés aux réglages du fabricant. Ces réglages restent opérationnels tant qu'ils ne sont pas modifiés.

**1** Appuyez sur **Fax**).

- **2** Appuyez sur  $\triangle$  ou  $\triangleright$  pour afficher Réinit usine.
- 8 Appuyez sur Réinit usine.
- 4 Appuyez sur Oui.
- e Appuyez sur **Arrêt/Sortie**.

### **Envoi d'un fax manuellement <sup>5</sup>**

L'envoi manuel vous permet d'entendre les tonalités de composition, de sonnerie et de télécopie lors de l'envoi de fax.

### **Remarque**

Si vous envoyez un fax de plusieurs pages, utilisez le chargeur.

- **i** Appuyez sur **Fax**).
- 2 Chargez votre document.
- **3** Pour écouter une tonalité de numérotation, appuyez sur la touche **Mains Libres** de l'appareil ou décrochez le combiné.
- 4 Composez le numéro de télécopieur à l'aide du pavé numérique. Vous pouvez également entrer le numéro de télécopieur sur l'écran LCD en appuyant sur Num.abregé et Envoyer un fax. (Pour plus de détails, voir *[Comment](#page-78-1)  [composer un numéro](#page-78-1)* à la page 65.)

Quand vous entendez la tonalité du fax, appuyez sur **Marche Mono** ou sur **Marche Couleur**.

Si vous envoyez à partir de la vitre du scanner, appuyez sur Envoyer sur l'écran LCD pour envoyer le fax.

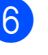

6 Si vous avez décroché le combiné, remettez-le en place.

### **Message Mémoire saturée <sup>5</sup>**

Si vous obtenez le message

Mémoire saturée pendant que vous numérisez la première page d'un fax, appuyez sur **Arrêt/Sortie** pour annuler le fax.

Si vous obtenez le message

Mémoire saturée pendant la numérisation de la page suivante, vous avez alors l'option d'appuyer sur **Marche Mono** ou sur **Marche Couleur** pour envoyer les pages numérisées jusqu'à présent ou d'appuyer sur **Arrêt/Sortie** pour annuler l'opération.

## **Remarque**

Pour libérer de l'espace en mémoire, attendez que toutes les tâches enregistrées aient été envoyées, annulez des tâches en attente (voir *[Vérification et](#page-52-3)  [annulation de tâches en attente](#page-52-3)* [à la page 39\)](#page-52-3), ou envoyez le fax en temps réel. (Voir *[Envoi en temps réel](#page-50-1)* [à la page 37.](#page-50-1))

**6**

## <span id="page-54-0"></span>**Réception d'un fax**

## **Modes de réception <sup>6</sup>**

Vous devez choisir un mode de réception en fonction des appareils externes et des services téléphoniques de votre ligne.

## **Sélection du mode de réception <sup>6</sup>**

Par défaut, l'appareil reçoit automatiquement tous les fax qui lui sont envoyés. Le schéma suivant vous aidera à choisir le mode approprié.

Pour plus d'informations concernant les modes de réception, voir *[Utilisation des modes de](#page-56-0)  réception* [à la page 43](#page-56-0).

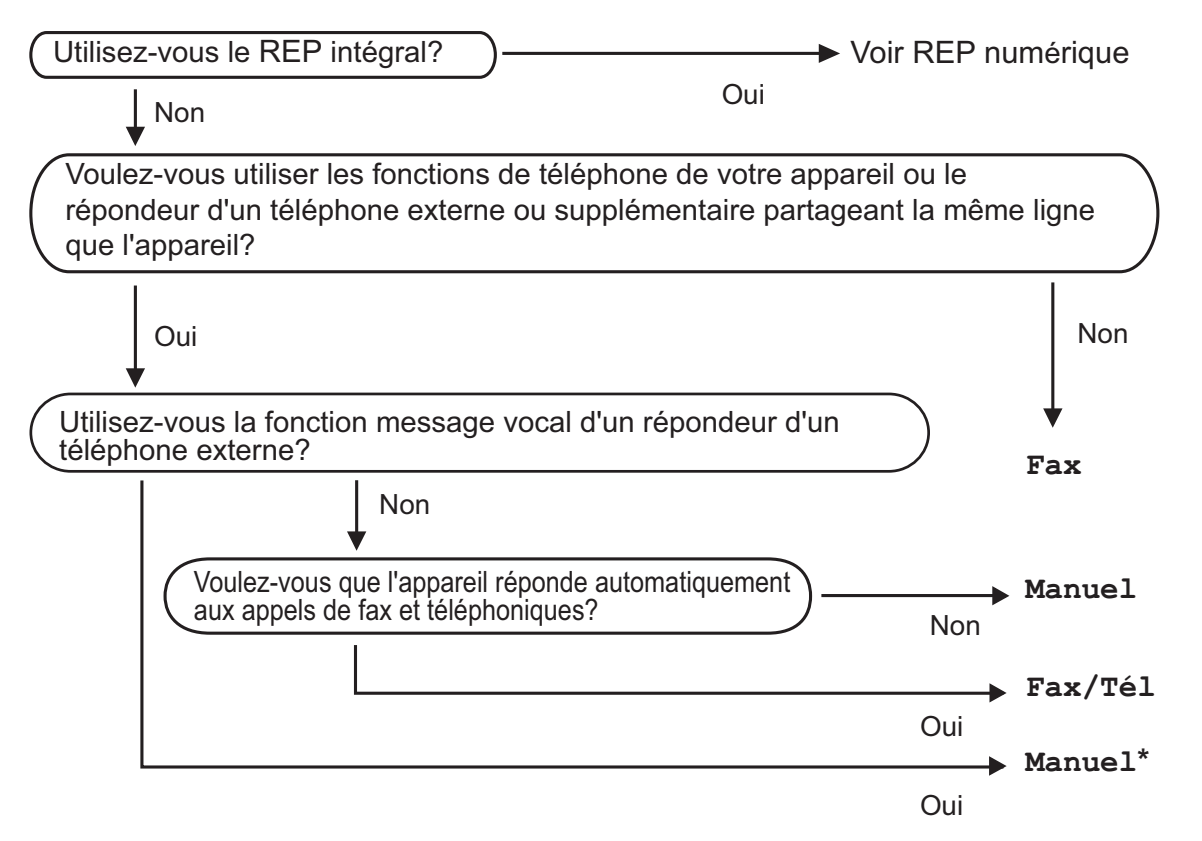

**\*** Nous vous recommandons de régler la fonction **Détection fax** sur **Oui**.

#### Chapitre 6

Suivez les instructions ci-dessous pour configurer le mode de réception :

- **4** Appuyez sur MENU.
- 2 Appuyez sur A ou V pour afficher Param. système.
- 8 Appuyez sur Param. système.
- **4** Appuyez sur  $\triangle$  ou  $\nabla$  pour afficher Mode réponse.
- **6** Appuyez sur Mode réponse.
- 6 Appuyez sur Fax, Fax/Tél ou Manuel.
- g Appuyez sur **Arrêt/Sortie**. L'écran LCD affiche le mode de réception actuel.

## <span id="page-56-0"></span>**Utilisation des modes de réception <sup>6</sup>**

Certains modes de réception permettent de répondre automatiquement (Fax et Fax/Tél). Vous pouvez choisir de modifier la longueur de sonnerie avant d'utiliser ces modes. (Voir *[Long. sonnerie](#page-57-0)* à la page 44.)

### **Fax uniquement <sup>6</sup>**

En mode Fax uniquement, l'appareil répondra automatiquement à chaque appel comme étant un appel de télécopieur.

### **Fax/Tél <sup>6</sup>**

Le mode Fax/Tél vous aide à gérer automatiquement les appels entrants en reconnaissant s'il s'agit d'un fax ou d'un appel vocal et en les traitant d'une des façons suivantes :

- Les fax sont recus automatiquement.
- Les appels vocaux démarrent la sonnerie F/T pour que vous décrochiez. La sonnerie F/T est une double sonnerie rapide émise par votre appareil.

(Voir également *[Durée son. F/T \(mode](#page-57-1)  [Fax/Tél uniquement\)](#page-57-1)* à la page 44 et *[Long.](#page-57-0)  sonnerie* [à la page 44.](#page-57-0))

Vous pouvez enregistrer un message vocal afin de fournir des informations utiles ou d'inviter les appelants à patienter jusqu'à ce que leur appel reçoive une réponse. Ils entendront ce message lorsque la sonnerie F/T retentit. Le correspondant ne pourra pas laisser de message. Voir *[Message sortant](#page-86-1)* [à la page 73](#page-86-1).

### **Manuel <sup>6</sup>**

Le mode Manuel sert à désactiver toutes les fonctions de réponse automatiques sauf si vous utilisez un répondeur téléphonique externe.

Pour recevoir un fax en mode manuel, appuyez sur **Mains Libres** ou décrochez le combiné de l'appareil ou d'un téléphone externe. Quand vous entendez les tonalités de fax (des bips sonores courts et répétés), appuyez sur **Marche Mono** ou sur **Marche Couleur**, puis sur Recevoir. Vous pouvez également utiliser la fonction Détection fax pour recevoir des fax en décrochant un combiné qui se trouve sur la même ligne que l'appareil.

Voir aussi *[Détection fax](#page-58-0)* à la page 45.

## **RÉP <sup>6</sup>**

Le mode REP (répondeur) vous permet de gérer automatiquement les appels entrants, en reconnaissant lequel est un appel de télécopieur et lequel est un appel vocal et en traitant chacun des appels de la façon suivante :

- $\blacksquare$  Les fax sont reçus automatiquement.
- Les appelants vocaux peuvent enregistrer un message.

Pour configurer le mode REP, voir [page 73](#page-86-2).

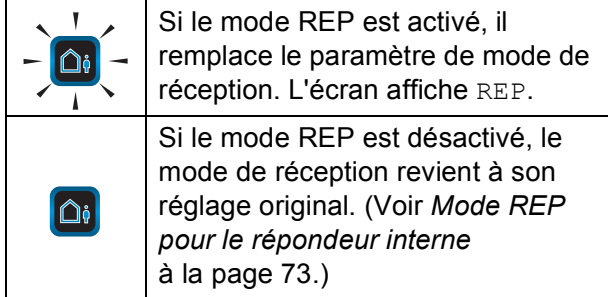

## **Réglages du mode de réception <sup>6</sup>**

### <span id="page-57-0"></span>**Long. sonnerie <sup>6</sup>**

La fonction Long. sonnerie permet de régler le nombre de sonneries de l'appareil avant que celui-ci ne réponde en mode Fax, Fax/Tél ou REP. Si vous avez des téléphones externes ou supplémentaires sur la même ligne que l'appareil, sélectionnez le nombre maximum de sonneries.

(Voir *[Fonctionnement avec des téléphones](#page-76-0)  [supplémentaires](#page-76-0)* à la page 63 et *[Détection](#page-58-0)  fax* [à la page 45.](#page-58-0))

Si la fonction d'économie de coûts est réglée sur Oui, le paramètre de longueur de sonnerie n'a aucun effet. Voir *[Réglage de la](#page-91-0)  [fonction d'économie de coûts](#page-91-0)* à la page 78.

- $\blacksquare$  Appuyez sur MENU.
- **2** Appuyez sur  $\triangle$  ou  $\nabla$  pour afficher Fax.
- Appuyez sur  $Fast$ .
- 4 Appuyez sur  $\triangle$  ou  $\nabla$  pour afficher Param.RC.
- Appuyez sur Param.RC.
- **6** Appuyez sur  $\triangle$  ou  $\nabla$  pour afficher Long. sonnerie.
	- Appuyez sur Long. sonnerie.
- 8 Appuyez une nouvelle fois sur Long. sonnerie.
- **9** Appuyez sur le nombre de sonneries émises par l'appareil avant qu'il réponde.
- **10** Appuyez sur Arrêt/Sortie.

### <span id="page-57-1"></span>**Durée son. F/T (mode Fax/Tél uniquement) <sup>6</sup>**

Quand quelqu'un appelle votre appareil, vous et votre correspondant entendez le son normal d'une sonnerie de téléphone. Le nombre de sonneries se règle grâce au réglage Long. sonnerie.

Si l'appel est un fax, alors votre appareil le reçoit ; cependant, s'il s'agit d'un appel vocal, l'appareil fait retentir la sonnerie F/T (double sonnerie rapide) pour la durée que vous avez définie dans le réglage Durée son. F/T. Si vous entendez la sonnerie F/T, ceci signifie que l'appel est un appel vocal.

Comme la sonnerie F/T est émise par l'appareil, les téléphones supplémentaires et externes ne sonnent *pas* ; vous pouvez néanmoins répondre à l'appel sur n'importe quel téléphone. (Pour de plus amples informations, voir *[Utilisation de codes à](#page-76-1)  distance* [à la page 63.](#page-76-1))

- **1** Appuyez sur MENU.
- Appuyez sur  $\triangle$  ou  $\nabla$  pour afficher Fax.
- Appuyez sur Fax.
- Appuyez sur  $\triangle$  ou  $\nabla$  pour afficher Param.RC.
- Appuyez sur Param.RC.
- 6 Appuyez sur  $\triangle$  ou  $\nabla$  pour afficher Durée son. F/T.
- Appuyez sur Durée son. F/T.
- 8 Appuyez sur la durée de sonnerie que devra émettre l'appareil pour vous signaler l'arrivée d'un appel vocal (20, 30, 40 ou 70 secondes).

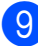

i Appuyez sur **Arrêt/Sortie**.

#### *A* Remarque

Même si l'appelant raccroche au cours de la double sonnerie rapide, le télécopieur continuera de sonner tout au long de la durée spécifiée.

## <span id="page-58-0"></span>**Détection fax <sup>6</sup>**

#### **Si Détection fax est réglé sur Oui : <sup>6</sup>**

L'appareil reçoit tout appel de fax automatiquement, même si vous répondez à l'appel. Lorsque l'écran LCD affiche le message Réception ou que des « bips stridents » se font entendre dans le combiné que vous utilisez, il vous suffit de raccrocher. Votre appareil fera le reste.

#### **Si Détection fax est réglé sur Semi :**

L'appareil ne reçoit un appel de télécopieur automatiquement que si vous y avez répondu en utilisant le combiné de l'appareil ou **Mains Libres**. Si vous avez répondu sur un téléphone supplémentaire, appuyez sur **l 5 1**. (Voir *[Fonctionnement avec des](#page-76-0)  [téléphones supplémentaires](#page-76-0)* à la page 63.)

### **Si Détection fax est réglé sur Non : <sup>6</sup>**

Si vous vous trouvez près de l'appareil et répondez à un appel de fax en décrochant le combiné ou en appuyant sur **Mains Libres**, appuyez sur **Marche Mono** ou sur **Marche Couleur**, puis appuyez sur Recevoir pour recevoir le fax.

Si vous avez répondu sur un téléphone supplémentaire, appuyez sur **l 5 1**. (Voir *[Fonctionnement avec des téléphones](#page-76-0)  [supplémentaires](#page-76-0)* à la page 63.)

## **Remarque**

- Si cette fonction est réglée sur Oui, mais votre appareil ne prend pas un appel de fax quand vous soulevez le combiné d'un téléphone supplémentaire ou externe, tapez le code d'activation à distance  $*$  51.
- Si vous avez envoyé des fax depuis un ordinateur sur la même ligne téléphonique et l'appareil les intercepte, réglez la fonction Détection fax sur Non.
- $\blacksquare$  Appuyez sur MENU.
- Appuyez sur  $\triangle$  ou  $\nabla$  pour afficher Fax.
- Appuyez sur Fax.
- Appuyez sur  $\triangle$  ou  $\nabla$  pour afficher Param.RC.
- **b** Appuyez sur Param.RC.
- **6** Appuyez sur  $\triangle$  ou  $\nabla$  pour afficher Détection fax.
- Appuyez sur Détection fax.
- Appuyez sur Oui, Semi (ou Non).
- i Appuyez sur **Arrêt/Sortie**.

## <span id="page-59-0"></span>**Réception en mémoire (Monochrome uniquement) <sup>6</sup>**

Vous ne pouvez utiliser qu'une seule fonction de réception en mémoire à la fois :

- Acheminement de télécopie
- Mise en mémoire de télécopie
- Réception par PC Fax
- **Désactivé**

Vous pouvez modifier votre sélection à tout moment. Si les fax reçus se trouvent encore dans la mémoire de l'appareil lorsque vous modifiez les fonctions de réception en mémoire, un message s'affichera sur l'écran LCD. (Voir *[Modification des fonctions de](#page-62-0)  [réception en mémoire](#page-62-0)* à la page 49.)

### **Acheminement de télécopies <sup>6</sup>**

Lorsque vous sélectionnez la fonction d'acheminement de télécopies, l'appareil enregistre le reçu dans la mémoire. L'appareil compose alors le numéro de télécopieur que vous avez programmé et achemine le fax.

- Appuyez sur MENU.
- Appuyez sur  $\triangle$  ou  $\nabla$  pour afficher Fax.
- Appuyez sur  $Fax$ .
- 4 Appuyez sur  $\triangle$  ou  $\nabla$  pour afficher Param.RC.
- 5 Appuyez sur Param.RC.
- **6** Appuyez sur  $\triangle$  ou  $\nabla$  pour afficher Récep. en mém.
- Appuyez sur Récep. en mém.
	- Appuyez sur Réadressage fax.
- **9** Entrez le numéro d'acheminement (max. 20 chiffres) à l'aide des boutons de l'écran LCD. Appuyez sur OK.
- 10 Appuyez sur Copie sauv.: Oui ou sur Copie sauv.:Non.

### **IMPORTANT**

Si vous sélectionnez

Copie sauv.: Oui, l'appareil imprimera également la fax, si bien que vous disposerez d'une copie. Il s'agit d'une fonction de sécurité en cas de panne de courant avant l'acheminement du fax ou de problème au niveau de l'appareil de réception. La fonction

Copie sauv.: Oui ne fonctionnera pas si l'option Aperçu de télécopie est activée.

- L'appareil peut conserver les fax en mémoire pendant environ 24 heures en cas de panne de courant.
- **k Appuyez sur Arrêt/Sortie.**

### **Mise en mémoire de télécopie**

Lorsque vous sélectionnez la fonction de mise en mémoire de télécopie est activée, l'appareil enregistre le fax reçu dans la mémoire. Vous pourrez récupérer les messages de télécopie à partir d'un emplacement en utilisant les commandes de récupération à distance.

Si vous avez configuré la fonction Mise en mémoire de télécopie, une copie de sauvegarde est automatiquement imprimée par l'appareil.

- Appuyez sur MENU.
	- Appuyez sur  $\triangle$  ou  $\nabla$  pour afficher Fax.
- Appuyez sur Fax.
	- Appuyez sur  $\blacktriangle$  ou  $\nabla$  pour afficher Param.RC.

Réception d'un fax

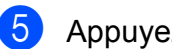

**6** Appuyez sur Param.RC.

Appuyez sur  $\triangle$  ou  $\nabla$  pour afficher Récep. en mém.

Appuyez sur Récep. en mém.

- Appuyez sur Mémoriser fax.
- **9** Appuyez sur **Arrêt/Sortie**.

### **Remarque**

Les fax couleur ne peuvent pas être enregistrés en mémoire. Lors de la réception d'un fax en couleur, l'appareil l'imprime automatiquement.

### <span id="page-60-0"></span>**Réception PC-Fax (Windows® uniquement) <sup>6</sup>**

Si vous activez la fonction de réception PC-Fax, l'appareil enregistre les fax reçus dans la mémoire et les envoie automatiquement à votre ordinateur. Vous pouvez ensuite utiliser votre ordinateur pour visualiser et enregistrer ces fax.

Même si vous avez éteint votre ordinateur (pendant la nuit ou durant le week-end, par exemple), l'appareil reçoit les fax et les enregistre dans sa mémoire. Le nombre de fax reçus et stockés dans la mémoire s'affiche sur l'écran LCD.

Lorsque vous démarrez votre ordinateur et que le logiciel de réception PC-FAX s'exécute, l'appareil transmet les fax à votre ordinateur.

Pour transférer les fax reçus à votre ordinateur, vous devez exécuter le logiciel de réception PC-FAX sur votre ordinateur. (Pour obtenir plus de détails, voir la section concernant la *Réception PC-FAX* dans le *Guide utilisateur - Logiciel* fourni sur le CD-ROM.)

Si vous sélectionnez Copie sauv.:Oui, l'appareil imprime également le fax.

Appuyez sur Fax. Appuyez sur  $\blacktriangle$  ou  $\nabla$  pour afficher Param.RC. 5 Appuyez sur Param.RC. 6 Appuyez sur  $\triangle$  ou  $\nabla$  pour afficher Récep. en mém. 7 Appuyez sur Récep. en mém. Appuyez sur Récept. PC-FAX. 9 Choisissez <USB> ou l'ordinateur de réception des fax.  $\bullet$  Appuyez sur  $OK$ . **k** Appuyez sur Copie sauv.: Oui ou sur Copie sauv.:Non. l Appuyez sur **Arrêt/Sortie**. **Remarque**

**2** Appuyez sur  $\triangle$  ou  $\nabla$  pour afficher Fax.

- Mac OS ne prend pas en charge la fonction de réception PC-FAX.
- Avant de configurer la fonction de réception PC-FAX, vous devez installer le logiciel MFL-Pro Suite sur votre ordinateur. Assurez-vous que votre ordinateur est branché et sous tension. (Pour obtenir plus de détails, voir la section concernant la *Réception PC-FAX* dans le *Guide utilisateur - Logiciel* fourni sur le CD-ROM.)
- Si vous recevez un message d'erreur et que l'appareil ne peut pas imprimer les fax enregistrés en mémoire, vous pouvez utiliser ce paramètre afin de transférer les fax vers votre ordinateur. (Pour plus de détails, voir *[Messages d'erreur et](#page-156-0)  d'entretien* [à la page 143](#page-156-0).)
- Lorsque vous recevez un fax en couleur, l'appareil l'imprime mais ne l'envoie pas à votre ordinateur.

Appuyez sur MENU.

### **IMPORTANT**

En cas de panne de courant, les fax sont conservées dans la mémoire pendant 24 heures environ. Toutefois, si vous choisissez Copie sauv.:Oui, l'appareil imprimera le fax avant l'envoi sur l'ordinateur, et vous disposerez d'une copie en cas de panne de courant.

#### **Modification de l'ordinateur de destination <sup>6</sup>**

- **1** Appuyez sur MENU.
- **2** Appuyez sur  $\triangle$  ou  $\nabla$  pour afficher Fax.
- **3** Appuyez sur Fax.
- 4 Appuyez sur  $\triangle$  ou  $\nabla$  pour afficher Param.RC.
- 5 Appuyez sur Param.RC.
- **6** Appuyez sur  $\triangle$  ou  $\nabla$  pour afficher Récep. en mém.
- **Z** Appuyez sur Récep. en mém.
- 8 Appuyez sur Récept. PC-FAX.
- **9** Choisissez <USB> ou l'ordinateur de réception des fax. Appuyez sur OK.
- 10 Appuyez sur Copie sauv.: Oui ou sur Copie sauv.:Non.
- k Appuyez sur **Arrêt/Sortie**.

### **Désactivation de la réception en mémoire <sup>6</sup>**

- **Appuyez sur MENU.**
- Appuyez sur  $\triangle$  ou  $\nabla$  pour afficher Fax.
- Appuyez sur Fax.
- Appuyez sur  $\triangle$  ou  $\nabla$  pour afficher Param.RC.
- 5 Appuyez sur Param.RC.
- 6 Appuyez sur  $\blacktriangle$  ou  $\blacktriangledown$  pour afficher Récep. en mém.
- 7 Appuyez sur Récep. en mém.
- 8 Appuyez sur Non.
- **9** Appuyez sur **Arrêt/Sortie**.

#### **Remarque**

L'écran LCD vous propose davantage d'options si la mémoire de l'appareil contient encore des fax reçus. (Voir *[Modification des fonctions de réception en](#page-62-0)  mémoire* [à la page 49.](#page-62-0))

## <span id="page-62-0"></span>**Modification des fonctions de réception en mémoire <sup>6</sup>**

S'il reste des fax reçus dans la mémoire de l'appareil lorsque vous modifiez les fonctions de réception en mémoire, l'écran LCD vous pose l'une des questions suivantes :

- Eff. tous doc.?
- Imprim.tous fax?
	- Si vous appuyez sur Oui, les fax qui se trouvent dans la mémoire seront effacés ou imprimés avant la modification des paramètres. Si une copie de sauvegarde a déjà été imprimée, elle ne sera pas imprimée à nouveau.
	- Si vous appuyez sur Non, les fax qui se trouvent dans la mémoire ne seront pas effacées ni imprimées et les paramètres ne seront pas modifiés.

Si les fax reçus se trouvent encore dans la mémoire de l'appareil lorsque vous modifiez en Récept. PC-FAX depuis une autre option [Réadressage fax ou Mémoriser fax], appuyez sur **a** ou **b** pour sélectionner <USB> ou l'ordinateur.

L'écran LCD vous pose la question suivante :

- Envoy. fax à PC?
	- Si vous appuyez sur  $\text{Out}$ , les fax qui se trouvent dans la mémoire sont envoyés à votre ordinateur avant la modification des paramètres. Il vous sera demandé si vous souhaitez activer la fonction d'impression de sauvegarde. (Pour plus de détails, voir *[Réception PC-Fax](#page-60-0)  [\(Windows®](#page-60-0) uniquement)* à la page 47.)
	- Si vous appuyez sur Non, les fax qui se trouvent dans la mémoire ne seront pas effacés ni transférés à votre ordinateur, et les paramètres ne seront pas modifiés.

## <span id="page-62-1"></span>**Aperçu de télécopie (Monochrome uniquement) <sup>6</sup>**

### **Comment visualiser une télécopie reçue <sup>6</sup>**

Vous pouvez afficher les fax reçus sur l'écran LCD en appuyant sur le bouton Prévisu fax de l'écran LCD. Lorsque l'appareil est en mode Prêt, un message contextuel s'affiche sur l'écran LCD pour vous avertir de la réception de nouveaux fax.

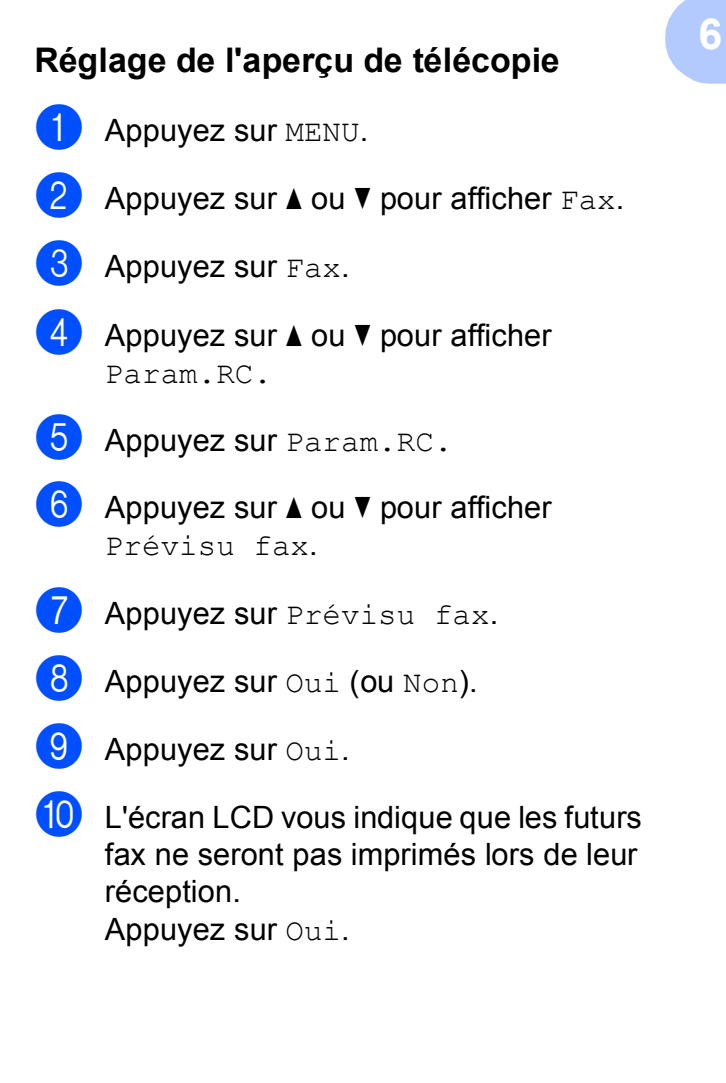

#### **k Appuyez sur Arrêt/Sortie.**

### **Remarque**

- Lorsque la fonction Aperçu de télécopie est activée, l'appareil peut uniquement imprimer les fax couleur qu'il reçoit. Il ne peut pas les stocker en mémoire.
- Lorsque la fonction d'aperçu de télécopie est activée, aucune copie de sauvegarde des fax reçus ne sera imprimée, même si vous avez activé la fonction d'impression de sauvegarde.
- La fonction Apercu de télécopie n'est pas disponible si le mode Réception PC-Fax est activé.

#### **Utilisation de la fonction d'aperçu de télécopie <sup>6</sup>**

Lorsque vous recevez un fax, un message s'affiche sur l'écran LCD. (Par exemple : Nv. fax 02)

**1** Appuyez sur Prévisu fax. La liste des nouveaux fax s'affiche sur l'écran LCD.

### **Remarque**

Vous pouvez également afficher la liste des anciens fax en appuyant sur l'onglet Anc. fax de l'écran LCD. Appuyez sur l'onglet Nveau fax pour revenir à la liste des nouveaux fax.

- Appuyez sur **▲** ou ▼ pour afficher le numéro de télécopieur du fax à visualiser.
- **6** Appuyez sur le fax que vous souhaitez visualiser.

## **Remarque**

- S'il s'agit d'un fax volumineux, son affichage sur l'écran LCD peut demander un certain temps.
- L'écran LCD affiche le numéro actuel de la page ainsi que le nombre total de pages du fax. Si le fax comprend plus de 99 pages, le nombre total de pages sera indiqué comme « XX ».

Lorsque le fax est affiché, appuyez sur Plus. Les boutons suivants s'affichent sur l'écran LCD. Vous pouvez exécuter les opérations décrites ci-dessous :

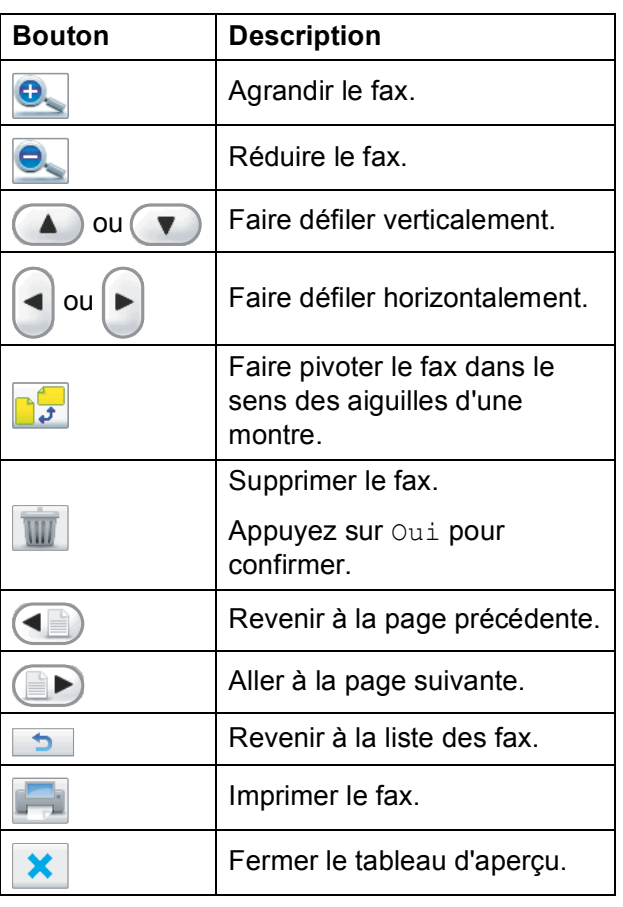

d Appuyez sur **Arrêt/Sortie**.

#### **Comment imprimer une télécopie 6**

- **Appuyez sur** Prévisu fax.
- Appuyez sur le fax à visualiser.
- Appuyez sur Plus.
- <span id="page-64-0"></span>4 Appuyez (Imprimer).
	- $\blacksquare$  Si le fax comporte plusieurs pages, pass[e](#page-64-0)z à l'étape  $\bigcirc$ .
	- Si le fax comporte une seule page, l'impression est lancée. Passez à l'étape **®**.
	- Effectuez l'une des actions suivantes :
		- **Appuyez sur Impr.total pages** pour imprimer toutes les pages du fax.
		- Appuyez sur Impr. page actuelle pour imprimer la page affichée.
		- **Appuyez sur** Imp depuis pge actu. pour imprimer la page affichée jusqu'à la dernière page.
- <span id="page-64-1"></span> $\begin{bmatrix} 6 \end{bmatrix}$  Effectuez l'une des actions suivantes :
	- **Pour supprimer le fax, appuyez sur** Oui.
	- Pour garder le fax en mémoire, appuyez sur Non.

#### **Comment imprimer toutes les télécopies de la liste <sup>6</sup>**

- Appuyez sur Prévisu fax.
- Appuyez sur Plus.
- Appuyez sur Imprimer tt.
- d Appuyez sur **Arrêt/Sortie**.

#### **Comment supprimer toutes les télécopies de la liste <sup>6</sup>**

- **Appuyez sur** Prévisu fax.
- Appuyez sur Plus.
- **3** Appuyez sur Effacer tout. Appuyez sur Oui pour confirmer.
- 4 Appuyez sur **Arrêt/Sortie**.

### **Désactiver la fonction Aperçu de télécopie <sup>6</sup>**

- Appuyez sur Prévisu fax. Appuyez sur Plus.
- Appuyez sur Désactiver Aperçu Fax.
- $\overline{4}$  Appuyez sur Oui pour confirmer.
	- Si des fax sont stockés dans la mémoire, effectuez l'une des actions suivantes :
		- Si vous ne souhaitez pas imprimer les fax mémorisés, appuyez sur Continuer.

L'appareil vous invite à confirmer la suppression des fax mémorisés.

Appuyez sur Oui pour confirmer.

- $\blacksquare$  Si vous voulez imprimer tous les fax stockés, appuyez sur Impr. ts les fax.
- Si vous ne souhaitez pas désactiver la fonction Aperçu de télécopie, appuyez sur Annuler.

Appuyez sur **Arrêt/Sortie**.

**6**

## **Opérations de réception supplémentaires <sup>6</sup>**

### **Impression d'un fax entrant réduit <sup>6</sup>**

Si vous sélectionnez l'option Oui, l'appareil réduit automatiquement chaque page d'un fax entrant pour que celui-ci puisse tenir sur une feuille de format A4, Letter ou Legal. L'appareil calcule le taux de réduction en se servant du format de page du fax et de votre réglage Format papier. (Voir *[Format du](#page-37-0)  papier* [à la page 24.](#page-37-0))

- $\blacksquare$  Appuyez sur MENU.
- **2** Appuyez sur  $\triangle$  ou  $\nabla$  pour afficher Fax.
- Appuyez sur  $Fax$ .
- Appuyez sur  $\blacktriangle$  ou  $\nabla$  pour afficher Param.RC.
- **5** Appuyez sur Param.RC.
- 6 Appuyez sur  $\blacktriangle$  ou  $\nabla$  pour afficher Réduction auto.
- Appuyez sur Réduction auto.
- Appuyez sur Oui (ou Non).
- i Appuyez sur **Arrêt/Sortie**.

### **Réception sans papier <sup>6</sup>**

Dès que le magasin papier est vide pendant la réception de fax, l'écran LCD indique Vérifier papier et commence à stocker les fax reçus en mémoire. Placez du papier dans le bac. (Voir *[Chargement du papier et](#page-23-0)  [d'autres supports d'impression](#page-23-0)* à la page 10.)

L'appareil continue de recevoir le fax : les pages restantes sont enregistrées en mémoire si cette dernière dispose de l'espace nécessaire.

Les fax entrants suivants seront également enregistrés en mémoire jusqu'à ce que la mémoire soit saturée. Quand la mémoire est saturée, l'appareil arrête automatiquement de répondre aux appels. Pour imprimer les fax, placez du papier dans le bac à papier.

### **Impression d'un fax depuis la mémoire <sup>6</sup>**

Si vous avez sélectionné la fonction Impression depuis la mémoire, vous pouvez toujours imprimer un fax à partir de la mémoire si vous vous trouvez à côté de l'appareil. Lorsqu'un fax est affiché, appuyez sur Plus, si vous avez choisi le mode Aperçu de télécopie. (Voir *[Aperçu de télécopie](#page-62-1)  [\(Monochrome uniquement\)](#page-62-1)* à la page 49 et *[Réception en mémoire \(Monochrome](#page-59-0)  uniquement)* [à la page 46.](#page-59-0))

Appuyez sur MENU. Appuyez sur  $\triangle$  ou  $\nabla$  pour afficher Fax. Appuyez sur Fax. 4 Appuyez sur  $\triangle$  ou  $\nabla$  pour afficher Imprime doc. **b** Appuyez sur Imprime doc. **6** Appuyez sur Marche Mono. g Appuyez sur **Arrêt/Sortie**. **Remarque** Lorsque vous imprimez un fax à partir de la mémoire, les données du fax sont effacées.

## **Récupération à distance**

Vous pouvez appeler l'appareil depuis tout téléphone à touches ou télécopieur, puis utiliser le code d'accès à distance et les commandes à distance pour récupérer les fax.

### **Définition d'un code d'accès à distance <sup>6</sup>**

Le code d'accès à distance vous permet d'accéder aux fonctions de récupération à distance lorsque vous n'êtes pas à proximité de l'appareil. Avant d'utiliser les fonctions d'accès et de récupération à distance, vous devez définir votre propre code. Le code par défaut du fabricant est un code inactif  $(-\rightarrow \rightarrow)$ .

- 
- $\blacksquare$  Appuyez sur MENU.
- **2** Appuyez sur  $\triangle$  ou  $\nabla$  pour afficher Fax.
- Appuyez sur Fax.
	- Appuyez sur  $\triangle$  ou  $\nabla$  pour afficher Accès distance.
- **b** Appuyez sur Accès distance.
- <span id="page-66-0"></span>6 Entrez un code à trois chiffres en utilisant les touches  $0$  à  $9, \times$ , ou  $\#$  de l'écran LCD. Appuyez sur OK. (Il n'est pas possible de modifier le paramètre «  $*$  » préprogrammé.)
- **Z** Remarque

N'utilisez pas le même code que votre code d'activation à distance (**l 5 1**) ou de désactivation à distance (**# 5 1**). (Voir *[Fonctionnement avec des téléphones](#page-76-0)  [supplémentaires](#page-76-0)* à la page 63.)

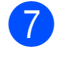

#### g Appuyez sur **Arrêt/Sortie**.

#### **Remarque**

Vous pouvez modifier votre code à tout moment en entrant un nouveau code. Si vous souhaitez désactiver votre code,

appuyez sur E[f](#page-66-0)f. à l'étape @ pour restaurer le paramètre inactif (---\*) puis appuyez sur OK.

### **Utilisation du code d'accès à distance <sup>6</sup>**

- Composez votre numéro de télécopie à partir d'un téléphone à touches ou d'un autre télécopieur.
- **2** Lorsque l'appareil répond, entrez immédiatement votre code d'accès à distance (3 chiffres suivis de  $\star$ ).
- L'appareil indique s'il a reçu des messages :
	- 1 bip sonore long Fax
	- **2 bips sonores longs Messages vocaux**
	- **3 longs bips sonores Messages vocaux et fax**
	- Aucun bip sonore Aucun **message**
- 4 Lorsque l'appareil émet deux bips sonores brefs, entrez une commande. L'appareil raccroche si vous attendez plus de 30 secondes pour entrer une commande.

L'appareil émet trois bips sonores si vous entrez une commande non valide.

- **6** Appuyez sur **9 0** pour quitter le mode Accès à distance une fois que vous avez terminé.
- Raccrochez.

### **Remarque**

Si l'appareil est réglé sur le mode Manuel et que vous souhaitez utiliser les fonctions de récupération à distance, attendez environ 100 secondes après qu'il ait commencé à sonner, puis entrez le code d'accès à distance dans les 30 secondes.

## **Commandes de récupération à distance <sup>6</sup>**

Suivez les commandes ci-dessous pour accéder aux fonctions lorsque vous n'êtes pas à proximité de l'appareil. Lorsque vous appelez l'appareil et entrez votre code d'accès à distance (3 chiffres suivis de \*), l'appareil émet deux bips sonores brefs. Vous devez alors entrer une commande à distance.

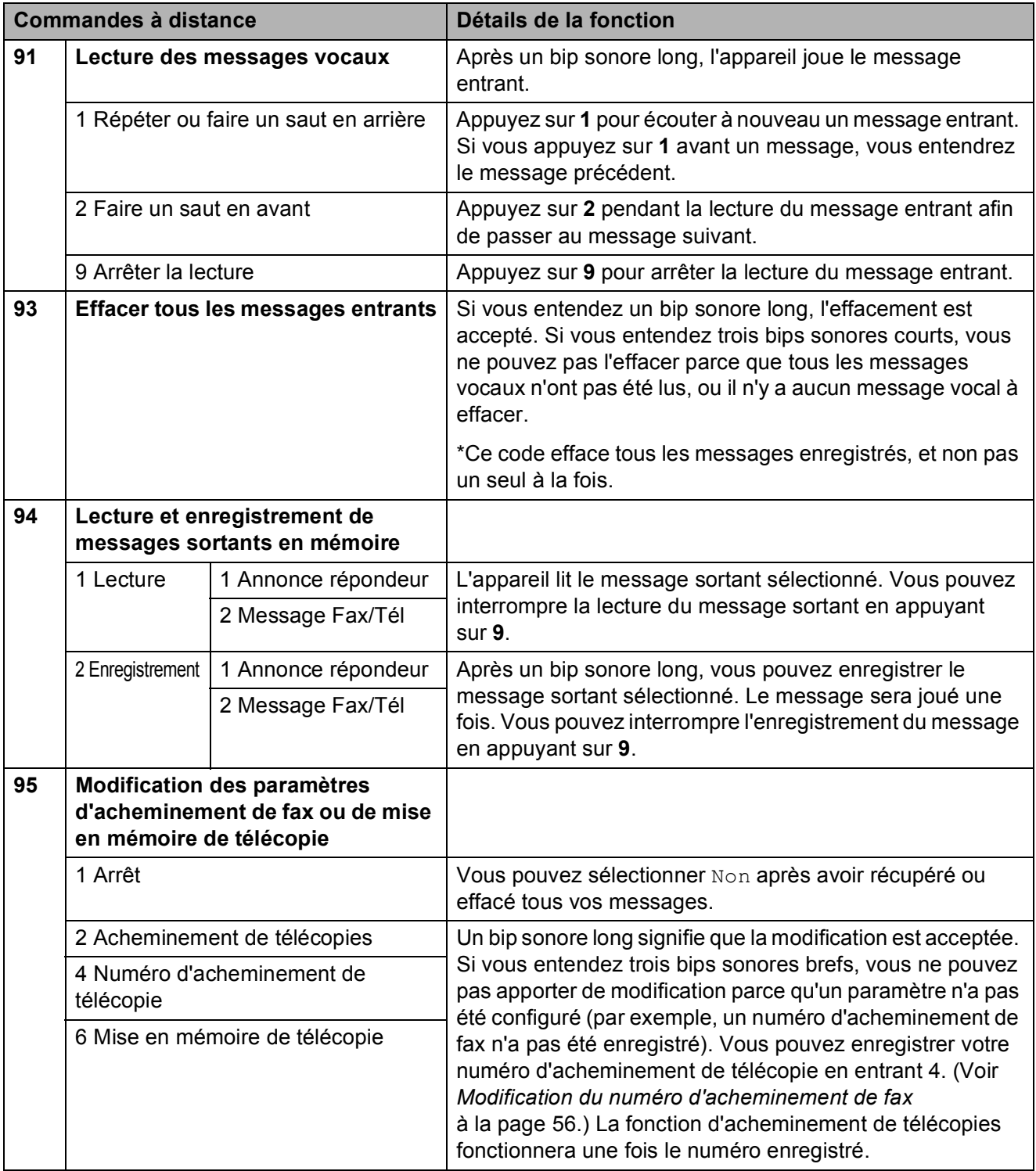

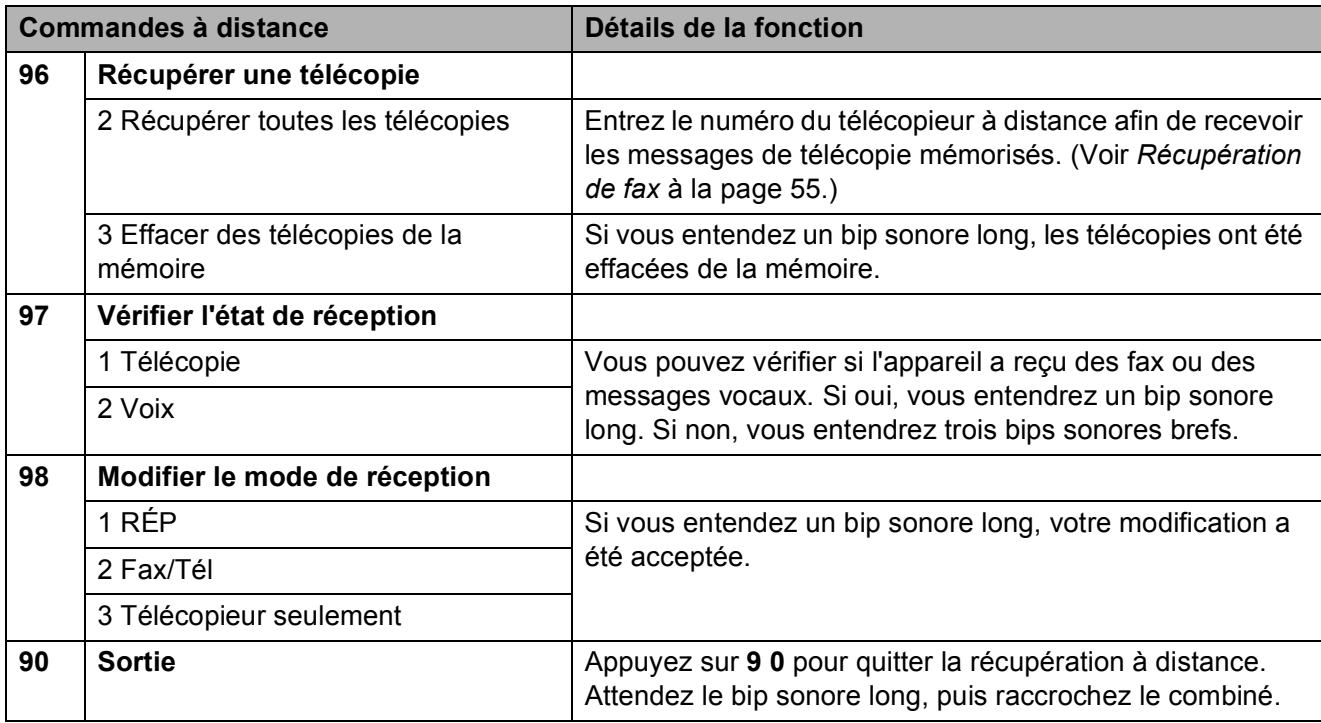

### <span id="page-68-0"></span>**Récupération de fax**

Vous pouvez appeler l'appareil depuis tout téléphone à touches pour récupérer les fax envoyés à un appareil. Vous devez activer la mise en mémoire de télécopie avant d'utiliser cette fonction.

Composez le numéro du télécopieur.

- 2 Lorsque l'appareil répond, entrez immédiatement votre code d'accès à distance (3 chiffres suivis de  $*$ ). Si vous entendez un bip sonore long, vous avez des messages.
	- $\blacksquare$  Lorsque vous entendez deux bips sonores brefs, appuyez sur **962**.

**4** Attendez le bip sonore long, entrez, à l'aide du pavé numérique, le numéro (jusqu'à 20 chiffres) du télécopieur distant auquel vous souhaitez envoyer des fax, et entrez **# #**.

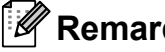

### *A* Remarque

Vous ne pouvez pas utiliser  $*$  et **#** comme numéros de composition. Vous pouvez cependant appuyer sur **#** si vous souhaitez créer une pause.

**5** Raccrochez lorsque vous entendez l'appareil émettre un bip sonore. Votre appareil appellera l'autre télécopieur qui imprimera alors vos fax.

### <span id="page-69-0"></span>**Modification du numéro d'acheminement de fax <sup>6</sup>**

Vous pouvez modifier le paramètre par défaut de votre numéro d'acheminement de télécopie à partir d'un autre téléphone Touch Tone ou d'un autre télécopieur.

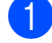

1 Composez le numéro du télécopieur.

- **2** Lorsque l'appareil répond, entrez immédiatement votre code d'accès à distance (3 chiffres suivis de  $\star$ ). Si vous entendez un bip sonore long, vous avez des messages.
- **3** Lorsque vous entendez deux bips sonores brefs, appuyez sur **954**.
- $\overline{4}$  Attendez le bip sonore long puis entrez le nouveau numéro (jusqu'à 20 chiffres) du télécopieur distant auquel vous souhaitez acheminer vos messages de télécopie, et entrez **# #**.

### **Remarque**

Vous ne pouvez pas utiliser  $*$  et **#** comme numéros de composition. Vous pouvez cependant appuyer sur **#** si vous souhaitez créer une pause.

- e Appuyez sur **<sup>9</sup> <sup>0</sup>** quand vous avez terminé.
- **6** Raccrochez lorsque vous entendez l'appareil émettre un bip sonore.

# **7**

## <span id="page-70-0"></span>**Téléphone et périphériques externes <sup>7</sup>**

## **Opérations vocales <sup>7</sup>**

Les appels vocaux peuvent être effectués au moyen du combiné, du haut-parleur, d'un téléphone supplémentaire ou externe, avec numérotation manuelle ou par numéros abrégés.

## **Passer un appel téléphonique**

 $\blacksquare$  Pour entamer un appel vocal, faites l'une des opérations suivantes :

- Décrochez le combiné.
- Appuyez sur **Mains Libres**.
- **2** Lorsque vous entendez la tonalité de composition, entrez un numéro à l'aide du pavé numérique ou en appuyant sur Num.abregé.
- **6** Si vous avez appuyé sur Mains Libres, parlez distinctement dans le microphone  $\Psi$ .
- 4 Pour raccrocher, faites l'une des opérations suivantes :
	- Raccrochez.
	- Appuyez sur **Mains Libres**.

### **Répondre à des appels à l'aide du téléphone à hautparleur <sup>7</sup>**

Lorsque l'appareil sonne, au lieu de décrocher le combiné, appuyez sur **Mains Libres** sur l'appareil. Parlez

distinctement dans le microphone . Pour terminer l'appel, appuyez sur **Mains Libres**.

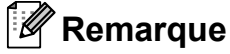

Si la connexion est de mauvaise qualité, votre correspondant peut entendre votre voix en écho pendant la conversation. Si vous rencontrez ce problème, décrochez le combiné, ou raccrochez et essayez d'appeler à nouveau.

### **Sourdine <sup>7</sup>**

- a Appuyez sur **Secret** pour mettre un appel en attente. Vous pouvez replacer le combiné sans déconnecter l'appel.
- 

b Décrochez le combiné de l'appareil ou appuyez sur **Mains Libres** pour mettre fin à la mise en attente de l'appel.

### **Remarque**

Vous pouvez décrocher un téléphone supplémentaire et continuer à parler sans mettre fin à la mise en attente de l'appel sur l'appareil.

**7**

**57**

### **Tonalité ou impulsion <sup>7</sup>**

Si votre système téléphonique utilise un mode de numérotation par impulsion, mais que vous avez besoin d'envoyer des signaux de type tonalité (pour donner des instructions bancaires par téléphone par exemple), suivez les instructions ci-dessous :

- **1** Appuyez sur **Mains Libres** sur l'appareil.
- **2** Appuyez sur  $*$  sur le panneau de commande de l'appareil. Tout numéro composé après cela transmet des signaux par tonalité.

Quand vous raccrochez, l'appareil revient au service de numérotation par impulsion.

### **Mode Fax/Tél 7**

Quand l'appareil est en mode Fax/Tél, il utilise la sonnerie F/T (double sonnerie rapide) pour vous avertir de décrocher pour recevoir un appel vocal.

Si vous êtes à proximité de l'appareil, vous pouvez décrocher le combiné ou appuyer sur **Mains Libres**.

Si vous êtes près d'un téléphone supplémentaire, il vous faut décrocher le combiné pendant la durée de sonnerie F/T, puis appuyer sur **#51** entre les doubles sonneries rapides. Si personne n'est en ligne, ou si quelqu'un veut vous envoyer un fax, renvoyez l'appel à l'appareil en appuyant sur  $*$  5 1.

## **Services téléphoniques**

Votre appareil peut prendre en charge le service d'identification de l'appelant offert par certaines compagnies de téléphone.

Les fonctions Messagerie vocale, Appel en attente, Appel en attente/Identification de l'appelant, permanence téléphonique, système d'alarme ou autres fonctions personnalisées qui partagent la même ligne peuvent perturber le fonctionnement de votre appareil.

### **Réglage du type de ligne téléphonique <sup>7</sup>**

Si vous branchez l'appareil sur une ligne avec PBX ou ISDN pour envoyer et recevoir des fax, il est également nécessaire de changer le type de ligne téléphonique en suivant les étapes suivantes :

- **1** Appuyez sur MENU.
	- Appuyez sur  $\triangle$  ou  $\nabla$  pour afficher Param. système.
- Appuyez sur Param. système.
- 4 Appuyez sur  $\triangle$  ou  $\nabla$  pour afficher Param. ligne.
- Appuyez sur Param. ligne.
- Appuyez sur PBX, ISDN (ou Normale).
- g Appuyez sur **Arrêt/Sortie**.
#### **PBX et TRANSFERT <sup>7</sup>**

Au départ, l'appareil est réglé sur Normale, ce qui vous permet de brancher l'appareil sur une ligne standard du RTPC (réseau téléphonique public commuté). De nombreux bureaux, cependant, utilisent un central téléphonique ou un autocommutateur privé (PBX - Private Branch Exchange). Votre appareil peut être branché sur la plupart des types de PBX. La fonction de rappel de l'appareil ne prend en charge que les rappels de type pause minutée (TBR). La fonction TBR fonctionne avec la plupart des systèmes PBX et vous permet d'avoir accès à une ligne extérieure, ou de transférer un appel vers un autre poste. Cette fonction s'utilise par une pression sur le bouton R de l'écran LCD ou sur la touche **R** du panneau de commande.

#### **Remarque**

Vous pouvez programmer une pression du bouton R de l'écran LCD dans le cadre d'un numéro mis en mémoire dans un emplacement de numéro abrégé. Lorsque vous programmez un numéro abrégé, appuyez d'abord sur R (l'écran LCD indique « ! »), puis saisissez le numéro de téléphone. Si vous procédez ainsi, vous n'avez pas besoin d'appuyer sur **R** chaque fois que vous composez un numéro depuis un emplacement de numéro abrégé. (Voir *[Enregistrement de numéros](#page-80-0)* [à la page 67.](#page-80-0)) Toutefois, si PBX n'a pas été sélectionné dans le réglage du type de ligne téléphonique, vous ne pouvez pas utiliser le numéro abrégé où une pression sur R a été programmée.

#### <span id="page-72-0"></span>**ID appelant <sup>7</sup>**

La fonction Identification de l'appelant vous permet d'utiliser le service d'identification de l'appelant offert par de nombreuses compagnies de téléphone locales. Contactez votre compagnie de téléphone pour plus de détails. Ce service permet de voir le numéro de téléphone, ou, s'il est disponible, le nom de l'appelant quand le téléphone sonne.

Vous pouvez utiliser un numéro figurant dans l'historique d'identification de la ligne appelante pour passer un appel téléphonique, lui envoyer un fax, l'ajouter aux numéros abrégés ou le supprimer de l'historique. (Voir *[Historique d'ID appelant](#page-79-0)* [à la page 66.](#page-79-0))

Après plusieurs sonneries, l'écran LCD montre le numéro de téléphone de l'appelant et son nom, le cas échéant. Dès que vous répondez à l'appel, les informations d'identification de l'appelant disparaissent de l'écran LCD, mais les informations relatives à l'appel sont conservées dans la mémoire d'identification de l'appelant.

- Les 20 premiers caractères du numéro (et du nom) seront présentés.
- Le message ID inconnue signifie que l'appel provient de l'extérieur de votre zone de service d'identification de l'appelant.
- Le message ID Refusé signifie que l'appelant a délibérément bloqué l'envoi des informations.

Vous pouvez imprimer une liste des informations d'identification de l'appelant reçues par votre appareil. (Voir *[Comment](#page-95-0)  [imprimer un rapport](#page-95-0)* à la page 82.)

#### **Remarque**

Le service d'identification de l'appelant varie selon le fournisseur du service. Contactez votre compagnie de téléphone pour en savoir plus sur le type de service disponible dans votre région.

**59**

#### **Activation de la fonction ID appelant <sup>7</sup>**

Si vous disposez du service d'identification de l'appelant, cette fonction doit alors être réglée sur Oui pour pouvoir afficher le numéro de téléphone de l'appelant sur l'écran LCD quand le téléphone sonne.

- Appuyez sur MENU.
- **2** Appuyez sur  $\triangle$  ou  $\nabla$  pour afficher Fax.
- Appuyez sur  $Fax$ .
- 4 Appuyez sur  $\triangle$  ou  $\nabla$  pour afficher Divers.
- 5 Appuyez sur Divers.
- 6 Appuyez sur ID appelant.
- $\overline{7}$  Appuyez sur Oui (ou Non).
- **8** Appuyez sur **Arrêt/Sortie**.

# **Branchement d'un RÉP (répondeur téléphonique) externe <sup>7</sup>**

Si vous le souhaitez, vous pouvez brancher un répondeur téléphonique. Cependant, quand vous avez un RÉP **externe** branché sur la même ligne téléphonique que l'appareil, le RÉP répond à tous les appels et l'appareil essaie de « détecter » des tonalités d'appel de fax (CNG). Si une telle tonalité est détectée, l'appareil intercepte l'appel et reçoit le fax. En l'absence de tonalités CNG, l'appareil laisse le RÉP continuer à reproduire votre message enregistré pour que votre correspondant puisse laisser un message vocal.

Le RÉP doit répondre au bout de quatre sonneries (le réglage recommandé est de deux sonneries). L'appareil ne peut pas détecter les tonalités CNG tant que le RÉP n'a pas répondu à l'appel, et s'il est réglé sur quatre sonneries, il ne reste que 8 à 10 secondes de tonalités CNG pour permettre la « prise de contact » entre les télécopieurs. Veillez à bien suivre les instructions figurant dans ce guide pour l'enregistrement de votre message sortant. Nous ne vous recommandons pas d'utiliser la fonction Économiseur de communications sur votre répondeur externe s'il y a plus de cinq sonneries.

#### **Remarque**

Si vous ne recevez pas tous vos fax, diminuez le réglage Long. sonnerie de votre RÉP externe.

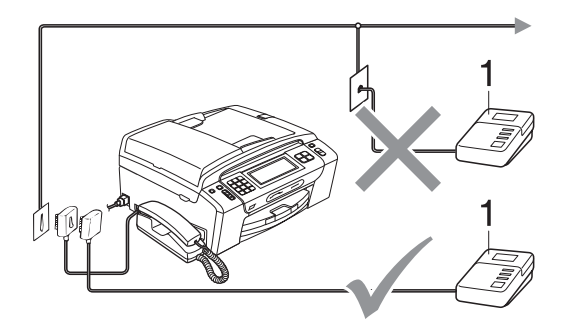

#### **1 RÉP**

Quand le RÉP répond à un appel, l'écran LCD affiche Tel. Ext. Occupé.

# **IMPORTANT**

Ne branchez PAS de RÉP ailleurs sur la même ligne téléphonique.

## **Branchements <sup>7</sup>**

Le RÉP externe doit absolument être branché comme indiqué dans l'illustration précédente.

- **a Réglez votre RÉP externe pour qu'il** réponde après une ou deux sonneries. (Le réglage Long. sonnerie de l'appareil ne s'applique pas ici.)
- 2 Enregistrez le message sortant sur votre RÉP externe.
- $\left(3\right)$  Configurez le RÉP pour qu'il réponde aux appels.
- 4. Réglez le mode de réception sur Manuel et activez la fonction Détection de fax. (Voir *[Sélection du mode de](#page-54-0)  réception* [à la page 41](#page-54-0).)

#### **Enregistrement d'un message sortant sur un répondeur externe <sup>7</sup>**

Le respect d'un certain minutage est important pour l'enregistrement de ce message.

- **Enregistrez un silence de 5 secondes** au début de votre message. (Ceci permet de donner le temps à votre appareil de détecter les tonalités CNG de fax produites par les transmissions automatiques avant qu'elles ne s'arrêtent.)
- 2 Limitez votre message parlé à 20 secondes.

#### **Remarque**

Nous vous recommandons de commencer votre message sortant par un silence initial de 5 secondes car l'appareil ne peut pas détecter les tonalités de fax au dessus d'une voix forte ou résonante. Vous pouvez essayer d'omettre cette pause, mais en cas de problème de réception, il vous faudra alors réenregistrer le message sortant en l'y incluant.

# **Branchements multilignes (PBX) <sup>7</sup>**

Nous vous suggérons de demander à la compagnie téléphonique qui a installé votre PBX d'y brancher votre appareil. Si vous avez un système multilignes, nous vous conseillons de demander à l'installateur de brancher l'appareil à la dernière ligne du système. Ceci permet d'empêcher que l'appareil ne s'active à chaque fois que le système reçoit des appels téléphoniques. Si tous les appels entrants sont pris en charge par un standardiste, nous vous recommandons de régler le mode de réception sur Manuel.

Nous ne pouvons pas garantir le bon fonctionnement de votre appareil dans toutes les circonstances s'il est relié à un PBX. Tout problème d'envoi ou de réception de fax doit être signalé en premier lieu à la compagnie qui s'occupe de votre PBX.

#### **Remarque**

Veillez à ce que le réglage du type de ligne téléphonique soit bien réglé sur PBX. (Voir *[Réglage du type de ligne](#page-71-0)  téléphonique* [à la page 58](#page-71-0).)

# <span id="page-75-0"></span>**Téléphones externes et supplémentaires <sup>7</sup>**

# **Branchement d'un téléphone externe ou supplémentaire <sup>7</sup>**

Vous pouvez brancher un autre téléphone sur votre appareil comme indiqué dans le schéma ci-dessous.

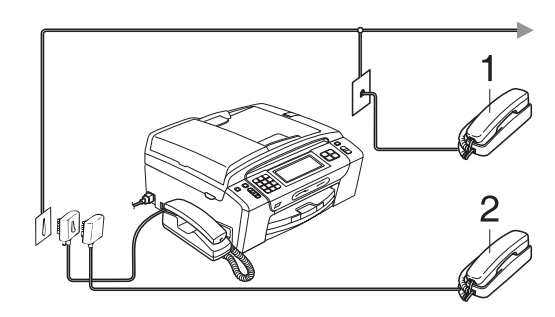

**1 Téléphone supplémentaire**

#### **2 Téléphone externe**

Lorsque vous utilisez un téléphone externe ou supplémentaire, l'écran LCD indique Tel. Ext. Occupé.

## **Remarque**

Veuillez bien vous assurer que le câble de votre téléphone externe ne dépasse pas les 3 mètres de long.

## **Fonctionnement avec des téléphones supplémentaires <sup>7</sup>**

#### **Utilisation de téléphones supplémentaires <sup>7</sup>**

Si vous répondez à un appel de télécopieur sur un téléphone supplémentaire, vous pouvez laisser l'appareil répondre à l'appel en composant le code d'activation à distance. Quand vous saisissez le code d'activation à distance **l 5 1**, l'appareil commence à recevoir le fax.

Si l'appareil reçoit un appel vocal et émet une double-sonnerie rapide pour que vous preniez l'appel, utilisez le code de désactivation à distance **#51** pour prendre l'appel sur un téléphone supplémentaire. (Voir *[Durée son. F/T \(mode Fax/Tél](#page-57-0)  uniquement)* [à la page 44.](#page-57-0))

#### **Si vous répondez à un appel et personne n'est en ligne : <sup>7</sup>**

Il s'agit sans doute d'un fax manuel que vous êtes en train de recevoir.

Appuyez sur **l 5 1** et attendez la sonnerie stridente ou jusqu'à ce que l'écran LCD affiche Réception, puis raccrochez.

#### **Remarque**

Vous pouvez également utiliser la fonction Détection fax pour que votre appareil prenne l'appel automatiquement. (Voir *[Détection fax](#page-58-0)* à la page 45.)

#### **Utilisation d'un téléphone sans fil externe 7**

Lorsque l'unité de base du téléphone sans fil est connectée à la même ligne téléphonique que l'appareil. (Voir *[Téléphones externes et](#page-75-0)  [supplémentaires](#page-75-0)* à la page 62.) Il est plus facile de répondre aux appels pendant le délai de sonnerie si vous emportez le combiné sans fil partout.

Si vous laissez l'appareil répondre en premier, vous devrez vous rendre jusqu'à l'appareil afin de pouvoir appuyer sur **Mains Libres** pour envoyer l'appel vers le combiné sans fil.

## **Utilisation de codes à distance <sup>7</sup>**

#### **Code d'activation à distance <sup>7</sup>**

Si vous répondez à un appel de télécopieur sur un téléphone supplémentaire ou externe, vous pouvez ordonner à votre appareil de le recevoir en composant le code d'activation à distance **l 5 1**. Attendez d'entendre la sonnerie stridente, puis raccrochez. (Voir *[Détection fax](#page-58-0)* à la page 45.)

#### **Code de désactivation à distance <sup>7</sup>**

Si vous recevez un appel vocal et l'appareil est en mode Fax/Tél, ce dernier commence à émettre la sonnerie F/T (double sonnerie rapide) une fois la longueur de sonnerie initiale terminée. Si vous répondez à l'appel sur un téléphone supplémentaire, vous pouvez couper la sonnerie F/T en appuyant sur **#51** (attention de bien saisir ce code *entre* les sonneries).

Si l'appareil reçoit un appel vocal et émet la double sonnerie rapide pour vous demander d'y répondre, vous pouvez prendre l'appel sur le combiné de l'appareil en appuyant sur **Mains Libres**.

#### **Modification des codes à distance <sup>7</sup>**

Si vous voulez utiliser le système d'activation à distance, vous devez activer les codes à distance. Le code d'activation à distance préprogrammé est **l 5 1**. Le code de désactivation préprogrammé est **#51**. Si vous le souhaitez, vous pouvez les remplacer par vos propres codes.

- **1** Appuyez sur MENU.
- **2** Appuyez sur  $\triangle$  ou  $\nabla$  pour afficher Fax.
- **3** Appuyez sur Fax.
- 4 Appuyez sur  $\triangle$  ou  $\nabla$  pour afficher Param.RC.
- 5 Appuyez sur Param.RC.
- **6** Appuyez sur  $\triangle$  ou  $\nabla$  pour afficher Code distance.
- <sup>7</sup> Appuyez sur Code distance.
- $\overline{8}$  Appuyez sur Oui (ou Non).

**9** Effectuez l'une des actions suivantes :

Pour modifier le code d'activation à distance, entrez le nouveau code.

Appuyez sur OK puis passez à l'étape  $\mathbf{0}$ .

- Si vous ne voulez pas modifier le code d'activation à distance, appuyez sur OK puis passez à l'étape  $\mathbf{D}$ .
- <span id="page-77-0"></span>**10** Effectuez l'une des actions suivantes :
	- Pour modifier le code de désactivation à distance, entrez le nouveau code.

Appuyez sur OK puis passez à l'étape  $\mathbf{\oplus}$ .

Si vous ne voulez pas modifier le code de désactivation à distance, appuyez sur OK puis passez à l'étape  $\mathbf{\oplus}$ .

<span id="page-77-1"></span>**k** Appuyez sur Arrêt/Sortie.

#### **Remarque**

- Si la communication est toujours coupée quand vous accédez à votre RÉP externe à distance, essayez de remplacer le code d'activation à distance et le code de désactivation à distance par un autre code à trois chiffres qui utilise les chiffres **0** à **9**, **l**, **#**.
- Les codes à distance peuvent ne pas fonctionner avec certains systèmes téléphoniques.

# **8**

# **Numérotation et enregistrement des numéros <sup>8</sup>**

# **Comment composer un numéro <sup>8</sup>**

# **Numérotation manuelle <sup>8</sup>**

Composez le numéro du télécopieur ou de téléphone à l'aide du pavé numérique.

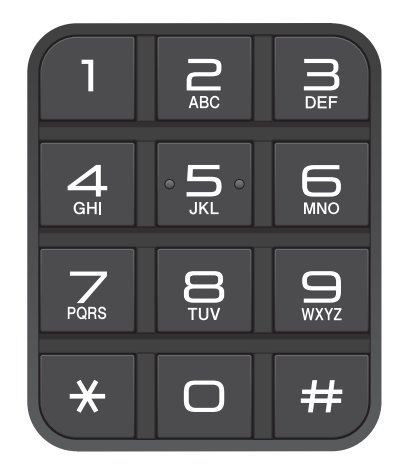

# **Numérotation par numéro abrégé <sup>8</sup>**

**1** Appuyez sur Num.abregé.

- **2** Appuyez sur le numéro à appeler. Vous pouvez également choisir le numéro selon le nom associé, dans l'ordre alphabétique, en appuyant sur **[#01 A**] sur l'écran LCD.
- <span id="page-78-0"></span>**3** Effectuez l'une des actions suivantes :
	- **Appuyez sur Envoyer un fax et** allez à l'étape  $\spadesuit$  $\spadesuit$  $\spadesuit$ .
	- Appuyez sur Appeler. L'appareil entame la numérotation.
	- d Appuyez sur **Marche Mono** ou sur **Marche Couleur**.

# **Remarque**

Si l'écran LCD indique Non assigné lorsque vous entrez ou recherchez un numéro abrégé, aucun numéro n'a été enregistré à cet emplacement.

# **Recomposition du numéro de fax <sup>8</sup>**

Si vous envoyez un fax manuellement et la ligne est occupée, appuyez sur **Bis/Pause**, puis appuyez sur **Marche Mono** ou sur **Marche Couleur** pour essayer de nouveau. Si vous souhaitez rappeler un numéro récemment composé, appuyez sur **Bis/Pause** et choisissez l'un des 30 derniers numéros de la liste des appels sortants.

**Bis/Pause** ne fonctionne que si vous avez composé à partir du panneau de commande. *Si vous envoyez un fax automatiquement* et la ligne est occupée, l'appareil recompose automatiquement le numéro jusqu'à trois fois et à cinq minutes d'intervalle.

- a Appuyez sur **Bis/Pause**.
- 2 Appuyez sur le numéro à rappeler.
- Appuyez sur Envoyer un fax.
- **4** Appuyez sur Marche Mono ou sur **Marche Couleur**.

#### *A* Remarque

En mode d'envoi en temps réel, la fonction de recomposition automatique ne fonctionne pas quand on utilise la vitre du scanner.

# **Historique d'appels sortants <sup>8</sup>**

Les 30 derniers numéros que vous avez appelés ou auxquels vous avez envoyé un fax sont mémorisés dans l'historique des appels sortants. Vous pouvez sélectionner l'un de ces numéros pour l'appeler au téléphone, lui envoyer un fax, l'ajouter aux numéros abrégés ou le supprimer de l'historique.

#### a Appuyez sur **Bis/Pause**.

Vous pouvez également appuyer sur Historique appel.

- Appuyez sur l'onglet Appel sortant.
- Appuyez sur le numéro désiré.
- Effectuez l'une des actions suivantes :
	- Pour effectuer un appel téléphonique, appuyez sur Appeler.
	- Pour envoyer un fax, appuyez sur Envoyer un fax.

Appuyez sur **Marche Mono** ou sur **Marche Couleur**.

Si vous souhaitez mémoriser le numéro, appuyez sur Plus puis sur Ajouter au num. abrégé.

(Voir *[Enregistrement de numéros](#page-81-0)  [abrégés à partir d'un appel sortant](#page-81-0)* [à la page 68.](#page-81-0))

Pour supprimer le numéro de la liste d'historique des appels sortants, appuyez sur Plus puis sur Effacer.

Appuyez sur Oui pour confirmer.

e Appuyez sur **Arrêt/Sortie**.

#### <span id="page-79-0"></span>**Historique d'ID appelant <sup>8</sup>**

Cette fonction nécessite d'utiliser le service d'abonné d'identification de l'appelant offert par un grand nombre de compagnies de téléphone. (Voir *ID appelant* [à la page 59.](#page-72-0))

Les numéros, ou les noms, s'ils existent, des 30 derniers appels (télécopie et téléphone) reçus sont stockés dans l'historique d'identification de l'appelant. Vous pouvez consulter la liste ou sélectionner l'un de ces numéros pour lui téléphoner, lui envoyer un fax, l'ajouter aux numéros abrégés, ou le supprimer de l'historique. Au trente et unième appel, les informations de ce dernier remplacent les informations du premier appel.

- 
- **1** Appuyez sur Historique appel.
	- Appuyez sur Hist.ID appel.
- Appuyez sur le nom ou le numéro à appeler.
- Effectuez l'une des actions suivantes :
	- Pour effectuer un appel téléphonique, appuyez sur Appeler.
	- Pour envoyer un fax, appuyez sur Envoyer un fax.

Appuyez sur **Marche Mono** ou sur **Marche Couleur**.

Si vous souhaitez mémoriser le numéro, appuyez sur Plus puis sur Ajouter au num. abrégé.

(Voir *[Enregistrement de numéros](#page-82-0)  [abrégés à partir de l'historique d'ID](#page-82-0)  appelant* [à la page 69.](#page-82-0))

Pour supprimer le numéro de l'historique d'identification de l'appelant, appuyez sur Plus puis sur Effacer.

Appuyez sur Oui pour confirmer.

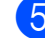

e Appuyez sur **Arrêt/Sortie**.

#### **Remarque**

Vous pouvez imprimer la liste d'identification de l'appelant. (Voir *[Comment imprimer un rapport](#page-95-0)* [à la page 82.](#page-95-0))

# <span id="page-80-0"></span>**Enregistrement de numéros <sup>8</sup>**

Vous pouvez configurer votre appareil pour qu'il puisse effectuer les types de numérotation facile suivants : numéros abrégés et numéros de groupes pour la diffusion de fax. Quand vous composez un numéro abrégé, l'écran LCD indique le nom, si vous l'avez enregistré, ou le numéro.

# *A* Remarque

Même en cas de coupure électrique, les numéros abrégés qui se trouvent en mémoire sont conservés.

# **Enregistrement d'une pause**

Appuyez sur Pause pour insérer une pause de 3,5-secondes entre les numéros. Si vous composez un numéro international, vous pouvez appuyer sur Pause autant de fois que nécessaire pour augmenter la durée de la pause.

## <span id="page-80-2"></span>**Enregistrement de numéros abrégés <sup>8</sup>**

Vous pouvez mémoriser jusqu'à 100 numéros abrégés à 2 chiffres et leur donner un nom. Deux numéros peuvent être attribués à chaque nom (Fax/Tel1: et Fax/Tel2:). Pour effectuer un appel, vous ne devez appuyer que sur quelques touches. (Par exemple : Appuyez sur Num.abregé, sur le numéro à appeler et sur Appeler.)

Appuyez sur Num.abregé.

<span id="page-80-1"></span>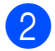

#### Appuyez sur Plus.

#### Appuyez sur

Régler le num. abrégé.

- Effectuez l'une des actions suivantes :
	- Entrez le nom (max 16 caractères) à l'aide des boutons de l'écran LCD.

#### Appuyez sur OK.

(Pour vous faciliter la saisie des lettres, voir *[Saisie de texte](#page-199-0)* [à la page 186](#page-199-0).)

- Pour enregistrer le numéro sans inclure de nom, appuyez sur OK.
- **6** Entrez le premier numéro de télécopieur ou de téléphone (max. 20 chiffres) à l'aide des boutons de l'écran LCD. Appuyez sur OK.
- **6** Effectuez l'une des actions suivantes :
	- Entrez le second numéro de télécopieur ou de téléphone (max. 20 chiffres) à l'aide des boutons de l'écran LCD.

Appuyez sur OK.

- Si vous ne souhaitez pas enregistrer un deuxième numéro, appuyez sur OK.
- Pour choisir si le numéro doit être mémorisé, effectuez l'une des opérations suivantes :
	- Pour accepter l'emplacement de numéro abrégé disponible suivant, appuyez sur OK.
	- Pour entrer un autre emplacement de numéro abrégé, appuyez sur un numéro à 2 chiffres à l'aide des boutons de l'écran LCD. Appuyez sur OK.

#### **Remarque**

Si l'emplacement de numéro abrégé à 2 chiffres que vous avez choisi est déjà pris, le bouton OK sur l'écran LCD ne fonctionnera pas. Choisissez un emplacement différent.

**8**

#### Chapitre 8

- 8 Lorsque l'écran LCD affiche vos réglages, appuyez sur OK pour confirmer.
- Effectuez l'une des actions suivantes :
	- Pour enregistrer un autre numéro a[b](#page-80-1)régé, passez à l'étape  $\bullet$ .
	- **Pour terminer l'enregistrement de** numéros, appuyez sur **Arrêt/Sortie**.

#### <span id="page-81-0"></span>**Enregistrement de numéros abrégés à partir d'un appel sortant <sup>8</sup>**

Vous pouvez enregistrer des numéros abrégés à partir de l'historique des appels sortants.

- **1** Appuyez sur **Bis/Pause**. Vous pouvez également choisir le numéro en appuyant sur Historique appel.
- Appuyez sur Appel sortant.
- **3** Appuyez sur le nom ou le numéro à enregistrer.
- Appuyez sur Plus.
- 5 Appuyez sur Ajouter au num. abrégé.

 $\boxed{6}$  Effectuez l'une des actions suivantes :

■ Entrez le nom (max 16 caractères) à l'aide des boutons de l'écran LCD.

Appuyez sur OK.

(Pour vous faciliter la saisie des lettres, voir *[Saisie de texte](#page-199-0)* [à la page 186](#page-199-0).)

- Pour enregistrer le numéro sans inclure de nom, appuyez sur OK.
- Appuyez sur OK pour confirmer le numéro de télécopieur ou de téléphone à mémoriser.
- Effectuez l'une des actions suivantes :
	- Entrez le second numéro de télécopieur ou de téléphone (max. 20 chiffres) à l'aide des boutons de l'écran LCD.
		- Appuyez sur OK.
	- Si vous ne souhaitez pas enregistrer un deuxième numéro, appuyez sur OK.
- i Pour choisir si le numéro doit être mémorisé, effectuez l'une des opérations suivantes :
	- Pour accepter l'emplacement de numéro abrégé disponible suivant, appuyez sur OK.
	- Pour entrer un autre emplacement de numéro abrégé, appuyez sur un numéro à 2 chiffres à l'aide des boutons de l'écran LCD.

Appuyez sur OK.

#### *A* Remarque

Si l'emplacement de numéro abrégé à 2 chiffres que vous avez choisi est déjà pris, le bouton OK sur l'écran LCD ne fonctionnera pas. Choisissez un emplacement différent.

- **iD** Lorsque l'écran LCD affiche vos réglages, appuyez sur OK pour confirmer.
- k Appuyez sur **Arrêt/Sortie**.

Numérotation et enregistrement des numéros

# <span id="page-82-0"></span>**Enregistrement de numéros abrégés à partir de l'historique d'ID appelant <sup>8</sup>**

Si vous disposez du service d'abonné d'identification de l'appelant fourni par votre compagnie de téléphone, vous pouvez également enregistrer les numéros abrégés à partir des numéros entrants dans l'historique d'identification de l'appelant. (Voir *[ID](#page-72-0)  appelant* [à la page 59.](#page-72-0))

- Appuyez sur Historique appel. Appuyez sur Hist.ID appel. Appuyez sur le nom ou le numéro à
	- enregistrer.
- Appuyez sur Plus.
- **5** Appuyez sur Ajouter au num. abrégé.
- $\begin{bmatrix} 6 \end{bmatrix}$  Effectuez l'une des actions suivantes :
	- Entrez le nom (max 16 caractères) à l'aide des boutons de l'écran LCD.

Appuyez sur OK.

(Pour vous faciliter la saisie des lettres, voir *[Saisie de texte](#page-199-0)* [à la page 186](#page-199-0).)

- Pour enregistrer le numéro sans inclure de nom, appuyez sur OK.
- Appuyez sur OK pour confirmer le numéro de télécopieur ou de téléphone à mémoriser.
- 8 Effectuez l'une des actions suivantes :
	- Entrez un second numéro de télécopieur ou de téléphone (max. 20 chiffres) à l'aide des boutons de l'écran LCD.

Appuyez sur OK.

Si vous ne souhaitez pas enregistrer un deuxième numéro, appuyez sur OK.

- Pour choisir si le numéro doit être mémorisé, effectuez l'une des opérations suivantes :
	- Pour accepter l'emplacement de numéro abrégé disponible suivant, appuyez sur OK.
	- Pour entrer un autre emplacement de numéro abrégé, appuyez sur un numéro à 2 chiffres à l'aide des boutons de l'écran LCD.

Appuyez sur OK.

# **Remarque**

Si l'emplacement de numéro abrégé à 2 chiffres que vous avez choisi est déjà pris, le bouton OK sur l'écran LCD ne fonctionnera pas. Choisissez un emplacement différent.

- **id** Lorsque l'écran LCD affiche vos réglages, appuyez sur OK pour confirmer.
- **k Appuyez sur Arrêt/Sortie.**

# **Modification des noms ou des numéros abrégés <sup>8</sup>**

Vous pouvez modifier le nom ou le numéro d'un numéro abrégé qui a déjà été mémorisé.

- Appuyez sur Num.abregé.
- <span id="page-82-1"></span>Appuyez sur Plus.
	- Effectuez l'une des actions suivantes :
		- **Appuyez sur Changer pour modifier** les noms ou les numéros.
		- **Appuyez sur Effacer pour** supprimer toutes les informations stockées sous un numéro abrégé.

Appuyez sur le numéro à supprimer.

Appuyez sur OK. Appuyez sur Oui pour confirmer.

Passez à l'étape **.** 

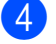

Appuyez sur le numéro à modifier.

Appuyez sur Nom:, Fax/Tel1: ou Fax/Tel2:.

<span id="page-83-1"></span> $\delta$  Effectuez l'une des actions suivantes :

 $\blacksquare$  Si vous avez choisi  $\text{Nom}:$ , entrez le nom (max. 16 caractères) à l'aide des boutons de l'écran LCD.

(Voir *[Saisie de texte](#page-199-0)* à la page 186.) Appuyez sur OK.

 $\blacksquare$  Si vous avez choisi  $\text{Fax/Tel1:}$  ou Fax/Tel2:, entrez le nouveau numéro (max. 20 chiffres) à l'aide des boutons de l'écran LCD.

Appuyez sur OK.

#### **Remarque**

*Comment modifier le nom ou le numéro enregistré :*

Pour modifier un caractère, appuyez sur **d** ou ▶ pour placer le curseur sous le caractère à modifier, puis appuyez sur  $\boxed{\infty}$ . Entrez une nouvelle fois le caractère.

- <span id="page-83-2"></span>Effectuez l'une des actions suivantes :
	- Pour modifier d'autres détails, passez à l'étape  $\bigcirc$ .
	- $\blacksquare$  Appuyez sur  $OK$  pour terminer.

Vos réglages s'affichent sur l'écran LCD.

8 Pour modifier un autre numéro abrégé, répétez les étapes  $\bullet$  $\bullet$  $\bullet$  à  $\bullet$ .

<span id="page-83-0"></span>i Appuyez sur **Arrêt/Sortie**.

# **Configuration de groupes de diffusion <sup>8</sup>**

Les groupes qui sont enregistrés dans un emplacement de numéro abrégé vous permettent d'envoyer le même message par fax à de nombreux numéros de télécopieurs en appuyant seulement sur Num.abregé, l'emplacement à deux chiffres,

Envoyer un fax et **Marche Mono**. Tout d'abord, il vous faut enregistrer chaque numéro de fax dans un emplacement de numéro abrégé. Ensuite, vous pourrez les inclure au groupe en tant que numéros. Chaque groupe utilise un emplacement de numéro abrégé. Vous avez la possibilité de créer jusqu'à six groupes ou d'assigner un maximum de 198 numéros à un grand groupe si chaque emplacement comporte 2 numéros.

(Voir *[Enregistrement de numéros abrégés](#page-80-2)* [à la page 67](#page-80-2) et *[Diffusion \(Monochrome](#page-48-0)  uniquement)* [à la page 35.](#page-48-0))

- Appuyez sur Num.abregé.
- Appuyez sur Plus.
- Appuyez sur Groupement.
- Entrez le nom de groupe (max. 16 caractères) à l'aide des boutons de l'écran LCD. Appuyez sur OK.

**b** Lorsque l'écran LCD affiche le numéro de groupe disponible suivant, appuyez sur OK pour confirmer. Ce nom et numéro de groupe est automatiquement affecté à l'emplacement de numéro abrégé disponible suivant.

6 Ajoutez des numéros abrégés au groupe en appuyant dessus pour afficher une coche rouge. Appuyez sur OK.

Pour trier les numéros selon l'ordre alphabétique, appuyez sur  $\boxed{\uparrow\uparrow\downarrow}$ .

7 Lorsque vous avez terminé de choisir les numéros, appuyez sur OK pour confirmer.

8 Appuyez sur **Arrêt/Sortie**.

#### *A* Remarque

Vous pouvez imprimer la liste de tous les numéros abrégés. Les numéros de groupe seront marqués dans la colonne GROUPE. (Voir *Rapports* [à la page 81](#page-94-0).)

#### **Modification du nom d'un groupe <sup>8</sup>**

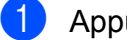

- **4 Appuyez sur Num.abregé.**
- 2 Appuyez sur Plus.
- Appuyez sur Changer.
- **4** Appuyez sur  $\triangle$  ou  $\nabla$  pour afficher le groupe à modifier.
- Appuyez sur le nom du groupe.
- Appuyez sur  $Norm:$ .
- Entrez le nouveau nom (max. 16 caractères) à l'aide des boutons de l'écran LCD. Appuyez sur OK. (Voir *[Saisie de texte](#page-199-0)* à la page 186. Par exemple, saisissez NOUVEAUX

CLIENTS.) **Remarque**

#### *Comment modifier le nom ou le numéro enregistré :*

Pour modifier un caractère, appuyez sur **d** ou ▶ pour placer le curseur sous le caractère à modifier, puis appuyez sur  $\boxed{\infty}$ . Entrez une nouvelle fois le caractère.

8 Appuyez sur OK.

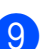

**9** Appuyez sur **Arrêt/Sortie**.

#### **Suppression d'un groupe**

- Appuyez sur Num.abregé.
- Appuyez sur Plus.
- Appuyez sur Effacer.
- 4 Appuyez sur  $\triangle$  ou  $\nabla$  pour afficher le groupe à supprimer.
- **5** Appuyez sur le nom du groupe.
- $\overline{6}$  Appuyez sur OK.
- Appuyez sur  $\circ$ ui pour confirmer.
- 8 Appuyez sur **Arrêt/Sortie**.

#### **Suppression d'un numéro d'un groupe <sup>8</sup>**

- Appuyez sur Num.abregé.
- Appuyez sur Plus.
- Appuyez sur Changer.
- Appuyez sur  $\triangle$  ou  $\nabla$  pour afficher le groupe à modifier.
- **b** Appuyez sur le nom du groupe.
- $\delta$  Appuyez sur Ajouter/Eff.
- Appuyez sur  $\triangle$  ou  $\nabla$  pour afficher le numéro à supprimer du groupe.
- 8 Appuyez sur la case à cocher du numéro à supprimer pour la désélectionner. Appuyez sur OK pour confirmer.
- Appuyez sur OK.
- **10** Appuyez sur **Arrêt/Sortie**.

**8**

# **Combinaison de numéros abrégés <sup>8</sup>**

Il se peut que vous souhaitiez parfois choisir entre plusieurs opérateurs téléphoniques longue distance lorsque vous effectuez un appel. Les tarifs peuvent varier en fonction de l'heure et de la destination. Pour profiter des meilleurs tarifs, vous pouvez enregistrer les codes d'accès des opérateurs téléphoniques longue distance et les numéros de carte de crédit sous forme de numéros abrégés. Vous pouvez enregistrer ces longues séquences de numérotation en les divisant et en les configurant sous la forme de numéros abrégés séparés selon toute combinaison. Vous pouvez même inclure une phase de numérotation manuelle en utilisant le pavé numérique. (Voir *[Enregistrement de numéros](#page-80-2)  abrégés* [à la page 67](#page-80-2).)

Par exemple, vous avez enregistré « 555 » sous le numéro abrégé 03 et « 7000 » sous le numéro abrégé 02. Vous pouvez combiner les deux pour composer le « 555-7000 » en appuyant sur les touches suivantes :

- **1** Appuyez sur Num.abregé.
- **2** Appuyez sur  $#03$ .
- **3** Appuyez sur Envoyer un fax.
- 4 Appuyez sur Num.abregé.
- $\overline{5}$  Appuyez sur #02.
- $\boxed{6}$  Effectuez l'une des actions suivantes :
	- Pour effectuer un appel téléphonique, appuyez sur Appeler.
	- Pour envoyer un fax, appuyez sur Envoyer un fax. Passez à l'étape  $\bullet$ .
- <span id="page-85-0"></span>**Z** Appuyez sur Marche Mono ou sur **Marche Couleur**. Vous composez ainsi « 555-7000 ».

Pour modifier provisoirement un numéro, vous pouvez remplacer une partie du numéro en composant manuellement à l'aide du pavé numérique. Par exemple, pour modifier le numéro en 555-7001 vous pourriez appuyer sur Num.abregé, sélectionner #03, appuyer sur Envoyer un fax, puis appuyer sur **7001** à l'aide du pavé numérique.

#### **Remarque**

Si vous devez attendre une autre tonalité ou un autre signal à un quelconque moment dans la séquence de numérotation, créez une pause dans le numéro en appuyant sur **Bis/Pause**. Chaque touche appuyée ajoute un délai de 3,5 secondes.

**9**

# **Répondeur numérique <sup>9</sup>**

# **Mode REP pour le répondeur interne <sup>9</sup>**

La fonction REP peut stocker jusqu'à 99 messages entrants. Les messages sont enregistrés dans leur ordre de réception.

Les messages vocaux peuvent durer jusqu'à 3 minutes et peuvent aussi être extraits à distance (voir *[Utilisation du code d'accès à](#page-66-0)  distance* [à la page 53\)](#page-66-0). Le nombre de messages que vous pouvez enregistrer dépend de la quantité de mémoire utilisée par d'autres fonctions (par exemple, les fax différés et mises en mémoire).

En cas de panne de courant, les messages sont conservés dans la mémoire pendant 24 heures environ.

# **Configuration du répondeur <sup>9</sup>**

L'enregistrement du message sortant du répondeur (Message REP) constitue la première étape avant de pouvoir utiliser le répondeur.

Pour entrer en mode REP, suivez les étapes ci-dessous :

- **Enregistrez votre message sortant de** répondeur (Message REP). (Voir *[Message sortant](#page-86-0)* à la page 73.)
	- Appuyez sur  $\log$  pour activer le répondeur.

#### <span id="page-86-0"></span>**Message sortant <sup>9</sup>**

#### **Enregistrement de votre message sortant <sup>9</sup>**

Vous pouvez enregistrer deux types de messages sortants différents :

Message REP

Ce message sera lu lors de la réception d'un appel. Le correspondant pourra laisser de message vocal ou de télécopie.

Message F/T

Ce message est lu lorsqu'un appel est reçu et que l'appareil est réglé sur le mode Fax/Tél. Le correspondant ne pourra pas laisser de message. Voir *[Message sortant](#page-87-0)  [Fax/Tél \(Annonce\)](#page-87-0)* à la page 74.

Votre message sortant doit durer moins de 20 secondes.

- **Appuyez sur MENU.**
- Appuyez sur  $\triangle$  ou  $\nabla$  pour afficher Fax.
- Appuyez sur  $Fax$ .
- 4 Appuyez sur  $\triangle$  ou  $\nabla$  pour afficher Config Repond.
- **5** Appuyez sur Config Repond.
- **6** Appuyez sur MSG sortants. L'écran LCD vous invite à choisir un message sortant.
	- Appuyez sur Message REP ou Message F/T.
- Appuyez sur Enregistre MSG.
- Décrochez le combiné, enregistrez votre message, et replacez le combiné lorsque vous avez terminé.
- j Appuyez sur **Arrêt/Sortie**.

**9**

#### **Écouter votre message sortant <sup>9</sup>**

- **1** Appuyez sur MENU.
- Appuyez sur  $\triangle$  ou  $\nabla$  pour afficher Fax.
- Appuyez sur Fax.
- 4 Appuyez sur  $\triangle$  ou  $\nabla$  pour afficher Config Repond.
- 5 Appuyez sur Config Repond.
- 6 Appuyez sur MSG sortants.
- Appuyez sur Message REP ou sur Message F/T.
- $\begin{matrix} 8 \\ \end{matrix}$  Appuyez sur Ecoute M.S. Appuyez sur  $(\Box)$  ou  $(\Box)$  pour régler le volume.
- i Appuyez sur **Arrêt/Sortie**.

#### **Effacer votre message sortant <sup>9</sup>**

- **1** Appuyez sur MENU.
- Appuyez sur  $\triangle$  ou  $\nabla$  pour afficher Fax.
- Appuyez sur  $Fax$ .
- 4 Appuyez sur  $\triangle$  ou  $\triangledown$  pour afficher Config Repond.
- **5** Appuyez sur Config Repond.
- 6 Appuyez sur MSG sortants.
- Appuyez sur Message REP ou sur Message F/T.
- - Appuyez sur Efface MSG.
	- **9** Effectuez l'une des actions suivantes :
		- **Appuyez sur Oui pour effacer le** message sortant.
		- $\blacksquare$  Appuyez sur Non pour quitter cette fonction sans effacer.
- **10** Appuyez sur Arrêt/Sortie.

# <span id="page-87-0"></span>**Message sortant Fax/Tél (Annonce) <sup>9</sup>**

Si votre appareil Brother est en mode Fax/Tél, il lira ce message à l'intention des appelants. Le correspondant ne pourra *pas* laisser un message, à la différence du message sortant du répondeur.

Pour enregistrer votre message sortant Fax/Tél, suivez les instructions de la section *[Message sortant](#page-86-0)* à la page 73.

Si vous avez besoin de réviser les étapes de configuration du mode de réception Fax/Tél, voir *[Modes de réception](#page-54-1)* à la page 41.

#### **Activation du mode REP**

Lorsque le témoin  $\Omega_i$  s'allume, le mode REP

est actif. Appuyez sur  $\left| \bigcirc \right|$  pour passer au mode REP.

# **Gérer vos messages <sup>9</sup>**

## **Indicateur de message <sup>9</sup>**

Le témoin  $\left| \bigcirc \right|$  du panneau de commande clignote si de nouveaux messages ou des conversations enregistrées non lues sont stockés sur le répondeur. Appuyez sur le bouton pour lire automatiquement les messages.

L'écran LCD affiche le nombre total de messages vocaux et de fax enregistrés dans la mémoire du répondeur.

Les fax sont uniquement enregistrés lorsque la fonction de mise en mémoire de télécopie et d'aperçu de télécopie est activée. Voir *[Réception en mémoire \(Monochrome](#page-59-0)  uniquement)* [à la page 46.](#page-59-0)

#### **Lecture de messages entrants individuels <sup>9</sup>**

Les messages entrants peuvent être lus individuellement. L'écran LCD affiche la liste des messages entrants, ainsi que le numéro de téléphone de l'appelant, la date et l'heure de l'enregistrement du message.

Suivez les instructions ci-dessous pour écouter vos messages vocaux :

- **1** Appuyez sur Répond. Sur l'écran LCD.
	- Appuyez sur Message entrant.
	- Appuyez sur  $\triangle$  ou  $\nabla$  pour afficher le message à écouter.
- 4 Appuyez sur le message que vous souhaitez écouter. Les commandes suivantes sont disponibles pour la lecture de messages :

Effacer

Efface le message actuel.

ou  $\bullet$  Ajuste le volume.

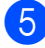

e Appuyez sur **Arrêt/Sortie**.

# **Lecture de tous les messages entrants <sup>9</sup>**

Tous les messages sont lus dans leur ordre d'enregistrement. L'écran LCD indique le numéro du message actuel, le nombre total de messages ainsi que la date et l'heure de l'enregistrement du message.

Suivez les instructions ci-dessous pour écouter vos messages vocaux :

- **1** Appuyez sur Répond. Sur l'écran LCD.
	- Appuyez sur Message entrant.
- 3 Appuyez sur Lire tout. Les commandes suivantes sont disponibles pour la lecture de messages :

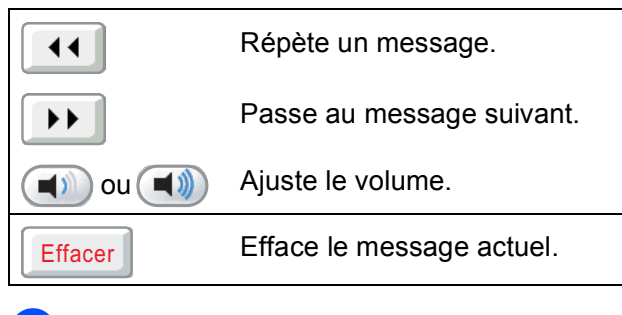

d Appuyez sur **Arrêt/Sortie**.

**9**

#### **Suppression de messages entrants <sup>9</sup>**

#### **Pour effacer des messages entrants individuels <sup>9</sup>**

- **1** Appuyez sur Répond. Sur l'écran LCD.
- Appuyez sur Message entrant.
- **3** Appuyez sur  $\triangle$  ou  $\nabla$  pour afficher le message à supprimer.
- 4 Appuyez sur le message à supprimer.
- $\overline{5}$  Appuyez sur Effacer pendant la lecture du message.
- $\boxed{6}$  Appuyez sur Oui pour confirmer.
- g Appuyez sur **Arrêt/Sortie**.

#### **Pour effacer tous vos messages**

- **1** Appuyez sur Répond. Sur l'écran LCD.
- 2 Appuyez sur Message entrant.
- **3** Appuyez sur Effacer tout.
- 4 L'appareil vous demande, via l'écran LCD, si vous souhaitez effacer tous les messages. Appuyez sur Oui.
	- e Appuyez sur **Arrêt/Sortie**.

# **Enregistrement d'une conversation <sup>9</sup>**

Vous pouvez enregistrer une conversation téléphonique en cours. Votre enregistrement peut être aussi long que la durée maximum du message entrant (jusqu'à 3 minutes). (Voir *[Réglage de la durée maximale des](#page-91-0)  [messages entrants](#page-91-0)* à la page 78.) Le correspondant entendra un signal sonore intermittent durant l'enregistrement.

Appuyez sur Enregistrer pendant la conversation.

b Appuyez sur **Arrêt/Sortie** pour arrêter l'enregistrement.

#### **Lecture de conversations enregistrées individuelles <sup>9</sup>**

Les conversations enregistrées peuvent être lues individuellement. L'écran LCD affiche la liste des conversations enregistrées, ainsi que le numéro de téléphone de l'appelant, la date et l'heure de l'enregistrement du message.

Suivez les instructions ci-dessous pour écouter vos messages vocaux :

- **1** Appuyez sur Répond. Sur l'écran LCD.
- Appuyez sur Appels enreg.
- **3** Appuyez sur  $\triangle$  ou  $\nabla$  pour afficher la conversation à écouter.
- Appuyez sur la conversation que vous souhaitez écouter. Les commandes suivantes sont disponibles pour la lecture de messages :

**Effacer** 

Efface le message actuel.

 $\omega$  and  $\omega$  Ajuste le volume.

e Appuyez sur **Arrêt/Sortie**.

#### **Lecture de toutes les conversations enregistrées <sup>9</sup>**

Toutes les conversations enregistrées sont lues dans leur ordre d'enregistrement. L'écran LCD affiche le nombre total d'appels enregistrés, ainsi que la date et l'heure d'enregistrement de chaque appel.

Suivez les instructions ci-dessous pour écouter tous les appels enregistrés :

**1** Appuyez sur Répond. Sur l'écran LCD. Appuyez sur Appels enreg. Appuyez sur Lire tout. Les commandes suivantes sont disponibles pour la lecture de messages :  $\overline{44}$ Répète une conversation.

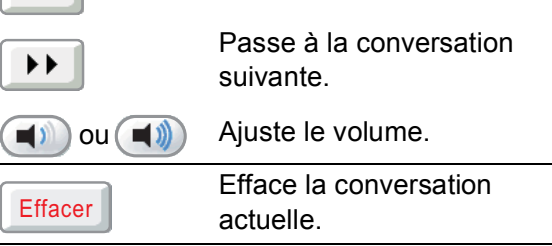

d Appuyez sur **Arrêt/Sortie**.

# **Suppression de conversations enregistrées <sup>9</sup>**

#### **Suppression de conversations enregistrées individuelles <sup>9</sup>**

**1** Appuyez sur Répond. Sur l'écran LCD. Appuyez sur Appels enreg. **3** Appuyez sur  $\triangle$  ou  $\nabla$  pour afficher les conversations enregistrées à supprimer. 4 Appuyez sur la conversation à supprimer.  $\overline{5}$  Appuyez sur Effacer pendant la lecture des conversations enregistrées.  $\overline{6}$  Appuyez sur Oui pour confirmer. g Appuyez sur **Arrêt/Sortie**. **Pour effacer toutes vos conversations enregistrées <sup>9</sup> 1** Appuyez sur Répond. Sur l'écran LCD. 2 Appuyez sur Appels enreg. Appuyez sur Effacer tout. L'appareil vous demande, via l'écran LCD, si vous souhaitez effacer toutes les conversations enregistrées. Appuyez sur Oui. e Appuyez sur **Arrêt/Sortie**.

**9**

# **Opérations de répondeur supplémentaires <sup>9</sup>**

# <span id="page-91-0"></span>**Réglage de la durée maximale des messages entrants <sup>9</sup>**

Par défaut, votre appareil permet d'enregistrer des messages d'une durée maximale de 30 secondes. Pour modifier ce réglage, suivez les étapes ci-dessous :

- Appuyez sur MENU.
- **2** Appuyez sur  $\triangle$  ou  $\nabla$  pour afficher Fax.
- Appuyez sur  $Fax$ .
- **4** Appuyez sur  $\triangle$  ou  $\nabla$  pour afficher Config Repond.
- 5 Appuyez sur Config Repond.
- $\boxed{6}$  Appuyez sur Temps max M.E.
- 7 Appuyez sur le paramètre de durée maximale pour les messages (30, 60, 120 ou 180 secondes).
- h Appuyez sur **Arrêt/Sortie**.

## **Réglage de la fonction d'économie de coûts <sup>9</sup>**

Lorsque la fonction d'économie de coûts est activée, l'appareil répond au bout de deux sonneries si vous avez des messages vocaux ou de télécopie, et après quatre sonneries si vous n'avez pas de messages.

Ainsi, lorsque vous appelez l'appareil pour une récupération à distance, si celui-ci sonne trois fois, vous n'avez pas de messages, et vous pouvez raccrocher pour éviter les frais d'interurbain.

La fonction d'économie de coûts est uniquement disponible lorsque le mode REP est activé. Lorsque la fonction d'économie de coûts est réglée sur Oui, elle remplace votre paramètre de longueur de sonnerie.

Appuyez sur MENU. Appuyez sur  $\triangle$  ou  $\nabla$  pour afficher Fax. Appuyez sur Fax. Appuyez sur  $\triangle$  ou  $\nabla$  pour afficher Param.RC. **6** Appuyez sur Param.RC. 6 Appuyez sur  $\triangle$  ou  $\nabla$  pour afficher Long. sonnerie. Appuyez sur Long. sonnerie. Appuyez sur Eco.Com. Appuyez sur Oui (ou Non). **10** Appuyez sur **Arrêt/Sortie**.

Répondeur numérique

## **Moniteur d'enregistrement des messages entrants <sup>9</sup>**

Cette fonction vous permet de régler le volume du haut-parleur pour les messages vocaux sur Oui ou Non. Lorsque vous réglez le moniteur sur Non, vous n'entendrez pas les messages au moment de leur réception.

- **1** Appuyez sur MENU.
- **2** Appuyez sur  $\triangle$  ou  $\nabla$  pour afficher Fax.
- **3** Appuyez sur Fax.
- 4 Appuyez sur  $\triangle$  ou  $\nabla$  pour afficher Config Repond.
- **5** Appuyez sur Config Repond.
- **6** Appuyez sur Vol. messages.
- $\sqrt{2}$  Appuyez sur Non ou sur Oui.
- **8** Appuyez sur Arrêt/Sortie.

**10 Impression de rapports <sup>10</sup>**

# **Rapports de fax**

Vous devez configurer le rapport de vérification de l'envoi et la périodicité du journal à l'aide du bouton MENU.

## **Rapport de vérification de l'envoi <sup>10</sup>**

Vous pouvez utiliser le rapport de vérification de l'envoi comme preuve d'envoi d'un fax. Ce rapport indique le nom ou le numéro de fax du destinataire, l'heure et la date d'envoi, la durée de la transmission, le nombre de pages envoyées et le résultat positif ou négatif de l'envoi.

Plusieurs réglages sont disponibles pour le rapport de vérification de l'envoi :

- Oui : Permet d'imprimer un rapport après chaque fax envoyé.
- **Oui+Image :** Permet d'imprimer un rapport après chaque fax envoyé. Une portion de la première page du fax apparaît sur le rapport.
- **Non** : Permet d'imprimer un rapport si votre fax n'a pas pu être envoyé pour cause d'erreur de transmission. Le rapport est également imprimé si vous envoyez un fax en couleur que l'appareil de destination imprime en noir et blanc. Le paramètre par défaut est Non.
- Non+Image : Permet d'imprimer un rapport si votre fax n'a pas pu être envoyé pour cause d'erreur de transmission. Le rapport est également imprimé si l'envoi réussi, mais que vous avez envoyé un fax en couleur et que l'appareil de destination l'a imprimé en noir et blanc.

Une partie de la première page du fax apparaît sur le rapport.

- Appuyez sur MENU.
	- Appuyez sur  $\triangle$  ou  $\nabla$  pour afficher Fax.
- Appuyez sur Fax.
- Appuyez sur  $\blacktriangle$  ou  $\nabla$  pour afficher Param. Rapport.
- Appuyez sur Param. Rapport.
- Appuyez sur Rap. transmis.
- Appuyez sur Oui, Oui+Image, Non ou Non+Image.
- h Appuyez sur **Arrêt/Sortie**.

#### **Remarque**

- Si vous choisissez Oui+Image ou Non+Image, l'image n'apparaîtra sur le rapport de vérification de l'envoi que si la fonction Envoi en temps réel est désactivée. (Voir *[Envoi en temps réel](#page-50-0)* [à la page 37.](#page-50-0))
- Si votre envoi a réussi, la mention OK apparaît à côté de RESULT sur le rapport de vérification de l'envoi. Si l'envoi n'a pas réussi, la mention ERREUR apparaît à côté de RESULT.

# **Journal des fax (rapport d'activité) <sup>10</sup>**

Vous pouvez configurer l'appareil pour qu'il imprime un journal à des intervalles spécifiques (tous les 50 fax, toutes les 6, 12 ou 24 heures, tous les 2 ou 7 jours). Si vous réglez l'intervalle sur Non, vous pouvez toujours imprimer le rapport en suivant les étapes décrites dans la section *[Comment](#page-95-1)  [imprimer un rapport](#page-95-1)* à la page 82. Le réglage par défaut est Tous les 50 fax.

Appuyez sur MENU.

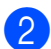

Appuyez sur  $\triangle$  ou  $\nabla$  pour afficher Fax.

Appuyez sur Fax.

#### 4 Appuyez sur  $\triangle$  ou  $\nabla$  pour afficher Param. Rapport.

- **5** Appuyez sur Param. Rapport.
	- Appuyez sur Périod.journal.
	- Appuyez sur  $\triangleleft$  ou sur  $\triangleright$  pour sélectionner un intervalle. Si vous sélectionnez Tous les 50 fax, passez à l'étape  $\mathbf{\Theta}$ .
		- 6, 12, 24 heures, 2 ou 7 jours

L'appareil imprime le rapport à l'heure choisie et supprime tous les travaux de sa mémoire. Si la mémoire de l'appareil s'épuise (contient plus de 200 tâches) avant la date spécifiée, celui-ci imprimera le journal plus tôt, puis supprimera toutes les tâches de la mémoire. Si vous voulez un rapport supplémentaire avant l'heure sélectionnée, vous pouvez l'imprimer sans supprimer les travaux de la mémoire.

 $\blacksquare$  Tous les 50 fax

L'appareil imprime le journal dès qu'il a enregistré 50 travaux.

h Saisissez l'heure du début de l'impression au format 24 heures. Appuyez sur OK.

(Par exemple : saisissez 19:45 pour 19h45.)

(Si vous sélectionnez 7 jours, l'écran LCD vous invite à choisir le premier jour du décompte des 7 jours.)

<span id="page-94-1"></span>

**S** Appuyez sur **Arrêt/Sortie**.

# <span id="page-94-0"></span> $R$ apports

Les rapports suivants sont disponibles :

Rapp. Trans.

Permet d'imprimer un rapport de vérification de l'envoi pour votre dernier envoi.

Aide

Une liste d'aide indiquant comment programmer l'appareil.

No. abrégés

Donne la liste des noms et des numéros enregistrés dans la mémoire des numéros abrégés, dans l'ordre alphabétique ou numérique.

**Journal Fax** 

Dresse la liste des informations concernant les derniers fax entrant et sortant. (TX : Transmission.) (RX : Réception.)

Config.Util

Dresse la liste de vos réglages.

Config Réseau

Dresse la liste de vos réglages réseau.

Hist.ID appel.

Donne la liste des informations d'identification de l'appelant disponibles pour les 30 derniers appels (télécopie et téléphone) reçus.

# <span id="page-95-1"></span><span id="page-95-0"></span>**Comment imprimer un**   $rapport$

- **Appuyez sur MENU.**
- Appuyez sur  $\blacktriangle$  ou  $\nabla$  pour afficher Impr. rapports.
- 8 Appuyez sur Impr. rapports.
- 4 Appuyez sur le rapport désiré.
- 6 (Composition par numéro abrégé uniquement) Appuyez sur Ordre alphabétique ou Ordre numérique.

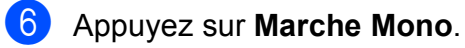

g Appuyez sur **Arrêt/Sortie**.

**11 Relève <sup>11</sup>**

# **Description de la fonction de relève**

Cette option vous permet d'utiliser votre appareil pour que des correspondants puissent recevoir des fax de votre part, mais en payant eux-mêmes pour la communication. Elle vous permet aussi d'appeler le télécopieur d'un autre correspondant pour en extraire un fax. Dans ce cas, c'est vous qui payez la communication. Pour que l'option de relève fonctionne, elle doit être configurée sur les deux appareils. Certains télécopieurs ne prennent pas en charge cette fonction.

# Demande de relève

La demande de relève vous permet d'appeler un autre télécopieur pour en extraire un fax.

## **Configuration de la demande de relève <sup>11</sup>**

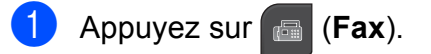

- **2** Appuyez sur  $\triangle$  ou  $\triangleright$  pour afficher Relève RC.
- **3** Appuyez sur Relève RC.
- Appuyez sur Standard.
- **6** Composez le numéro du télécopieur auquel vous envoyez la demande de relève à l'aide de Num.abregé ou du pavé numérique du panneau de commande.
- **6** Appuyez sur Marche Mono ou sur **Marche Couleur**.

**11**

# **Configuration de la réception d'une relève avec code sécurisé <sup>11</sup>**

La fonction de relève sécurisée permet de limiter l'accès aux documents que vous configurez de façon à permettre leur relève.

La relève sécurisée ne fonctionne qu'avec les télécopieurs Brother. Si vous voulez obtenir un fax depuis un appareil Brother sécurisé, vous devez entrer son code sécurisé.

**1** Appuyez sur **6** (Fax).

- **2** Appuyez sur  $\triangle$  ou  $\triangleright$  pour afficher Relève RC.
- **3** Appuyez sur Relève RC.
- 4 Appuyez sur Protégé.
- $\overline{5}$  Entrez un mot de passe à quatre chiffres à l'aide des boutons de l'écran LCD. Ce mot de passe est identique au code de sécurité du télécopieur sur lequel vous effectuez la relève. Appuyez sur OK.
- 6 Composez le numéro du télécopieur auquel vous envoyez la demande de relève à l'aide de Num.abregé ou du pavé numérique du panneau de commande.
	- g Appuyez sur **Marche Mono** ou sur **Marche Couleur**.

## **Configuration de la réception d'une relève différée <sup>11</sup>**

La relève différée permet de configurer l'appareil de façon à ce qu'il lance la réception en relève plus tard. Vous ne pouvez configurer qu'*une* opération de relève différée.

- **1** Appuyez sur **Fax**).
- **2** Appuyez sur  $\triangle$  ou  $\triangleright$  pour afficher Relève RC.
- **3** Appuyez sur Relève RC.

4 Appuyez sur Envoi différé.

**5** Entrez l'heure du début de la relève (en format 24 heures). Par exemple, entrez 21:45 pour 9h45 du soir.

Appuyez sur OK.

- 6 Composez le numéro du télécopieur auquel vous envoyez la demande de relève à l'aide de Num.abregé ou du pavé numérique du panneau de commande.
	- g Appuyez sur **Marche Mono** ou sur **Marche Couleur**. L'appareil effectuera l'appel de relève à l'heure indiquée.

# **Relève séquentielle (Monochrome uniquement) <sup>11</sup>**

La relève séquentielle permet de demander des documents auprès de plusieurs télécopieurs en une seule opération.

- - Appuyez sur (**Fax**).
- 
- Appuyez sur  $\triangleleft$  ou  $\triangleright$  pour afficher Relève RC.
- 

Appuyez sur Relève RC.

- Appuyez sur Standard, Protégé ou Envoi différé.
- $\overline{\bullet}$  Effectuez l'une des actions suivantes :
	- Si vous avez choisi Standard. passez à l'étape **®**.
	- Si vous avez choisi Protégé, entrez un nombre à 4 chiffres, appuyez sur OK puis passez à l'étape  $\bigcirc$ .
	- Si vous avez choisi Envoi différé, entrez l'heure (format 24 heures) de début de la relève, appuyez sur OK puis passez  $\dot{a}$  l'étape  $\odot$ .
- <span id="page-98-0"></span>6 Appuyez sur  $\triangleleft$  ou  $\triangleright$  pour afficher Diffusion.
- 

Appuyez sur Diffusion.

- <span id="page-98-1"></span>Effectuez l'une des actions suivantes :
	- **Appuyez sur Ajouter numéro puis** entrez un nombre à l'aide des boutons de l'écran LCD.

Appuyez sur OK.

Appuyez sur Num. abrégé. Appuyez sur **a** ou **b** pour sélectionner un numéro.

Appuyez sur OK.

**9** Après avoir entré tous les numéros de télécopieur en répétant l'étape  $\mathbf{\Theta}$  $\mathbf{\Theta}$  $\mathbf{\Theta}$ , appuyez sur OK.

**10** Appuyez sur Marche Mono. L'appareil appelle, tour à tour, chaque numéro ou le groupe pour inviter les télécopieurs à lui émettre un document.

## **Annulation d'une tâche de relève séquentielle <sup>11</sup>**

a Appuyez sur **Arrêt/Sortie**.

- Effectuez l'une des actions suivantes :
	- Pour annuler la tâche de relève séquentielle entière, appuyez sur Toute la relève séqu. Passez à l'étape **®**.
	- Pour annuler la tâche en cours. appuyez sur le bouton affichant le numéro en cours de numérotation. Passez à l'étape **4**.
	- Pour quitter sans annuler, appuyez sur **Arrêt/Sortie**.
- <span id="page-98-2"></span>Lorsque l'écran LCD vous demande si vous voulez annuler la tâche de relève séquentielle entière, effectuez l'une des opérations suivantes :
	- $\blacksquare$  Appuyez sur  $\text{Out}$  pour confirmer.
	- $\blacksquare$  Pour quitter sans annuler, appuyez sur Non ou **Arrêt/Sortie**.
- <span id="page-98-3"></span>Effectuez l'une des actions suivantes :
	- Pour annuler la tâche en cours, appuyez sur Oui.
	- **Pour quitter sans annuler, appuyez** sur Non ou **Arrêt/Sortie**.

# **Transmission par relève (Monochrome uniquement) <sup>11</sup>**

La transmission par relève vous permet de configurer votre appareil de manière à ce qu'il attende qu'un autre télécopieur puisse l'appeler et venir chercher un document.

Le document sera enregistré et pourra être récupéré par tout autre télécopieur jusqu'à ce qu'il soit effacé de la mémoire. (Voir *[Vérification et annulation de tâches en](#page-52-0)  attente* [à la page 39.](#page-52-0))

## **Configuration pour la transmission par relève <sup>11</sup>**

- a Appuyez sur (**Fax**).
- 2 Chargez votre document.
- **C** Appuyez sur  $\triangleleft$  ou  $\triangleright$  pour afficher Relevé TX.
- Appuyez sur Relevé TX.
- **6** Appuyez sur Standard.
- **Appuyez sur Marche Mono.**
- <span id="page-99-1"></span>Si vous utilisez la vitre du scanner, l'écran LCD vous invite à choisir l'une des options suivantes.
	- Appuyez sur Oui pour numériser une autre page. Passez à l'étape **®**.
	- Appuyez sur Non ou **Marche Mono** pour envoyer le document.
- <span id="page-99-0"></span>Placez la page suivante sur la vitre du scanner, puis appuyez sur **Marche Mono**. Répétez les étapes [g](#page-99-1) et  $\bigcirc$  pour c[h](#page-99-0)acune des pages à numériser. L'appareil envoie automatiquement le fax lorsqu'il est relevé.

## **Configuration de la transmission par relève avec code sécurisé <sup>11</sup>**

La fonction de relève sécurisée permet de limiter l'accès aux documents que vous configurez de façon à permettre leur relève.

La relève sécurisée ne fonctionne qu'avec les télécopieurs Brother. Si une autre personne veut obtenir un fax depuis votre appareil, elle devra entrer son code sécurisé.

- **1** Appuyez sur (a) (Fax).
- Chargez votre document.
- **3** Appuyez sur  $\triangleleft$  ou  $\triangleright$  pour afficher Relevé TX.
- Appuyez sur Relevé TX.
- Appuyez sur Protégé.
- $\delta$  Entrez un nombre à 4 chiffres à l'aide des boutons de l'écran LCD. Appuyez sur OK.
- g Appuyez sur **Marche Mono**.
- <span id="page-99-3"></span>Si vous utilisez la vitre du scanner, l'écran LCD vous invite à choisir l'une des options suivantes.
	- Appuyez sur Oui pour numériser une autre page. Passez à l'étape **.**
	- Appuyez sur Non ou **Marche Mono** pour envoyer le document.

<span id="page-99-2"></span>**9** Placez la page suivante sur la vitre du scanner puis appuyez sur **Marc[h](#page-99-3)e Mono**. Répétez les étapes <sup>8</sup> et  $\odot$  pour chacune des pages à numériser. L'appareil envoie automatiquement le fax lorsqu'il est relevé.

# **Section III**

# $C$ opie

**[Copies de documents](#page-101-0)** 88

<span id="page-101-0"></span>**12 Copies de documents** 

# **Comment faire des copies <sup>12</sup>**

# **Passage en mode Copie**

Quand vous souhaitez effectuer une copie,

appuyez sur (**Copie**) pour allumer le témoin bleu.

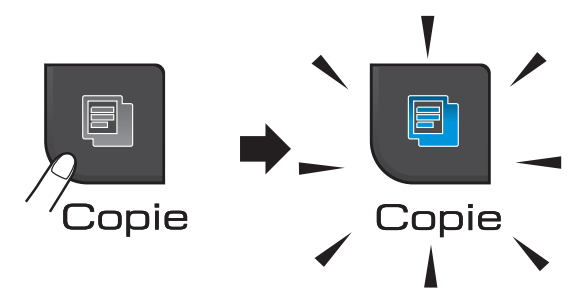

L'écran LCD affiche :

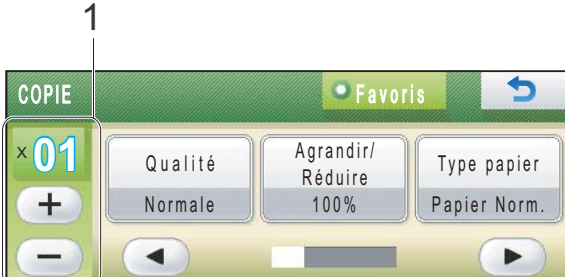

#### **1 Nombre de copies**

Appuyez directement sur la zone de saisie et entrez le nombre désiré. Ensuite, appuyez sur OK.

Vous pouvez également entrer le nombre de

```
copies en appuyant sur (+) ou (-) sur
l'écran (comme illustré ci-dessus).
```
Appuyez sur **d** ou sur **c** pour faire défiler les options de copie. Appuyez sur l'option à activer.

- Qualité (Voir [page 90](#page-103-0).)
- Agrandir/Réduire (Voir [page 90.](#page-103-1))
- Type papier (Voir [page 94.](#page-107-0))
- Format papier (Voir [page 95.](#page-108-0))
- Luminosité (Voir [page 93](#page-106-0).)
- Contraste (Voir [page 93](#page-106-1).)
- Mode éco. encre (Voir [page 94.](#page-107-1))
- Empil./Trier (Voir [page 93](#page-106-2).)
- Mise en page (Voir [page 91](#page-104-0).)
- Copie livre (Voir [page 95](#page-108-1).)
- Copie du filigrane (Voir [page 96.](#page-109-0))
- Paramètres favoris (Voir [page 97.](#page-110-0))

Appuyez sur l'option désirée.

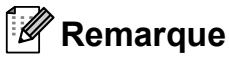

- Le réglage par défaut est le mode Fax. Vous avez la possibilité de modifier le délai durant lequel l'appareil reste en mode copie après la dernière copie. (Voir *[Temporisation de mode](#page-36-0)* à la page 23.)
- Les fonctions Copie livre, Copie du filigrane et Mode éco. encre sont prises en charge par des technologies de

Reallusion, Inc.

# **Copie simple de documents <sup>12</sup>**

- a Appuyez sur (**Copie**).
- Chargez votre document. (Voir *[Chargement de documents](#page-34-0)* [à la page 21](#page-34-0).)
- c Appuyez sur **Marche Mono** ou sur **Marche Couleur**.

## **Copies multiples de documents <sup>12</sup>**

Vous pouvez effectuer jusqu'à 99 copies en une seule session d'impression.

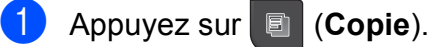

- **Chargez votre document.** (Voir *[Chargement de documents](#page-34-0)* [à la page 21.](#page-34-0))
- **63** Saisissez le nombre de copies souhaité.
- **4** Appuyez sur **Marche Mono** ou sur **Marche Couleur**.

#### **Remarque**

Pour trier les copies, appuyez sur ◀ ou ▶ pour sélectionner Empil./Trier. (Voir *[Tri des copies à l'aide du chargeur](#page-106-2)* [à la page 93.](#page-106-2))

#### Arrêt de la copie

Pour arrêter la copie, appuyez sur **Arrêt/Sortie**.

# **Paramètres de copie**

Vous pouvez changer les réglages provisoires pour les copies multiples suivantes.

L'appareil rétablit ses réglages par défaut après 1 minute, ou si la temporisation de mode réactive le mode Fax. (Voir *[Temporisation de mode](#page-36-0)* à la page 23.)

Si vous avez terminé de sélectionner les réglages, appuyez sur **Marche Mono** ou **Marche Couleur**.

Si vous souhaitez sélectionner d'autres réglages, appuyez sur  $\triangle$  ou sur  $\triangleright$ .

# **Remarque**

Vous pouvez mémoriser les réglages de copie utilisés le plus souvent en les enregistrant en tant que favori (trois favoris peuvent être mémorisés). Ces réglages restent opérationnels tant qu'ils ne sont pas modifiés. (Voir *[Définition de](#page-110-0)  vos favoris* [à la page 97](#page-110-0).)

# <span id="page-103-0"></span>**Modification de la vitesse et de la qualité de copie <sup>12</sup>**

Vous pouvez choisir parmi plusieurs niveaux de vitesse et de qualité. Le réglage par défaut est Normale.

#### Rapide

La vitesse de copie très élevée et la consommation d'encre la plus faible. Utilisez ce réglage pour gagner du temps lors de l'impression de documents pour relecture, de gros documents ou de nombreuses copies.

Même si vous activez cette option, la copie sera plus lente si l'option Mode éco. encre, Copie livre ou Copie du filigrane est activée.

Normale

Le mode Normal est le mode recommandé pour les épreuves ordinaires. Il offre une bonne qualité de copie à une vitesse de copie adéquate.

Meilleure

Utilisez ce réglage pour copier des images précises telles que des photos. Il fournit la résolution la plus élevée et la vitesse la plus lente.

- **1** Appuyez sur **i** (Copie).
- 2 Chargez votre document.
- **3** Saisissez le nombre de copies souhaité.
- 4 Appuyez sur  $\triangleleft$  ou  $\triangleright$  pour afficher Qualité.
- **5** Appuyez sur Qualité.
- **6** Appuyez sur Rapide, Normale ou Meilleure.
- $\overline{z}$  Si vous ne souhaitez modifier aucun réglage supplémentaire, appuyez sur **Marche Mono** ou **Marche Couleur**.

# <span id="page-103-1"></span>**Agrandissement ou réduction de l'image copiée <sup>12</sup>**

Vous pouvez choisir le facteur d'agrandissement ou de réduction. Si vous sélectionnez Ajuster page, votre appareil ajustera automatiquement le format au format du papier défini. Si vous voulez utiliser ce réglage, utilisez la vitre du scanner.

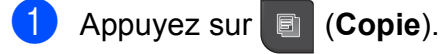

- Chargez votre document.
- Saisissez le nombre de copies souhaité.
	- Appuyez sur  $\triangleleft$  ou  $\triangleright$  pour afficher Agrandir/Réduire.
- **b** Appuyez sur Agrandir/Réduire.
- 6 Appuyez sur  $100$ %, Agrandir, Réduire, Ajuster page ou Manuel(25-400%).
- $\overline{z}$  Effectuez l'une des actions suivantes :
	- Si vous avez choisi Agrandir ou Réduire, choisissez le taux d'agrandissement ou de réduction souhaité.
	- Si vous avez choisi Manuel (25-400%), entrez un taux d'agrandissement ou de réduction compris entre 25% et 400%.

Appuyez sur OK.

■ Si vous avez choisi 100% ou Ajuster page, passez à l'étape  $\mathbf{\Theta}$  $\mathbf{\Theta}$  $\mathbf{\Theta}$ .

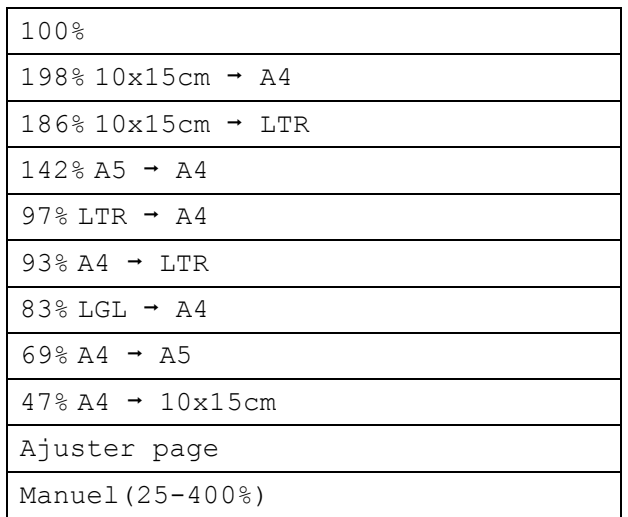

<span id="page-104-1"></span>Si vous ne souhaitez modifier aucun réglage supplémentaire, appuyez sur **Marche Mono** ou **Marche Couleur**.

#### **Remarque**

- Mise en page n'est pas disponible avec Agrandir/Réduire.
- Mise en page, Trier, Copie livre et Copie du filigrane ne sont pas disponibles avec Ajuster page.
- Ajuster page ne fonctionne pas correctement lorsque le document placé sur la vitre du scanner est incliné de plus de 3 degrés. À l'aide des lignes repères situées sur la gauche et en haut, placez le document en haut à gauche, face vers le bas, sur la vitre du scanner.

# <span id="page-104-0"></span>**Copie N en 1 ou poster (Mise en page) <sup>12</sup>**

La fonction Copie N en 1 permet d'économiser du papier en copiant deux ou quatre pages sur une seule feuille.

Vous pouvez également créer un poster. Quand vous utilisez la fonction Poster, votre appareil divise votre document en sections puis les agrandit pour que vous puissiez les assembler pour former un poster. Si vous souhaitez imprimer une affiche, servez-vous de la vitre du scanner.

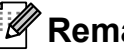

# **Remarque**

Les options Copie du filigrane, Copie livre, Trier, Mode éco. encre et Agrandir/Réduire ne sont pas disponibles avec Mise en page.

# **IMPORTANT**

- Assurez-vous que le format de papier est réglé sur Letter ou A4.
- Vous ne pouvez pas utiliser le réglage Agrandir/Réduire avec les fonctions N en 1 et poster.
- Les copies N en 1 ne sont pas disponibles avec des copies couleur multiples.
- Vous ne pouvez réaliser qu'une seule copie poster à la fois.
- (P) signifie Portrait et  $(L)$  signifie Paysage.
- **Appuyez sur | https://edgioral**
- Chargez votre document.
	- Saisissez le nombre de copies souhaité.
	- Appuyez sur  $\triangleleft$  ou  $\triangleright$  pour afficher Mise en page.
	- Appuyez sur Mise en page.

Chapitre 12

6 Appuyez sur  $\triangleleft$  ou  $\triangleright$  pour afficher Non(1en1), 2 en 1 (P), 2 en 1 (L), 4 en 1 (P), 4 en 1 (L) ou Poster (3 x 3).

7 Appuyez sur le réglage désiré.

8 Si vous ne souhaitez pas modifier de paramètres supplémentaires, appuyez sur **Marche Mono** ou **Marche Couleur** pour numériser la page. Si vous avez placé un document dans le chargeur ou si vous êtes en train de créer un poster, l'appareil numérise le document et commence à imprimer. **Si vous utilisez la vitre du scanner,**  passez à l'étape **<b><sup>0</sup>**.

<span id="page-105-0"></span><sup>9</sup> Une fois que l'appareil a numérisé la page, appuyez sur Oui pour numériser la page suivante.

<span id="page-105-1"></span><sup>10</sup> Placez la page suivante sur la vitre du scanner.

> Appuyez sur **Marche Mono** ou sur **Marche Couleur**.

Répétez les étapes  $\odot$  et  $\odot$  pour chaque page de la mise en page.

**k** Une fois toutes les pages numérisées, appuyez sur Non pour terminer.

**Placez le document face imprimée vers le bas dans la direction présentée ci-dessous :**

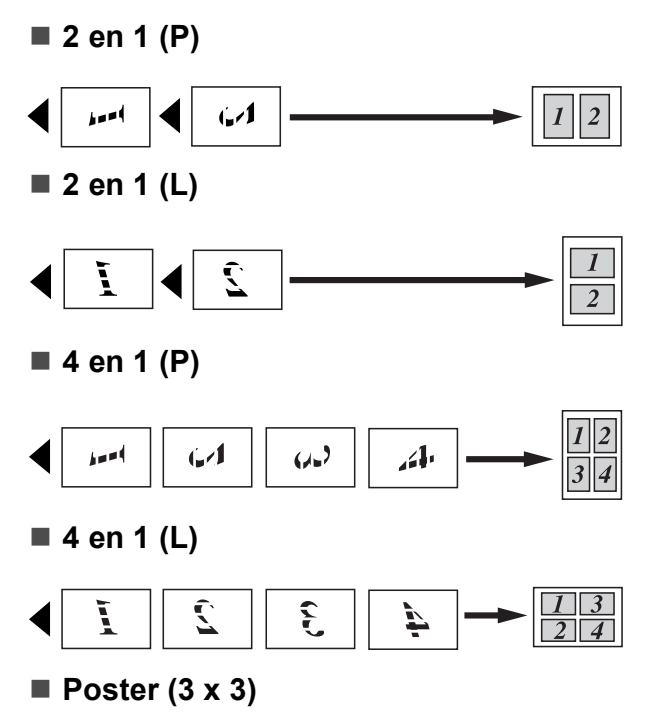

Vous pouvez faire une copie d'une photo au format poster.

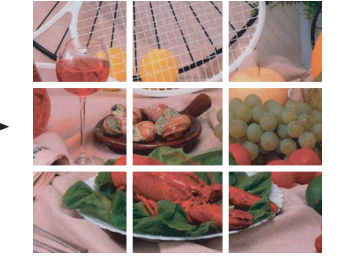

# <span id="page-106-2"></span>**Tri des copies à l'aide du chargeur <sup>12</sup>**

Vous pouvez trier les copies multiples. Les pages seront empilées dans l'ordre 321, 321, 321, et ainsi de suite.

- **Appuyez sur** *Copie*).
- **Chargez votre document.**
- Saisissez le nombre de copies souhaité.
- 4 Appuyez sur  $\triangleleft$  ou  $\triangleright$  pour afficher Empil./Trier.
- **6** Appuyez sur Empil./Trier.
- **6** Appuyez sur Trier.
- Si vous ne souhaitez modifier aucun réglage supplémentaire, appuyez sur **Marche Mono** ou **Marche Couleur**.

#### **Remarque**

Ajuster page, Mise en page et Copie livre ne sont pas disponibles avec Trier.

## **Réglage de la luminosité et du contraste <sup>12</sup>**

#### <span id="page-106-0"></span>**Luminosité <sup>12</sup>**

Vous pouvez régler la luminosité de la photocopie de manière à éclaircir ou à assombrir vos photocopies.

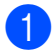

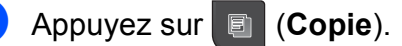

- 
- 2 Chargez votre document.

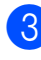

- Saisissez le nombre de copies souhaité.
- 4 Appuyez sur  $\triangleleft$  ou  $\triangleright$  pour afficher Luminosité.

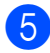

Appuyez sur Luminosité.

**6** Appuyez sur **4** ou sur **F** pour foncer ou éclaircir la copie. Appuyez sur OK.

Si vous ne souhaitez modifier aucun réglage supplémentaire, appuyez sur **Marche Mono** ou **Marche Couleur**.

#### <span id="page-106-1"></span>**Contraste <sup>12</sup>**

Les paramètres Contraste vous permettent d'augmenter la netteté et la vivacité de vos images.

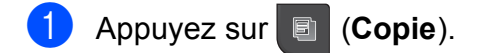

- Chargez votre document.
- Saisissez le nombre de copies souhaité.
- 4 Appuyez sur  $\triangleleft$  ou  $\triangleright$  pour afficher Contraste.
- **5** Appuyez sur Contraste.
- f Appuyez sur **<sup>d</sup>** ou sur **<sup>c</sup>** pour modifier le contraste. Appuyez sur OK.
- Si vous ne souhaitez modifier aucun réglage supplémentaire, appuyez sur **Marche Mono** ou **Marche Couleur**.

#### <span id="page-107-1"></span>**Mode d'économie d'encre**

Le mode d'économie d'encre peut vous aider à économiser l'encre. Dans ce mode, l'appareil imprime en couleurs plus claires et souligne les contours des images, comme illustré ci-dessous. La quantité d'encre économisée varie selon le document.

#### **Mode éco. encre : Non <sup>12</sup>**

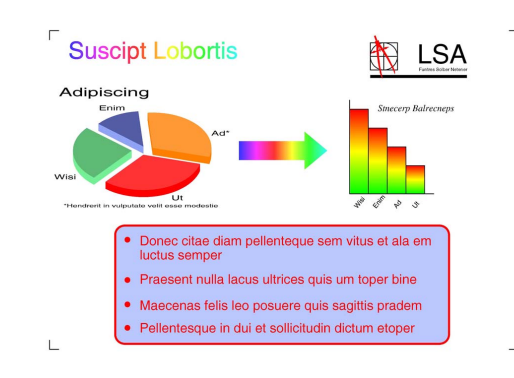

#### **Mode éco. encre : Oui <sup>12</sup>**

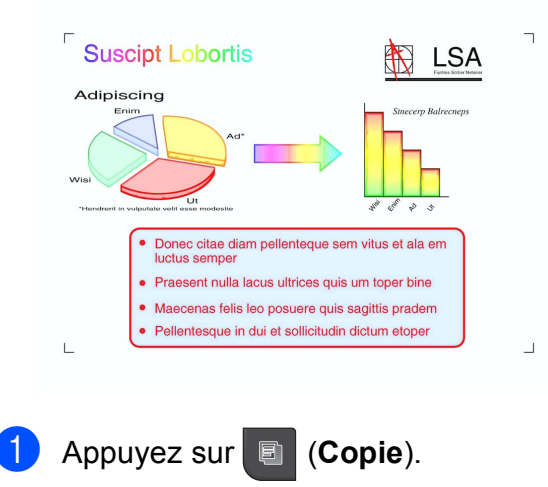

- **Chargez votre document.**
- Saisissez le nombre de copies souhaité.
- Appuyez sur  $\triangleleft$  ou  $\triangleright$  pour afficher Mode éco. encre.
- Appuyez sur Mode éco. encre.
- Appuyez sur Oui (ou Non).

Si vous ne souhaitez modifier aucun réglage supplémentaire, appuyez sur **Marche Mono** ou **Marche Couleur**.

#### **Z** Remarque

- Copie du filigrane, Copie livre et Mise en page ne sont pas disponibles avec Mode éco. encre.
- Mode éco. encre peut donner aux pages imprimées une apparence différente de celle du document d'origine.

#### **Options de papier**

#### <span id="page-107-0"></span>**Type de papier**

Si vous faites une copie sur du papier spécial, réglez l'appareil sur le type de papier que vous utilisez pour obtenir la meilleure qualité d'impression.

- a Appuyez sur (**Copie**).
- Chargez votre document.
- Saisissez le nombre de copies souhaité.
- Appuyez sur  $\triangleleft$  ou  $\triangleright$  pour afficher Type papier.
- Appuyez sur Type papier.
- Appuyez sur Papier Normal. Pap.jet d'encre, Brother BP71, Autre - Glacé ou Transparent.
- Si vous ne souhaitez modifier aucun réglage supplémentaire, appuyez sur **Marche Mono** ou **Marche Couleur**.
#### **Format du papier**

Si vous copiez sur du papier d'un format différent du format A4, vous devrez changer le réglage du format du papier. Vous ne pouvez copier que sur du papier A4, A5,  $10 \times 15$  cm, Letter ou Legal.

- **4** Appuyez sur **in the Copie**).
- 2 Chargez votre document.
- Saisissez le nombre de copies souhaité.
- 4 Appuyez sur  $\triangleleft$  ou  $\triangleright$  pour afficher Format papier.
- **6** Appuyez sur Format papier.
- $\boxed{6}$  Appuyez sur A4, A5, 10x15cm, Letter ou Legal.
- Si vous ne souhaitez modifier aucun réglage supplémentaire, appuyez sur **Marche Mono** ou **Marche Couleur**.

#### **Copie de livre**

Le mode Copie de livre corrige les bords sombres et les problèmes d'image de travers qui peuvent survenir en cas de copie à partir de la vitre du scanner. L'appareil peut corriger les données automatiquement, mais vous pouvez également apporter des corrections spécifiques.

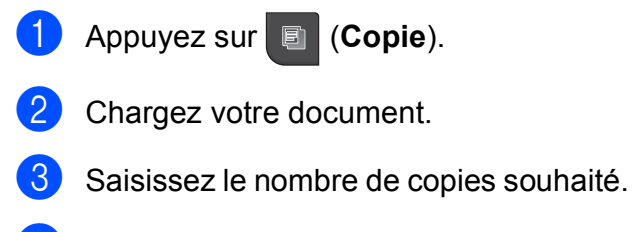

- Appuyez sur  $\triangleleft$  ou  $\triangleright$  pour afficher Copie livre.
- 

**5** Appuyez sur Copie livre.

- $\begin{matrix} 6 \end{matrix}$  Effectuez l'une des actions suivantes :
	- Si vous voulez corriger les données vous-même, appuyez sur Oui (Aperçu).

Appuyez sur **Marche Mono** ou **Marche Couleur** puis passez à l'étape  $\bullet$ .

- Pour que l'appareil corrige automatiquement les données, appuyez sur Oui puis passez à l'étape  $\bigcirc$ .
- <span id="page-108-0"></span>Corrigez l'image de travers à l'aide des

touches  $|O|$  ou  $|O|$ . Pour supprimer les ombres, utilisez les touches  $\triangleleft$  ou  $\triangleright$ .

<span id="page-108-1"></span>8 Lorsque vous avez terminé vos corrections, appuyez sur **Marche Mono** ou **Marche Couleur**.

#### **Remarque**

Les options Mise en page, Trier, Mode éco. encre, Ajuster page et Copie du filigrane ne sont pas disponibles avec Copie livre.

## **Copie avec filigrane**

Vous pouvez insérer un logo ou du texte dans votre document sous forme de filigrane. Vous pouvez sélectionner l'un des modèles de filigranes proposés ou employer des données provenant d'une carte multimédia, d'une clé USB ou d'une image numérisée.

#### **Z** Remarque

Ajuster page, Mise en page, Mode éco. encre et Copie livre ne sont pas disponibles avec Copie du filigrane.

Appuyez sur **■ (Copie**).

- Appuyez sur  $\triangleleft$  ou  $\triangleright$  pour afficher Copie du filigrane.
	- Appuyez sur Copie du filigrane.
- Appuyez sur Util. filigrane. Effectuez l'une des actions suivantes :
	- Si vous voulez utiliser un modèle à partir de l'appareil, appuyez sur Modifier modèle et passez à l'étap[e](#page-109-0)  $\bigcirc$ .
	- Si vous voulez utiliser vos données comme filigrane, appuyez sur Utiliser image et passez à l'étape  $\bullet$ .
- <span id="page-109-0"></span> $\overline{\text{6}}$  Appuyez sur Texte et choisissez les données à utiliser, CONFIDENTIEL, BROUILLON ou COPIE. Appuyez sur OK.

Si nécessaire, modifiez d'autres réglages du filigrane. Appuyez sur OK. Passez à l'étape  $\bullet$ .

- <span id="page-109-1"></span> $\boxed{6}$  Effectuez l'une des actions suivantes :
	- Si vous voulez utiliser un document comme filigrane, appuyez sur Numériser.

Placez le document à utiliser comme filigrane sur la vitre du scanner, puis appuyez sur **Marche Mono** ou **Marche Couleur**.

Les données numérisées s'affichent sur l'écran LCD.

Si vous voulez régler le niveau de transparence des données numérisées, appuyez sur

#### Transparent.

Appuyez sur < ou sur ▶ pour ajuster le degré de réglage, puis appuyez sur OK.

#### Passez à l'étape  $\bullet$ .

Si vous voulez utiliser des données figurant sur une carte mémoire ou un lecteur Flash USB comme filigrane, insérez la carte ou le lecteur Flash USB puis appuyez sur Support.

L'image s'affiche sur l'écran LCD.

Appuyez sur l'image à employer comme filigrane.

#### *A* Remarque

Vous pouvez utiliser une image de votre choix, d'un format maximal de  $1280 \times 1280$  pixels, comme filigrane.

> Vous pouvez modifier la position, la taille, l'angle et la transparence du filigrane. Appuyez sur OK.

Passez à l'étape  $\bullet$ .

## **IMPORTANT**

Ne retirez PAS la carte mémoire ou le lecteur Flash USB lorsque **Photo Capture** clignote, au risque de détériorer la carte, le lecteur Flash USB ou les données enregistrées dessus.

- <span id="page-110-0"></span> $\overline{7}$  Appuyez sur  $\circ$ K pour confirmer l'utilisation du filigrane. Chargez le document à copier.
- **8** Saisissez le nombre de copies souhaité.
- **9** Si vous ne souhaitez modifier aucun réglage supplémentaire, appuyez sur **Marche Mono** ou **Marche Couleur**.

#### **Définition de vos favoris**

Vous pouvez mémoriser les réglages de copie utilisés le plus souvent en les enregistrant en tant que favori. Vous pouvez définir trois favoris.

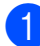

```
a Appuyez sur a (Copie).
```
- b Choisissez l'option de copie et les réglages à mémoriser.
- **3** Appuyez sur  $\triangleleft$  ou  $\triangleright$  pour afficher Paramètres favoris.
- 4 Appuyez sur Paramètres favoris.
- 

Appuyez sur stocker.

#### **Remarque**

Lorsque vous mémorisez des favoris, réglez Copie du filigrane sur Non ou Modèle.

- 6 Appuyez sur l'emplacement où vous voulez mémoriser vos réglages pour Favori:1, Favori:2 ou Favori:3.
	- Effectuez l'une des actions suivantes :
		- Si vous voulez renommer votre favori, appuyez sur  $\infty$  pour supprimer des caractères. Entrez ensuite le nouveau nom (12 caractères au maximum).

Appuyez sur OK. (Voir *[Saisie de texte](#page-199-0)* [à la page 186](#page-199-0).)

■ Si vous ne souhaitez pas renommer votre favori, appuyez sur OK.

#### **Chargement d'un réglage favori <sup>12</sup>**

Si vous souhaitez utiliser l'un de vos jeux de réglages favoris, vous pouvez le charger.

- **Appuyez sur <b>a** (Copie).
- Appuyez sur Favoris.
- 

Appuyez sur le réglage favori à charger.

#### **Modification du nom d'un réglage favori <sup>12</sup>**

Lorsque vous avez mémorisé un réglage favori, vous pouvez le renommer.

- **i** Appuyez sur **a** (Copie).
- **2** Appuyez sur  $\triangle$  ou  $\triangleright$  pour afficher Paramètres favoris.
- **6** Appuyez sur Paramètres favoris.
- Appuyez sur renommer.
- 5 Appuyez sur le réglage favori à renommer.
- **6** Entrez le nouveau nom (12 caractères au maximum). (Voir *[Saisie de texte](#page-199-0)* [à la page 186](#page-199-0).)

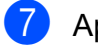

Appuyez sur OK.

# **Message « Mémoire saturée » <sup>12</sup>**

Si le message Mémoire saturée s'affiche pendant la numérisation d'un document, appuyez sur **Arrêt/Sortie** pour annuler ou sur **Marche Mono** ou **Marche Couleur** pour copier les pages numérisées.

Vous devez effacer quelques-unes des tâches stockées en mémoire avant de pouvoir continuer.

Pour libérer de l'espace mémoire supplémentaire, suivez les instructions ci-dessous :

- Désactivez la réception en mémoire. (Voir *[Réception en mémoire \(Monochrome](#page-59-0)  uniquement)* [à la page 46](#page-59-0).)
- Imprimez les fax stockés en mémoire. (Voir *[Impression d'un fax depuis la](#page-65-0)  mémoire* [à la page 52.](#page-65-0))

Lorsque le message Mémoire saturée s'affiche, vous pouvez cependant continuer le tirage de vos copies. Pour cela, imprimez d'abord tous les fax reçus et stockés en mémoire pour restaurer l'espace mémoire à 100 %.

# **Section IV**

**Impression directe** 

**[Impression de photos à partir d'une carte](#page-113-0)  mémoire ou d'un lecteur Flash USB** 100 **[Impression de photos à partir d'un appareil](#page-130-0)  photo** 117

# <span id="page-113-0"></span>**13 d'une carte mémoire ou d'un Impression de photos à partir lecteur Flash USB**

# **Opérations de PhotoCapture Center™**

#### **Impression à partir d'une carte mémoire ou d'un lecteur Flash USB sans PC**

Même si votre appareil n'est pas raccordé à votre ordinateur, vous pouvez imprimer des photographies directement à partir d'un appareil photo numérique ou d'un lecteur Flash USB. (Voir *[Impression d'images](#page-116-0)* [à la page 103](#page-116-0).)

#### **Numérisation vers une carte mémoire ou un lecteur Flash USB sans PC <sup>13</sup>**

Vous pouvez numériser des documents directement sur une carte mémoire ou un lecteur Flash USB. (Voir *[Numérisation vers](#page-125-0)  [une carte mémoire ou un lecteur Flash USB](#page-125-0)* [à la page 112](#page-125-0).)

#### **Utilisation de PhotoCapture Center™ à partir de votre ordinateur <sup>13</sup>**

Vous pouvez accéder à la carte mémoire ou à le lecteur Flash USB inséré à l'avant de l'appareil depuis votre ordinateur.

(Voir *PhotoCapture Center*™ pour Windows® ou *Configuration à distance et PhotoCapture Center*™ pour Macintosh dans le *Guide utilisateur - Logiciel* du CD-ROM.)

#### **Utilisation d'une carte mémoire ou d'un lecteur Flash USB**

Votre appareil Brother possède des lecteurs de supports (fentes) destinés aux différents types de cartes d'appareil photo numérique suivants : CompactFlash<sup>®</sup>, Memory Stick™, Memory Stick PRO™, SD, SDHC, xD-Picture Card™ et lecteur Flash USB.

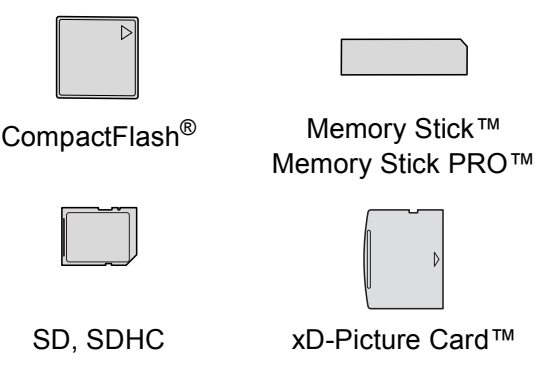

inférieur, ou égal à 22 mm

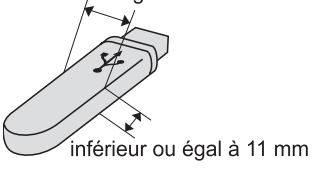

Lecteur Flash USB

- Les cartes miniSD sont utilisables avec un adaptateur miniSD.
- Les cartes microSD sont utilisables avec un adaptateur microSD.
- La carte Memory Stick Duo<sup>™</sup> est utilisable avec un adaptateur Memory Stick Duo™.
- La carte Memory Stick PRO Duo<sup>™</sup> est utilisable avec un adaptateur Memory Stick PRO Duo™.
- La carte Memory Stick Micro™ (M2™) est utilisable avec un adaptateur Memory Stick Micro™ (M2™).
- Les adaptateurs ne sont pas fournis avec l'appareil. Prenez contact avec un fournisseur d'adaptateurs.
- Cet appareil prend en charge la carte  $xD$ -Picture Card™ Type M / Type M<sup>+</sup> / Type H (grande capacité).
- IBM Microdrive™ n'est pas compatible avec l'appareil.
- Les cartes CompactFlash<sup>®</sup> Type II ne sont pas prises en charge.

La fonction PhotoCapture Center™ permet d'imprimer des photos numériques à partir d'un appareil photo numérique à haute résolution pour une impression de qualité photo.

#### **Cartes mémoire, lecteur Flash**  USB et structures de dossiers

L'appareil est conçu pour être compatible avec les fichiers d'image des appareils photo numériques modernes, les cartes mémoire et les lecteur Flash USB. Veuillez toutefois prendre en compte les points ci-dessous pour éviter les erreurs :

- L'extension du fichier d'image doit être .JPG (les autres extensions de fichier d'image comme .JPEG, .TIF, .GIF, etc., ne sont pas reconnues).
- L'impression directe avec PhotoCapture Center™ doit être effectuée séparément des opérations PhotoCapture Center™ effectuées au moyen de l'ordinateur. (Un fonctionnement simultané n'est pas possible.)
- L'appareil peut lire jusqu'à 999 fichiers sur une carte mémoire ou un lecteur Flash USB.
- Le fichier DPOF des cartes mémoire doit être d'un format DPOF valide. (Voir *[Impression DPOF](#page-120-0)* à la page 107.)

Veuillez prendre en compte les points suivants :

- Pendant l'impression d'un index ou d'une image, PhotoCapture Center™ imprime toutes les images valides, même si une image (ou plus) a été altérée. Les images altérées ne seront pas imprimées.
- (Utilisateurs d'une carte mémoire)

L'appareil a été conçu pour lire des cartes mémoire qui ont été formatées par un appareil photo numérique.

Lorsqu'un appareil photo numérique formate une carte mémoire, il crée un dossier spécial dans lequel il copie les données d'image. Si vous devez modifier avec votre ordinateur les données d'image enregistrées sur une carte mémoire, nous vous conseillons de ne pas modifier la structure du dossier créée par l'appareil photo numérique. Lorsque vous enregistrez des fichiers d'image nouveaux ou modifiés sur la carte mémoire, nous vous conseillons également d'utiliser le même dossier que celui qui est utilisé par votre appareil photo numérique. Si les données ne sont pas enregistrées dans le même dossier, il se peut que l'appareil ne puisse pas lire le fichier ou imprimer l'image.

(Utilisateurs d'un lecteur Flash USB)

Cet appareil prend en charge les lecteurs Flash USB qui ont été formatés par Windows<sup>®</sup>.

# **Pour commencer**

Insérez fermement une carte mémoire ou un lecteur Flash USB dans la fente correcte.

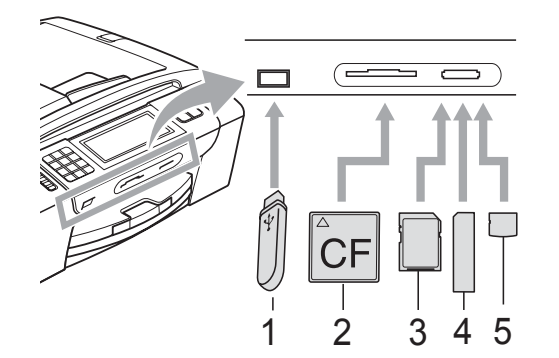

- **1 Lecteur Flash USB**
- **2 CompactFlash®**
- **3 SD, SDHC**
- **4 Memory Stick™, Memory Stick PRO™**
- **5 xD-Picture Card™**

#### **IMPORTANT**  $\bullet$

L'interface directe USB prend uniquement en charge un lecteur Flash USB, un appareil photo compatible a PictBridge ou un appareil photo numérique qui utilise la norme de stockage de masse USB. Aucun autre dispositif USB ne peut être pris en charge.

Indications de la touche **Photo Capture** :

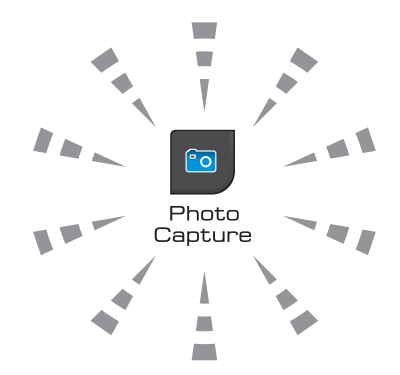

- Le voyant **Photo Capture** est allumé, la carte mémoire ou le lecteur Flash USB est inséré(e) correctement.
- Le voyant **Photo Capture** est éteint, la carte mémoire ou le lecteur Flash USB n'est pas inséré(e) correctement.
- Le voyant **Photo Capture** clignote, la carte mémoire ou le lecteur Flash USB est en lecture ou en écriture.

#### **IMPORTANT**  $\mathbf \Omega$

NE débranchez PAS le cordon d'alimentation et ne retirez PAS la carte mémoire du lecteur (fente) ou de l'interface USB directe pendant que l'appareil lit ou écrit sur la carte (le voyant de la touche **Photo Capture** clignote). **Vous risquez de perdre vos données ou d'endommager la carte.**

L'appareil ne peut lire qu'un seul périphérique à la fois.

#### **Activation du mode PhotoCapture**

Lorsque vous avez inséré la carte mémoire ou le lecteur Flash USB, les options de PhotoCapture s'affichent sur l'écran LCD.

L'écran LCD affiche :

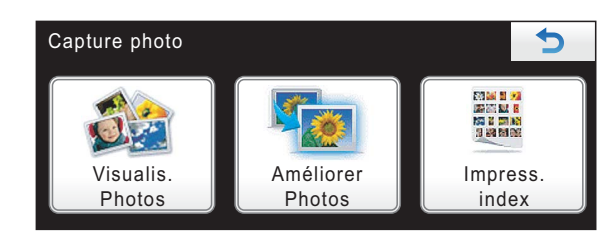

- **Appuyez sur Visualis. Photos si** vous voulez afficher et imprimer rapidement vos photos. Voir *[Affichage](#page-116-1)  des photos* [à la page 103.](#page-116-1)
- **Appuyez sur Améliorer Photos si** vous voulez ajouter des effets spéciaux à vos photos. Voir *[Amélioration de photos](#page-118-0)* [à la page 105](#page-118-0).
- **Appuyez sur Impress. index si vous** voulez imprimer une page d'index (vignettes). Vous pouvez également imprimer les photos à l'aide des numéros d'image de la page d'index (vignettes). Voir *[Imprimer l'index \(miniatures\)](#page-117-0)* [à la page 104](#page-117-0).

*A* Remarque

Si votre appareil photo numérique prend en charge l'impression DPOF, voir *[Impression DPOF](#page-120-0)* à la page 107.

Appuyez sur l'option à activer.

# <span id="page-116-3"></span><span id="page-116-0"></span>**Impression d'images**

## <span id="page-116-1"></span>**Affichage des photos**

Vous pouvez prévisualiser vos photos sur l'écran LCD avant de les imprimer. Si vos photos sont des fichiers de taille importante, l'affichage de l'image sur l'écran peut prendre un certain temps.

Vérifiez que vous avez bien inséré une carte mémoire ou un lecteur Flash USB dans la fente correcte.

Appuyez sur (**Photo Capture**).

- Appuyez sur Visualis. Photos. Effectuez l'une des actions suivantes :
	- Si vous voulez choisir les photos à imprimer, ou en imprimer plusieurs pour une image, passez à l'étape  $\bigcirc$  $\bigcirc$  $\bigcirc$ .
	- Pour imprimer toutes les photos, appuyez sur .

Appuyez sur Oui pour confirmer.

Passez à l'étape **®**.

#### **Remarque**

- Huit vignettes s'affichent en même temps, ainsi que le numéro de page actuel et le nombre total de pages en dessous des vignettes.
- Appuyez sur  $\triangleleft$  ou sur  $\triangleright$  à plusieurs reprises pour sélectionner chaque photo, ou maintenez l'une de ces touches enfoncée pour faire défiler toutes les photos.
- Appuyez sur  $\mathbb{R}$  pour démarrer le diaporama.

<span id="page-116-2"></span>

c Appuyez sur une photo parmi la liste de vignettes.

- <span id="page-117-2"></span>Entrez le nombre de copies souhaité en appuyant directement sur la zone de saisie et entrez le nombre souhaité, ou appuyez sur **+** ou **-**. Appuyez sur OK.
- **b** Répétez les étapes **@** et @ jusqu'à [c](#page-116-2)e que vous ayez choisi toutes les photos à imprimer.
- <span id="page-117-1"></span>6 Après avoir sélectionné toutes les photos, appuyez sur OK. Vous avez maintenant le choix entre les options suivantes :
	- **Pour ajouter l'effet** Correction auto aux photos

sélectionnées, appuyez sur **. 66** (Voir [page 105](#page-118-0).)

- Si vous souhaitez modifier les réglages d'impression, appuyez sur Param. impress. (Voir [page 108](#page-121-0).)
- Si vous ne souhaitez modifier aucun autre réglage, appuyez sur **Marche Couleur** pour imprimer.

#### <span id="page-117-0"></span>**Imprimer l'index (miniatures) <sup>13</sup>**

PhotoCapture Center™ numérote les images (Nº1, Nº2, Nº3 et ainsi de suite).

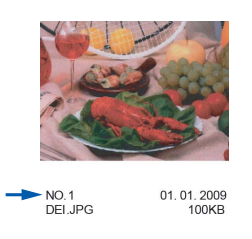

PhotoCapture Center™ utilise ces numéros pour identifier chaque image. Vous pouvez imprimer une page de miniatures pour voir toutes les images figurant sur la carte mémoire ou le lecteur Flash USB.

#### *A* Remarque

Seuls les noms de fichiers comportant au maximum 8 caractères seront correctement imprimés sur l'index.

Vérifiez que vous avez bien inséré la carte mémoire ou le lecteur Flash USB dans la fente correcte.

Appuyez sur (**Photo Capture**).

- Appuyez sur Impress. index.
- Appuyez sur Feuille d'index puis choisissez 6 Images/Ligne ou 5 Images/Ligne.

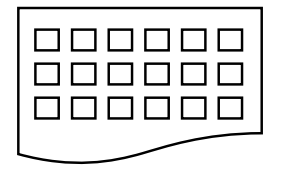

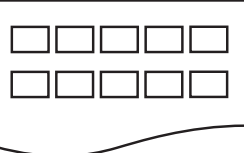

- 6 Images/Ligne 5 Images/Ligne
	-

Le temps d'impression de 5 Images/Ligne est plus long que pour 6 Images/Ligne, mais la qualité est meilleure.

Effectuez l'une des actions suivantes :

- **Appuyez sur Param. impress.** pour modifier le type ou le format de papier que vous utilisez.
- Si vous ne souhaitez pas changer les réglages du papier, passez à l'étape **@**.
- Appuyez sur Type papier. Choisissez le type de papier que vous utilisez, Papier Normal, Pap.jet enc., Brother BP71 ou Autre - Glacé.
- $\boxed{6}$  Appuyez sur Form. pap. Choisissez le format de papier que vous utilisez, Letter ou A4.
- <span id="page-117-3"></span>g Appuyez sur **Marche Couleur** pour imprimer.

#### **Impression de photos**

Avant de pouvoir imprimer une image donnée, vous devez connaître son numéro.

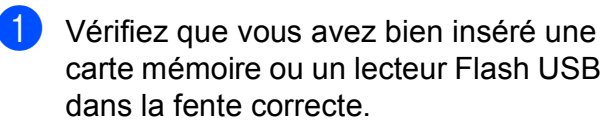

Appuyez sur (**Photo Capture**).

- b Imprimez l'index. (Voir *[Imprimer l'index](#page-117-0)  (miniatures)* [à la page 104](#page-117-0).)
- Appuyez sur Impress. index.
- Appuyez sur Imprimer photos.
- **b** Entrez le numéro d'image à imprimer à partir de la page d'index (miniatures). Une fois les numéros d'image choisis, appuyez sur OK.

#### **Remarque**

- Vous pouvez entrer plusieurs numéros en même temps en les séparant par une virgule ou un tiret. Par exemple, saisissez 1, 3, 6 pour imprimer les images Nº 1, 3 et 6. Saisissez 1 à 5 pour imprimer les images Nº 1 à 5.
- Vous pouvez saisir jusqu'à 12 caractères (y compris les virgules) pour les numéros d'image que vous souhaitez imprimer.
- 6 Entrez le nombre de copies souhaité en appuyant directement sur la zone de saisie et entrez le nombre souhaité, ou appuyez sur **+** ou **-**.
	- Effectuez l'une des actions suivantes :
		- **Appuyez sur Param. impress.** pour modifier les réglages d'impression. (Voir [page 108](#page-121-0).)
		- Si vous ne souhaitez modifier aucun autre réglage, appuyez sur **Marche Couleur** pour imprimer.

#### <span id="page-118-0"></span>**Amélioration de photos <sup>13</sup>**

Vous pouvez retoucher et apporter des effets à vos photos et les afficher sur l'écran LCD avant de les imprimer.

#### **Remarque**

La fonction d'amélioration des photos est prise en charge par la technologie de

Reallusion, Inc.

Vérifiez que vous avez bien inséré une carte mémoire ou un lecteur Flash USB dans la fente correcte.

Appuyez sur (**Photo Capture**).

Appuyez sur Améliorer Photos.

#### **Remarque**

- Huit vignettes s'affichent en même temps, ainsi que le numéro de page actuel et le nombre total de pages en dessous des vignettes.
- Appuyez sur  $\triangleleft$  ou sur  $\triangleright$  à plusieurs reprises pour sélectionner chaque photo, ou maintenez l'une de ces touches enfoncée pour faire défiler toutes les photos.
- Appuyez sur  $\mathbb{F}$  pour démarrer le diaporama.
- Appuyez sur une photo parmi la liste de vignettes.
- Appuyez sur Améliorer ou sur Centrage. Vous pouvez également les sélectionner ensemble. Appuyez sur OK.
- Effectuez l'une des actions suivantes :
	- Si vous avez choisi Améliorer, passez à l'étape  $\mathbf{\Theta}$  $\mathbf{\Theta}$  $\mathbf{\Theta}$ .
	- $\blacksquare$  Si vous avez choisi Centrage, passez à l'étape  $\bullet$ .

**13**

<span id="page-119-0"></span>6 Appuyez sur l'effet à ajouter. Appuyez sur OK. Passez à l'étape **@**.

#### **Remarque**

• Vous pouvez ajouter des effets à votre photo de 7 façons.

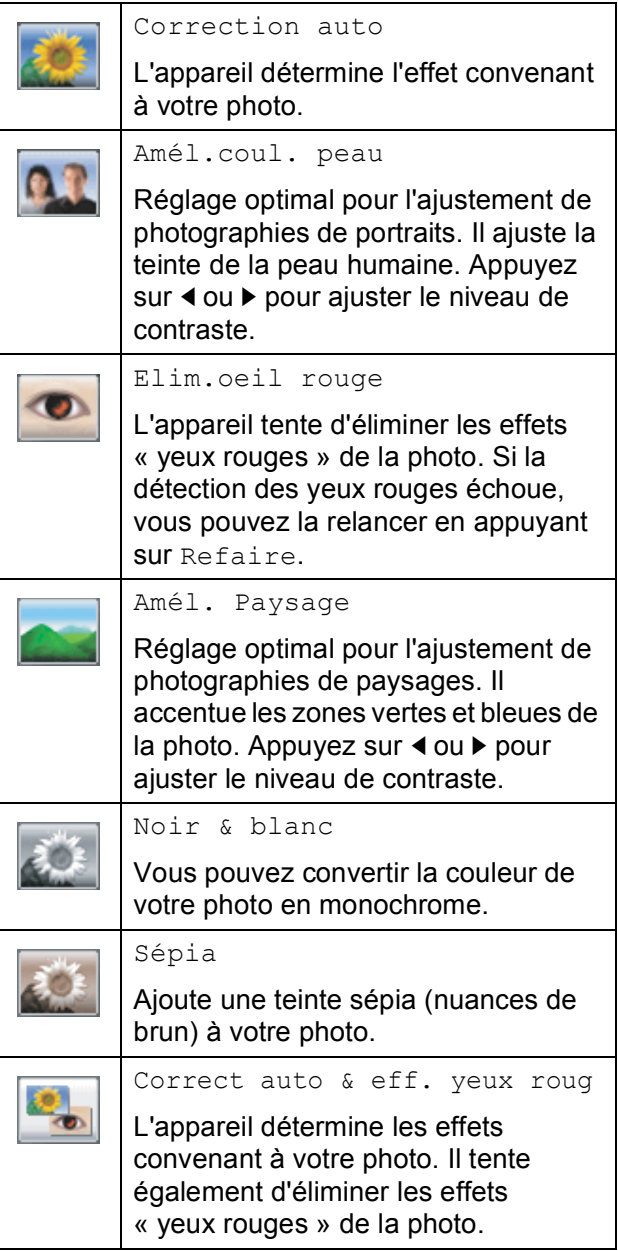

- Dans certains cas, il peut arriver que les yeux rouges ne puissent pas être enlevés.
	- Lorsque le visage est trop petit sur la photo.
	- Lorsque le visage est tourné trop vers le haut, le bas, la gauche ou la droite.
- Après avoir ajouté chaque effet, vous pouvez agrandir l'affichage de l'image en appuyant sur  $\Theta$ . Pour revenir au format original, appuyez sur  $\bullet$ .
- Lorsque l'image est agrandie, vous pouvez la faire défiler à l'aide des boutons **haut** (**A**), **bas** (**▼**), **gauche** (◀) et droite  $(\blacktriangleright)$ .
- Appuyez sur Annuler pour revenir à la liste d'effets.
- <span id="page-119-1"></span>Ajustez le cadre rouge autour de votre photo.

La partie incluse dans le cadre rouge sera imprimée.

- Appuyez sur **+** ou pour augmenter ou réduire la taille du cadre.
- Appuyez sur **A**, **V**, **4** ou **▶** pour déplacer la position du cadre.
- Appuyez sur **p**<sup>1</sup> pour faire pivoter le cadre.

Appuyez sur OK une fois que vous avez terminé le réglage du cadre. Appuyez sur OK pour confirmer.

#### **Remarque**

Si votre photo est très petite ou présente des proportions irrégulières, vous ne pourrez peut-être pas découper la photo. L'écran LCD affichera le message Image trop petite ou Image trop longue.

- <span id="page-119-2"></span>8 Entrez le nombre de copies souhaité en appuyant directement sur la zone de saisie et entrez le nombre souhaité, ou appuyez sur **+** ou **-**. Appuyez sur OK.
- **9** Effectuez l'une des actions suivantes :
	- **Appuyez sur Param. impress. et** modifiez les réglages d'impression. (Voir [page 108](#page-121-0).)
	- Si vous ne souhaitez modifier aucun autre réglage, appuyez sur **Marche Couleur** pour imprimer.

Impression de photos à partir d'une carte mémoire ou d'un lecteur Flash USB

#### <span id="page-120-0"></span>**Impression DPOF <sup>13</sup>**

DPOF est l'acronyme de Digital Print Order Format (format de commande d'impression numérique).

Les grands fabricants d'appareils photo numériques (Canon Inc., Eastman Kodak Company, FUJIFILM Corporation, Panasonic Corporation et Sony Corporation) ont créé cette norme pour faciliter l'impression des images provenant d'un appareil photo numérique.

Si votre appareil photo numérique prend en charge l'impression DPOF, vous pourrez sélectionner les images sur l'écran de l'appareil photo ainsi que le nombre de copies que vous voulez imprimer.

Une fois que la carte mémoire

(CompactFlash®, Memory Stick™, Memory Stick Pro™, SD, SDHC ou xD-Picture Card™) contenant des informations DPOF est insérée dans la fente de l'appareil, l'image sélectionnée peut être aisément imprimée.

- **1** Assurez-vous que la carte mémoire est insérée dans la fente correcte. L'appareil vous demande si vous souhaitez utiliser le paramètre DPOF.
- - Appuyez sur Oui.
	- Effectuez l'une des actions suivantes :
		- **Appuyez sur Param. impress.** pour modifier les réglages d'impression. (Voir [page 108](#page-121-0).)
		- Si vous ne souhaitez modifier aucun autre réglage, appuyez sur **Marche Couleur** pour imprimer.

### **Remarque**

Une erreur liée à un fichier DPOF peut se produire si l'ordre d'impression programmé sur l'appareil photo a été altéré. Supprimez et rétablissez l'ordre d'impression par le biais de votre appareil photo pour corriger ce problème. Consultez le site Web d'assistance du fabricant de votre appareil photo ou la documentation jointe pour obtenir des instructions sur la suppression ou la façon de recréer l'ordre d'impression.

# <span id="page-121-0"></span>Réglages d'impression de PhotoCapture Center<sup>™</sup>

Vous pouvez modifier provisoirement les réglages d'impression pour l'impression suivante.

L'appareil rétablit ses réglages par défaut après 3 minutes, ou si la temporisation de mode réactive le mode Fax. (Voir *[Temporisation de mode](#page-36-0)* à la page 23.)

## **Remarque**

Vous pouvez sauvegarder les réglages d'impression utilisés le plus souvent en les réglant par défaut. (Voir *[Enregistrement de vos modifications en tant que nouveau réglage par défaut](#page-124-0)* [à la page 111](#page-124-0).)

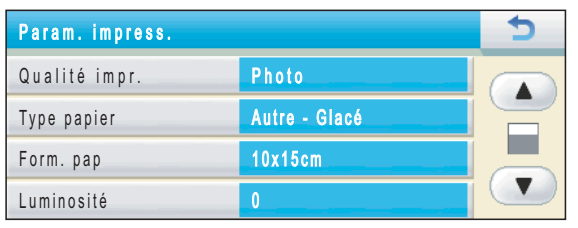

### **Vitesse et qualité d'impression**

- **Appuyez sur** Param. impress.
- Appuyez sur **▲** ou ▼ pour afficher Qualité impr.
- Appuyez sur Qualité impr.
- Appuyez sur Normale ou sur Photo.
- 5 Si vous ne souhaitez modifier aucun réglage supplémentaire, appuyez sur  $\vert$  5  $\vert$ .

Appuyez sur **Marche Couleur** pour imprimer.

#### **Options de papier <sup>13</sup>**

#### **Type de papier**

- **1** Appuyez sur Param. impress.
- Appuyez sur **▲** ou ▼ pour afficher Type papier.

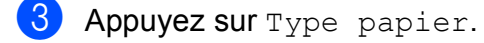

- $\overline{4}$  Choisissez le type de papier que vous utilisez, Papier Normal, Pap.jet enc., Brother BP71 ou Autre - Glacé.
- 5 Si vous ne souhaitez modifier aucun réglage supplémentaire, appuyez sur  $5$ .

Appuyez sur **Marche Couleur** pour imprimer.

#### **Format de papier et d'impression**

- **Appuyez sur** Param. impress.
	- Appuyez sur **A** ou ▼ pour afficher Form. pap.
- 
- **3** Appuyez sur Form. pap.
- $\overline{4}$  Choisissez le format de papier que vous utilisez, 10x15cm, 13x18cm, A4 ou Letter.

Effectuez l'une des actions suivantes :

- Si vous avez sélectionné Letter ou A4, pass[e](#page-122-0)z à l'étape  $\bigcirc$ .
- Si vous avez choisi un autre format de papier, passez à l'étape **6**.
- <span id="page-122-0"></span>**b** Appuyez sur le format d'impression à sélectionner.

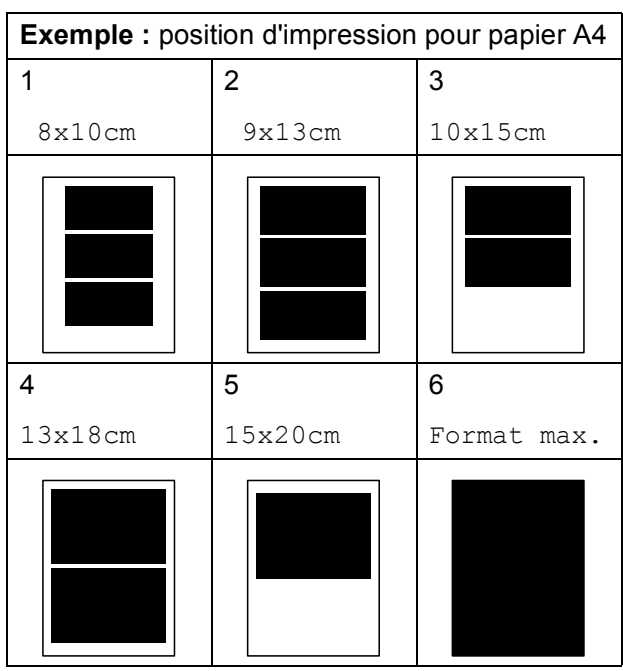

<span id="page-122-1"></span>**6** Si vous ne souhaitez modifier aucun réglage supplémentaire, appuyez sur  $5.$ 

> Appuyez sur **Marche Couleur** pour imprimer.

#### **Réglage de la luminosité, du contraste et de la couleur <sup>13</sup>**

#### **Luminosité <sup>13</sup>**

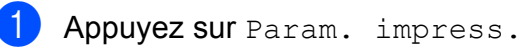

Appuyez sur **▲** ou ▼ pour afficher Luminosité.

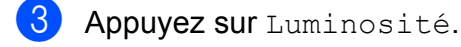

- 4 Appuyez sur ◀ ou sur ▶ pour foncer ou éclaircir l'impression. Appuyez sur OK.
- Si vous ne souhaitez modifier aucun réglage supplémentaire, appuyez sur  $5$ .

Appuyez sur **Marche Couleur** pour imprimer.

#### **Contraste <sup>13</sup>**

Vous pouvez sélectionner le réglage du contraste. Un contraste plus important rend l'image plus nette et plus vive.

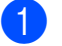

Appuyez sur Param. impress.

- b Appuyez sur **a** ou **b** pour afficher Contraste.
- **3** Appuyez sur Contraste.
- d Appuyez sur **<sup>d</sup>** ou sur **<sup>c</sup>** pour modifier le contraste. Appuyez sur OK.
- $\overline{6}$  Si vous ne souhaitez modifier aucun réglage supplémentaire, appuyez sur  $5$ .

Appuyez sur **Marche Couleur** pour imprimer.

#### **Amélioration des couleurs <sup>13</sup>**

Vous pouvez activer la fonction Amélioration des couleurs pour imprimer des images plus vives. La durée d'impression sera plus longue.

Appuyez sur Param. impress.

- **b** Appuyez sur **A** ou ▼ pour afficher Rehaus. coul.
- Appuyez sur Rehaus. coul.
- 4 Effectuez l'une des actions suivantes :
	- Si vous désirez personnaliser la balance des blancs, la netteté ou la densité des couleurs, appuyez sur Oui puis pass[e](#page-123-0)z à l'étape **®**.
	- $\blacksquare$  Si vous ne souhaitez pas personnaliser ces réglages, appuyez sur Non.
		- Passez à l'étape **®**.
- <span id="page-123-0"></span>**b** Appuyez sur Balance blancs, Netteté ou Densité coul.
- <span id="page-123-2"></span>**6** Appuyez sur ◀ ou sur ▶ pour ajuster le degré de réglage. Appuyez sur OK.
- - $\overline{z}$  Effectuez l'une des actions suivantes :
		- Si vous voulez personnaliser une autre amélioration de couleur, répét[e](#page-123-0)z les étapes  $\boldsymbol{\Theta}$  à  $\boldsymbol{\Theta}$ .
		- Pour modifier d'autres réglages, appuyez sur  $\bullet$  pour afficher le menu des paramètres d'impression, puis appuyez sur le paramètre à modifier. (Voir [page 108.](#page-121-0))
- <span id="page-123-1"></span>8 Si vous ne souhaitez modifier aucun réglage supplémentaire, appuyez sur  $\overline{5}$ .

Appuyez sur **Marche Couleur** pour imprimer.

#### **Remarque**

#### • **Balance des blancs**

Ce paramètre vous permet de rectifier la teinte des zones blanches d'une image. L'éclairage, les réglages de l'appareil photo et d'autres facteurs ont une incidence sur l'aspect des zones blanches. Celles-ci peuvent légèrement virer au rose, au jaune ou à toute autre couleur. Ce paramètre vous permet de remédier à cet effet indésirable en restituant la pureté aux zones blanches de vos images.

#### • **Netteté**

Ce paramètre renforce la précision d'une image, comme la mise au point sur un appareil photo. Si l'image n'est pas bien focalisée et que vous ne pouvez pas voir les détails de l'image, alors ajustez sa netteté.

#### • **Densité des couleurs**

Ce paramètre vous permet de régler la quantité de couleur d'une image. Vous pouvez augmenter ou diminuer la quantité de couleur afin d'améliorer l'aspect d'une image trop pâle ou passée.

#### **Recadrage**

Si votre photo est trop longue ou trop large pour rentrer dans l'espace disponible de la mise en page que vous avez sélectionnée, une partie de l'image sera automatiquement tronquée.

Le réglage par défaut est Oui. Si vous voulez imprimer toute l'image, paramétrez ce réglage sur Non.

Si vous utilisez également la fonction d'impression Sans marge, réglez-la sur Non. (Voir *[Impression sans bordure](#page-124-1)* [à la page 111.](#page-124-1))

Appuyez sur Param. impress.

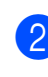

**2** Appuyez sur **▲** ou ▼ pour afficher Recadrer.

Appuyez sur Recadrer.

Appuyez sur Non (ou Oui).

 $\bullet$  Si vous ne souhaitez modifier aucun réglage supplémentaire, appuyez sur  $5.$ 

Appuyez sur **Marche Couleur** pour imprimer.

## **Recadrer : Oui <sup>13</sup>**

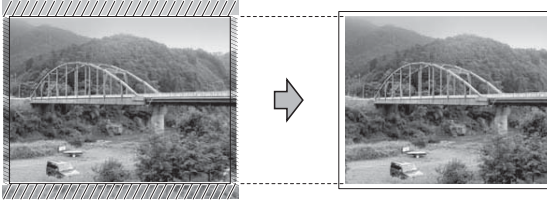

#### **Recadrer : Non <sup>13</sup>**

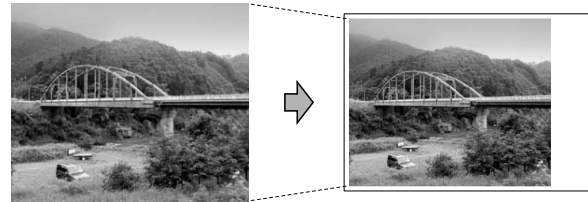

#### <span id="page-124-1"></span>**Impression sans bordure**

Cette fonction permet d'agrandir la zone imprimable jusqu'aux bords du papier. Le temps d'impression sera légèrement plus long.

- 
- **Appuyez sur Param. impress.** 
	- **b** Appuyez sur **▲** ou ▼ pour afficher Sans bordure.
- 
- Appuyez sur Sans bordure.
- $\left(4\right)$  Appuyez sur Non (ou Oui).
	- $\overline{\phantom{a}}$  Si vous ne souhaitez modifier aucun réglage supplémentaire, appuyez sur  $\overline{5}$ .

Appuyez sur **Marche Couleur** pour imprimer.

#### **Impression de date**

Vous pouvez imprimer la date, qui figure déjà dans les données de votre photo. La date sera imprimée en bas à droite. Si la date ne figure pas dans les données, vous ne pourrez pas utiliser cette fonction.

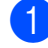

- Appuyez sur Param. impress.
	- Appuyez sur **A** ou ▼ pour afficher Impress. date.

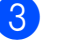

Appuyez sur Impress. date.

- Appuyez sur Oui (ou Non).
- $\overline{5}$  Si vous ne souhaitez modifier aucun réglage supplémentaire, appuyez sur  $\overline{5}$ .

Appuyez sur **Marche Couleur** pour imprimer.

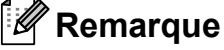

Le réglage DPOF sur votre appareil photo doit être désactivé pour pouvoir utiliser la fonction Impress. date.

#### <span id="page-124-0"></span>**Enregistrement de vos modifications en tant que nouveau réglage par défaut <sup>13</sup>**

Vous pouvez mémoriser les paramètres d'impression les plus utilisés en les définissant comme réglages par défaut. Ces réglages restent opérationnels tant qu'ils ne sont pas modifiés.

- Choisissez les réglages et options d'impression à mémoriser.
- Après avoir modifié le dernier paramètre, appuyez sur **a** ou **b** pour sélectionner Régl.nouv.défaut.

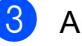

- 8 Appuyez sur Régl.nouv.défaut.
	- Appuyez sur Oui pour confirmer.
- e Appuyez sur **Arrêt/Sortie**.

#### **Rétablissement de tous les réglages par défaut <sup>13</sup>**

Vous pouvez rétablir tous les paramètres modifiés aux réglages par défaut. Ces réglages restent opérationnels tant qu'ils ne sont pas modifiés.

**Appuyez sur** Param. impress.

- **a** Appuyez sur **A** ou **▼** pour afficher Réinit usine.
- 8 Appuyez sur Réinit usine.
- $\overline{4}$  Appuyez sur Oui pour confirmer.
- **5** Appuyez sur **Arrêt/Sortie**.

# <span id="page-125-0"></span>**Numérisation vers une carte mémoire ou un lecteur Flash USB**

#### **Activation du mode de numérisation <sup>13</sup>**

Lorsque vous souhaitez numériser vers une carte mémoire ou un lecteur Flash USB,

appuyez sur (**Scan**).

L'écran LCD affiche :

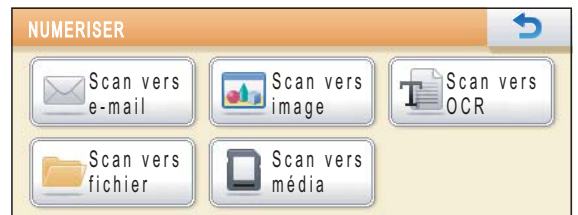

Appuyez sur Scan vers média.

Si vous n'êtes pas relié à votre ordinateur, l'écran LCD indiquera seulement la sélection de numérisation vers une carte mémoire.

(Pour obtenir plus d'informations sur les autres options de menu, voir *Utilisation de la touche Scan* pour Windows® ou Macintosh® dans le *Guide utilisateur - Logiciel* sur le CD-ROM.)

### **Comment numériser vers une carte mémoire ou un lecteur Flash USB**

Vous pouvez numériser des documents en monochrome et en couleur sur une carte mémoire ou un lecteur Flash USB. Les documents monochromes seront enregistrés au format de fichier PDF (\*.PDF) ou TIFF (\*.TIF). Les documents en couleur peuvent être enregistrés au format de fichier PDF (\*.PDF) ou JPEG (\*.JPG). Le réglage par défaut est Couleur 150 ppp et le format de fichier par défaut est PDF. L'appareil crée automatiquement des noms de fichier en fonction de la date actuelle. (Pour plus de détails, consultez le *Guide d'installation rapide*.) Par exemple, la

cinquième image numérisée le 1<sup>er</sup> juillet 2009 sera nommée 01070905.PDF. Vous pouvez changer la couleur et la qualité.

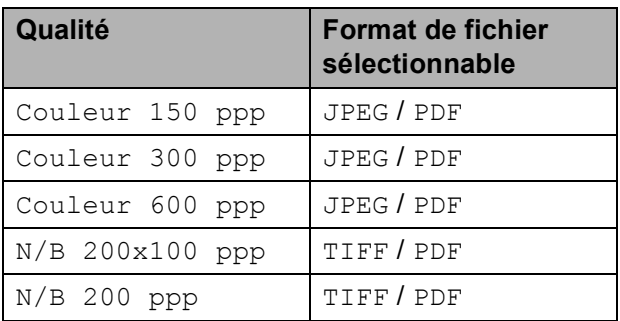

**1** Vérifiez que vous avez bien inséré la carte mémoire ou le lecteur Flash USB dans la fente correcte.

#### **IMPORTANT**  $\bullet$

Ne retirez PAS la carte mémoire ou le lecteur Flash USB lorsque **Photo Capture** clignote, au risque de

détériorer la carte, le lecteur Flash USB ou les données enregistrées dessus.

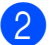

Chargez votre document.

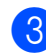

c Appuyez sur (**Scan**).

- Appuyez sur Scan vers média.
- Effectuez l'une des actions suivantes :
	- Pour modifier la qualité, appuyez sur **d** ou **c** pour afficher Qualité. Appuyez sur Qualité et choisissez Couleur 150 ppp, Couleur 300 ppp, Couleur 600 ppp, N/B 200x100 ppp ou N/B 200 ppp.
	- Pour modifier le type de fichier, appuyez sur ◀ ou ▶ pour afficher Type fichier. Appuyez sur Type fichier et choisissez PDF, JPEG ou TIFF.
	- $\blacksquare$  Pour modifier le nom du fichier, appuyez sur **d** ou **c** pour afficher Nom de fichier. Appuyez sur Nom de fichier puis entrez le nom du fichier.

Vous ne pouvez modifier que les 6 premiers caractères.

Appuyez sur OK.

 Appuyez sur **Marche Mono** ou **Marche Couleur** pour lancer la numérisation sans modifier de paramètres supplémentaires.

#### **Remarque**

- Si vous avez choisi couleur dans le paramètre de résolution, vous ne pouvez pas choisir TIFF.
- Si vous avez choisi monochrome dans le paramètre de résolution, vous ne pouvez pas choisir JPEG.

f Appuyez sur **Marche Mono** ou sur **Marche Couleur**.

#### **Recadrage automatique**

Vous pouvez numériser plusieurs documents placés sur la vitre du scanner. Un document spécifique peut être prévisualisé sur l'écran LCD avant que vous l'enregistriez. Lorsque vous activez l'option Rognage auto, l'appareil numérise chaque document et crée des fichiers séparés. Par exemple, si vous placez trois documents sur la vitre du scanner, l'appareil numérise et crée trois fichiers distincts. Si vous voulez créer un fichier de trois pages, choisissez PDF ou TIFF pour Type fichier. Si vous utilisez cette fonction, utilisez la vitre du scanner.

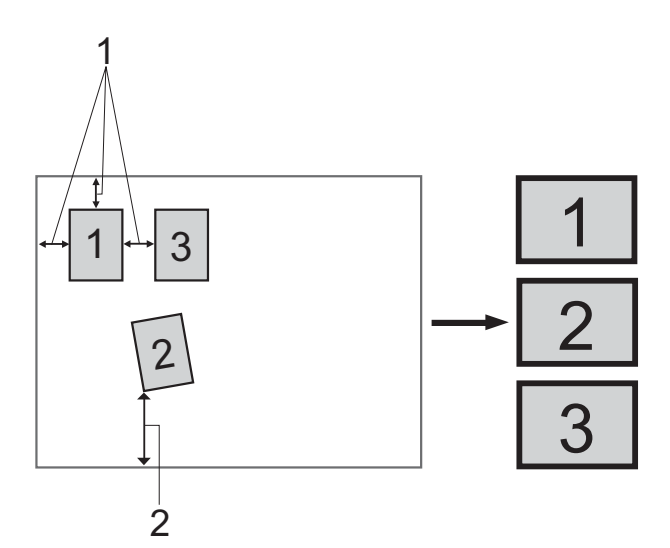

- **1 10 mm ou plus (haut, gauche, droite)**
- **2 20 mm ou plus (bas)**

#### **Remarque**

Rognage auto La fonction est prise en charge par la technologie de Reallusion,

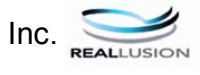

**A Vérifiez que vous avez bien inséré une** carte mémoire ou un lecteur Flash USB dans la fente correcte.

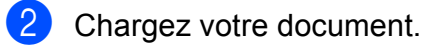

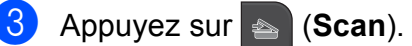

Appuyez sur Scan vers média.

- Appuyez sur **◀** ou sur ▶ pour sélectionner Rognage auto.
- **6** Appuyez sur Rognage auto.
- Appuyez sur Oui.
- Si vous ne souhaitez modifier aucun réglage supplémentaire, appuyez sur **Marche Mono** ou **Marche Couleur** pour lancer la numérisation.
- <sup>9</sup> Le nombre de documents numérisés s'affiche sur l'écran LCD. Appuyez sur OK.
- **i0** Appuyez sur ◀ ou sur ▶ pour prévisualiser les données de chaque document. Appuyez sur Enregistrer tout pour enregistrer les données.

#### **Remarque**

- Rognage auto est disponible pour du papier dont les quatre coins sont des angles droits (90 degrés). Si l'un des angles n'est pas droit, la fonction Recadrage automatique ne peut pas détecter le document.
- Si votre document est trop long ou trop large, elle ne fonctionnera pas correctement.
- Vous devez éloigner les documents des bords de la vitre du scanner, comme le montre l'illustration.
- Les documents doivent être éloignés d'au moins 10 mm l'un de l'autre.
- Rognage auto règle le biais du document sur la vitre du scanner, mais si votre document est de biais de plus de 10 degrés, ce réglage ne fonctionne pas.
- Pour pouvoir utiliser la fonction Rognage automatique, le chargeur doit être vide.
- La fonctionnalité Rognage auto peut prendre en charge jusqu'à 16 documents, en fonction de leur taille.

## **IMPORTANT**

Ne retirez PAS la carte mémoire ou le lecteur Flash USB lorsque **Photo Capture** clignote, au risque de détériorer la carte, le lecteur Flash USB ou les données enregistrées dessus.

### **Définition d'un nouveau réglage par défaut <sup>13</sup>**

Vous pouvez mémoriser les paramètres de numérisation vers un support (Qualité, Type fichier et Rognage auto) les plus utilisés en les définissant comme réglages par défaut. Ces réglages restent opérationnels tant qu'ils ne sont pas modifiés.

- **a** Appuyez sur **a** (Scan).
- Appuyez sur Scan vers média.
- **3** Appuyez sur **4** ou **b** pour afficher Régl. nouv. défaut.
- Appuyez sur Régl. nouv. défaut.
- Appuyez sur  $\text{Out}$  pour confirmer.
- f Appuyez sur **Arrêt/Sortie**.

#### **Rétablissement des réglages par défaut <sup>13</sup>**

Vous pouvez rétablir les réglages par défaut des paramètres que vous avez modifiés.

- **1** Appuyez sur **s** (**Scan**).
- Appuyez sur Scan vers média.
- **3** Appuyez sur ◀ ou sur ▶ pour sélectionner Réinit. usine.
- 4 Appuyez sur Réinit. usine.
- **b** Appuyez sur Oui pour confirmer.
- f Appuyez sur **Arrêt/Sortie**.

# **Compréhension des messages d'erreur <sup>13</sup>**

Une fois que vous serez familiarisé avec les types d'erreurs qui peuvent se produire avec PhotoCapture Center™, vous pourrez facilement identifier les problèmes et y remédier.

Concentrateur inutil.

Ce message s'affiche si un concentrateur ou un lecteur Flash USB avec un concentrateur a été inséré dans l'interface directe USB.

Erreur média

Ce message s'affiche si vous insérez une carte mémoire soit mauvaise soit non formatée, ou en cas de problème au niveau du lecteur de supports. Pour supprimer cette erreur, retirez la carte mémoire.

Pas de fichier

Ce message s'affiche si vous tentez d'accéder à la carte mémoire ou au lecteur Flash USB dans le lecteur (fente) ne contenant aucun fichier .JPG.

Mémoire saturée

Ce message s'affiche si vous travaillez avec des images trop volumineuses pour la mémoire de l'appareil. Ce message s'affiche si une carte mémoire ou un lecteur Flash USB que vous utilisez ne contient pas suffisamment d'espace disponible pour le document à numériser.

Support saturé.

Ce message s'affiche si vous tentez d'enregistrer plus de 999 fichiers dans une carte mémoire ou un lecteur Flash USB.

Périph inutilis.

Ce message s'affiche si un périphérique USB ou un lecteur Flash USB qui n'est pas pris en charge a été inséré dans l'interface directe USB. Pour obtenir plus d'informations, visitez notre site à l'adresse [http://solutions.brother.com.](http://solutions.brother.com) Ce message s'affiche également si vous insérez un périphérique défectueux à l'interface directe USB.

# <span id="page-130-0"></span>**14** d'un appareil photo **Impression de photos à partir**

# <span id="page-130-3"></span>**Impression de photos directement à partir d'un appareil photo PictBridge**

# **PictBridae**

Votre appareil Brother prend en charge la norme PictBridge, ce qui vous permet de vous connecter à n'importe quel appareil photo numérique compatible PictBridge et d'imprimer directement des photos.

Si votre appareil photo utilise la norme de stockage de masse USB, vous pouvez également imprimer des photos à partir d'un appareil photo numérique sans PictBridge. (Voir *[Impression de photos directement à](#page-132-0)  [partir d'un appareil photo \(sans PictBridge\)](#page-132-0)* [à la page 119.](#page-132-0))

# **Exigences PictBridge**

Pour éviter les erreurs, gardez les points suivants à l'esprit :

- L'appareil Brother et l'appareil photo numérique doivent être raccordés à l'aide du câble USB adéquat.
- L'extension du fichier d'image doit être .JPG (les autres extensions de fichier d'image comme .JPEG, .TIF, .GIF, etc., ne sont pas reconnues).
- Les opérations PhotoCapture Center™ ne sont pas disponibles quand vous utilisez la fonction PictBridge.

#### **Réglage de votre appareil photo numérique <sup>14</sup>**

Vérifier que votre appareil photo est bien en mode PictBridge. Les réglages PictBridge suivants peuvent être accessibles depuis l'écran LCD de votre appareil photo compatible PictBridge.

Selon l'appareil photo que vous avez, certains de ces réglages peuvent ne pas être disponibles.

| <b>Sélections</b><br>possibles du<br>menu de<br>l'appareil photo | <b>Options</b>                                                                                                    |
|------------------------------------------------------------------|----------------------------------------------------------------------------------------------------|
| Format du<br>papier                                              | Letter, A4, $10 \times 15$ cm,<br>Paramètres imprimante<br>(réglage par défaut) <sup>2</sup>                              |
| Type de papier                                                   | Papier ordinaire,<br>papier glacé, papier à jet<br>d'encre, paramètres<br>imprimante<br>(réglage par défaut) <sup>2</sup> |
| Mise en page                                                     | Sans bordure : Activé,<br>Sans bordure : Désactivé,<br>Paramètres imprimante<br>(réglage par défaut) <sup>2</sup>         |
| Réglage<br>DPOF <sup>1</sup>                                     |                                                                                                    |
| Qualité<br>d'impression                                          | Normal, Fin,<br>Paramètres imprimante<br>(réglage par défaut) <sup>2</sup>                                                |
| Amélioration<br>des couleurs                                     | Activé, Désactivé,<br>Paramètres imprimante<br>(réglage par défaut) <sup>2</sup>                                          |
| Impression de<br>date                                            | Activé, Désactivé,<br>Paramètres imprimante<br>(réglage par défaut) <sup>2</sup>                                          |

<span id="page-130-2"></span><sup>1</sup> Voir *[Impression DPOF](#page-132-1)* à la page 119 pour plus de détails.

<span id="page-130-1"></span><sup>2</sup> Si votre appareil photo est configuré pour utiliser les paramètres de l'imprimante (réglage par défaut), l'appareil imprimera votre photo en utilisant les réglages suivants.

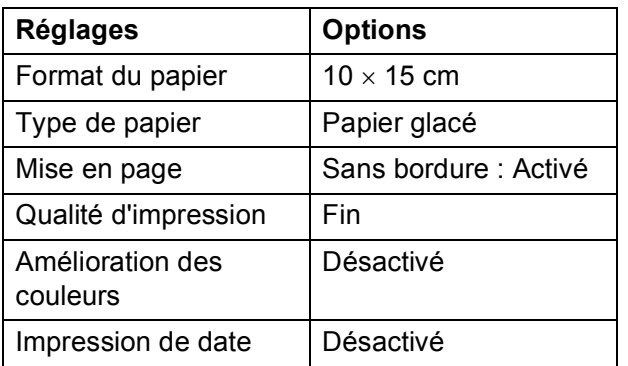

- Quand votre appareil photo n'offre pas de sélections de menu, ce sont ces réglages qui sont également utilisés.
- Le nom et la disponibilité de chaque paramètre dépendra de votre appareil photo.

Veuillez vous reporter à la documentation fournie avec votre appareil photo pour des informations plus détaillées sur la modification des réglages PictBridge.

#### **Impression d'images**

#### **Remarque**

Enlevez toute carte mémoire ou tout lecteur Flash USB de l'appareil avant de raccorder un appareil photo numérique.

 $\blacksquare$  Veillez à ce que votre appareil photo soit éteint. Branchez votre appareil photo sur l'interface USB directe (1) sur l'appareil à l'aide d'un câble USB.

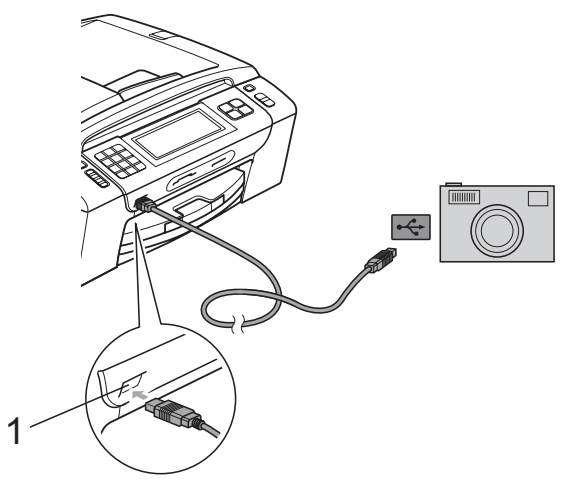

**1 Interface directe USB**

- 2 Allumez votre appareil photo. Une fois que l'appareil a reconnu l'appareil photo, l'écran LCD affiche le message A.photo branché.
- **3** Choisissez la photo que vous voulez imprimer en suivant les instructions de votre appareil photo. Dès que l'appareil commence à imprimer une photo, l'écran LCD affiche Imprime.

## **IMPORTANT**

Pour éviter d'endommager votre appareil, ne raccordez aucun périphérique autre qu'un appareil photo numérique ou qu'un lecteur Flash USB à l'interface directe USB.

## <span id="page-132-1"></span>**Impression DPOF**

DPOF est l'acronyme de Digital Print Order Format (format de commande d'impression numérique).

Les grands fabricants d'appareils photo numériques (Canon Inc., Eastman Kodak Company, FUJIFILM Corporation, Panasonic Corporation et Sony Corporation) ont créé cette norme pour faciliter l'impression des images provenant d'un appareil photo numérique.

Si votre appareil photo numérique prend en charge l'impression DPOF, vous pourrez sélectionner les images sur l'écran de l'appareil photo ainsi que le nombre de copies que vous voulez imprimer.

#### **Remarque**

Une erreur liée à un fichier DPOF peut se produire si l'ordre d'impression programmé sur l'appareil photo a été altéré. Supprimez et rétablissez l'ordre d'impression par le biais de votre appareil photo pour corriger ce problème. Consultez le site Web d'assistance du fabricant de votre appareil photo ou la documentation jointe pour obtenir des instructions sur la suppression ou la façon de recréer l'ordre d'impression.

# <span id="page-132-0"></span>**Impression de photos directement à partir d'un appareil photo (sans PictBridge) <sup>14</sup>**

Si votre appareil photo prend en charge la norme de stockage de masse USB, vous pouvez raccorder votre appareil photo en mode stockage. Ceci vous permet d'imprimer des photos à partir de votre appareil photo.

(Si vous souhaitez imprimer des photos en mode PictBridge, voir *[Impression de photos](#page-130-3)  [directement à partir d'un appareil photo](#page-130-3)  PictBridge* [à la page 117.](#page-130-3))

### **Remarque**

Les noms, la disponibilité et les opérations varient selon le type d'appareil photo. Veuillez vous reporter à la documentation fournie avec votre appareil photo pour des informations plus détaillées, comme par exemple comment passer du mode PictBridge au mode de stockage de masse USB.

**14**

### **Impression d'images**

#### **Remarque**

Enlevez toute carte mémoire ou tout lecteur Flash USB de l'appareil avant de raccorder un appareil photo numérique.

**1** Veillez à ce que votre appareil photo soit éteint. Branchez votre appareil photo à l'interface directe USB (1) de l'appareil à l'aide du câble USB.

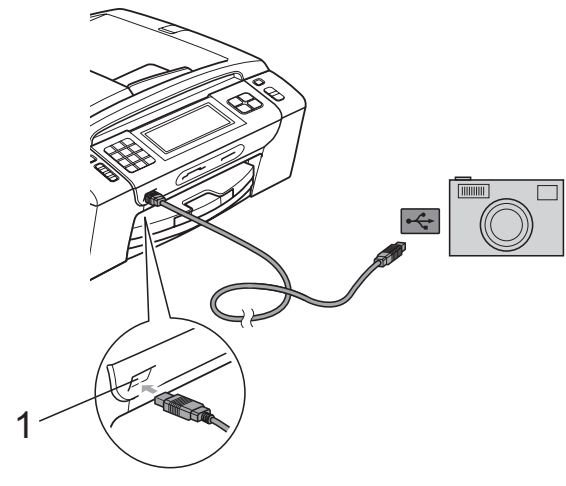

**1 Interface directe USB**

2 Allumez votre appareil photo.

**3** Suivez les étapes décrites à la section *[Impression d'images](#page-116-3)* à la page 103.

## **IMPORTANT**

Pour éviter d'endommager votre appareil, ne raccordez aucun périphérique autre qu'un appareil photo numérique ou qu'un lecteur Flash USB à l'interface directe USB.

# **Compréhension des messages d'erreur <sup>14</sup>**

Une fois que vous serez familiarisé avec les types d'erreurs qui peuvent se produire pendant l'impression à partir d'un appareil photo, vous pourrez facilement identifier les problèmes et y remédier.

Mémoire saturée

Ce message s'affiche si vous travaillez avec des images trop volumineuses pour la mémoire de l'appareil.

Périph inutilis.

Ce message s'affiche si vous branchez un appareil photo qui n'utilise pas la norme de stockage de masse USB. Ce message s'affiche également si vous insérez un périphérique défectueux à l'interface directe USB.

(Pour des solutions plus détaillées, voir *[Messages d'erreur et d'entretien](#page-156-0)* [à la page 143.](#page-156-0)) <sup>1</sup>

# **Section V**

# Logiciel

**[Fonctions des logiciels et fonctions réseau](#page-135-0)** 122

# <span id="page-135-0"></span>**15 Fonctions des logiciels et fonctions réseau <sup>15</sup>**

Le CD-ROM comprend le Guide utilisateur - Logiciel et le Guide de utilisateur - Réseau pour les fonctions disponibles lors du raccordement à un ordinateur (par exemple, impression et numérisation). Ces quides comportent des liens faciles à utiliser qui vous amèneront directement à une section particulière lorsque vous cliquez dessus.

Vous y trouverez des informations sur les fonctions suivantes :

- Impression
- Numérisation
- ControlCenter3 (Windows<sup>®</sup>)
- ControlCenter2 (Macintosh)
- Configuration à distance
- Envoi de fax à partir de votre ordinateur
- PhotoCapture Center™
- **Impression réseau**
- Numérisation réseau
- Réseau câblé et sans fil

#### **Comment afficher le Guide de l'utilisateur au format HTML**

Référence rapide pour utiliser le Guide de l'utilisateur HTML.

#### **Windows**®

#### **Remarque**

Si vous n'avez pas installé le logiciel, consultez la section *[Comment consulter la](#page-16-0)  [documentation](#page-16-0)* à la page 3.

- a Dans le menu **Démarrer**, pointez sur **Brother**, **MFC-XXXX** (XXXX désigne le numéro de votre modèle) à partir du groupe des programmes, puis cliquez sur **Guide de l'utilisateur au format HTML**.
- **2** Cliquez sur **GUIDE UTILISATEUR -LOGICIEL** (ou sur **GUIDE UTILISATEUR - RÉSEAU**) dans le menu supérieur.

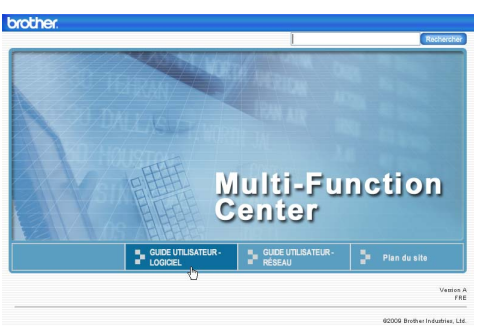

8 Cliquez sur l'en-tête que vous voulez afficher à partir de la liste sur le côté gauche de la fenêtre.

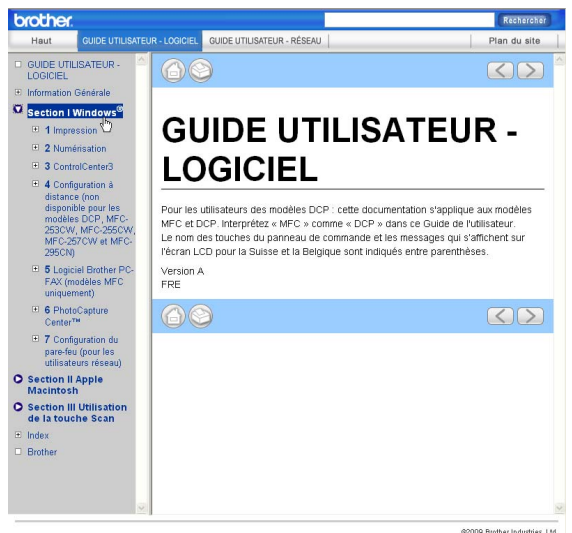

#### **Macintosh**

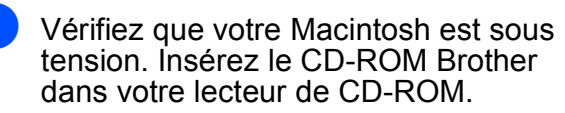

- **2** Double-cliquez sur l'icône **Documentation**.
- **3** Double-cliquez sur le dossier de votre langue, puis double-cliquez sur le fichier **top.html**.
- d Cliquez sur **GUIDE UTILISATEUR LOGICIEL** (ou sur **GUIDE UTILISATEUR - RÉSEAU**) dans le menu principal, puis cliquez sur l'en-tête que vous souhaitez lire dans la liste de la partie gauche de la fenêtre.

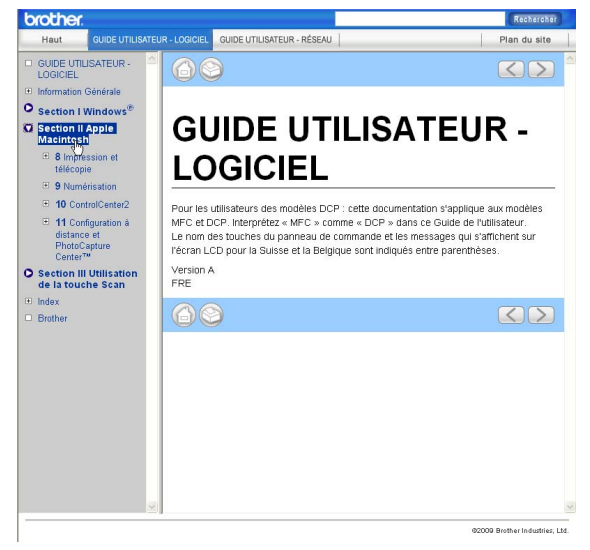

# **Section VI**

# $A$ ppendices

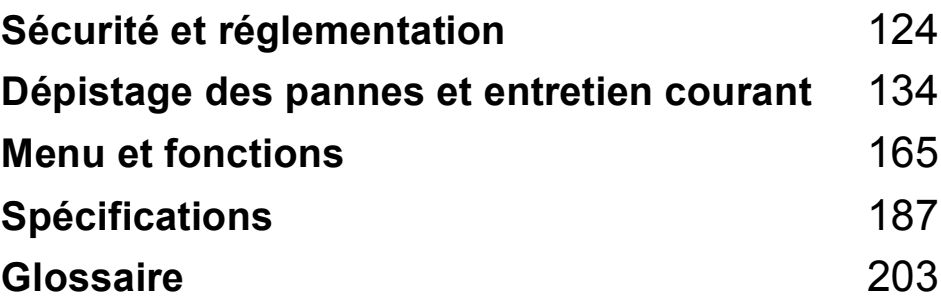

**A**

# <span id="page-137-0"></span>**Sécurité et réglementation**

# **Choix d'un emplacement <sup>A</sup>**

Placez l'appareil sur une surface plane et stable, à l'abri des vibrations et des chocs, un bureau par exemple. Placez l'appareil à proximité d'une prise de téléphone et d'une prise de courant standard reliée à la terre. Choisissez un endroit où la température sera toujours comprise entre 10 °C et 35 °C.

# **A AVERTISSEMENT**

Veillez à NE PAS installer l'appareil à proximité d'appareils de chauffage, de climatiseurs, de réfrigérateurs, d'appareils médicaux, de produits chimiques ou d'une arrivée d'eau.

NE branchez PAS l'appareil sur une prise de courant appartenant au même circuit que des appareils de forte puissance ou d'autres équipements susceptibles de perturber l'alimentation électrique.

# **A ATTENTION**

- Évitez de placer votre appareil dans un endroit où le passage est important.
- Évitez de placer l'appareil sur un tapis.
- Veillez à NE PAS choisir un endroit où l'appareil serait exposé à un ensoleillement direct, à une chaleur excessive, à l'humidité ou à la poussière.
- Veillez à NE PAS brancher l'appareil sur une prise de courant contrôlée par des interrupteurs muraux ou des minuteries automatiques.
- Toute interruption du courant peut effacer les informations présentes dans la mémoire de l'appareil.
- Évitez les sources d'interférence, comme d'autres systèmes de téléphone sans fil ou des haut-parleurs.
- N'inclinez PAS l'appareil, ou ne le placez pas sur une surface inclinée. Ceci pourrait provoquer un écoulement d'encre et provoquer des dommages internes dans l'appareil.

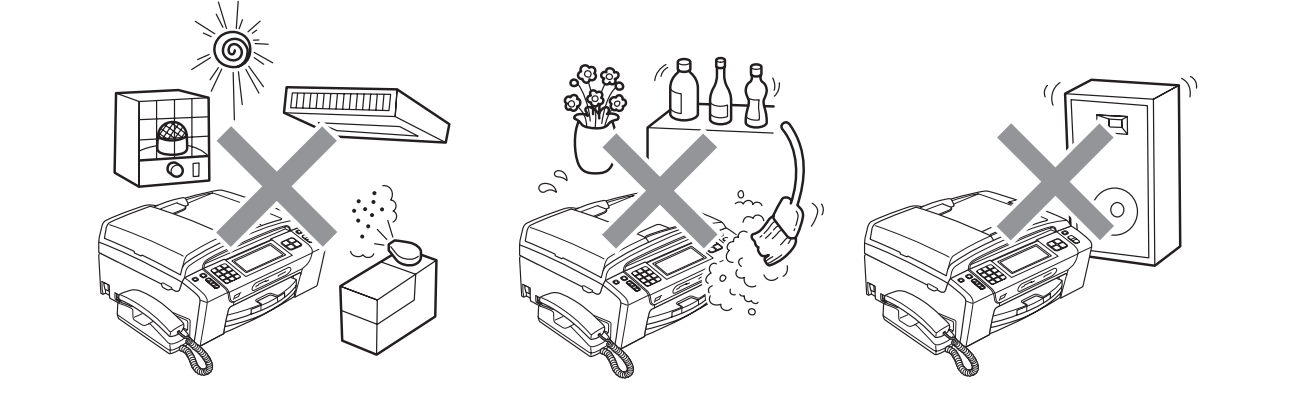

**A**

# **Utilisation de l'appareil en toute sécurité**

Veuillez lire ces instructions avant de tenter toute opération de maintenance et les conserver pour pouvoir vous y reporter en cas de besoin.

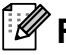

#### **Remarque**

Si des fax sont stockés dans la mémoire de l'appareil, vous devez les imprimer ou les enregistrer avant de déconnecter l'appareil de la prise de courant c.a. pendant plus de 24 heures. (Pour imprimer les fax stockés en mémoire, voir *[Impression d'un fax depuis la](#page-65-0)  mémoire* [à la page 52.](#page-65-0) Pour enregistrer les fax stockés en mémoire, voir *[Transfert de fax vers](#page-162-0)  [un autre télécopieur](#page-162-0)* à la page 149 ou *[Transfert des fax vers un ordinateur](#page-162-1)* à la page 149.)

# **AVERTISSEMENT**

Des électrodes haute tension se trouvent à l'intérieur de l'appareil. Avant de nettoyer les parties internes de l'appareil, ne manquez pas de débrancher d'abord la ligne téléphonique puis le cordon d'alimentation de la prise de courant. Vous éviterez ainsi le risque d'une électrocution.

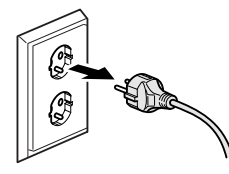

NE manipulez PAS la prise avec les mains mouillées. Vous pourriez vous électrocuter.

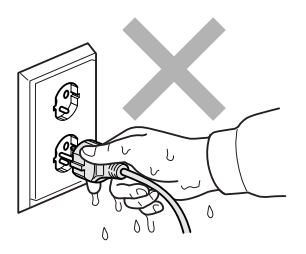

NE tirez PAS le cordon d'alimentation C.A. par le milieu. Vous pourriez vous électrocuter.

N'utilisez PAS de substances inflammables ni aucun type de produit nettoyant en vaporisateur, liquide ou en aérosol pour nettoyer l'intérieur ou l'extérieur de l'appareil.

Vous pourriez provoquer un incendie ou vous électrocuter.

Si l'appareil surchauffe ou produit de la fumée ou une odeur suspecte, débranchez-le immédiatement de la prise de courant. Contactez votre revendeur Brother ou le service clientèle Brother.

Si des objets métalliques, de l'eau ou d'autres liquides pénètrent à l'intérieur de l'appareil, débranchez-le immédiatement de la prise de courant. Contactez votre revendeur Brother ou le service clientèle Brother.

Faites particulièrement attention au moment d'installer ou de modifier les lignes téléphoniques. Ne touchez jamais les câbles de téléphone ni les bornes qui ne sont pas isolées si la ligne n'a pas été débranchée de la prise murale. N'installez jamais de câbles téléphoniques pendant un orage. N'installez jamais une prise murale de téléphone dans un endroit humide.

Cet appareil doit être installé près d'une prise de courant facilement accessible. En cas d'urgence, débranchez le cordon d'alimentation de la prise de courant afin de mettre l'appareil complètement hors tension.

Cet appareil doit être branché à une source d'alimentation CA dans la plage indiquée sur l'étiquette de puissance nominale. NE le connectez PAS à une source d'alimentation CC ou à un inverseur. En cas de doute, contactez un électricien qualifié.

Vérifiez toujours que la prise est insérée complètement.

Veillez à NE PAS utiliser l'appareil si le cordon d'alimentation est effiloché ou abîmé afin de ne pas provoquer d'incendie.

Quand vous utilisez votre équipement téléphonique, suivez toujours les précautions de sécurité de base afin de réduire le risque d'incendie, de choc électrique et de blessures, y compris ce qui suit :

- 1 N'utilisez PAS cet appareil à proximité de l'eau, par exemple près d'une baignoire, d'un lavabo, d'un évier ou d'une machine à laver, dans un sous-sol humide ou près d'une piscine.
- 2 Évitez d'utiliser cet appareil pendant un orage. Il existe un risque lointain de choc électrique dû aux éclairs.
- 3 N'utilisez PAS cet appareil pour signaler une fuite de gaz s'il se trouve à proximité de la fuite de gaz.

## **A ATTENTION**

Ne placez PAS vos mains sur le bord de l'appareil sous le capot document ou sous le capot du scanner. Vous risqueriez de vous blesser.

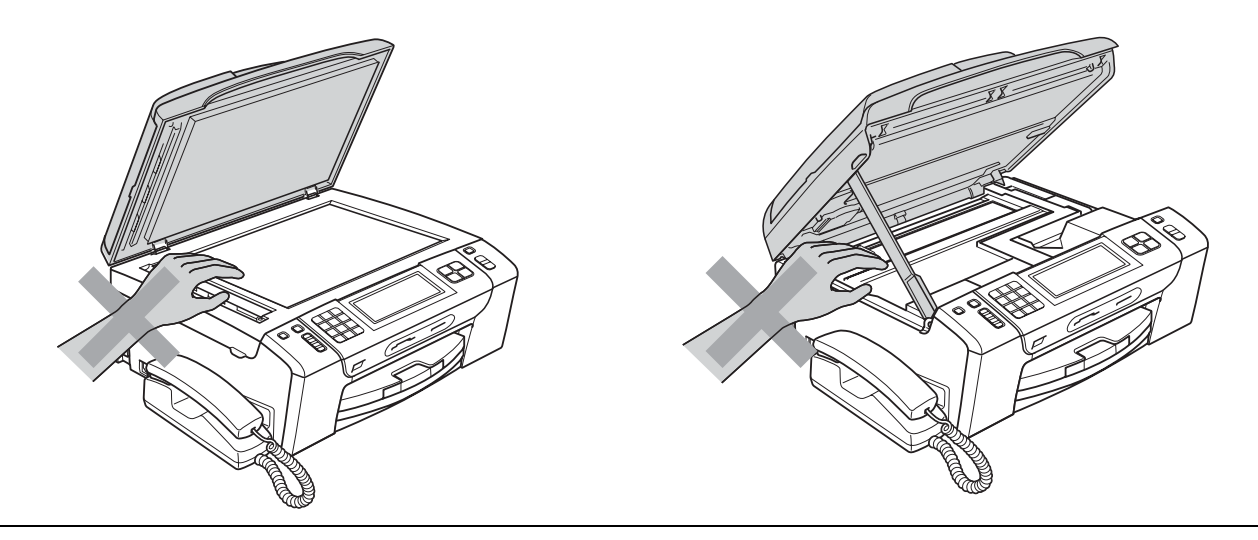

Ne placez PAS vos mains sur le bord du bac à papier sous le capot. Vous risqueriez de vous blesser.

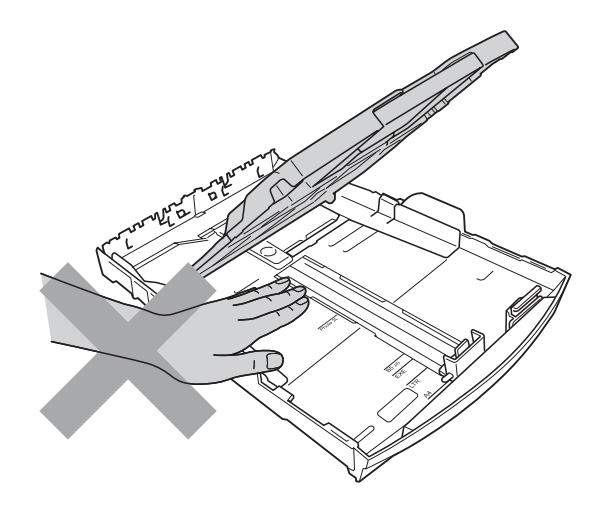

Veillez à NE PAS toucher la zone sombre sur l'illustration. Vous risqueriez de vous blesser.

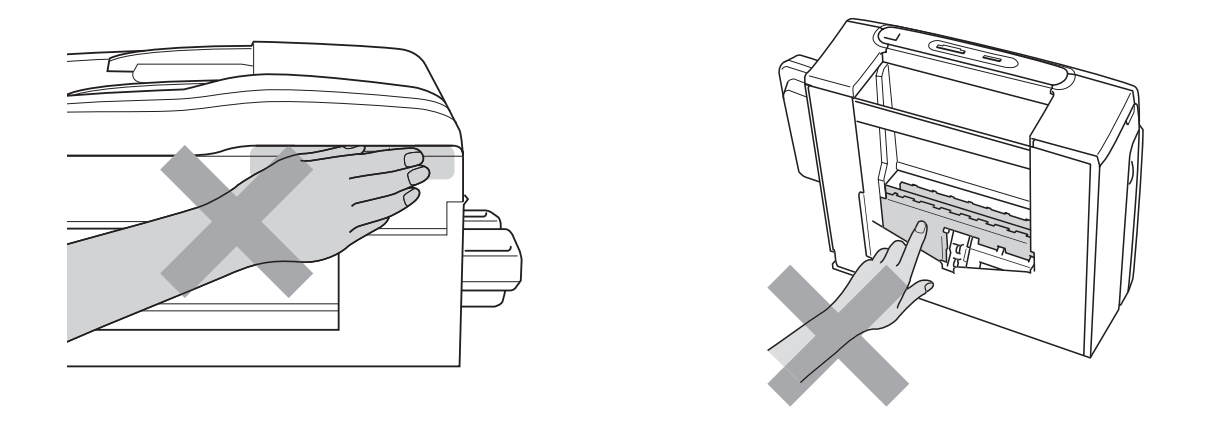

Lorsque vous déplacez l'appareil, vous devez le soulever par la base, en plaçant une main de chaque côté, comme sur l'illustration. Ne portez PAS l'appareil en tenant le capot du scanner ou le couvercle d'élimination du bourrage.

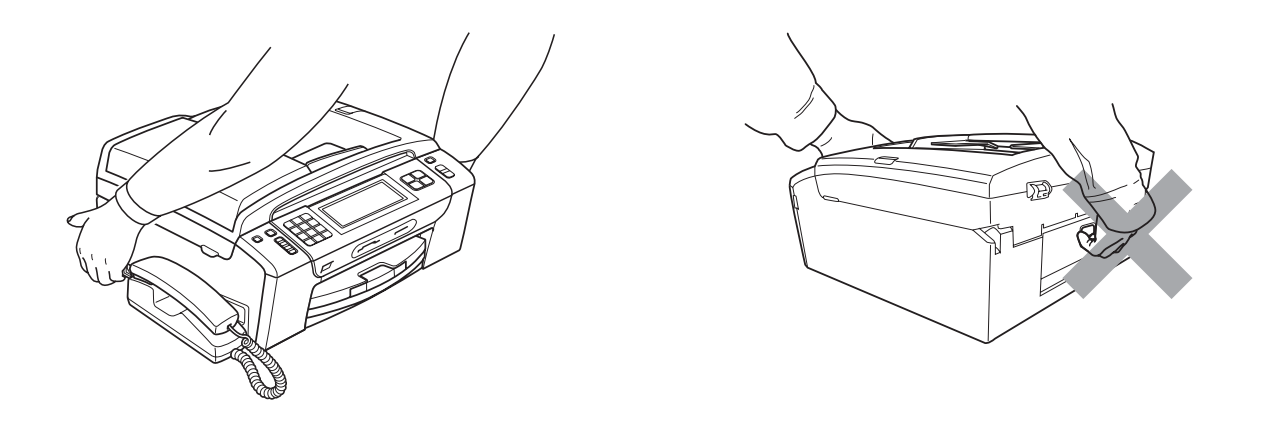

La foudre et les surtensions peuvent endommager cet appareil ! Nous vous recommandons d'utiliser un parasurtenseur de qualité sur la ligne d'alimentation en CA et la ligne téléphonique, ou de débrancher les cordons pendant un orage avec des éclairs.

Ne touchez PAS l'écran tactile juste après avoir branché le cordon d'alimentation ou après avoir allumé l'appareil. Vous risquez de provoquer une erreur.

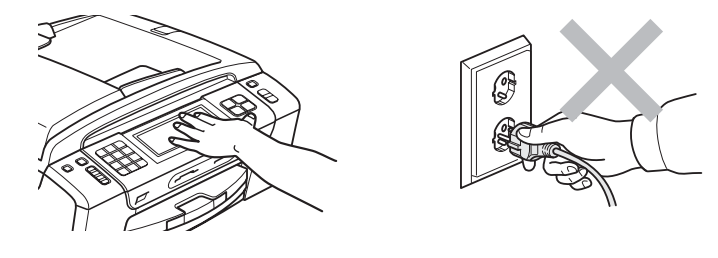

**A**

#### **Instructions de sécurité importantes**

- 1 Lisez toutes ces instructions.
- 2 Conservez-les pour référence ultérieure.
- 3 Respectez tous les avertissements et instructions figurant sur l'appareil.
- 4 N'utilisez PAS cet appareil à proximité de l'eau.
- 5 NE placez PAS cet appareil sur un chariot, un support ou une table instable. L'appareil pourrait tomber et sérieusement s'endommager.
- 6 Les fentes et les ouvertures du boîtier et l'arrière ou le fond sont destinés à la ventilation. Pour garantir un fonctionnement fiable du produit et le protéger des risques de surchauffe, ces ouvertures ne doivent pas être obstruées ni recouvertes. Pour éviter toute obturation de ces ouvertures, ne placez jamais l'appareil sur un lit, un canapé, un tapis ou toute autre surface similaire. Ne le placez jamais sur ou près d'un radiateur ou d'un autre appareil de chauffage. N'encastrez jamais ce produit sans prévoir une ventilation suffisante auparavant.
- 7 N'utilisez que le cordon d'alimentation fourni avec cet appareil.
- 8 Cet appareil est équipé d'une fiche à 3 fils reliée à la terre, c'est-à-dire pourvue d'une troisième broche (reliée à la terre). Cette fiche ne peut être insérée que dans une prise secteur reliée à la terre. Il s'agit là d'un dispositif de sécurité. Si vous ne pouvez pas insérer la fiche dans la prise de courant, appelez votre électricien pour qu'il remplace votre prise obsolète. N'interférez PAS avec la prise de terre de l'appareil.
- 9 Veillez à ne RIEN placer sur le cordon d'alimentation. NE placez PAS cet appareil dans un endroit où l'on risque de marcher/trébucher sur le cordon d'alimentation.
- 10 NE placez RIEN devant l'appareil qui puisse bloquer la sortie des fax reçus. NE placez RIEN sur le chemin de sortie des fax reçus.
- 11 Attendez que les pages soient sorties de l'appareil avant de les prendre.
- 12 Débranchez ce produit de la prise de courant et faites appel à un centre d'entretien agréé Brother dans les conditions suivantes :
	- Du liquide s'est répandu dans l'appareil.
	- L'appareil a été exposé à la pluie ou à l'eau.
	- Si le produit ne fonctionne pas normalement alors que les instructions du mode d'emploi sont suivies correctement, limitez-vous aux réglages expliqués dans le présent guide. D'autres réglages incorrects risquent d'endommager l'appareil et de nécessiter une réparation laborieuse par un technicien qualifié pour ramener le produit en fonction de marche normale.
	- Le produit est tombé ou le boîtier est endommagé.
	- Le comportement de l'appareil est sensiblement modifié, ce qui indique la nécessité d'une révision.
- 13 Pour protéger l'appareil contre les surtensions, nous recommandons l'utilisation d'un dispositif de protection de l'alimentation (parasurtenseur).
- 14 Pour réduire les risques d'incendie, d'électrocution et de blessure, prenez note des points suivants :
	- N'utilisez PAS ce produit à proximité d'appareils utilisant de l'eau, d'une piscine ou dans un sous-sol humide.
	- N'essayez PAS d'utiliser l'appareil pendant un orage électrique ou une fuite de gaz.

## **IMPORTANT - Pour votre sécurité**

Pour garantir une utilisation en toute sécurité, branchez la fiche à trois broches fournie uniquement dans une prise de courant à trois broches standard correctement reliée à la terre par l'intermédiaire du circuit électrique domestique.

Le fait que l'équipement fonctionne correctement ne signifie pas que le circuit soit relié à la terre et ne prouve pas la sécurité de l'installation. Pour votre sécurité, en cas de doute concernant la mise à la terre de votre circuit électrique, consultez un électricien qualifié.

#### **Connexion au réseau local**

# **ATTENTION**

Ne raccordez PAS cet appareil à une connexion de réseau local (LAN) exposée à des surtensions.

#### **Interférence radio**

Ce produit est conforme à la norme EN55022 (CISPR Publication 22)/Classe B. Lorsque vous raccordez l'appareil à un ordinateur, veillez à utiliser un câble USB dont la longueur ne dépasse pas les 2 mètres.

#### **Directive 2002/96/CE de l'UE et norme EN50419 <sup>A</sup>**

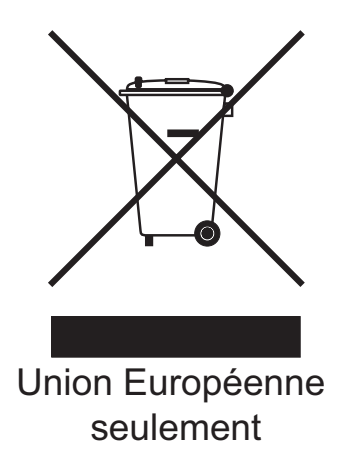

Cet équipement est marqué du symbole de recyclage représenté ci-dessus. Cela signifie qu'en fin de vie, cet équipement ne doit pas être mélangé à vos ordures ménagères non triées, mais doit être éliminé dans un point de collecte approprié. Votre geste préservera l'environnement. (Union Européenne seulement)
### **Directive 2006/66/CE de l'UE - Retrait ou remplacement de la batterie A**

Ce produit contient une batterie conçue pour durer pendant toute la durée de vie du produit. Elle ne doit pas être remplacée par l'utilisateur. Son retrait doit être réalisé dans le cadre du processus de recyclage de l'appareil en fin de vie, et l'opérateur du recyclage doit prendre les précautions qui s'imposent.

### **Déclaration internationale de conformité ENERGY STAR® <sup>A</sup>**

Le programme international ENERGY STAR<sup>®</sup> a pour but de promouvoir le développement et la diffusion d'un équipement de bureau écoénergétique.

En tant que partenaire ENERGY STAR®, Brother Industries, Ltd. a déterminé que cet appareil répond aux spécifications ENERGY STAR® en matière d'économie d'énergie.

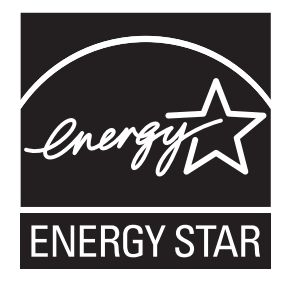

# **Restrictions légales concernant la copie**

Il est illégal de faire des reproductions de certains articles ou documents si l'intention est de caractère frauduleux. Le présent avertissement tient lieu de guide et ne représente aucunement une liste complète. En cas d'incertitude quant à certains articles ou documents, nous vous suggérons de consulter les autorités juridiques compétentes.

Voici une liste d'exemples de documents qui ne doivent pas être copiés :

- Billets de banque
- Obligations et autres certificats d'endettement
- Certificats de dépôt
- Documents militaires et des forces armées
- Passeports
- Timbres-poste (oblitérés ou non oblitérés)
- Documents d'immigration
- Documents d'aide sociale
- Chèques ou traites tirés par des organismes gouvernementaux
- Documents d'identification, badges ou insignes

Les œuvres protégées par le droit d'auteur ne peuvent pas être copiées. Des parties d'une œuvre protégée par droit d'auteur peuvent être reproduites pour une « utilisation raisonnable ». Des copies multiples représentent un usage abusif.

Les œuvres d'art doivent être considérées comme l'équivalent des œuvres protégées par le droit d'auteur.

Dans certains états et provinces, la réglementation interdit la reproduction des permis et des cartes grises des véhicules motorisés.

# **Marques commerciales**

Le logo Brother est une marque déposée de Brother Industries, Ltd.

Brother est une marque déposée de Brother Industries, Ltd.

Multi-Function Link est une marque déposée de Brother International Corporation.

Windows Vista est une marque déposée ou une marque commerciale de Microsoft Corporation aux États-Unis et/ou dans d'autres pays.

Microsoft, Windows, Windows Server et Internet Explorer sont des marques déposées de Microsoft Corporation aux États-Unis et/ou dans d'autres pays.

Apple, Macintosh et Safari sont des marques commerciales d'Apple Inc., déposées aux États-Unis et dans d'autres pays.

Adobe, Flash, Illustrator, PageMaker et Photoshop sont des marques déposées ou des marques de commerce d'Adobe Systems Incorporated aux États-Unis et/ou dans d'autres pays.

Nuance, le logo Nuance, PaperPort et ScanSoft sont des marques commerciales ou des marques déposées de Nuance Communications, Inc. ou de ses filiales aux États-Unis et/ou dans d'autres pays.

Microdrive est une marque commerciale de International Business Machines Corporation.

CompactFlash est une marque déposée de SanDisk Corporation.

Memory Stick est une marque commerciale de Sony Corporation.

xD-Picture Card est une marque commerciale de FUJIFILM Corporation, Toshiba Corporation et Olympus Optical Co. Ltd.

PictBridge est une marque commerciale.

Memory Stick PRO, Memory Stick PRO Duo, Memory Stick Duo, MagicGate Memory Stick, Memory Stick Micro et M2 sont des marques commerciales de Sony Corporation.

BROADCOM, SecureEasySetup et le logo SecureEasySetup sont des marques commerciales ou des marques déposées de Broadcom Corporation aux États-Unis et/ou dans d'autres pays.

AOSS est une marque commerciale de Buffalo Inc.

Wi-Fi, WPA, WPA2 et Wi-Fi Protected Setup sont des marques commerciales ou déposées de Wi-Fi Alliance aux États-Unis et/ou dans d'autres pays.

Intel et Pentium sont des marques commerciales d'Intel Corporation aux États-Unis et dans d'autres pays.

AMD est une marque commerciale de Advanced Micro Devices, Inc.

FaceFilter Studio est une marque commerciale de Reallusion, Inc.

Chaque société dont le titre du logiciel est mentionné dans ce manuel dispose d'un accord de licence de logiciel spécifique pour ses programmes privés.

#### **Toutes les autres marques commerciales sont la propriété de leurs compagnies respectives.**

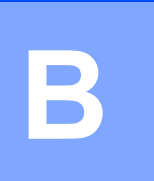

# **Dépistage des pannes et entretien courant <sup>B</sup>**

# **Dépistage des pannes**

Si vous pensez que votre appareil rencontre un problème, utilisez le tableau ci-dessous et suivez les conseils de dépistage des pannes.

Vous pouvez corriger la plupart des problèmes par vous-même. Si vous avez besoin d'une aide supplémentaire, le Brother Solutions Center vous propose de consulter les questions fréquemment posées (FAQ) et les conseils de dépistage des pannes les plus récents. Visitez notre site<http://solutions.brother.com>.

### **En cas de difficultés avec l'appareil <sup>B</sup>**

#### **Impression**

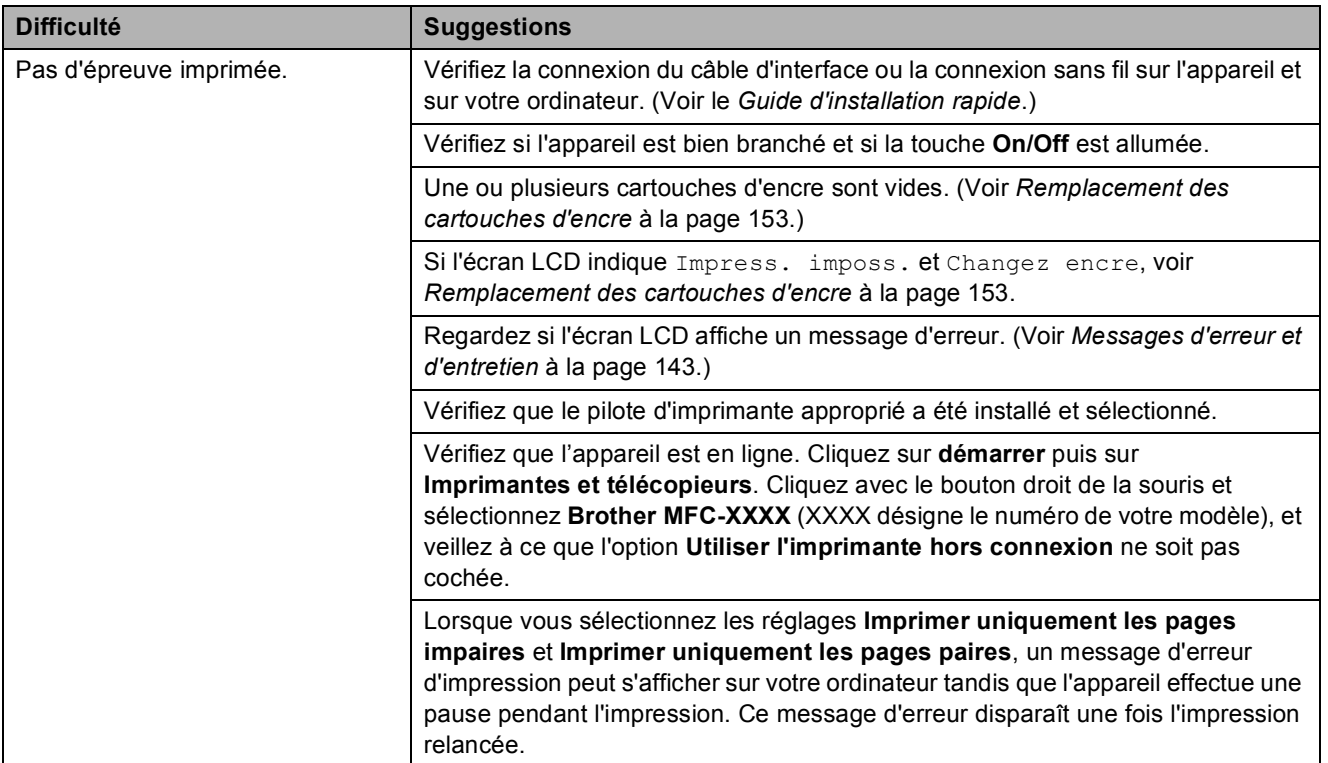

### **Impression (Suite)**

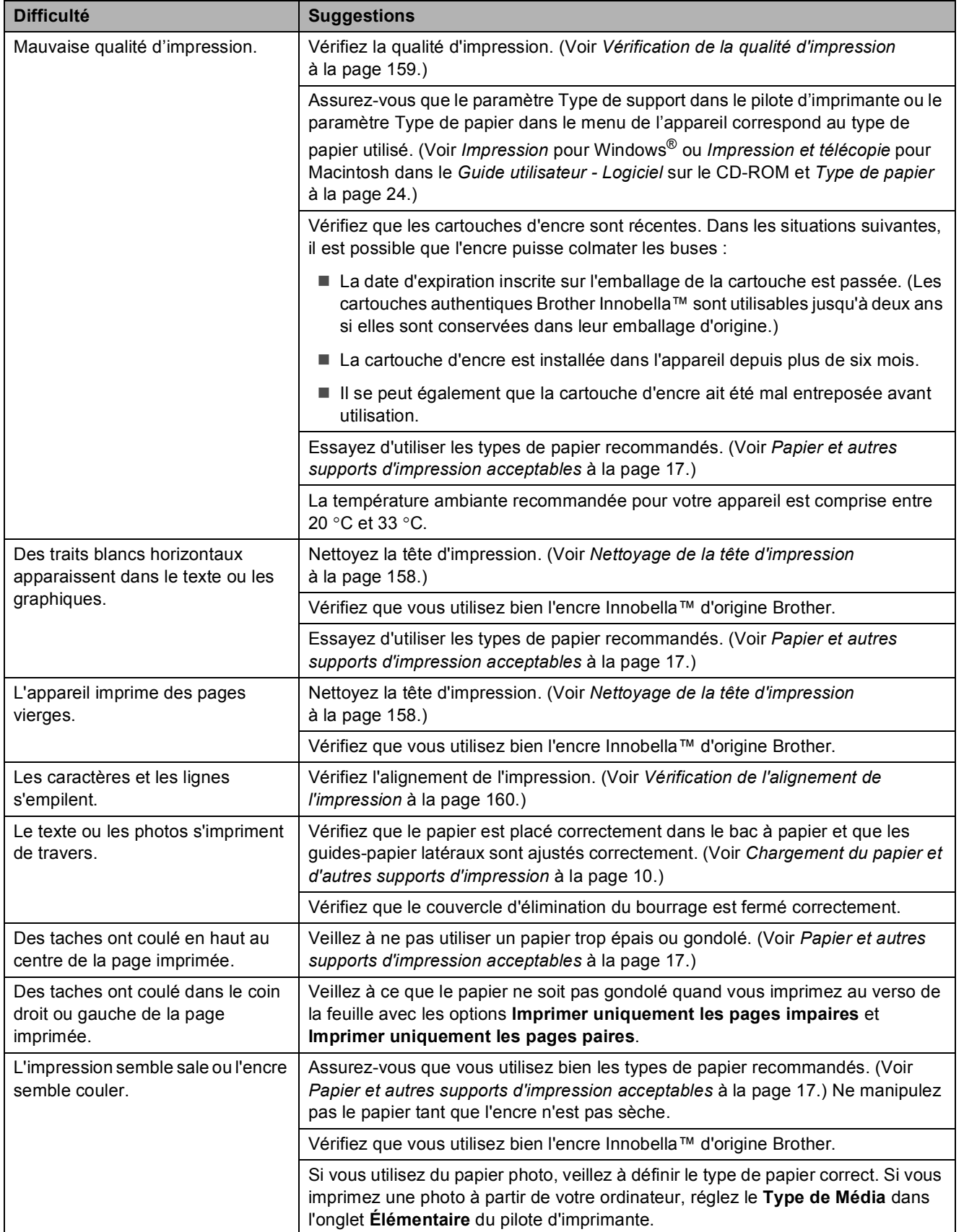

### **Impression (Suite)**

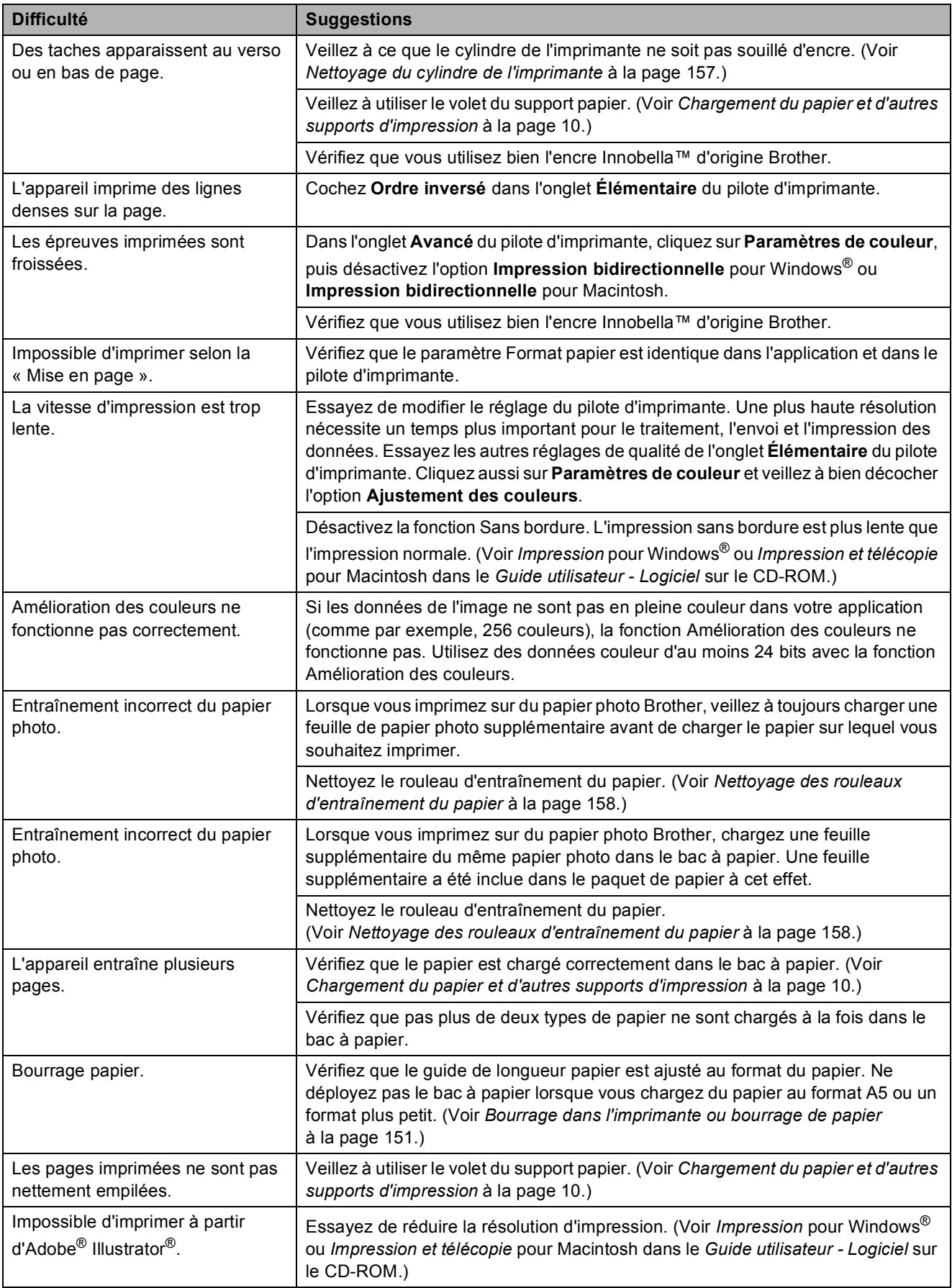

### **Impression des fax reçus**

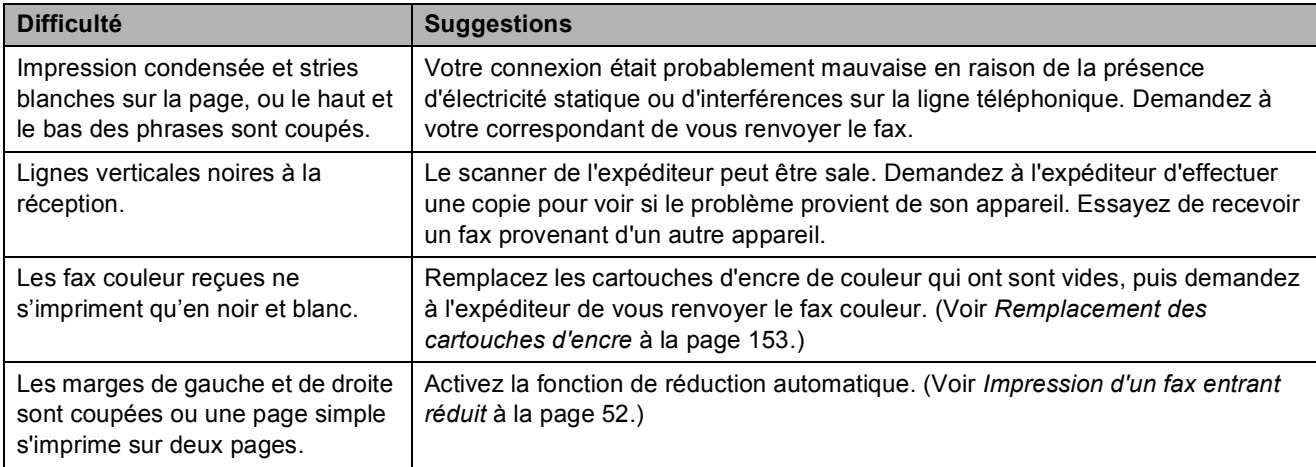

### **Ligne téléphonique ou branchements**

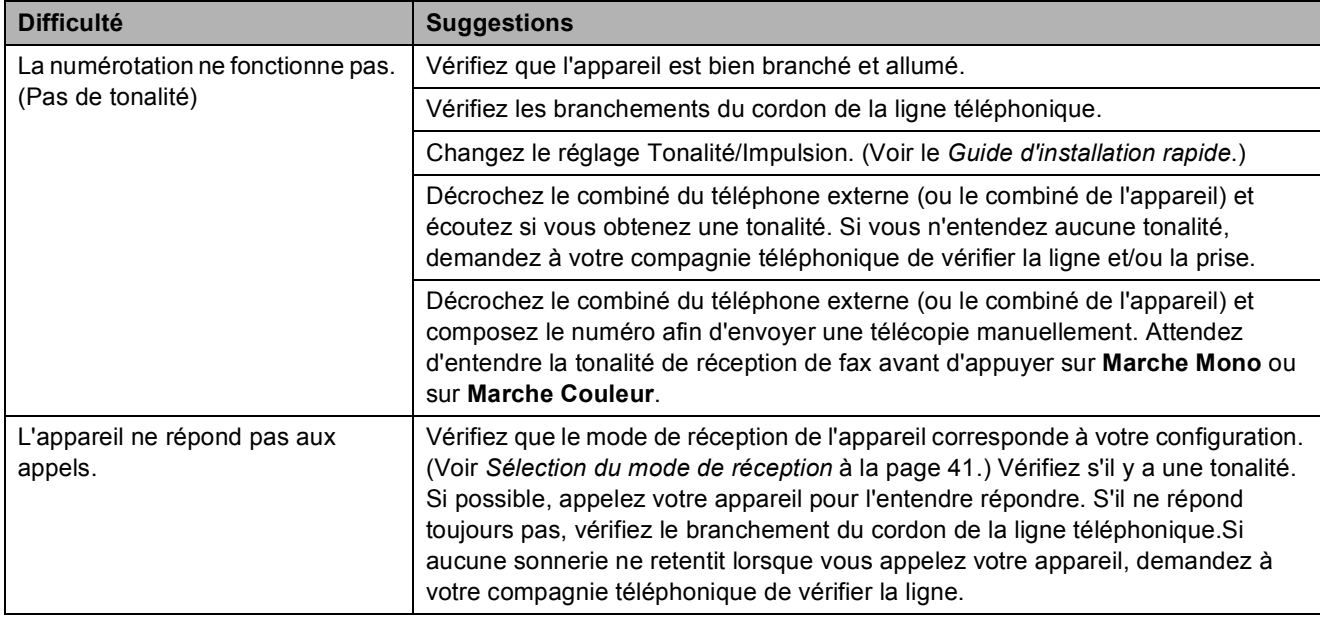

### **Réception de fax**

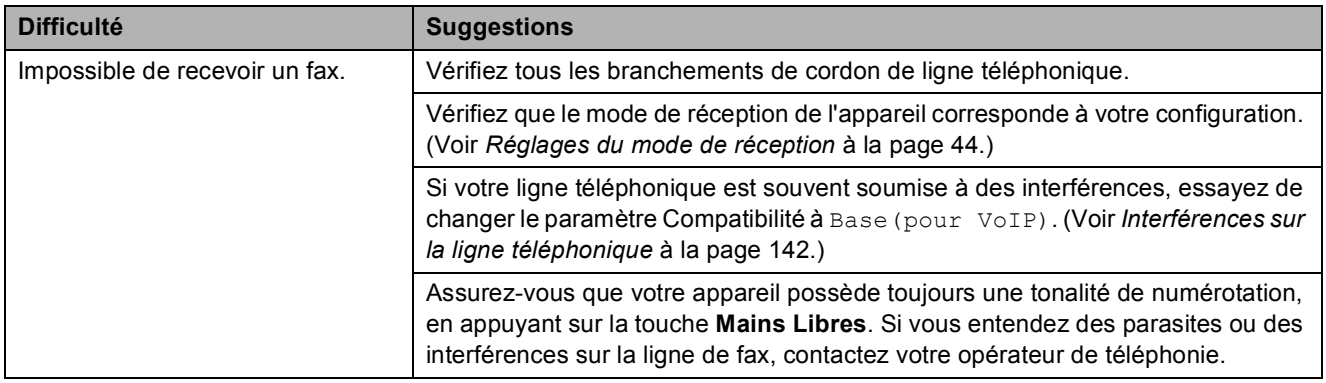

#### **Envoi de fax**

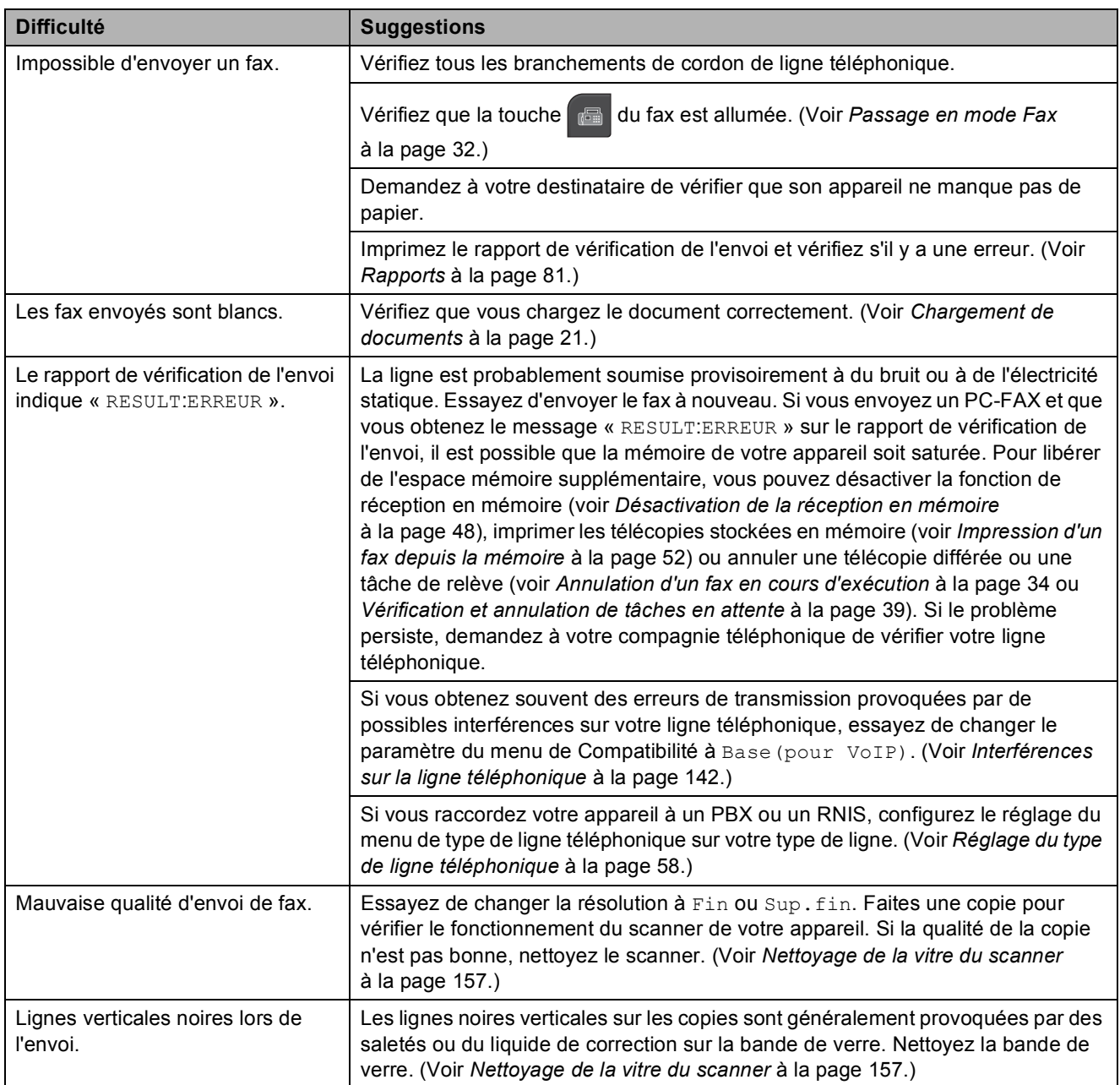

### **Gestion des appels entrants**

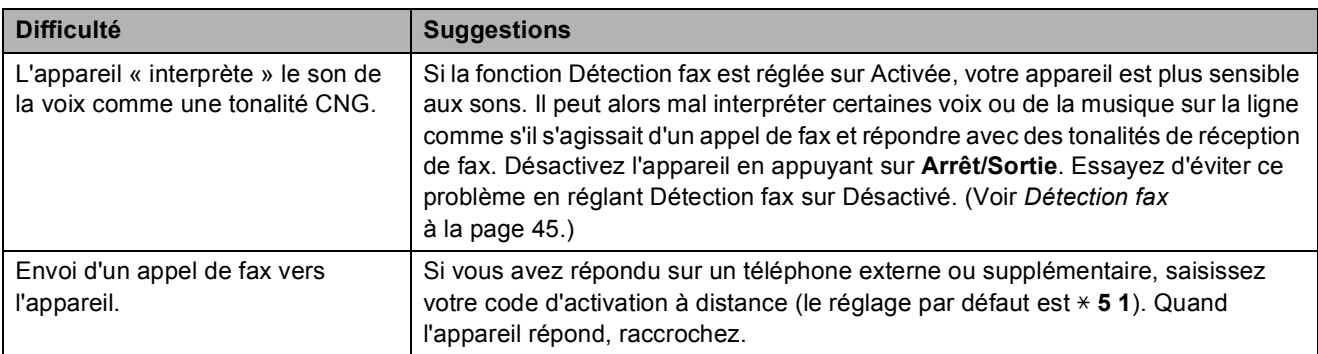

### **Gestion des appels entrants (Suite)**

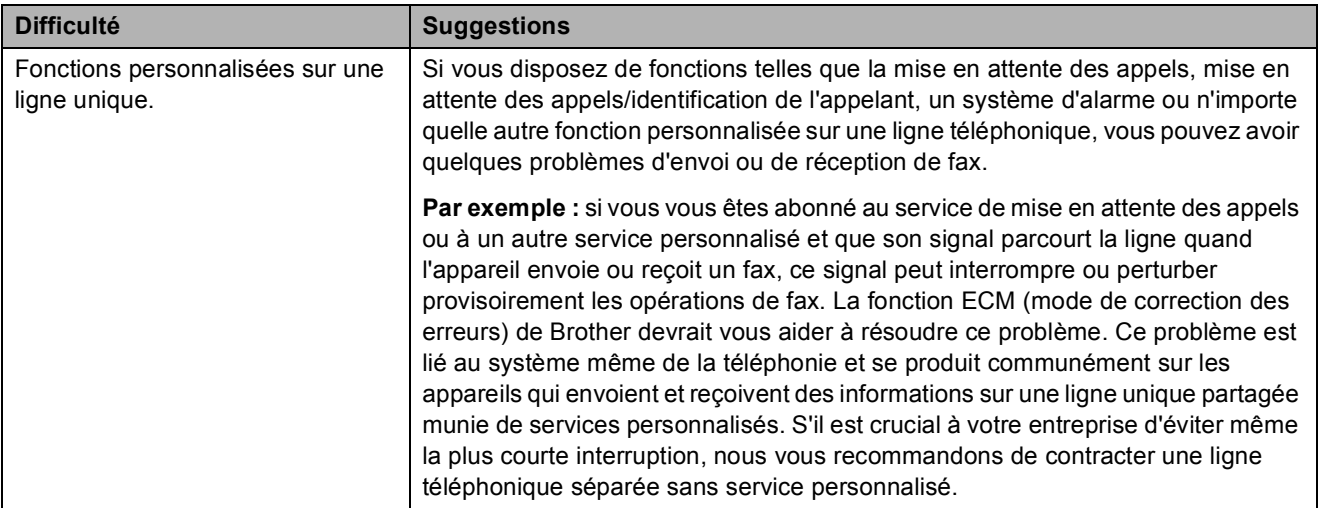

### **Difficultés de copie**

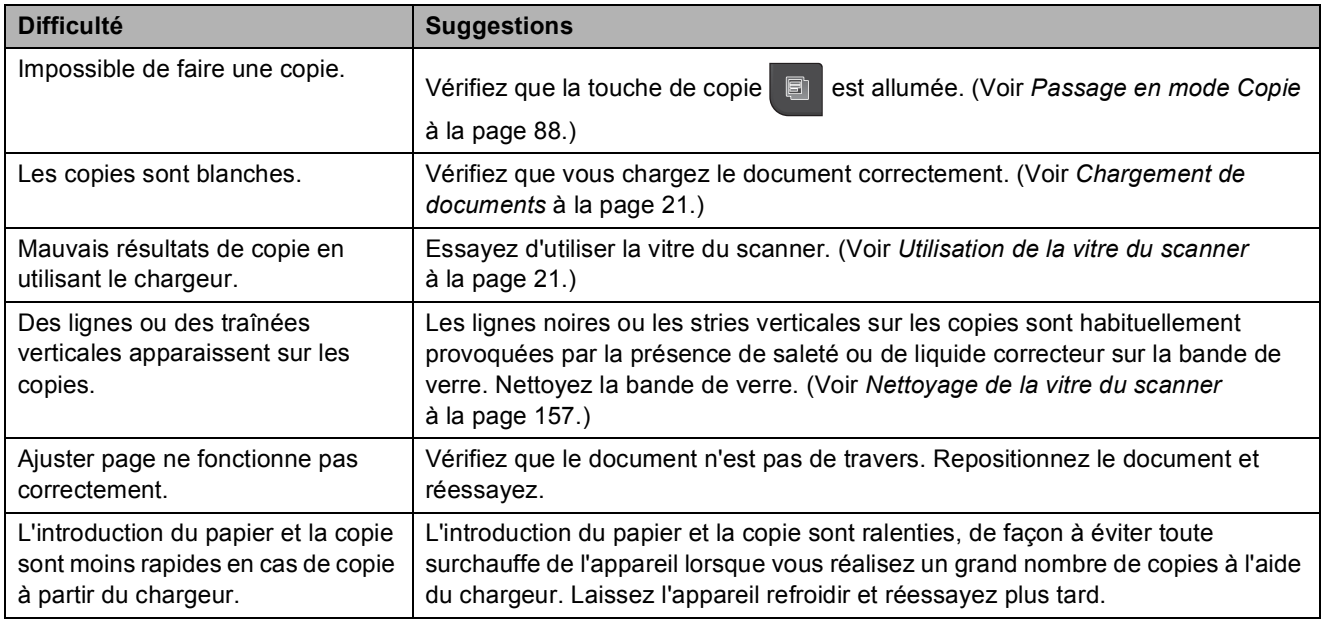

#### **Difficultés de numérisation**

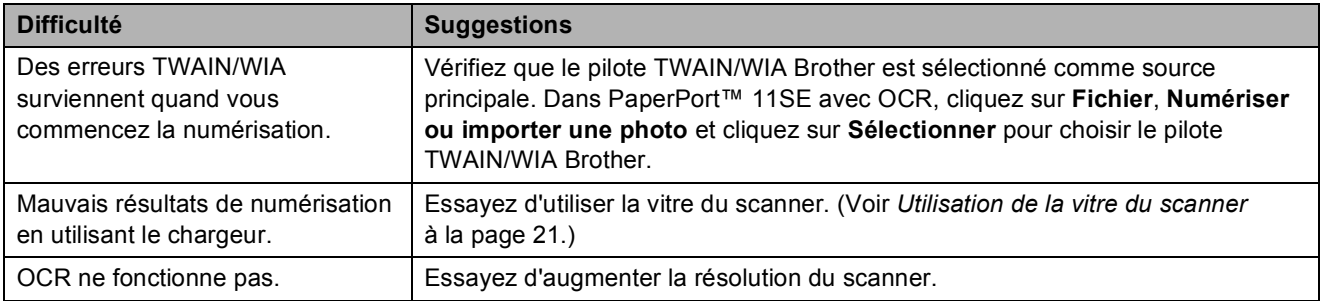

### **Difficultés de logiciel**

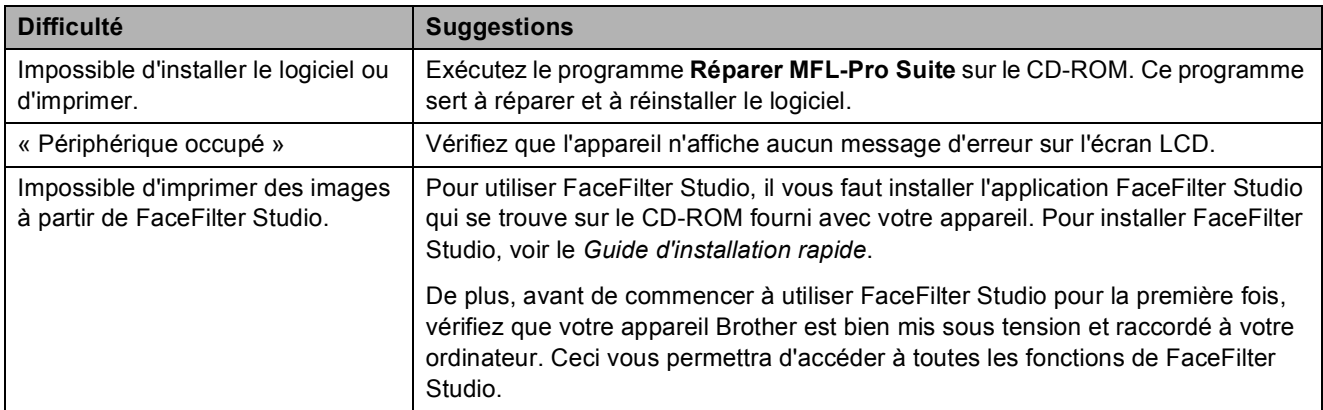

### **Difficultés avec PhotoCapture Center™**

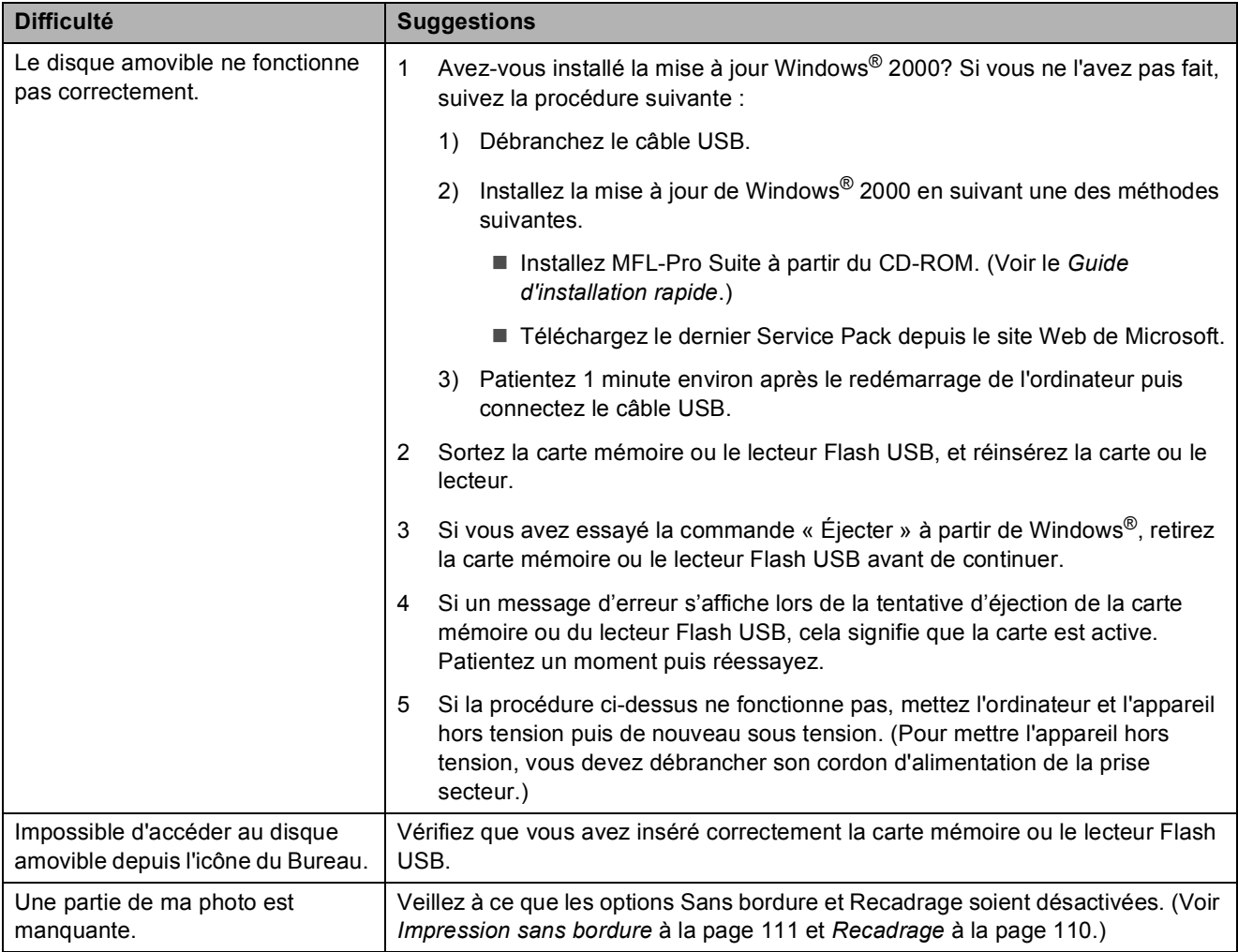

#### **Difficultés de réseau**

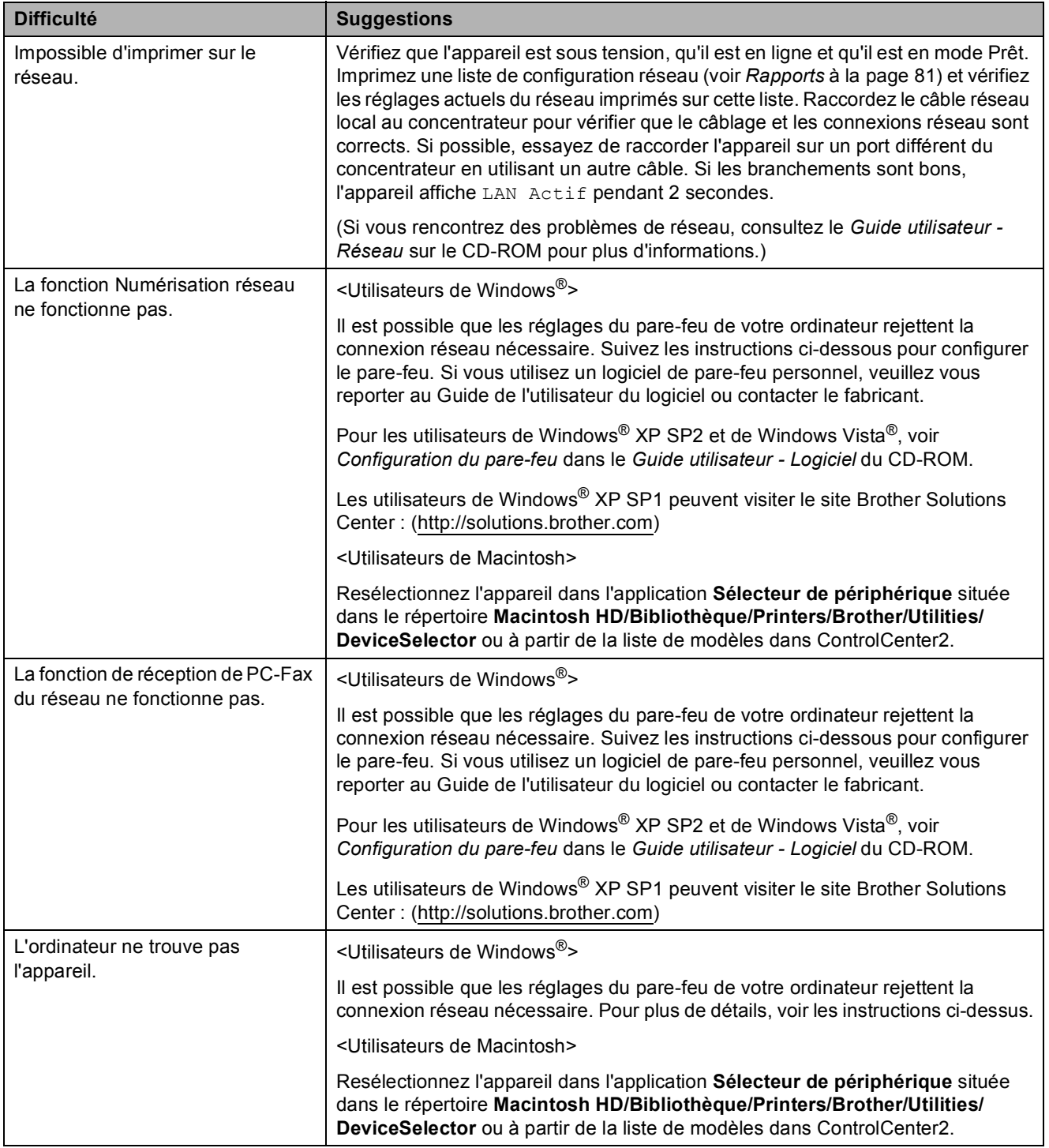

#### **Problèmes avec l'écran tactile**

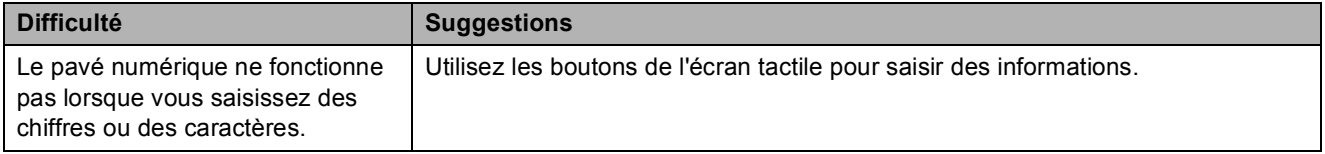

### **Détection de tonalité**

Quand vous envoyez un fax automatiquement, votre appareil attend pendant un certain temps prédéfini par défaut avant de commencer à composer le numéro. En mettant le réglage de la tonalité sur Détection, votre appareil peut composer le numéro dès qu'il détecte une tonalité. Ce réglage peut permettre d'économiser un peu de temps lors de l'envoi de fax à de nombreux numéros différents. Si vous modifiez le réglage et commencez à avoir des problèmes de numérotation, revenez au réglage par défaut Détect.Impossib.

- $\blacksquare$  Appuyez sur MENU.
- **b** Appuyez sur **A** ou **▼** pour afficher Param. système.
- **3** Appuyez sur Param. système.
- 4 Appuyez sur **A** ou ▼ pour afficher Tonalité.
- 5 Appuyez sur Tonalité.
- 6 Appuyez sur Détection ou sur Détect.Impossib.
- g Appuyez sur **Arrêt/Sortie**.

### <span id="page-155-0"></span>**Interférences sur la ligne téléphonique <sup>B</sup>**

Si vous avez des difficultés à envoyer ou à recevoir un fax à cause d'interférences possibles sur la ligne téléphonique, vous pouvez modifier le paramètre de compatibilité afin de réduire la vitesse du modem et ainsi de minimiser les erreurs.

- - Appuyez sur MENU.
	- **b** Appuyez sur **▲** ou ▼ pour afficher Param. système.
- **3** Appuyez sur Param. système.
- Appuyez sur **▲** ou ▼ pour afficher Compatibilité.
- **5** Appuyez sur Compatibilité.
- **6** Appuyez sur Elevée, Normale ou Base(pour VoIP).
	- Base (pour VoIP) réduit la vitesse du modem à 9 600 bit/s. Sauf si vous avez régulièrement des problèmes d'interférence sur votre ligne téléphonique, mieux vaut peut-être n'utiliser ce réglage que lorsqu'il n'est que strictement nécessaire.
	- Normale règle la vitesse du modem à 14 400 bit/s.
	- Elevée augmente la vitesse du modem à 33 600 bit/s. (réglage par défaut)

#### g Appuyez sur **Arrêt/Sortie**.

#### **Remarque**

Quand vous changez la compatibilité à Base(pour VoIP), la fonction ECM n'est disponible que pour l'envoi de fax couleur.

# <span id="page-156-0"></span>**Messages d'erreur et d'entretien <sup>B</sup>**

Comme pour tout équipement de bureau sophistiqué, des erreurs peuvent survenir et les consommables peuvent avoir besoin d'être remplacés. Si tel est le cas, votre appareil identifie l'erreur et affiche un message d'erreur. La liste ci-dessous explique les messages d'erreur et d'entretien les plus fréquents.

Vous pouvez corriger la plupart des situations d'erreur et de maintenance courante par vousmême. Si vous avez besoin d'une aide supplémentaire, le Brother Solutions Center vous propose de consulter les questions fréquemment posées (FAQ) et les conseils de dépistage des pannes les plus récents.

Visitez notre site à l'adresse <http://solutions.brother.com>.

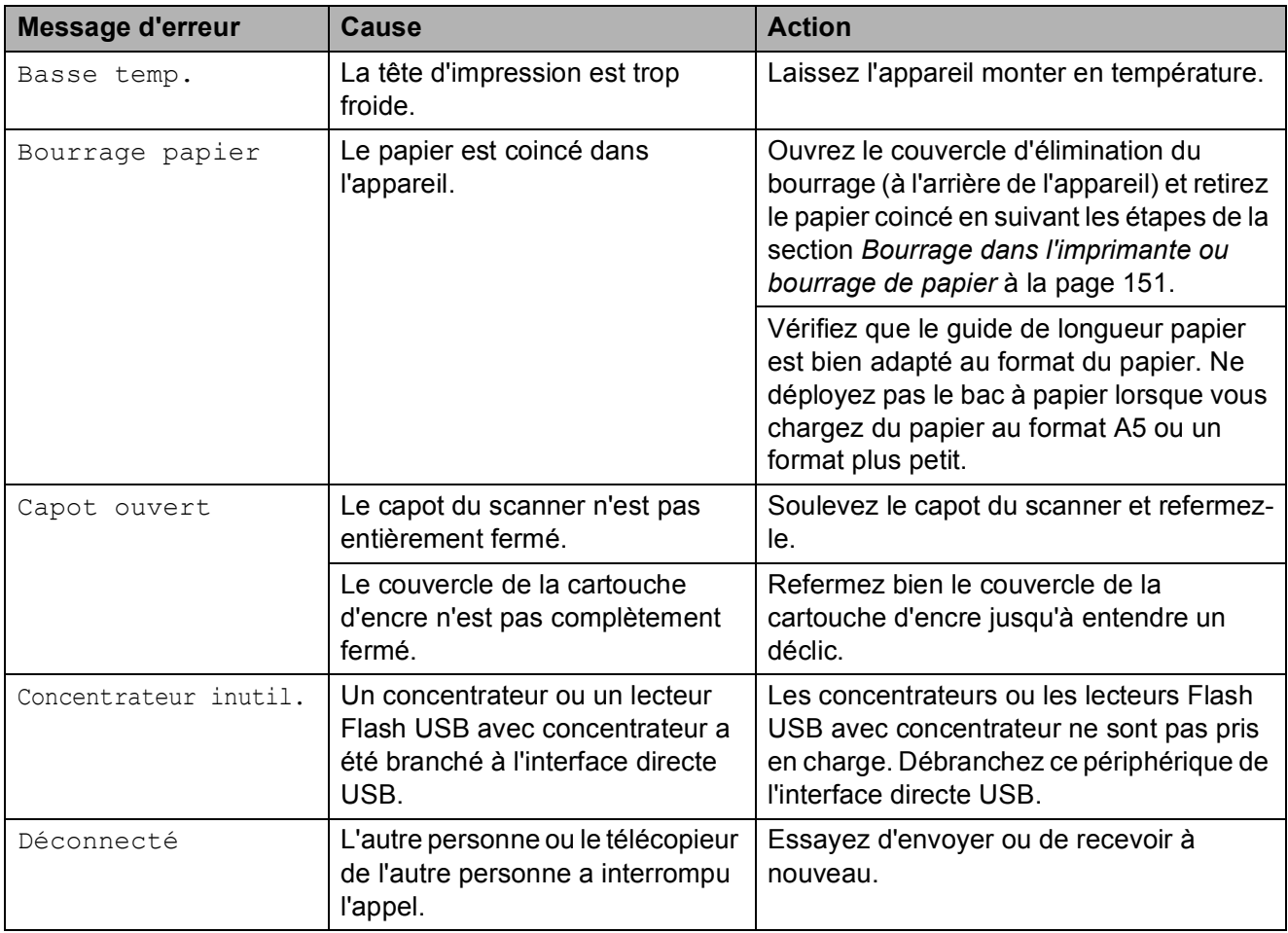

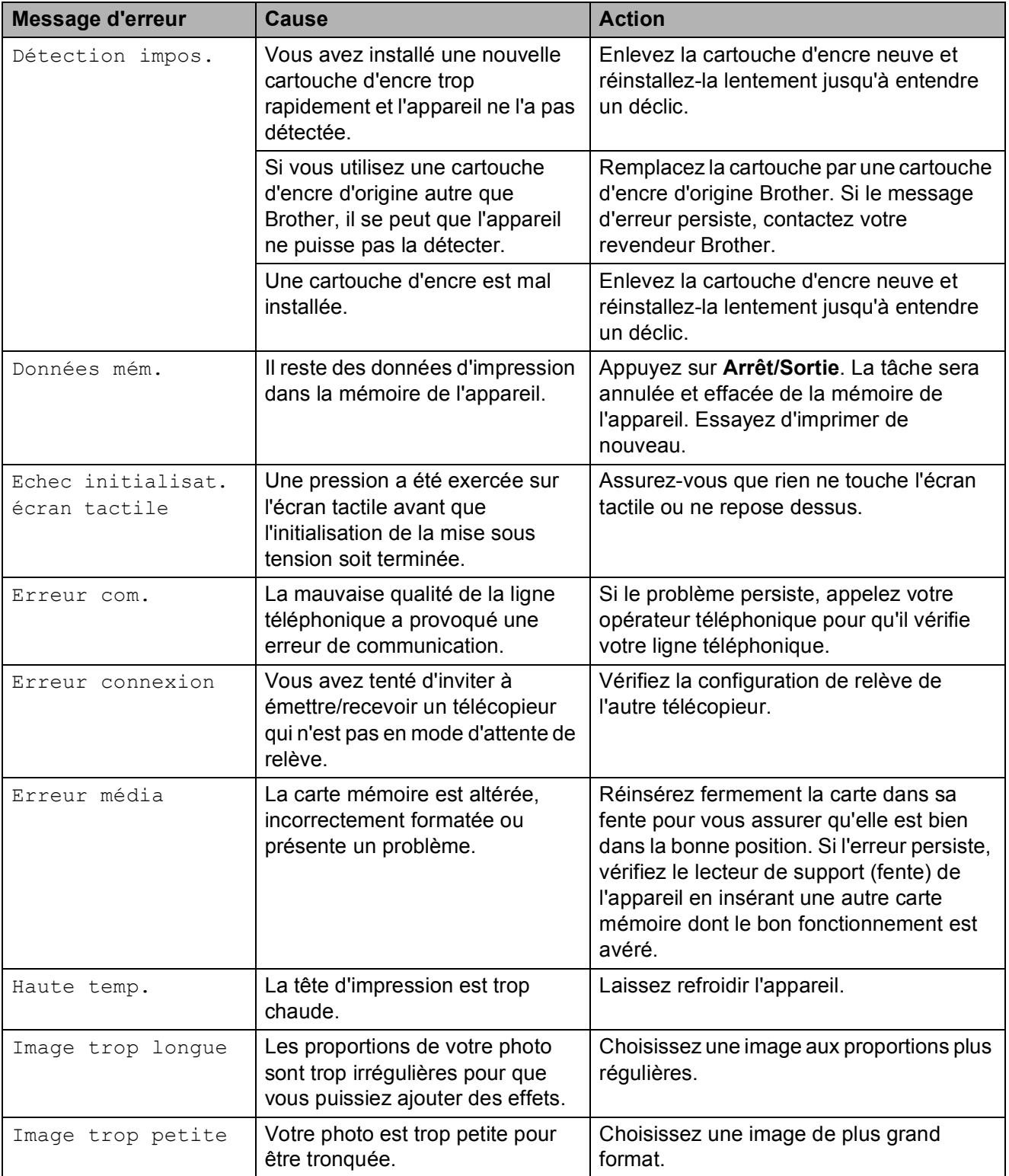

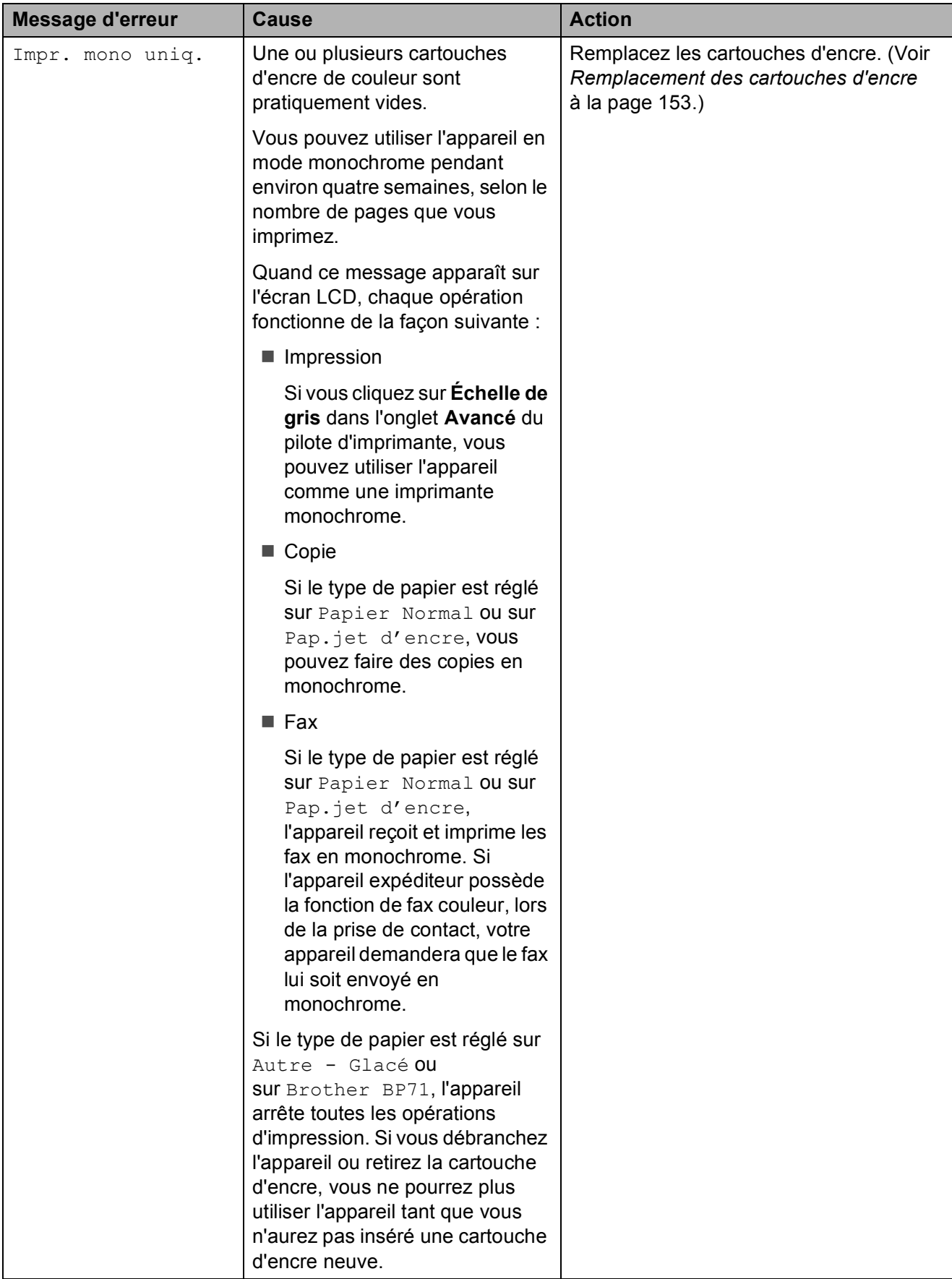

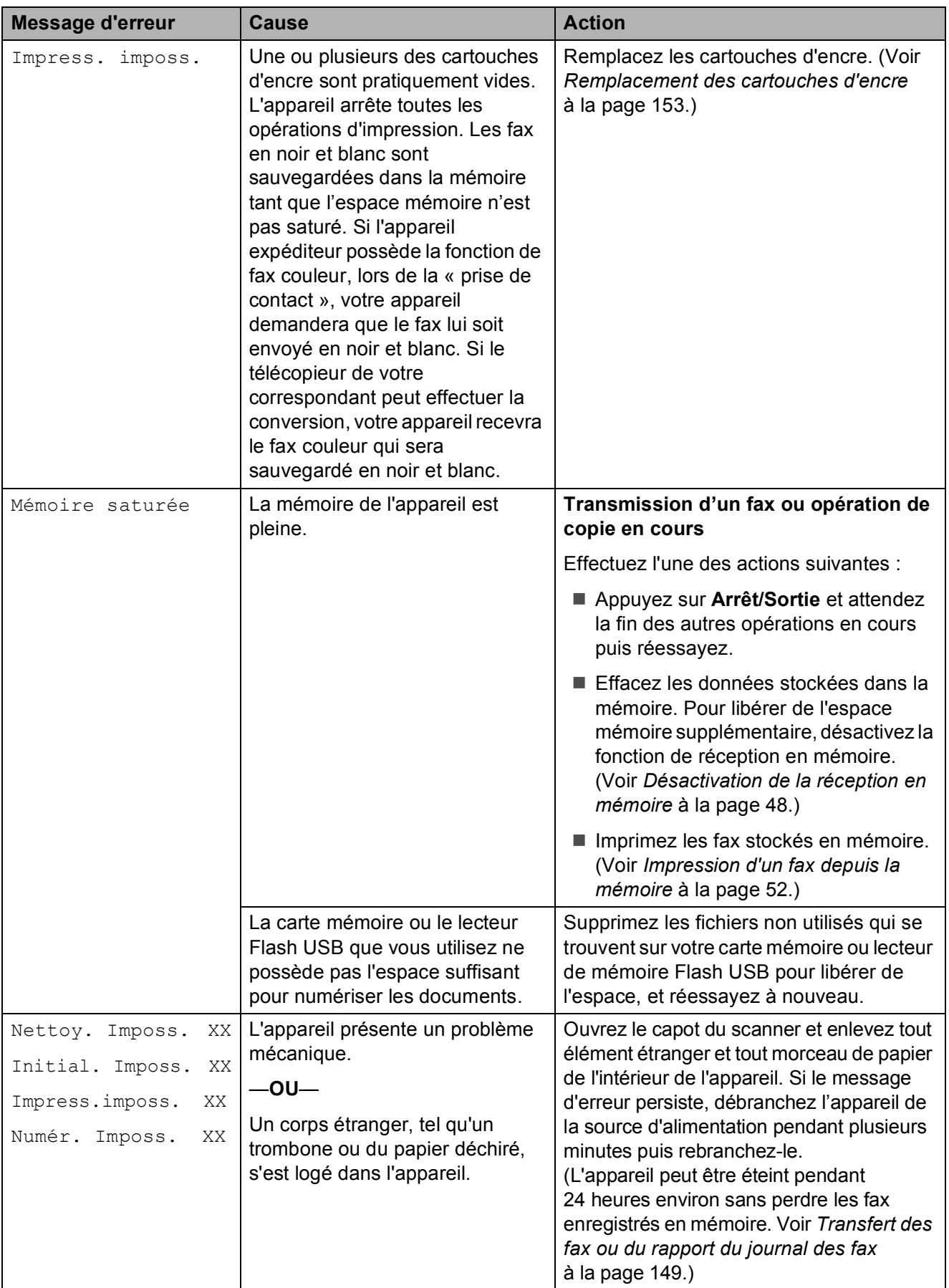

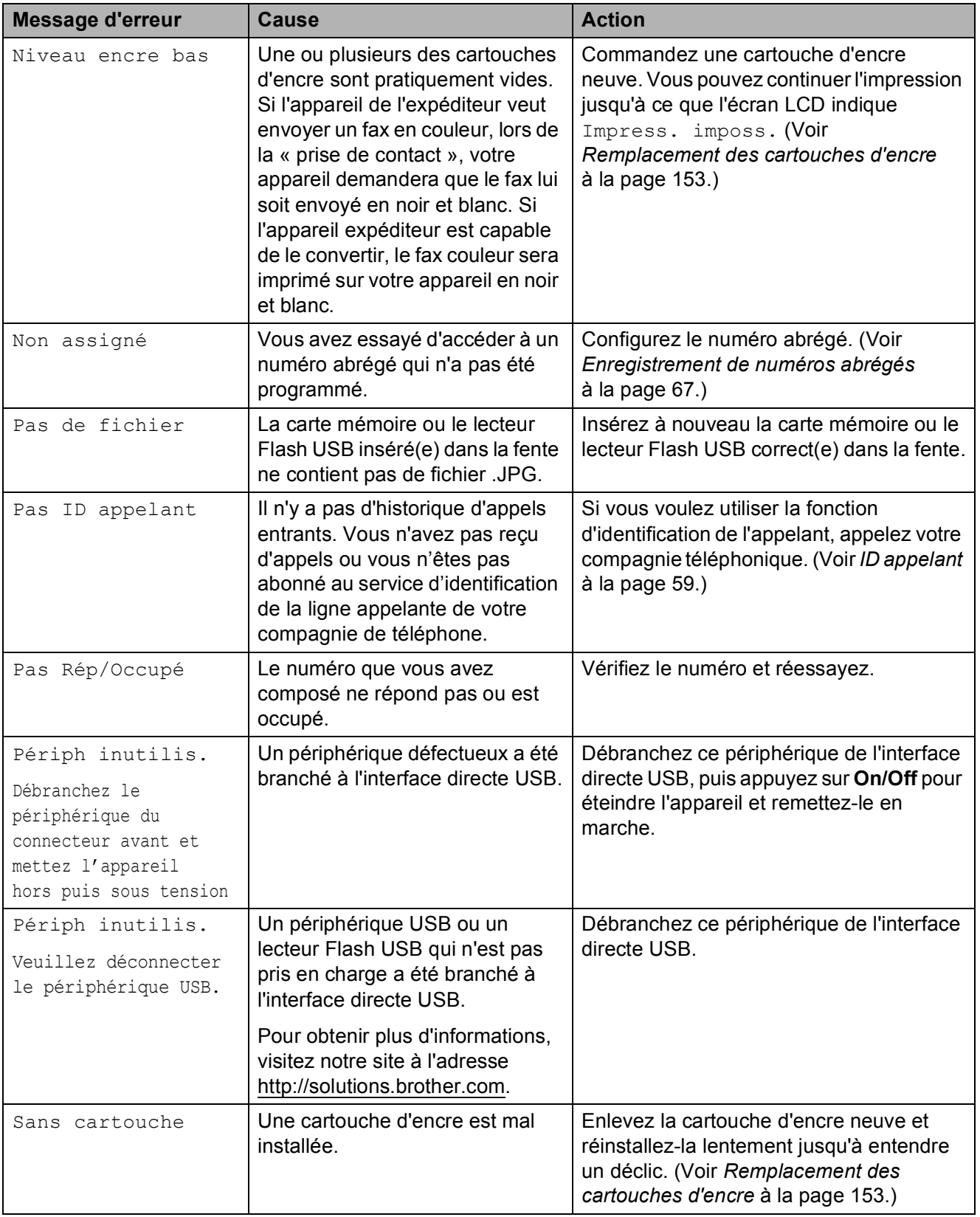

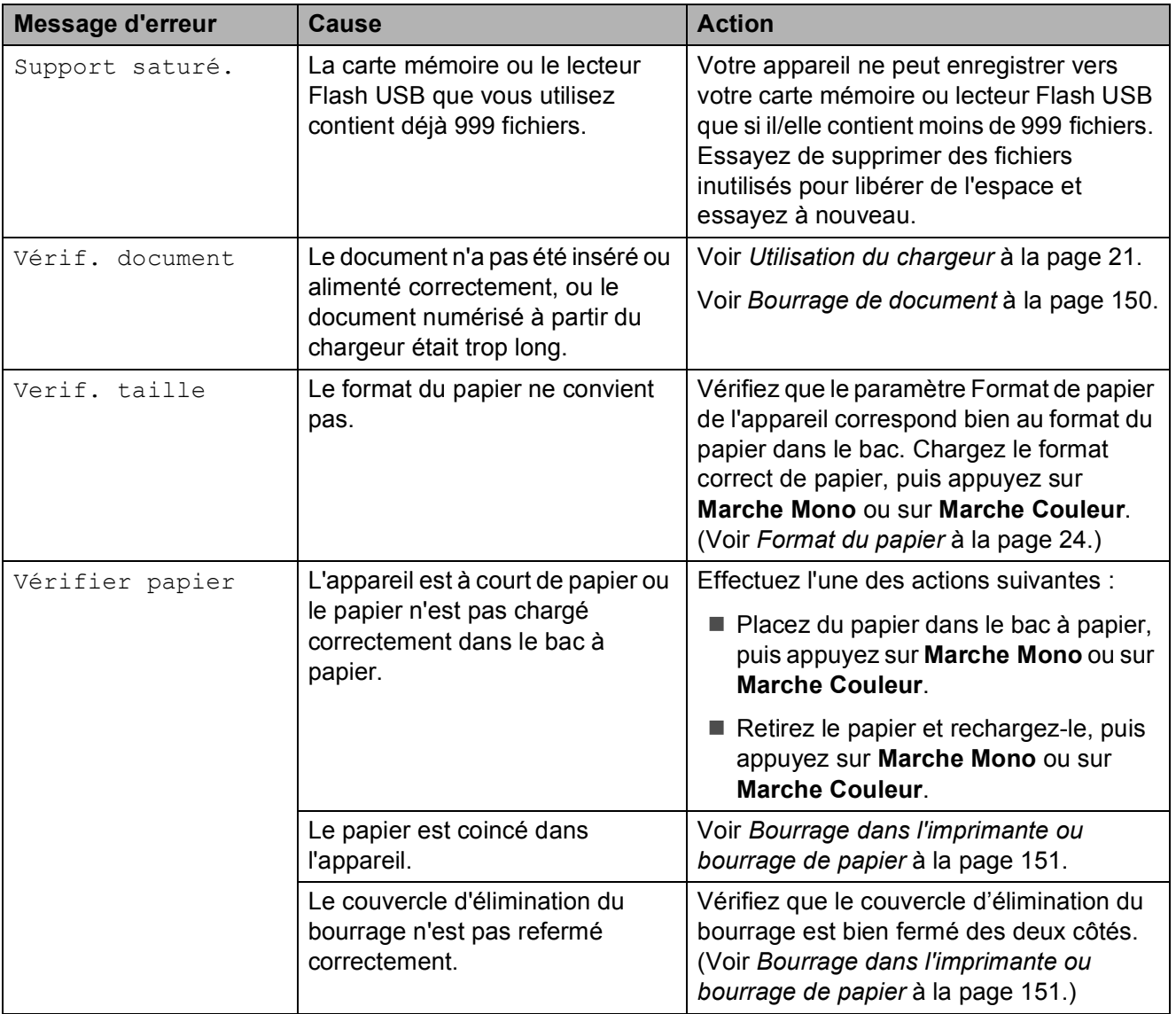

### **Animations d'erreur <sup>B</sup>**

Une animation d'erreur affiche des instructions détaillées dans le cas d'un bourrage papier. Vous pouvez lire ces étapes à votre propre rythme en appuyant sur **c** pour consulter l'étape suivante et sur **d** pour revenir en arrière. Si vous n'appuyez pas sur une touche pendant 1 minute, l'animation s'exécutera automatiquement.

#### **Remarque**

Vous pouvez appuyer sur  $\triangleleft$  ou  $\triangleright$  pour interrompre l'animation automatique et revenir au mode d'instructions étape par étape.

### <span id="page-162-0"></span>**Transfert des fax ou du rapport du journal des fax**

Si l'écran LCD affiche :

- Nettoy. Imposs. XX
- Initial. Imposs. XX
- Impress.imposs. XX
- Numér. Imposs. XX

Nous vous conseillons de transférer vos fax à un autre télécopieur ou à votre ordinateur. (Voir *[Transfert de fax vers un autre](#page-162-1)  télécopieur* [à la page 149](#page-162-1) ou *[Transfert des](#page-162-2)  [fax vers un ordinateur](#page-162-2)* à la page 149.)

Vous pouvez également transférer le rapport du journal des fax pour voir s'il y a des fax qu'il vous faut transférer. (Voir *[Transfert du](#page-163-1)  [rapport du journal des fax vers un autre](#page-163-1)  télécopieur* [à la page 150.](#page-163-1))

#### <span id="page-162-1"></span>**Transfert de fax vers un autre télécopieur <sup>B</sup>**

Si vous n'avez pas configuré votre ID de station, vous ne pouvez pas passer au mode de transfert de fax. (Voir la section *Entrer les informations personnelles (ID station)* dans le *Guide d'installation rapide*.)

- **1** Appuyez sur **Arrêt/Sortie** pour interrompre l'erreur temporairement.
- **2** Appuyez sur MENU.
- **3** Appuyez sur  $\triangle$  ou  $\nabla$  pour afficher Entretien.
- 4 Appuyez sur Entretien.
- Appuyez sur Transf.données.
- Appuyez sur Transfert fax.
- Effectuez l'une des actions suivantes :
	- Si l'écran LCD affiche Aucunes données, il ne reste aucun fax dans la mémoire de l'appareil.

Appuyez sur **Arrêt/Sortie**.

- Saisissez le numéro du télécopieur auquel transférer les fax.
- h Appuyez sur **Marche Mono**.

#### <span id="page-162-2"></span>**Transfert des fax vers un ordinateur B**

Vous pouvez transférer les fax depuis la mémoire de l'appareil vers votre ordinateur.

- **1** Appuyez sur **Arrêt/Sortie** pour interrompre l'erreur temporairement.
- b Vérifiez que vous avez installé **MFL-Pro Suite** sur votre ordinateur, puis activez la **Réception PC-FAX** sur l'ordinateur. (Pour plus de détails, voir la section concernant la *Réception PC-FAX* pour Windows® dans le *Guide de l'utilisateur - Logiciel* fourni sur le CD-ROM.)

Assurez-vous que vous avez configuré la fonction de réception PC-Fax sur l'appareil. (Voir *[Réception PC-Fax](#page-60-0)  [\(Windows®](#page-60-0) uniquement)* à la page 47.) S'il reste des fax reçus dans la mémoire de l'appareil lorsque vous configurez la fonction de réception PC-Fax, l'écran LCD vous demande si vous souhaitez transférer les fax vers votre ordinateur.

 $\overline{A}$  Effectuez l'une des actions suivantes :

- Pour transférer tous les fax vers un ordinateur, appuyez sur Oui. Il vous sera demandé si vous souhaitez une impression de sauvegarde.
- **Pour quitter et laisser les fax dans la** mémoire, appuyez sur Non.

#### e Appuyez sur **Arrêt/Sortie**.

#### <span id="page-163-1"></span>**Transfert du rapport du journal des fax vers un autre télécopieur <sup>B</sup>**

Si vous n'avez pas configuré votre ID de station, vous ne pouvez pas passer au mode de transfert de fax. (Voir la section *Entrer les informations personnelles (ID station)* dans le *Guide d'installation rapide*.)

- **1** Appuyez sur **Arrêt/Sortie** pour interrompre l'erreur temporairement.
- **Appuyez sur MENU.**
- **3** Appuyez sur  $\triangle$  ou  $\nabla$  pour afficher Entretien.
- 4 Appuyez sur Entretien.
- **6** Appuyez sur Transf.données.
- 6 Appuyez sur Transf.édition.
- 7 Saisissez le numéro de fax vers lequel le rapport du journal des fax sera transféré.

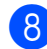

**8** Appuyez sur Marche Mono.

### <span id="page-163-0"></span>**Bourrage de document <sup>B</sup>**

Les documents peuvent se coincer dans le chargeur s'ils ne sont pas insérés ou alimentés correctement, ou s'ils sont trop longs. Suivez les étapes ci-dessous pour dégager un bourrage de documents.

#### **Le document est coincé dans le haut du chargeur <sup>B</sup>**

- Retirez du chargeur tout papier qui n'est pas coincé.
- Ouvrez le capot du chargeur.
- Retirez le document coincé en le tirant vers le haut et vers la gauche.

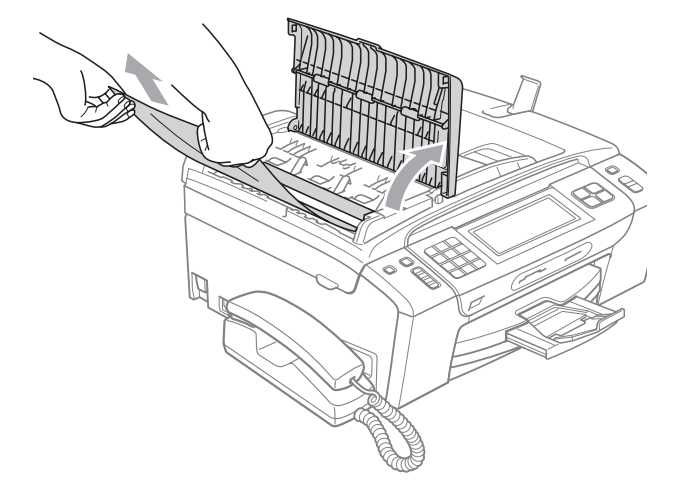

- $\overline{4}$  Refermez le capot du chargeur.
- **5** Appuyez sur **Arrêt/Sortie**.

### **IMPORTANT**

Pour éviter tout bourrage de document à l'avenir, fermez le capot du chargeur correctement en appuyant doucement dessus sur sa partie du milieu.

#### **Le document est coincé à l'intérieur du chargeur <sup>B</sup>**

- **A Retirez du chargeur tout papier qui n'est** pas coincé.
- **2** Soulevez le capot de document.
	- Retirez le document coincé en le tirant vers la gauche.

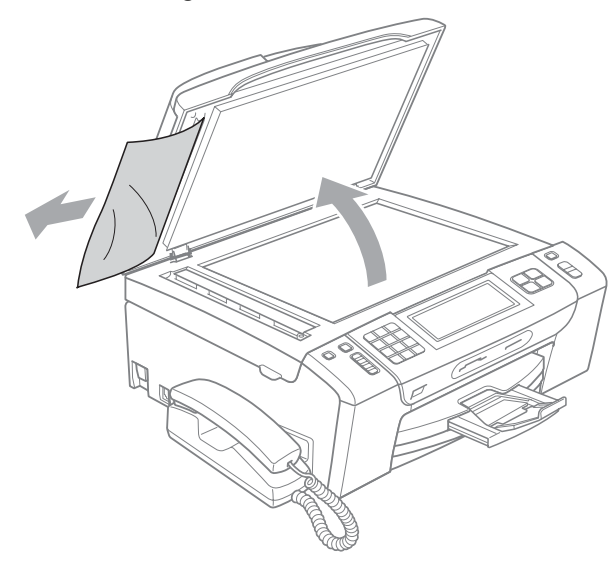

e Appuyez sur **Arrêt/Sortie**.

Refermez le capot de document.

### <span id="page-164-0"></span>**Bourrage dans l'imprimante ou bourrage de papier <sup>B</sup>**

Retirez le papier coincé en fonction de la position du bourrage dans l'appareil.

 $\blacksquare$  Si le volet du support papier est ouvert, fermez-le puis retirez le bac de sortie entièrement de l'appareil.

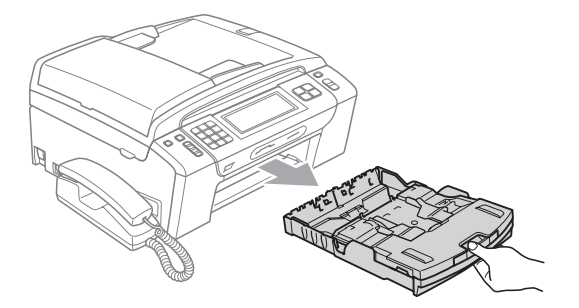

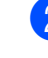

Tirez sur le papier coincé (1) et appuyez sur **Arrêt/Sortie**.

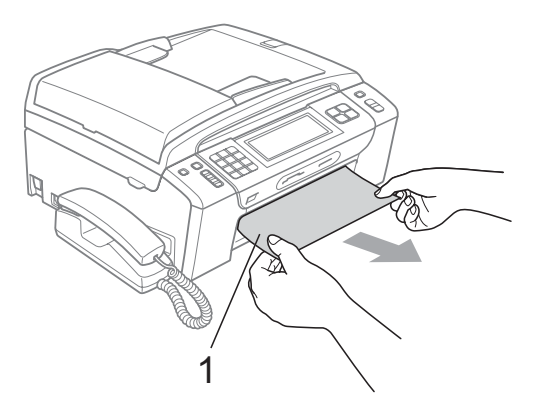

- **3** Effacez le message d'erreur en soulevant puis en refermant le capot du scanner depuis l'avant de l'appareil.
	- Si le message d'erreur est toujours là, ou si vous ne parvenez pas à enlever le papier coincé depuis l'avant de l'appareil, veuillez passer à l'étape suivante.

d Ouvrez le couvercle d'élimination du bourrage (1) à l'arrière de l'appareil. Retirez le papier coincé de l'appareil.

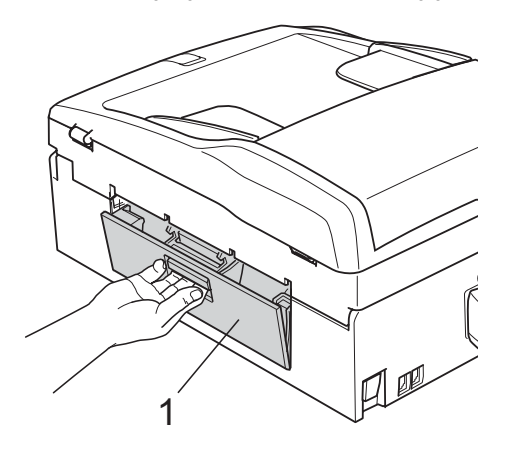

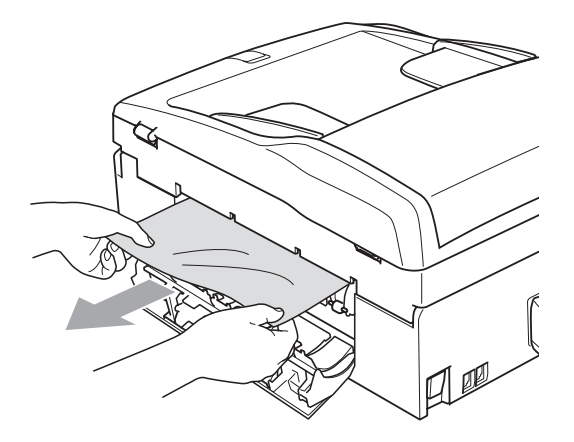

**5** Fermez le couvercle d'élimination du bourrage. Vérifiez que le couvercle est correctement fermé.

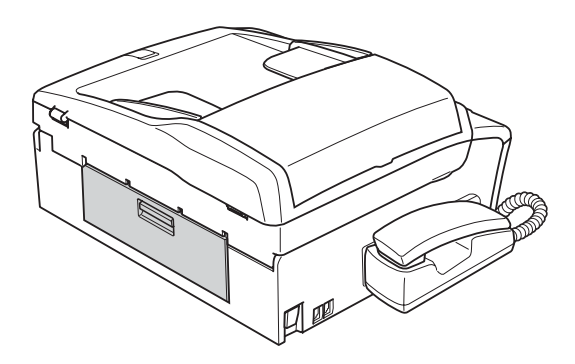

 $\boxed{6}$  Levez le couvercle du scanner (1) depuis l'avant de l'appareil jusqu'à ce qu'il soit bien verrouillé en position ouverte. Assurez-vous qu'il ne reste plus de papier coincé à l'intérieur de l'appareil.

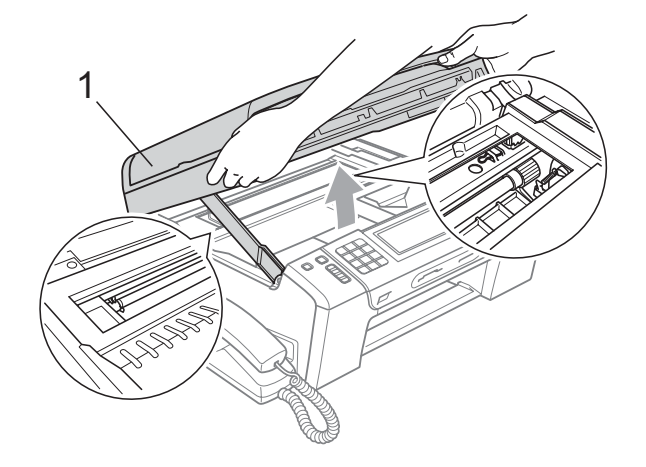

### **IMPORTANT**

- Si le papier s'est bloqué sous la tête d'impression, débranchez l'appareil de la source d'alimentation, puis déplacez la tête d'impression pour retirer le papier.
- Si la tête d'impression s'est arrêtée dans le coin droit, comme sur l'illustration, vous ne pourrez pas la déplacer. Appuyez sur **Arrêt/Sortie** jusqu'à ce que la tête d'impression se déplace vers le milieu. Débranchez ensuite l'appareil de la source d'alimentation, puis retirez le papier.

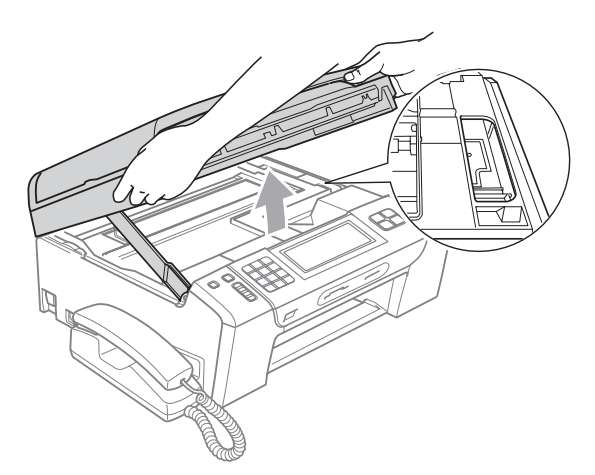

• Si l'encre tache votre peau, enlevez-la immédiatement en lavant avec du savon ou du détergent.

Soulevez le capot du scanner pour débloquer le verrou (1). Sans forcer, poussez le support de capot du scanner vers le bas  $(2)$ ) et refermez le capot du scanner  $(3)$  des deux mains.

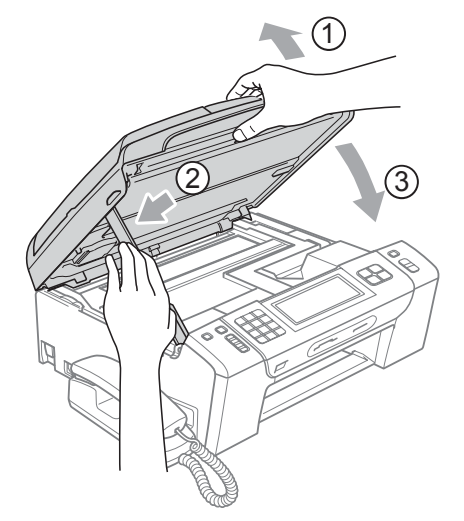

- **8** Enfoncez le bac à papier fermement dans l'appareil.
- **9** Tout en retenant le bac à papier, tirez le support papier (1) jusqu'à entendre un déclic, puis dépliez le volet du support papier  $(Q)$ ).

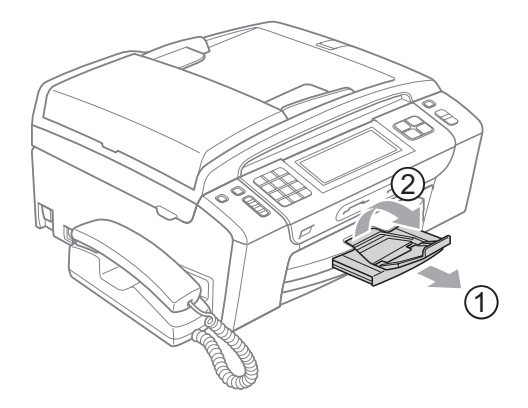

### **IMPORTANT**

N'utilisez PAS le volet du support papier pour le format Legal.

# **Maintenance courante**

### <span id="page-166-0"></span>**Remplacement des**   $c$ artouches d'encre

L'appareil est équipé d'un compteur de points d'encre. Le compteur de points d'encre contrôle automatiquement le niveau d'encre dans chacune des 4 cartouches. Lorsque l'appareil détecte qu'une cartouche d'encre est vide, un message s'affiche sur l'écran LCD.

Un message affiché sur l'écran LCD vous indique quelle cartouche d'encre est presque vide ou doit être remplacée. Prenez soin de suivre les invites affichées sur l'écran LCD pour remplacer les cartouches d'encre dans le bon ordre.

Bien que le message vous demande de remplacer une cartouche d'encre, celle-ci contient toujours une petite quantité d'encre. Il est nécessaire de laisser un peu d'encre dans la cartouche d'encre pour empêcher que l'air ne dessèche et n'endommage l'ensemble de la tête d'impression.

#### **IMPORTANT**  $\bullet$

Les appareils multifonction Brother sont conçus pour fonctionner avec une encre dont les spécifications sont particulières. En outre, ils offrent un niveau optimal de performance et de fiabilité lorsqu'ils sont utilisés avec des cartouches d'encre d'origine Brother. Brother ne peut pas garantir ces performances et cette fiabilité optimales si de l'encre ou des cartouches d'encre de spécifications différentes sont utilisées. Par conséquent, Brother déconseille l'utilisation de cartouches autres que les cartouches d'origine Brother, ainsi que le remplissage de cartouches vides avec de l'encre provenant d'autres sources. Si la tête d'impression ou d'autres pièces de cet appareil sont endommagées par suite de l'utilisation d'encre ou de cartouches d'encre d'une autre marque, les réparations nécessaires risquent de ne pas être couvertes par la garantie.

a Ouvrez le couvercle de la cartouche d'encre. Si une ou plusieurs cartouches d'encre sont presque vides, l'écran LCD affiche Impr. mono uniq. ou

Impress. imposs.

2 Appuyez sur le levier de déverrouillage, comme indiqué, pour libérer la cartouche indiquée sur l'écran LCD. Retirez la cartouche de l'appareil.

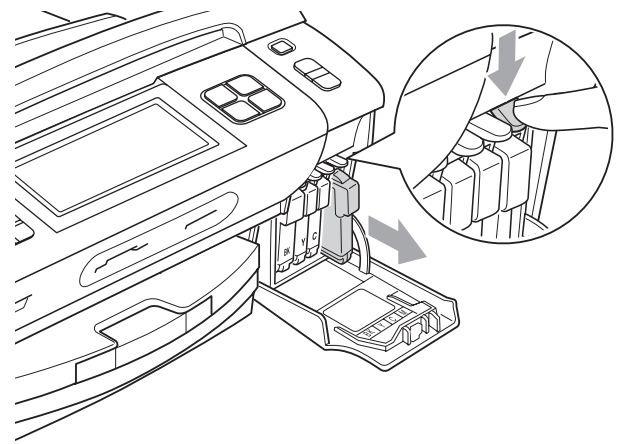

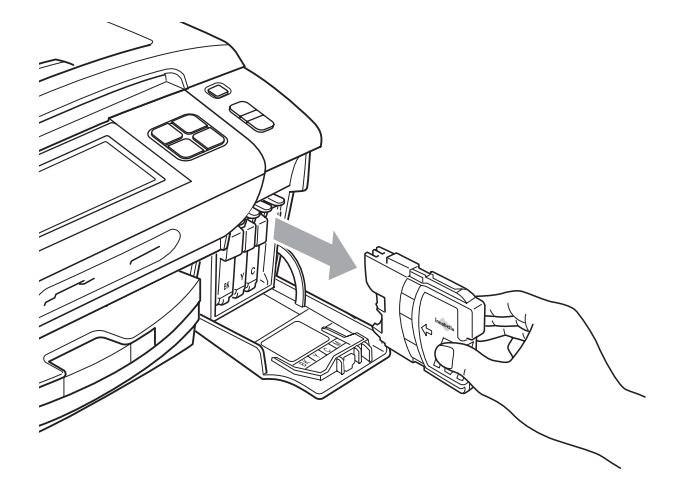

Ouvrez l'emballage de la cartouche d'encre neuve qui correspond à la couleur indiquée sur l'écran LCD, puis sortez la cartouche.

4 Tournez le bouton vert sur le capuchon de protection jaune dans le sens des aiguilles d'une montre jusqu'au déclic pour libérer le joint hermétique, puis retirez le capuchon (1).

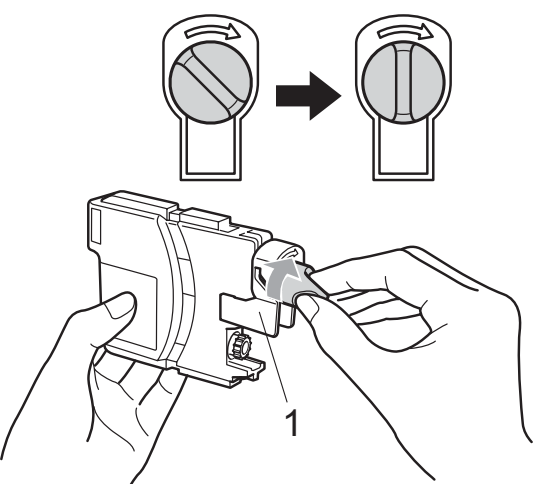

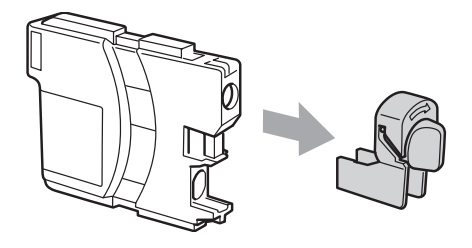

**6** Chaque couleur correspond à un emplacement déterminé. Insérez la cartouche d'encre dans le sens de la flèche indiquée sur l'étiquette.

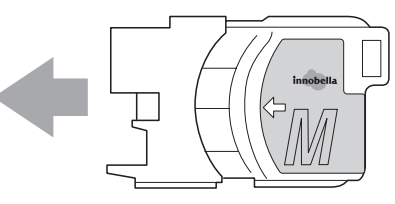

Sans forcer, poussez la cartouche d'encre jusqu'au déclic, puis fermez le couvercle de la cartouche d'encre.

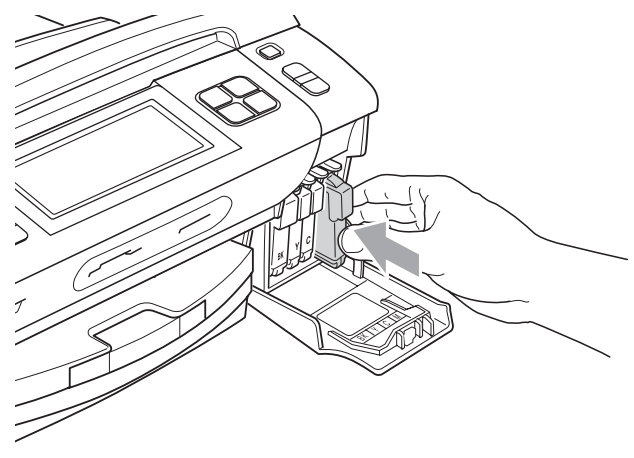

L'appareil réinitialise automatiquement le compteur de points d'encre.

#### **Remarque**

- Si vous avez remplacé une cartouche d'encre, l'écran LCD peut vous inviter à vérifier que la cartouche était neuve (par exemple Avez-vs changé BK Noir). Pour chaque nouvelle cartouche que vous avez installée, appuyez sur Oui pour réinitialiser automatiquement le compteur de points d'encre pour cette couleur. Si la cartouche d'encre installée n'est pas neuve, prenez bien soin d'appuyer sur Non.
- Si l'écran LCD affiche Sans cartouche ou Détection impos. après l'installation des cartouches d'encre, vérifiez que les cartouches d'encre sont correctement installées.

### **A ATTENTION**

En cas de projection d'encre dans les yeux, lavez-les immédiatement avec de l'eau et, en cas de doute, consultez un médecin.

### **IMPORTANT**

- Veillez à NE PAS enlever les cartouches d'encre si vous n'avez pas besoin de les remplacer. Si vous le faites, ceci peut réduire la quantité d'encre et l'appareil ne connaîtra pas la quantité d'encre restante dans la cartouche.
- Veillez à NE PAS toucher les logements d'insertion des cartouches. Sinon, l'encre risque de tacher votre peau.
- Si de l'encre tache votre peau ou vos vêtements, enlevez-la immédiatement en lavant au savon ou au détergent.
- Si vous mélangez les couleurs en installant une cartouche d'encre dans le mauvais emplacement, nettoyez plusieurs fois la tête d'impression après avoir corrigé l'installation de la cartouche.
- Une fois que vous avez ouvert une cartouche d'encre, installez-la dans l'appareil et utilisez-la dans les six mois. Utilisez une cartouche d'encre non ouverte avant la date d'expiration qui figure sur l'emballage de la cartouche.
- Veillez à NE PAS démonter ni modifier la cartouche d'encre, car cela pourrait provoquer une fuite d'encre.

### **Nettoyage de l'extérieur de l'appareil <sup>B</sup>**

**Pour nettoyer l'écran tactile, procédez comme suit :**

### **IMPORTANT**

- Coupez l'alimentation électrique lorsque vous nettoyez l'écran tactile.
- N'utilisez AUCUN type de détergent liquide (y compris l'éthanol).
- Utilisez un chiffon sec et doux pour nettoyer l'écran tactile.

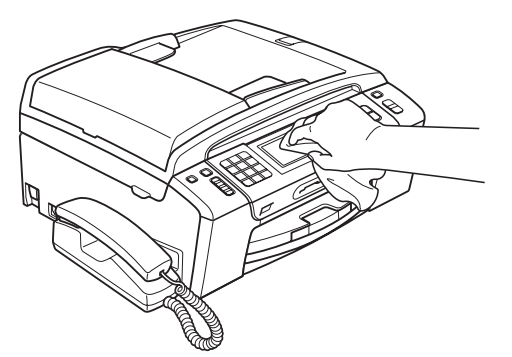

**Nettoyez l'extérieur de l'appareil comme suit :**

### **IMPORTANT**

- Utilisez des détergents neutres. Un nettoyage avec un liquide volatil tel qu'un diluant ou de la benzine endommagera la surface extérieure de l'appareil.
- Veillez à NE PAS utiliser de produits de nettoyage contenant de l'ammoniaque.
- Veillez à NE PAS utiliser d'alcool isopropylique pour enlever la saleté du panneau de commande. Ceci pourrait provoquer des fissures sur le panneau.

Retirez complètement le bac à papier (1) de l'appareil.

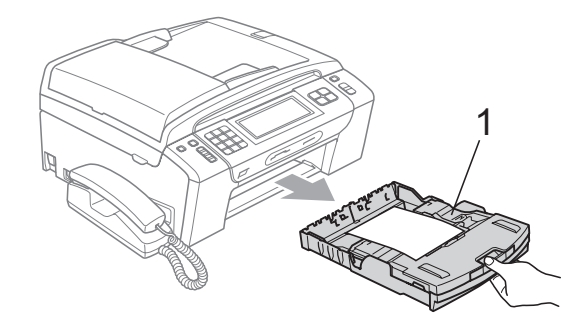

b Essuyez l'extérieur de l'appareil avec un chiffon doux, sec et non pelucheux pour retirer la poussière.

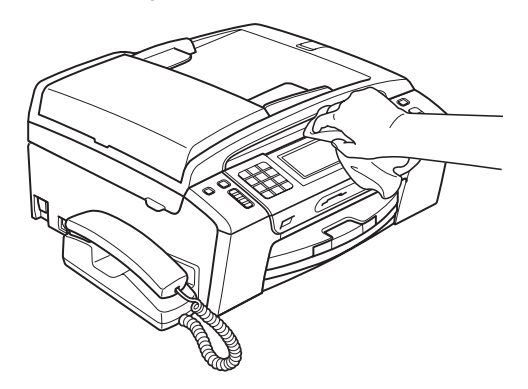

- Soulevez le couvercle du bac de sortie et retirez tout élément coincé à l'intérieur du bac à papier.
- Essuyez le bac à papier avec un chiffon doux, sec et non pelucheux pour retirer la poussière.

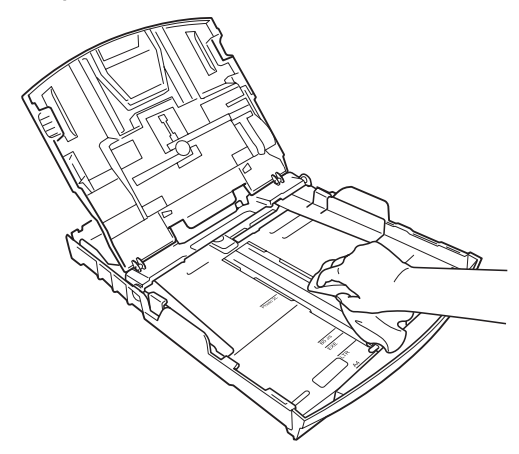

 $\overline{5}$  Fermez le couvercle du bac de sortie et réinsérez le bac à papier fermement dans l'appareil.

### <span id="page-170-1"></span>**Nettoyage de la vitre du scanner**

Soulevez le capot document (1). Nettoyez la vitre du scanner (2) et le plastique blanc (3) à l'aide d'un chiffon doux non pelucheux humecté d'un nettoyant pour vitre non inflammable.

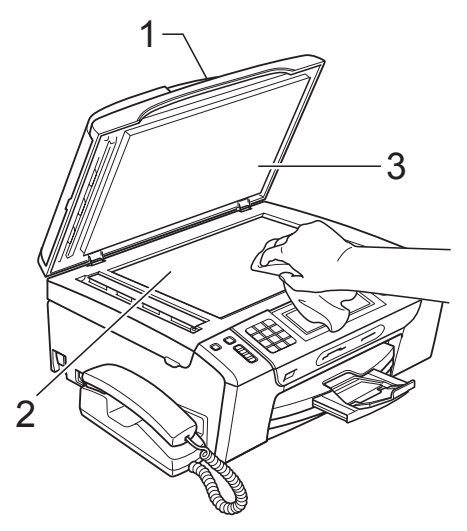

2 Dans le chargeur, nettoyez la barre blanche (1) et la bande de verre (2) à l'aide d'un chiffon doux non pelucheux imbibé d'un nettoyant pour vitre non inflammable.

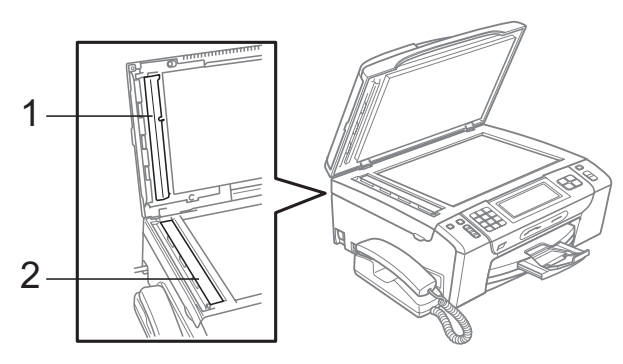

### **Remarque**

Après avoir nettoyé la bande de verre avec un nettoyant pour vitre non inflammable, passez l'extrémité de votre doigt sur la bande de verre pour voir si vous sentez quelque chose dessus. Si vous sentez des saletés ou des particules, nettoyez la bande de verre à nouveau en vous concentrant sur cette zone. Il se peut que vous deviez répéter la procédure de nettoyage trois ou quatre fois. Pour tester, faites une copie après chaque tentative de nettoyage.

### <span id="page-170-0"></span>**Nettoyage du cylindre de l'imprimante <sup>B</sup>**

### **ATTENTION**

Débranchez bien l'appareil de la prise de courant avant de nettoyer le cylindre de l'imprimante (1) afin d'éviter tout risque d'électrocution.

- Soulevez le capot du scanner jusqu'à ce qu'il soit fermement bloqué en position ouverte.
	- b Nettoyez le cylindre de l'imprimante de l'appareil (1) et la zone qui l'entoure en essuyant toute trace d'encre à l'aide d'un chiffon doux, sec et non pelucheux.

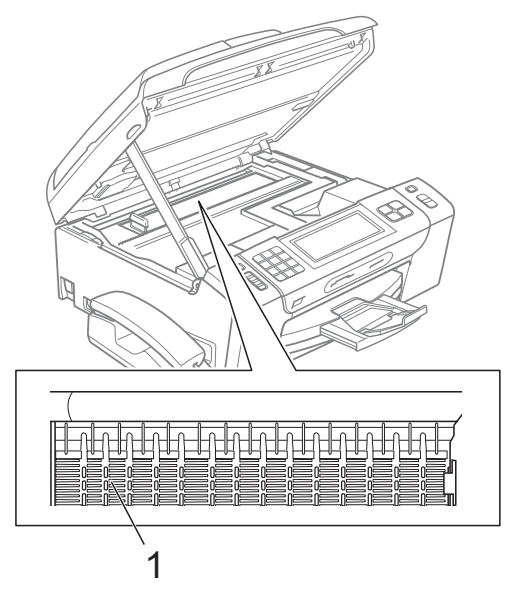

### <span id="page-171-1"></span>**Nettoyage des rouleaux d'entraînement du papier <sup>B</sup>**

- Retirez complètement le bac à papier de l'appareil.
- 2 Débranchez l'appareil de la prise de courant et ouvrez le couvercle d'élimination du bourrage (1) à l'arrière de l'appareil.

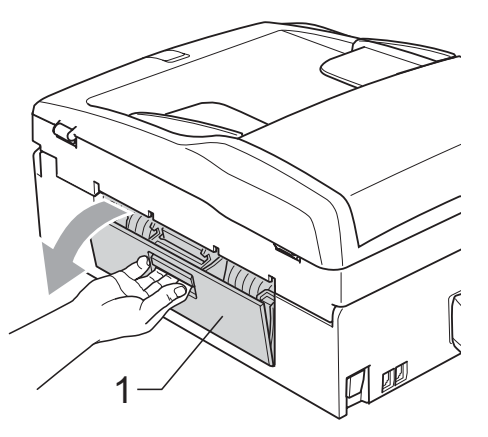

Nettoyez les rouleaux d'entraînement du papier (1) avec un coton-tige imbibé d'alcool isopropylique.

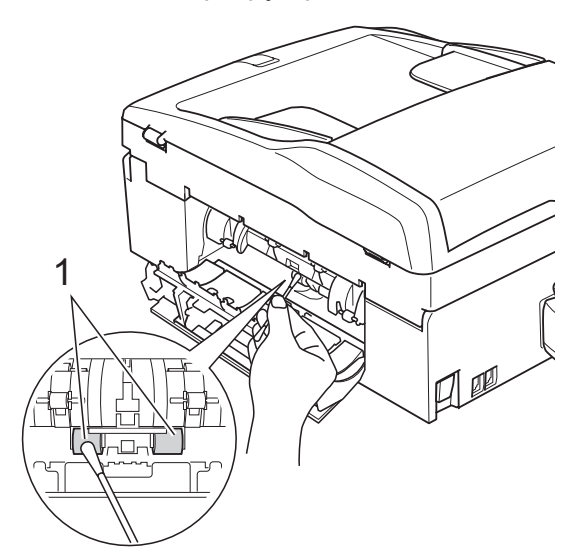

Fermez le couvercle d'élimination du bourrage. Vérifiez que le couvercle est fermé

correctement.

**b** Remettez le bac à papier fermement en place dans l'appareil.

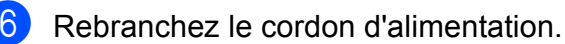

### <span id="page-171-0"></span>**Nettoyage de la tête d'impression <sup>B</sup>**

Pour maintenir une bonne qualité d'impression, l'appareil nettoie automatiquement la tête d'impression en cas de besoin. Vous pouvez démarrer la procédure de nettoyage manuellement si un problème de qualité d'impression survient.

Nettoyez la tête d'impression et les cartouches d'encre si une ligne horizontale apparaît sur le texte ou les graphiques, ou si une portion ne s'imprime pas. Vous pouvez nettoyer soit seulement le noir, soit trois couleurs à la fois (cyan/jaune/magenta), soit toutes les quatre couleurs à la fois.

Le nettoyage de la tête d'impression entraîne une consommation d'encre. Un nettoyage trop fréquent entraîne une consommation d'encre inutile.

### **IMPORTANT**

Veillez à NE PAS toucher la tête d'impression. Le fait de toucher la tête d'impression risque de la détériorer de façon permanente et d'invalider sa garantie.

**Appuyez sur ENCRE**.

Appuyez sur Nettoyage.

Appuyez sur Noir, Couleur ou Tout. L'appareil nettoie la tête d'impression. Après le nettoyage, l'appareil repasse automatiquement en mode veille.

#### **Remarque**

Si, après au moins cinq nettoyages de la tête d'impression, vous ne constatez aucune amélioration, essayez d'installer une cartouche d'encre de remplacement Brother Innobella™ authentique pour chaque couleur qui pose problème. Essayez de nettoyer la tête impression de nouveau jusqu'à cinq fois de plus. Si l'impression ne s'est pas améliorée, appelez votre revendeur Brother.

### <span id="page-172-0"></span>**Vérification de la qualité d'impression <sup>B</sup>**

Si les couleurs et le texte sont décolorés ou striés sur les épreuves imprimées, il se peut que certaines buses soient colmatées. Vous pouvez le vérifier en imprimant la page de contrôle de la qualité d'impression et en contrôlant le motif de vérification de la buse.

- **Appuyez sur ENCRE**.
	- Appuyez sur Test imp.
- **3** Appuyez sur Qual.impression.
- 4 Appuyez sur Marche Couleur. L'appareil commence à imprimer la page de contrôle de la qualité d'impression.
- <span id="page-172-2"></span>**6** Vérifiez la qualité des quatre blocs de couleur sur la page.
- 6 L'écran LCD vous demande si la qualité d'impression est satisfaisante. Effectuez l'une des actions suivantes :
	- Si toutes les lignes sont nettes et visibles, appuyez sur Oui pour terminer le contrôle de la qualité d'impression et passer à l'étape  $\circledR$ .
	- Si vous remarquez que certaines lignes courtes sont manquantes, appuyez sur Non.

OK Mauvaise qualité

I

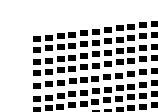

Une invite sur l'écran LCD vous demande si la qualité d'impression est correcte pour le noir et les trois couleurs. Appuyez sur Oui ou sur Non.

Un message affiché sur l'écran LCD vous demande si vous voulez commencer le nettoyage. Appuyez sur **Marche Couleur**. L'appareil commence le nettoyage de la tête d'impression.

- **9** Une fois le nettoyage terminé, appuyez sur **Marche Couleur**. L'appareil imprime de nouveau la page de contrôle de la qualité d'impression, et r[e](#page-172-2)tourne à l'étape  $\bigcirc$ .
- <span id="page-172-1"></span>

10 Appuyez sur Arrêt/Sortie. Si vous répétez cette procédure au moins cinq fois sans constater d'amélioration de la qualité d'impression, remplacez la cartouche d'encre de couleur dont la buse est colmatée. Après remplacement de la cartouche d'encre, vérifiez la qualité d'impression. Si le problème persiste, recommencez au moins cinq fois les procédures de nettoyage et d'essai d'impression avec la cartouche d'encre neuve. S'il manque toujours de l'encre, contactez votre revendeur Brother.

### **IMPORTANT**

Veillez à NE PAS toucher la tête d'impression. Le fait de toucher la tête d'impression risque de la détériorer de façon permanente et d'invalider sa garantie.

## **Remarque**

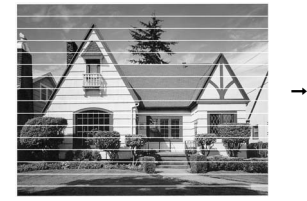

Lorsqu'une buse de tête d'impression est colmatée, voici à quoi ressemble l'échantillon imprimé.

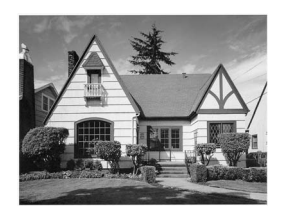

Après le nettoyage de la buse de la tête d'impression, les lignes horizontales ont disparu.

### <span id="page-173-0"></span>**Vérification de l'alignement de l'impression <sup>B</sup>**

Il se peut que vous ayez à ajuster

l'alignement d'impression, notamment après avoir transporté l'appareil, si le texte imprimé devient flou ou si les images sont décolorées.

- Appuyez sur ENCRE.
- 2 Appuyez sur Test imp.
- Appuyez sur Cadrage.
- **4** Appuyez sur Marche Mono ou sur **Marche Couleur**.

L'appareil commence à imprimer la page de contrôle de l'alignement.

- **6** Vérifiez les essais d'impression de 600 ppp et de 1 200 ppp pour voir si le numéro 5 correspond le mieux au numéro 0.
- Effectuez l'une des actions suivantes :
	- Si les échantillons numéro 5 des essais d'impression à 600 ppp et à 1 200 ppp correspondent le mieux, appuyez sur Oui pour terminer le contrôle de l'alignement, puis passez  $\hat{a}$  l'étape  $\hat{a}$ .
	- Si un autre numéro de votre essai correspond mieux pour 600 ppp ou pour 1 200 ppp, appuyez sur Non pour sélectionner ce numéro.
- Pour 600 ppp, appuyez sur le numéro d'essai d'impression qui correspond le mieux à l'échantillon numéro 0 (1 à 8).
- 8 Pour 1 200 ppp, appuyez sur le numéro d'essai d'impression qui correspond le mieux à l'échantillon numéro 0 (1 à 8).
- <span id="page-173-1"></span>**9** Appuyez sur **Arrêt/Sortie**.

### **Vérification du volume**  d'encre

Bien qu'une icône indiquant le volume d'encre s'affiche sur l'écran LCD, vous pouvez utiliser le menu Encre pour voir un graphique de grande taille montrant le niveau d'encre restant dans chaque cartouche.

- 
- **Appuyez sur ENCRE**.
	- Appuyez sur Volume d'encre. L'écran LCD affiche le volume d'encre.
	- c Appuyez sur **Arrêt/Sortie**.

#### **Z** Remarque

Vous pouvez vérifier le volume d'encre à partir de votre ordinateur. (Voir *Impression* pour Windows® ou *Impression et télécopie* pour Macintosh dans le *Guide utilisateur - Logiciel* sur le CD-ROM.)

### **Désinstallation et installation du combiné et du socle du combiné <sup>B</sup>**

Si vous n'utilisez pas le combiné, vous pouvez retirer le combiné ainsi que son socle.

#### **Désinstallation du combiné et du socle du combiné <sup>B</sup>**

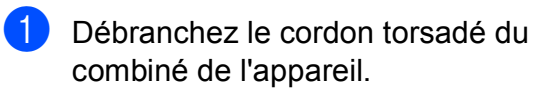

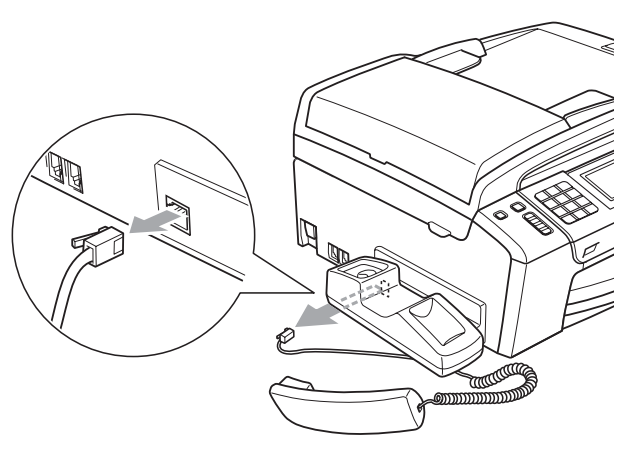

2 Tirez l'onglet (1) en arrière et maintenez-le en position pendant que vous poussez le socle (2) vers l'arrière de l'appareil.

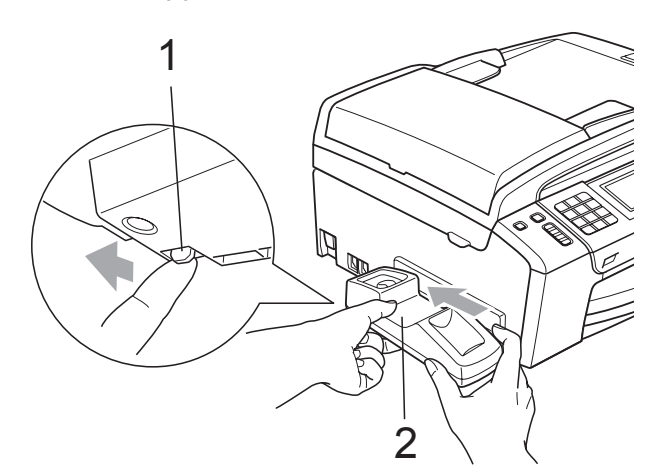

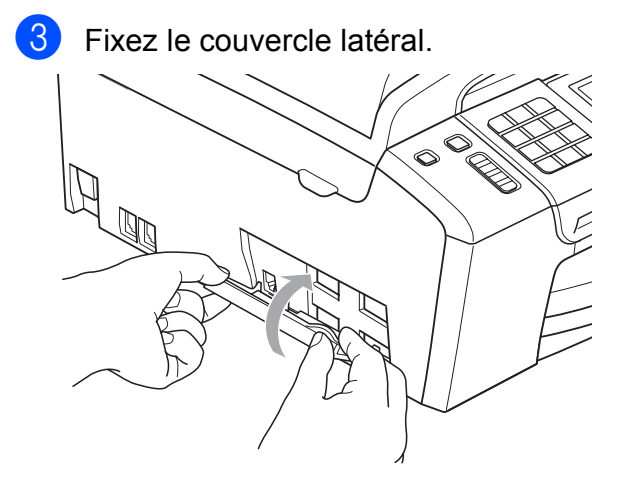

#### **Installation du combiné et du socle du**   $combiné$

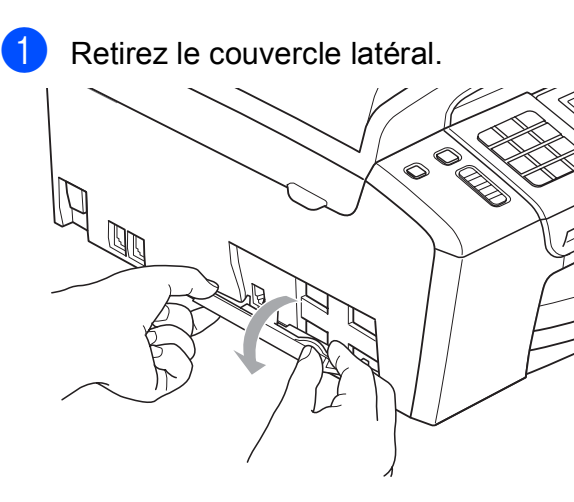

### **Remarque**

Si vous ne pouvez pas ouvrir le couvercle avec les mains, utilisez une pièce de monnaie pour le faire.

2 Alignez les flèches encastrées sur le socle avec celles de l'appareil, puis faites glisser le socle vers l'avant de l'appareil jusqu'à ce qu'il s'enclenche.

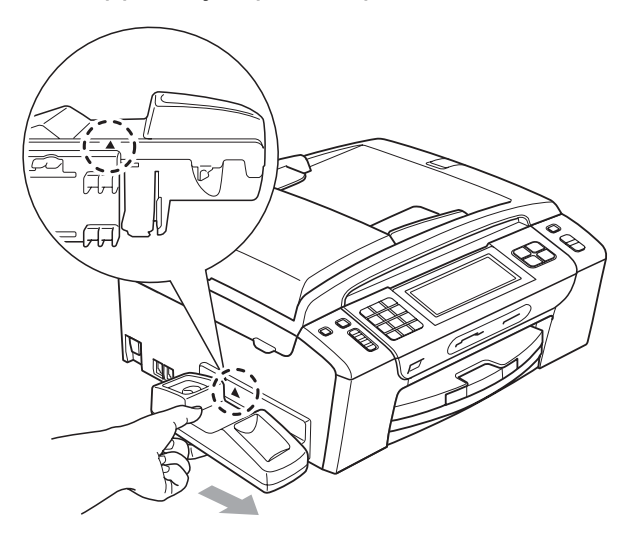

Connectez le cordon torsadé du combiné à l'appareil.

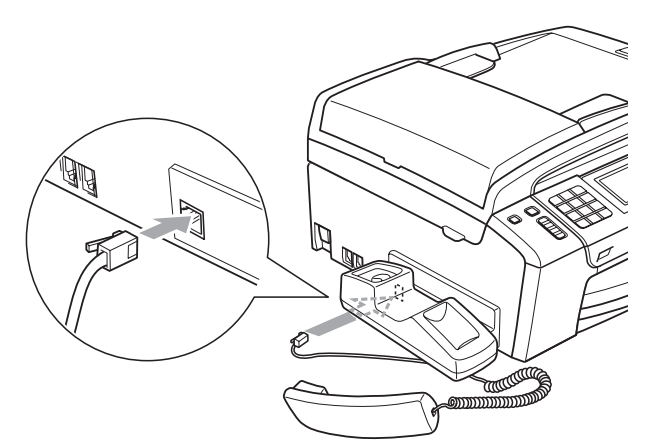

**B**

# **Informations sur l'appareil <sup>B</sup>**

### **Vérification du numéro de série <sup>B</sup>**

Vous pouvez afficher le numéro de série de l'appareil sur l'écran LCD.

- Appuyez sur MENU.
- Appuyez sur  $\blacktriangle$  ou  $\nabla$  pour afficher Info. appareil.
- Appuyez sur Info. appareil.

d Appuyez sur **Arrêt/Sortie**.

### **Fonctions de réinitialisation**

Les fonctions de réinitialisation suivantes sont disponibles :

1 Réseau

Vous pouvez rétablir les réglages par défaut du serveur d'impression (adresse IP notamment).

2 Num.Abrégé&Fax

Numéro abrégé & fax permet de réinitialiser les réglages suivants :

Numéro abrégé

(Numéros abrégés et groupes)

■ Tâches de fax programmées en mémoire

(Transmission par relève, Relève différée, Fax différé et Envoi par lot en différé)

■ ID station

(Nom et numéro)

Options de fax à distance (Acheminement de fax)

Réglages des rapports

(Rapport de vérification de l'envoi, liste des numéros à composition rapide et journal des fax)

Répondeur numérique

(Message d'accueil, Messages entrants et Appels enregistrés)

 $\blacksquare$  Historique des appels

(Historique d'ID appelant et Historique des appels sortants)

- Fax en mémoire
- 3 Ts paramètres

Vous pouvez rétablir les réglages par défaut de tous les paramètres de l'appareil.

Brother vous recommande fortement d'utiliser cette fonction lorsque vous mettez l'appareil au rebut.

### *A* Remarque

Débranchez le câble d'interface avant de sélectionner Réseau ou Ts paramètres.

### **Comment réinitialiser l'appareil <sup>B</sup>**

- **Appuyez sur MENU.**
- **b** Appuyez sur **▲** ou ▼ pour afficher Param. système.
- **3** Appuyez sur Param. système.
- 4 Appuyez sur **A** ou ▼ pour afficher Init.
- $\overline{5}$  Appuyez sur Init.

f Appuyez sur la fonction de réinitialisation que vous souhaitez utiliser.

Appuyez sur Oui.

Appuyez sur Oui pendant 2 secondes pour confirmer la réinitialisation.

# **Emballage et transport de l'appareil <sup>B</sup>**

Pour transporter l'appareil, utilisez son emballage d'origine. Suivez les instructions ci-dessous pour emballer correctement votre appareil. Tout dommage encouru par l'appareil pendant le transport n'est pas couvert par la garantie.

### **IMPORTANT**

Il est essentiel de laisser à l'appareil le temps de « ranger » la tête d'impression après un travail d'impression. Écoutez attentivement l'appareil avant de le débrancher pour vous assurer que tous les bruits mécaniques se sont arrêtés. Si vous ne laissez pas l'appareil terminer ce processus de rangement, il risque d'y avoir des problèmes d'impression et éventuellement une détérioration de la tête d'impression.

- a Ouvrez le couvercle de la cartouche d'encre.
- b Appuyez sur le levier de déverrouillage des cartouches afin de libérer les cartouches d'encre, puis retirez les cartouches. (Voir *[Remplacement des](#page-166-0)  [cartouches d'encre](#page-166-0)* à la page 153.)
- Installez l'élément de protection vert, puis refermez le couvercle des cartouches d'encre.

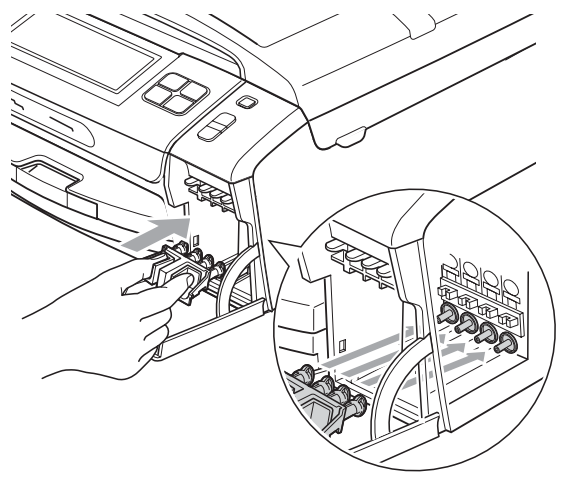

### **IMPORTANT**

• Veillez à ce que les languettes en plastique des deux côtés de l'élément de protection vert (1) soient fermement imbriquées à leur place (2).

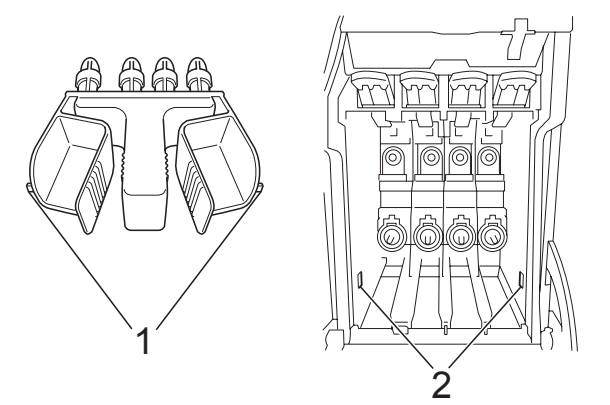

- Si vous ne trouvez pas l'élément de protection vert, NE retirez PAS les cartouches d'encre avant le transport. Pendant le transport de l'appareil, il est indispensable qu'il soit équipé de l'élément de protection vert ou que les cartouches d'encre soient en place. Si le transport s'effectue sans cela, l'appareil sera endommagé et ne sera plus couvert par la garantie.
- Soulevez l'avant de l'appareil et accrochez l'extrémité longue (1) de la protection verte dans le trou en T situé sous l'appareil. Poussez l'extrémité en fourche (2) sur le dessus du bac à papier.

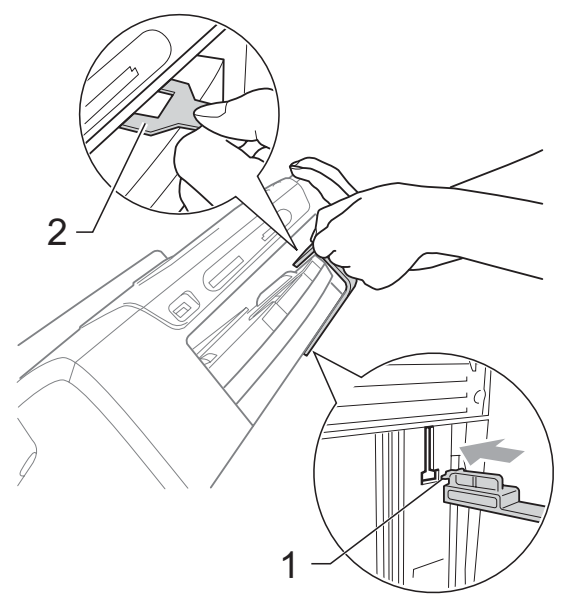

- **6** Débranchez l'appareil de la prise téléphonique murale et enlevez le cordon de ligne téléphonique de l'appareil.
- 6 Débranchez le cordon électrique de la prise de courant et de l'appareil.
- **7** Des deux mains, utilisez les pattes en plastique des deux côtés de l'appareil pour soulever le capot du scanner jusqu'à ce qu'il soit bloqué en position ouverte. Ensuite, si le câble d'interface est connecté à l'appareil, débranchezle.
- 8 Soulevez le capot du scanner  $( 1 )$  pour débloquer le verrou. Sans forcer, poussez le support de capot du scanner vers le bas  $(2)$ ) et refermez le capot du scanner  $($ 3) des deux mains.

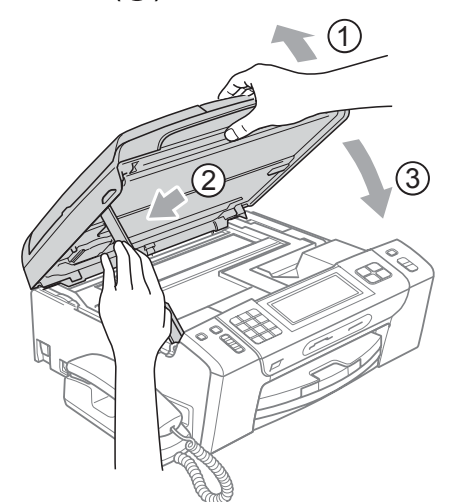

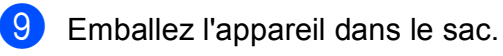

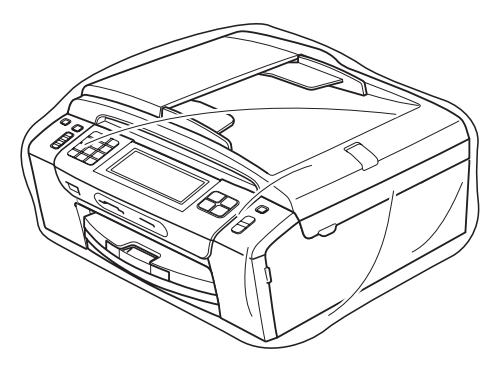

**10** Emballez l'appareil et la documentation imprimée dans le carton d'origine en utilisant l'emballage d'origine, comme indiqué sur l'illustration. Ne placez pas les cartouches d'encre usagées dans la boîte.

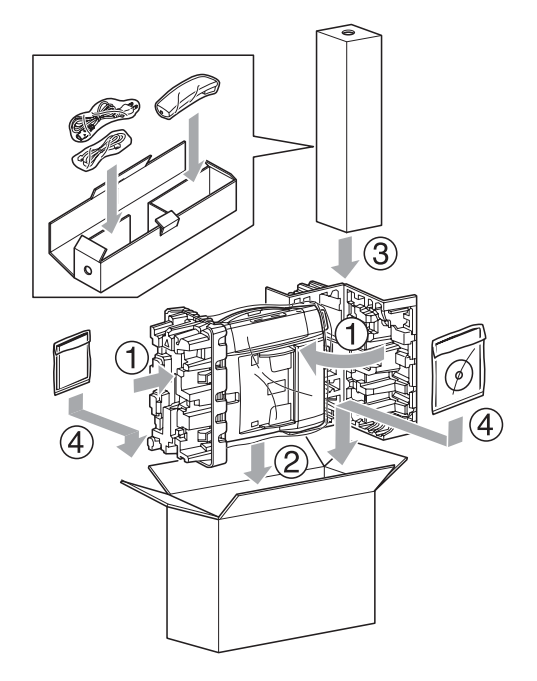

**k Fermez le carton à l'aide de ruban** adhésif.

**C**

# **Menu et fonctions**

# **Programmation à l'écran**

Votre appareil a été conçu pour une programmation conviviale grâce à l'interface écran LCD et aux boutons de menu sur l'écran tactile. La programmation conviviale de votre appareil vous permettra de tirer pleinement parti de toutes les sélections de menus.

Comme la programmation se fait sur l'écran LCD, nous avons créé des instructions étape par étape qui s'affichent sur l'écran pour vous aider à programmer l'appareil. Il vous suffit donc de suivre les instructions qui s'affichent et qui vous guident dans les sélections de menu et les options de programmation.

### **Tableau des menus**

Vous pouvez programmer votre appareil en utilisant le tableau des menus qui commence à la page [166](#page-179-0). Ces pages donnent la liste des sélections et des options de menu.

### **Mémoire permanente**

Même dans l'éventualité d'une panne de courant, vous ne perdrez pas les réglages que vous avez choisis à l'aide de la touche Menu parce qu'ils sont enregistrés de manière permanente. Vous ne perdrez pas non plus vos paramètres de menu de mode Saisie Photo, Télécopie et Copie si vous avez sélectionné Réglage nouv. Valeur. Il se peut que vous deviez reconfigurer la date et l'heure.

### **IMPORTANT**

En cas de panne de courant, les messages sont conservés dans la mémoire de l'appareil pendant 24 heures environ.

# **Touches de mode et de**  menu

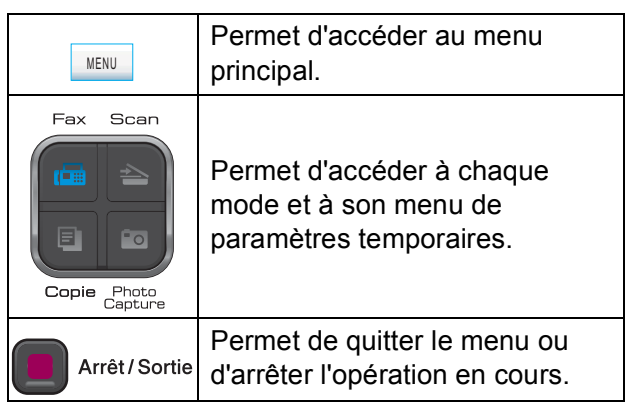

**C**

### <span id="page-179-0"></span>**Tableau des menus**

Le tableau des menus vous aidera à comprendre les sélections et les options de menu que vous pouvez trouver dans les programmes de l'appareil. Les réglages par défaut sont affichés en caractères gras avec un astérisque.

**MENU ()** MENU

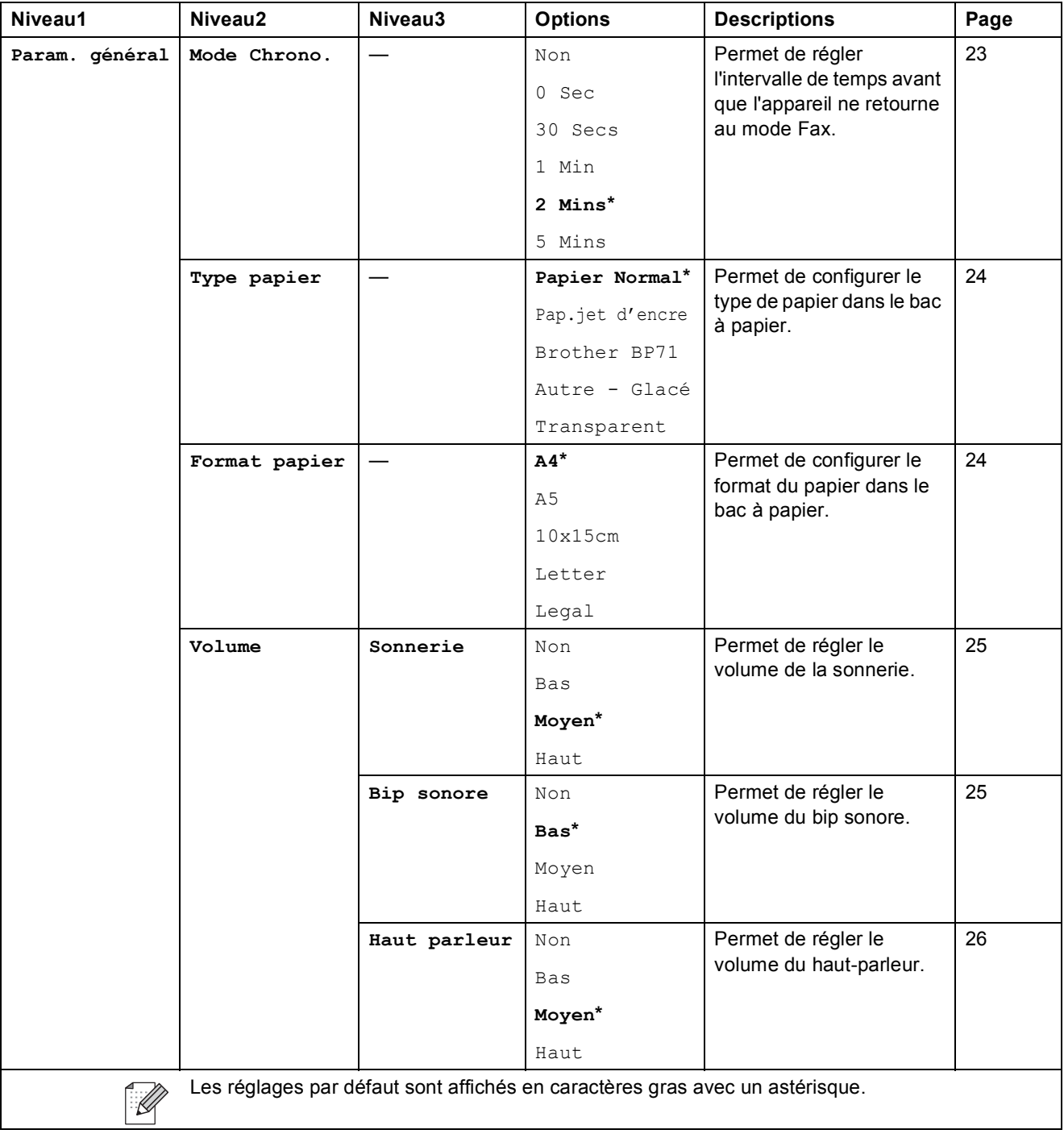
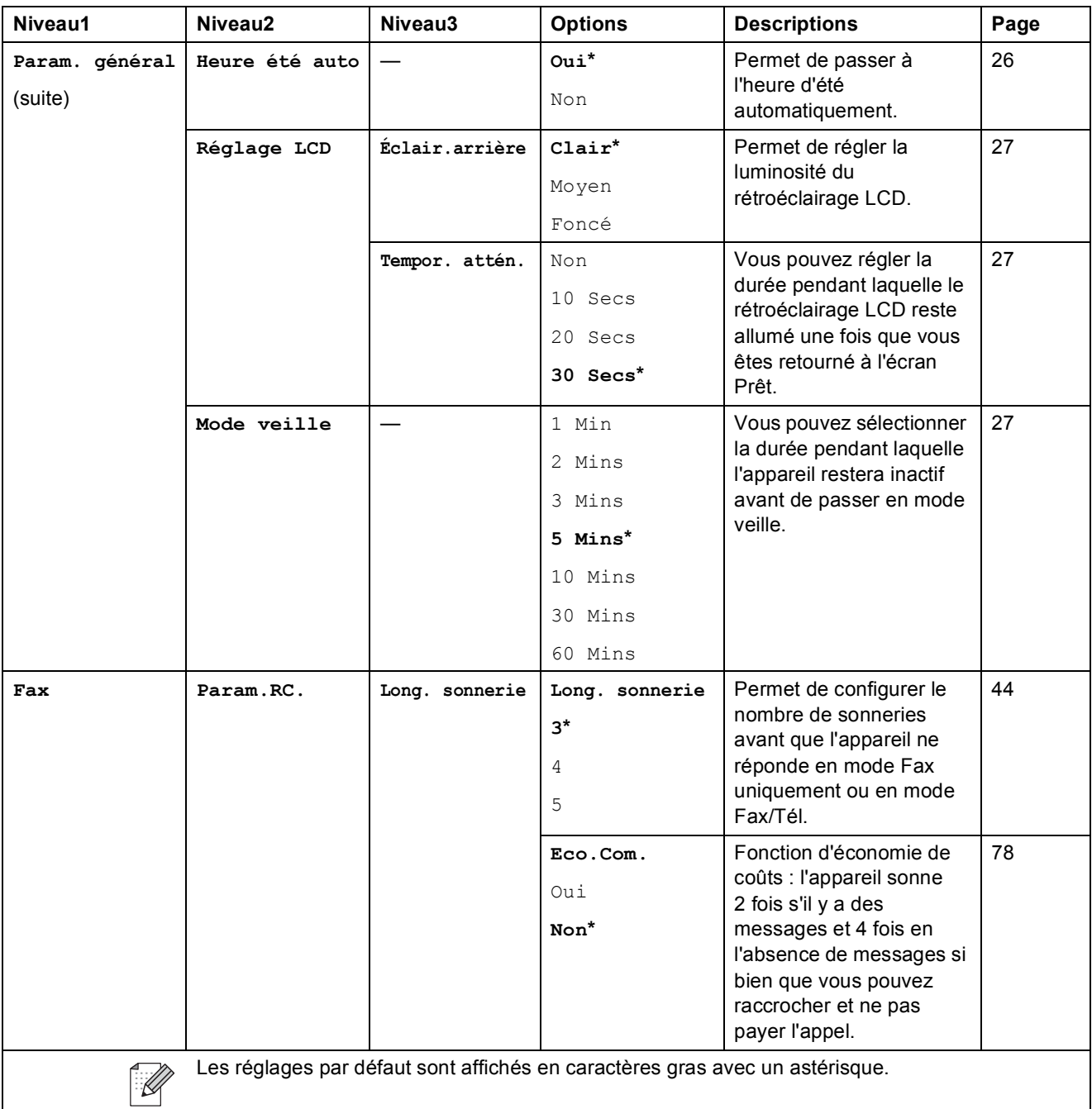

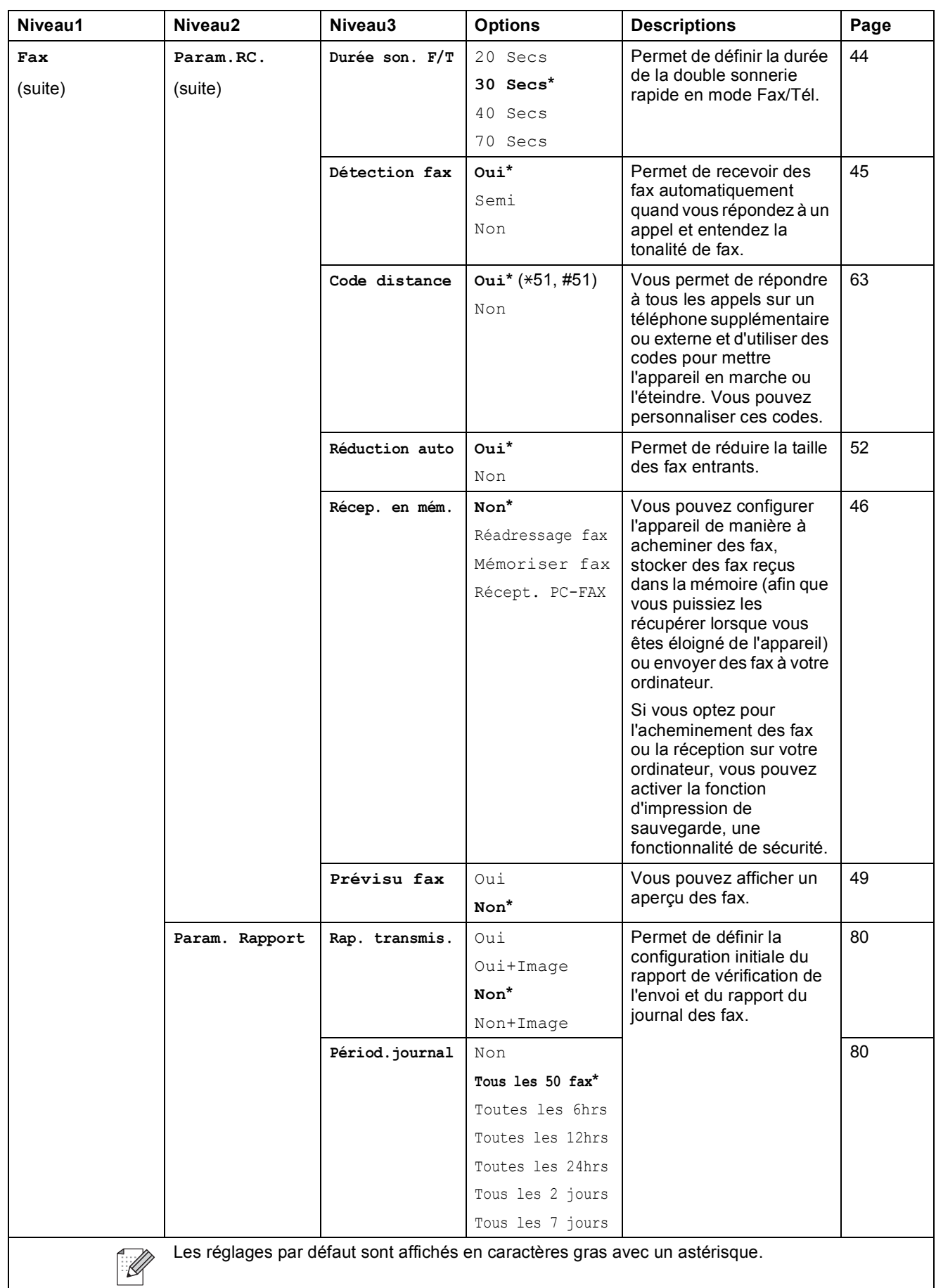

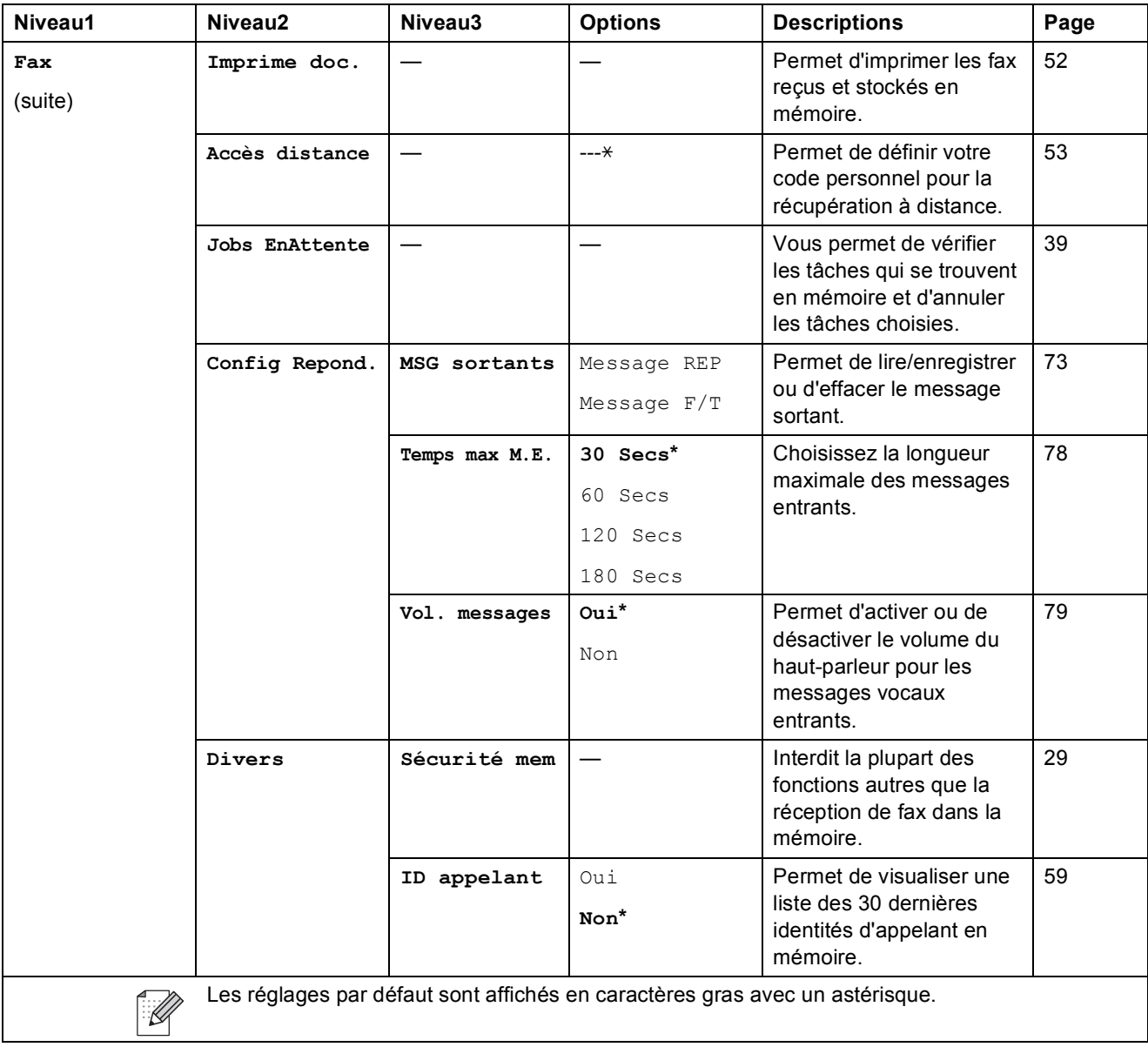

### **Menu Réseau**

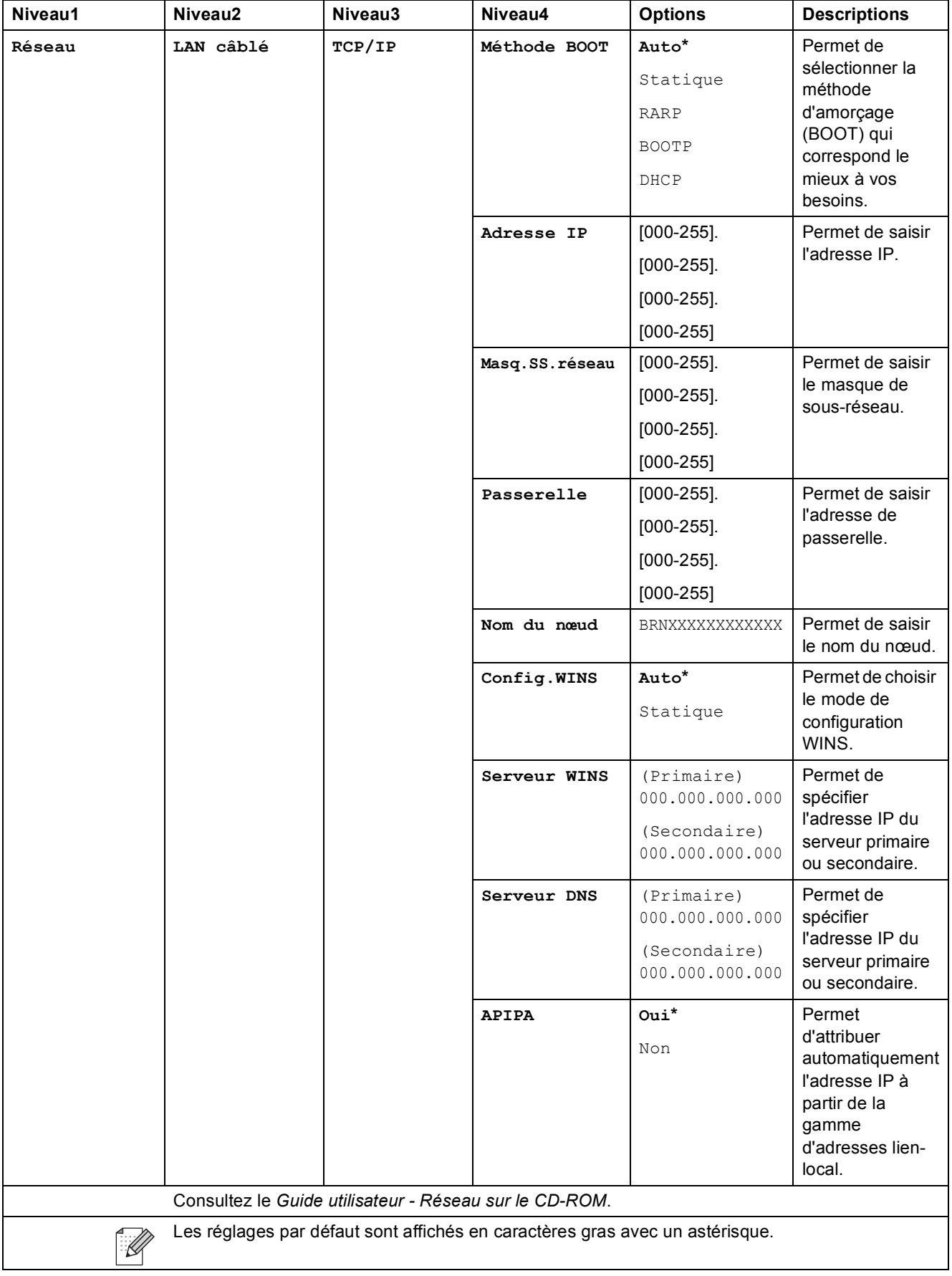

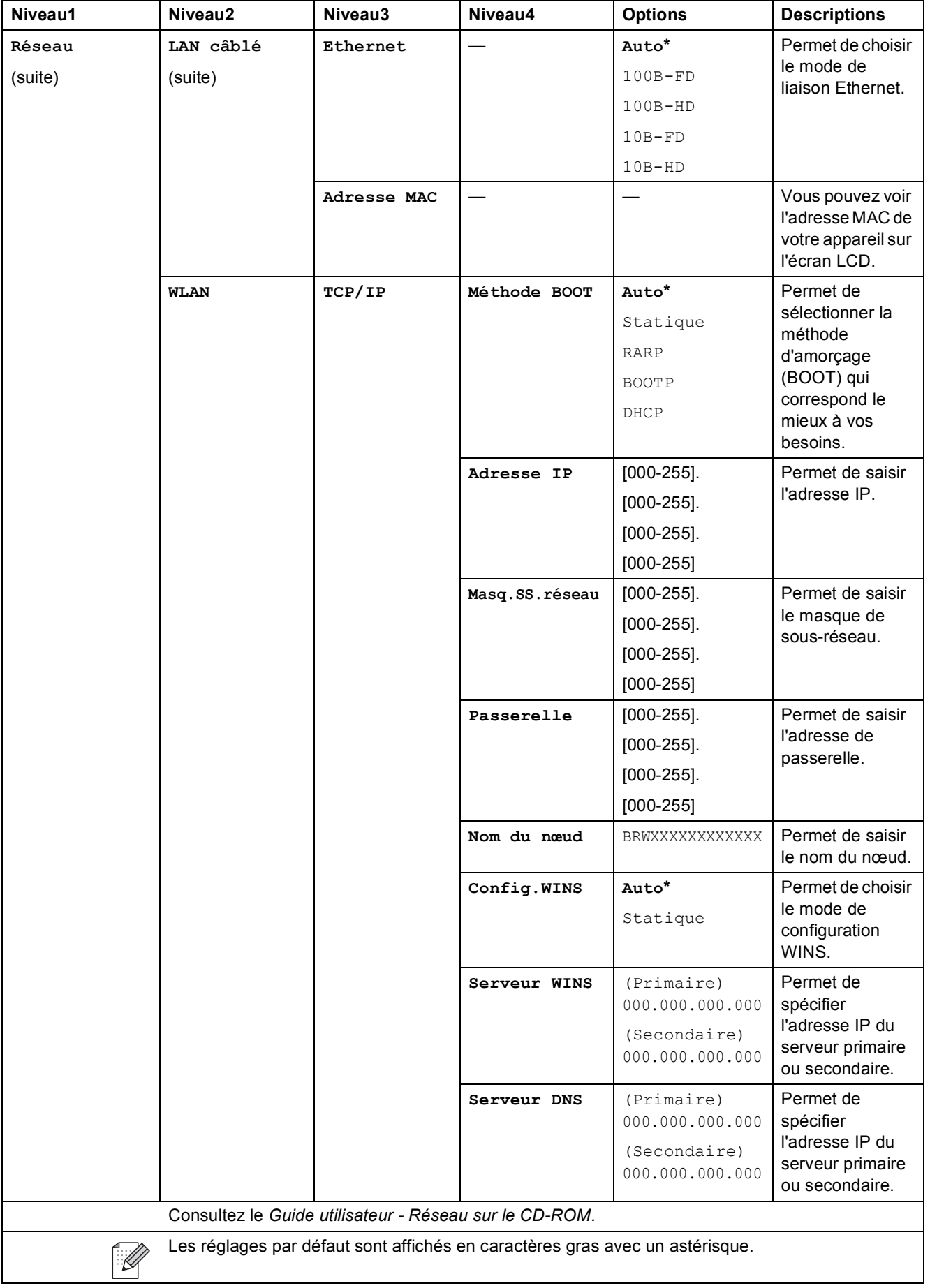

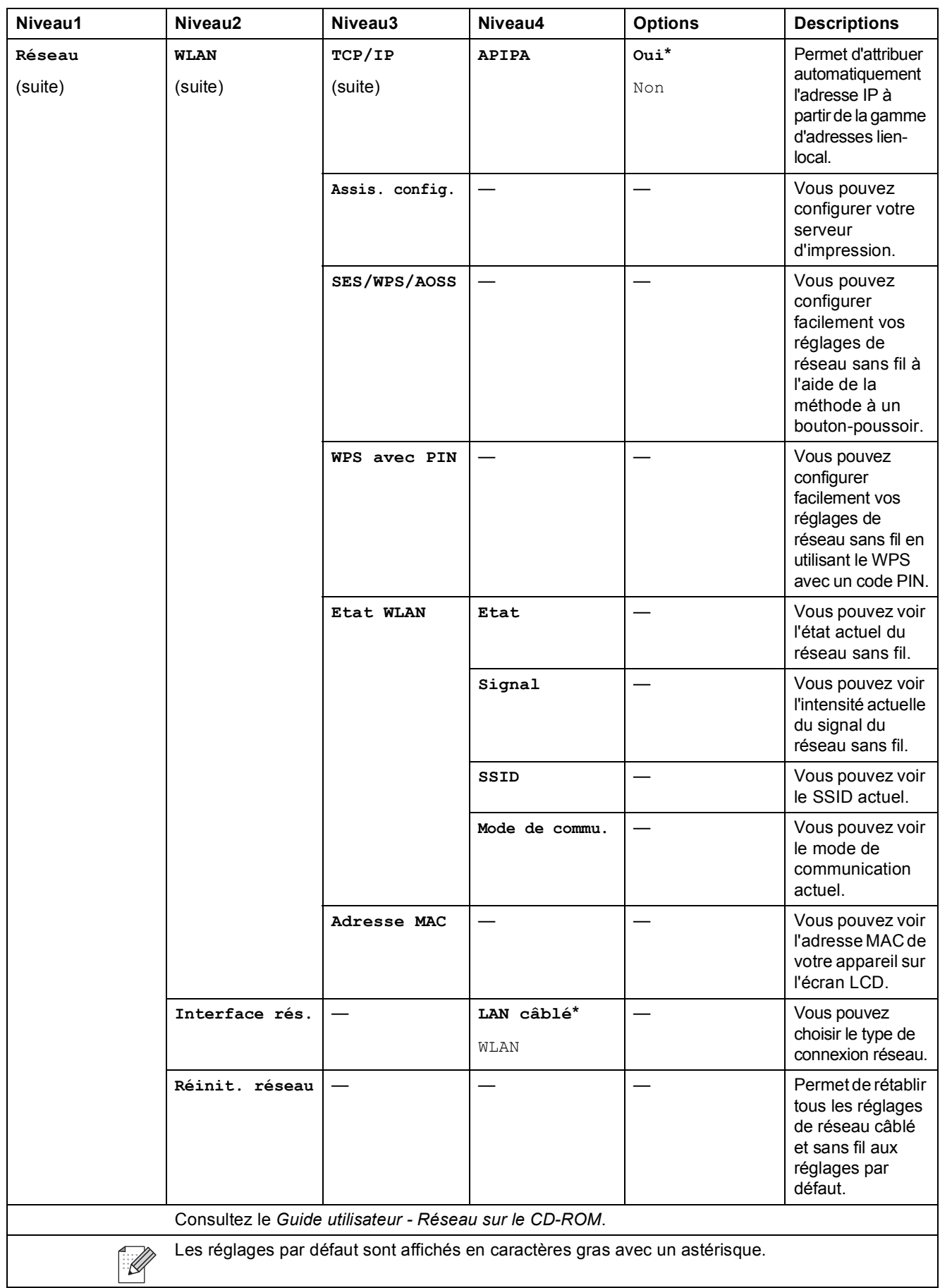

Menu et fonctions

**C**

#### **MENU ( ) (suite)** MENU

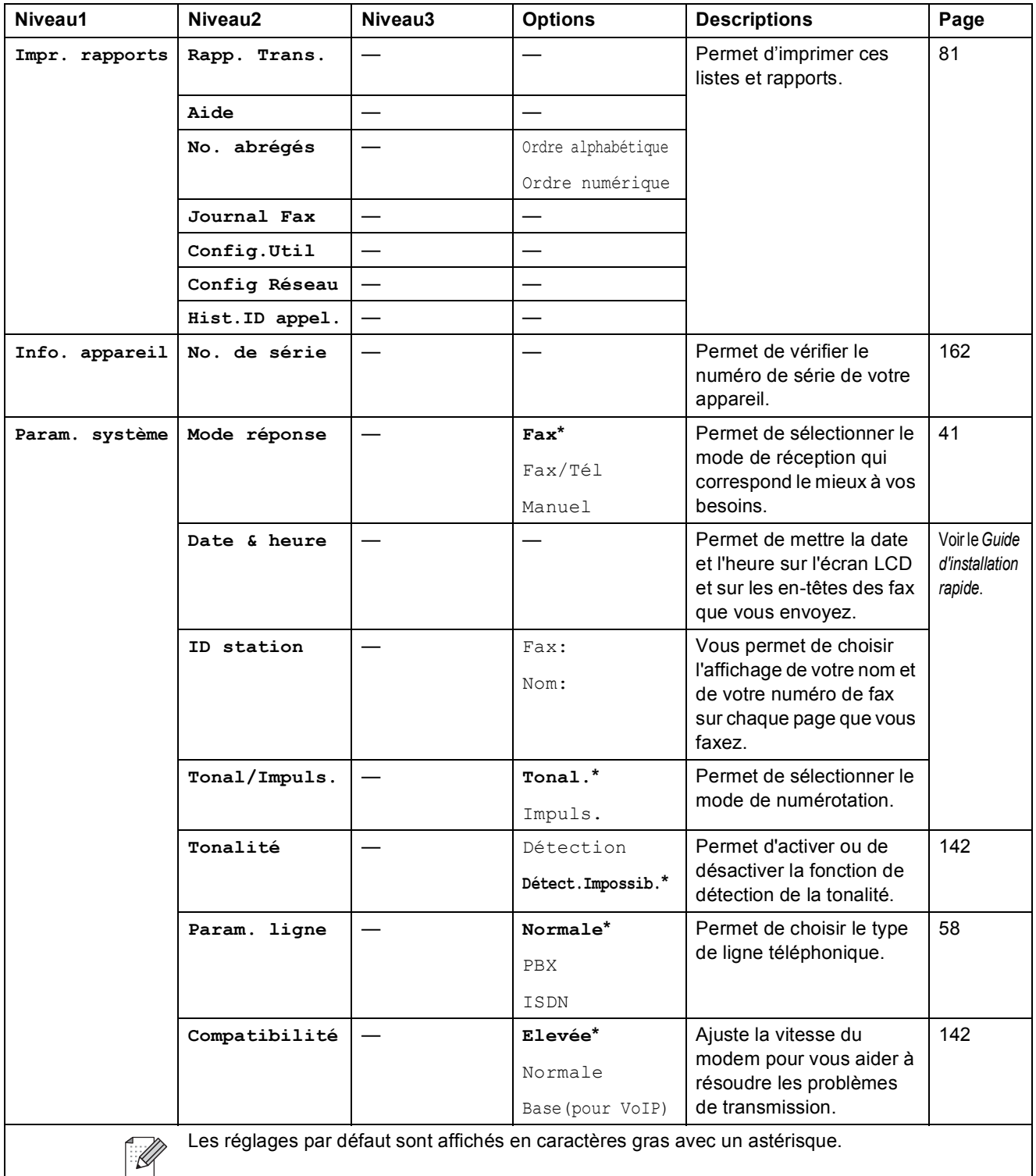

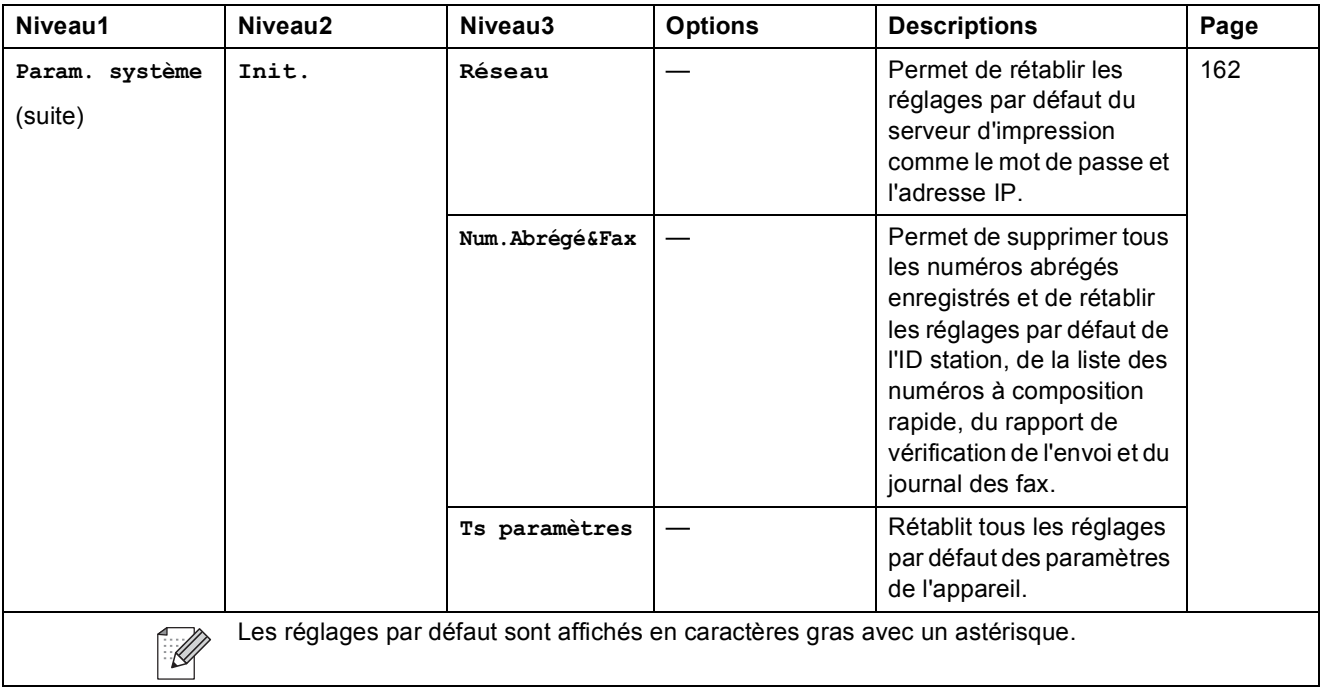

# **Fax ( )**

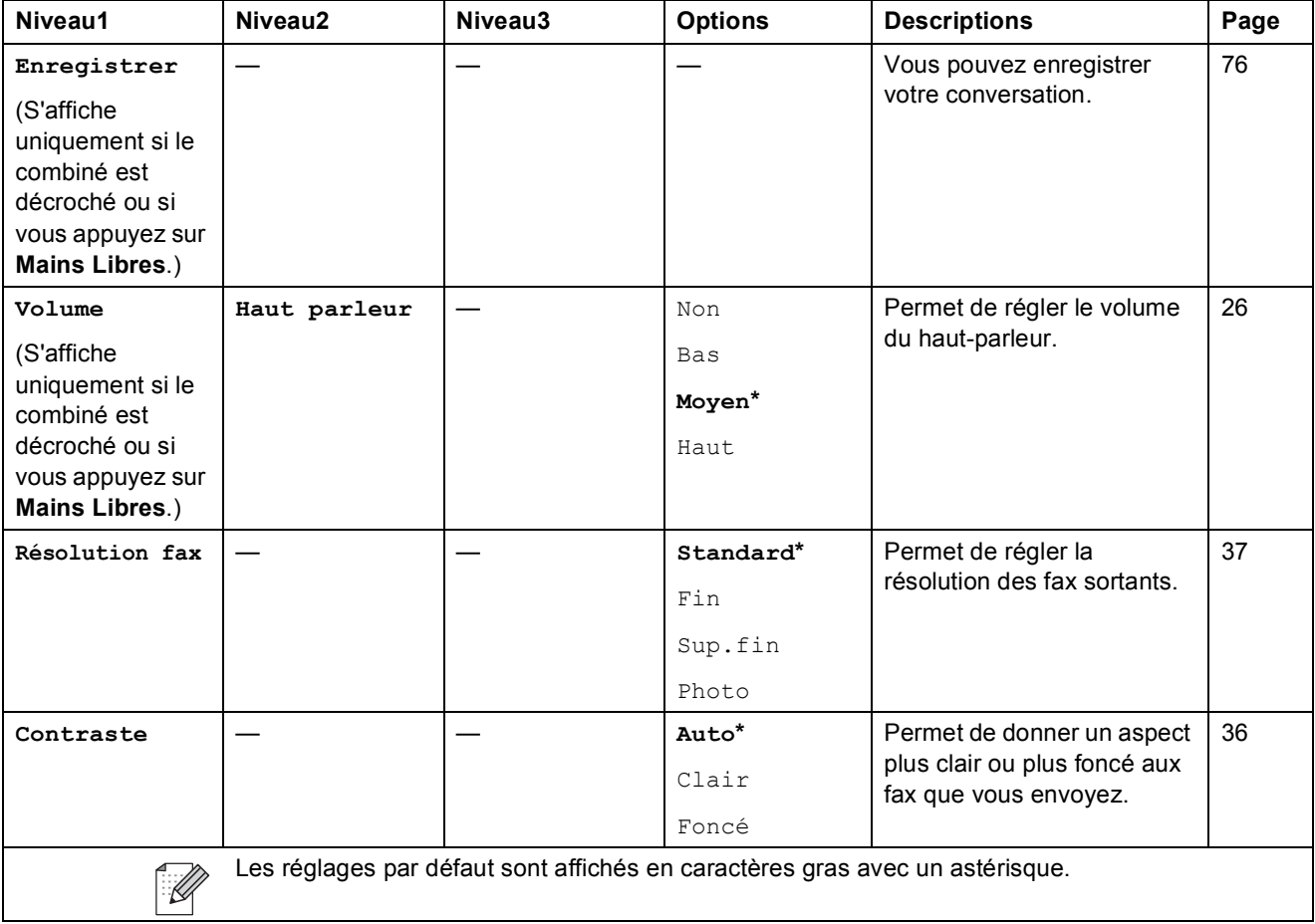

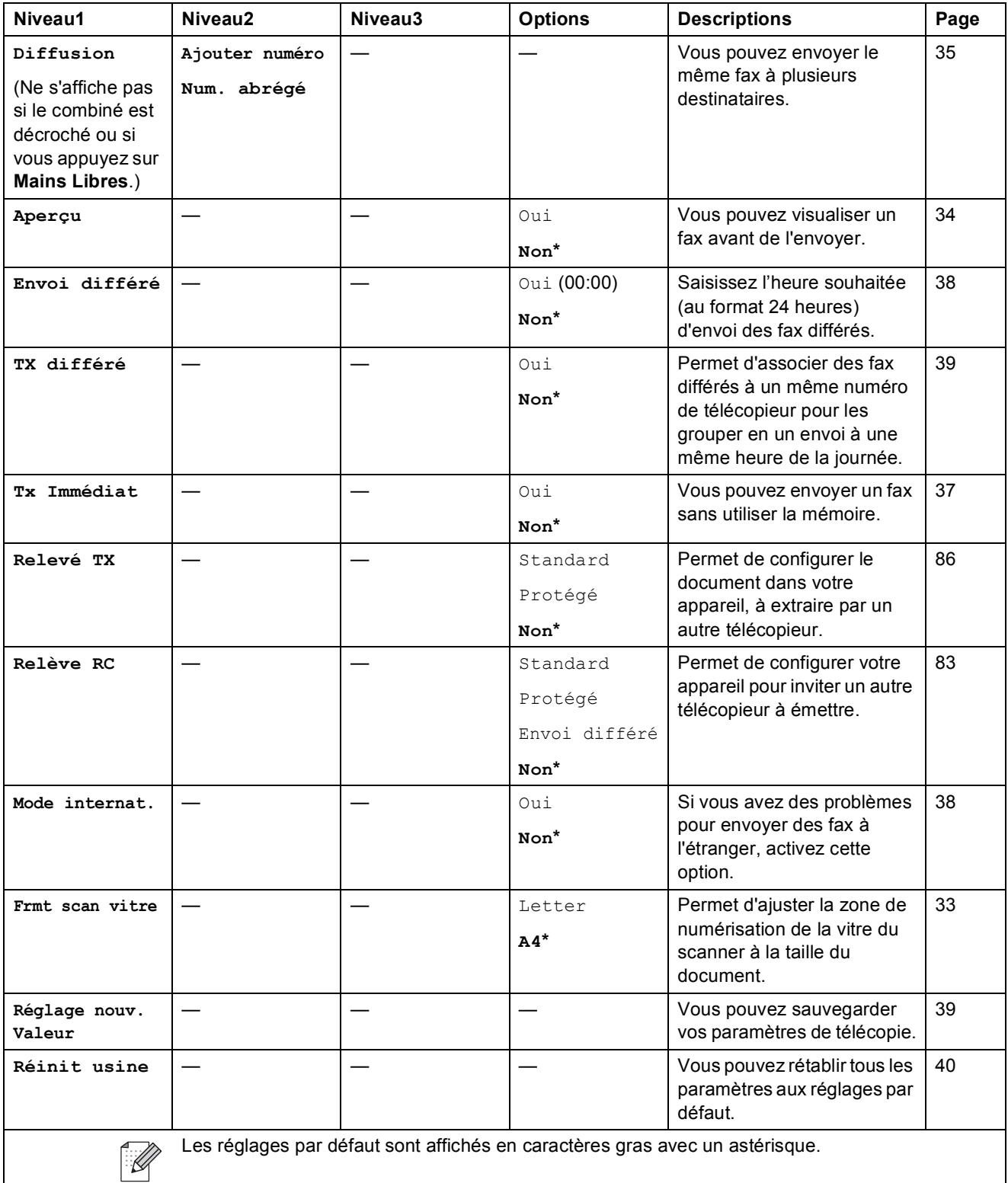

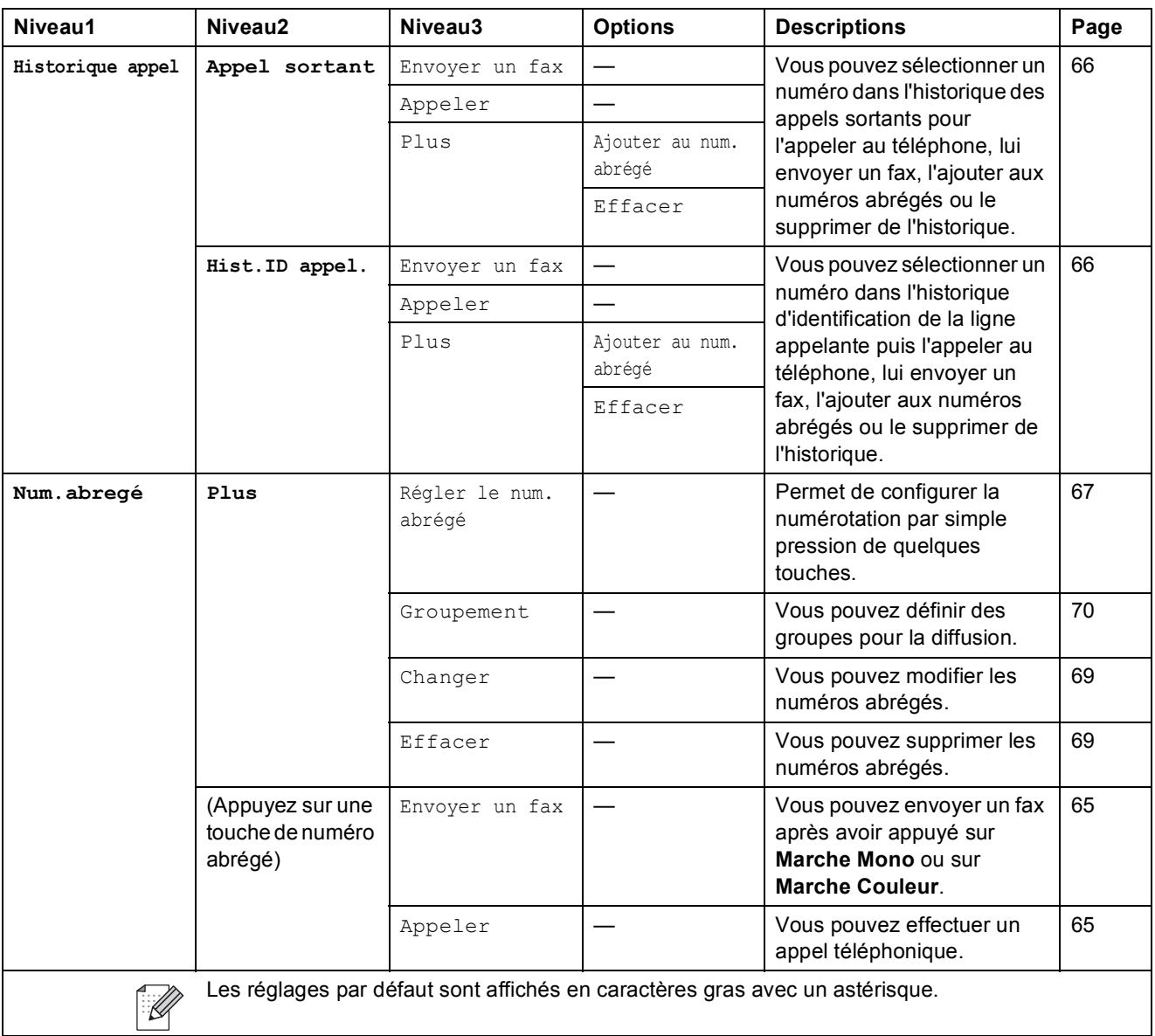

Menu et fonctions

### **Scan** ( **△** )

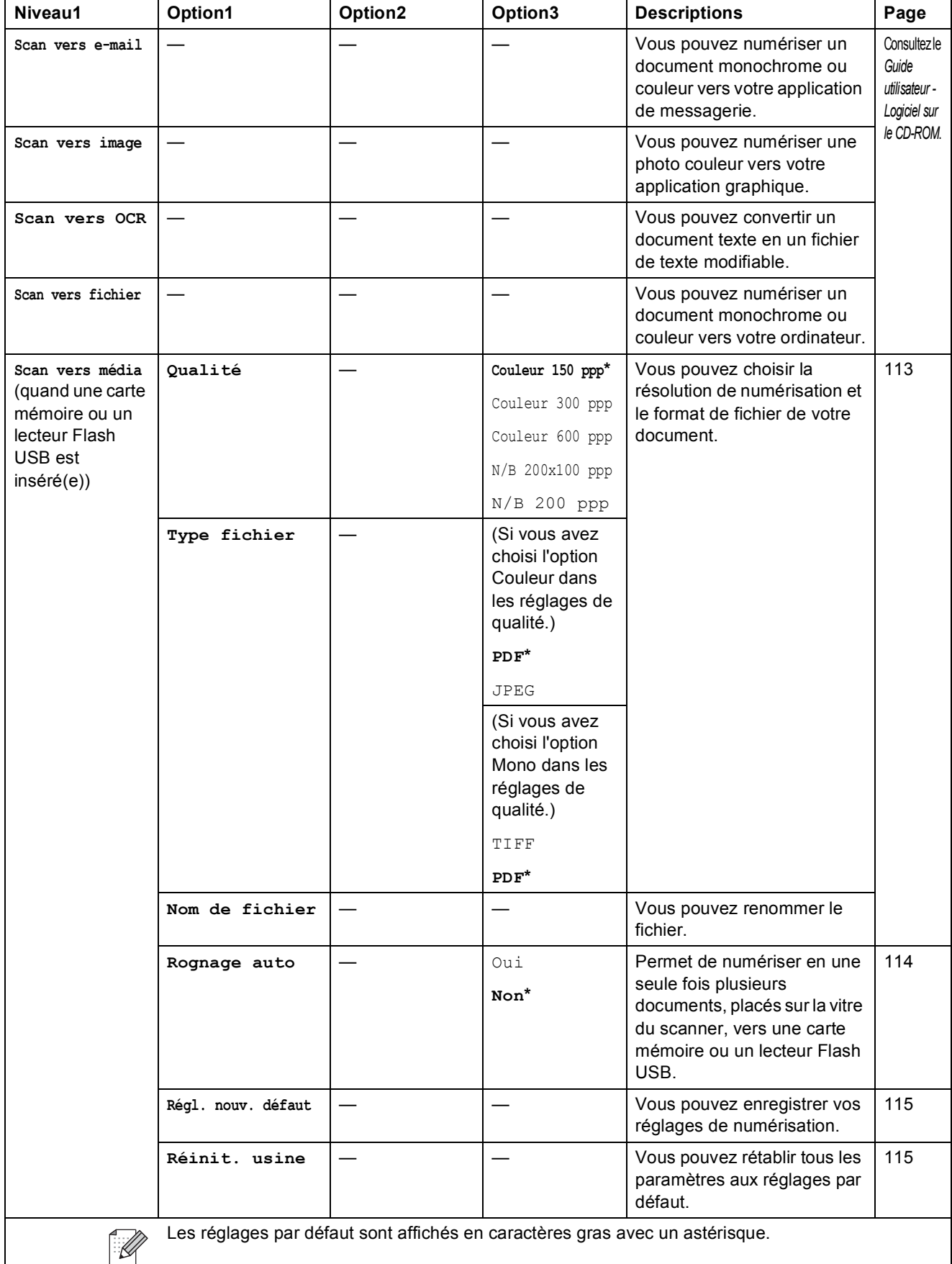

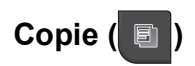

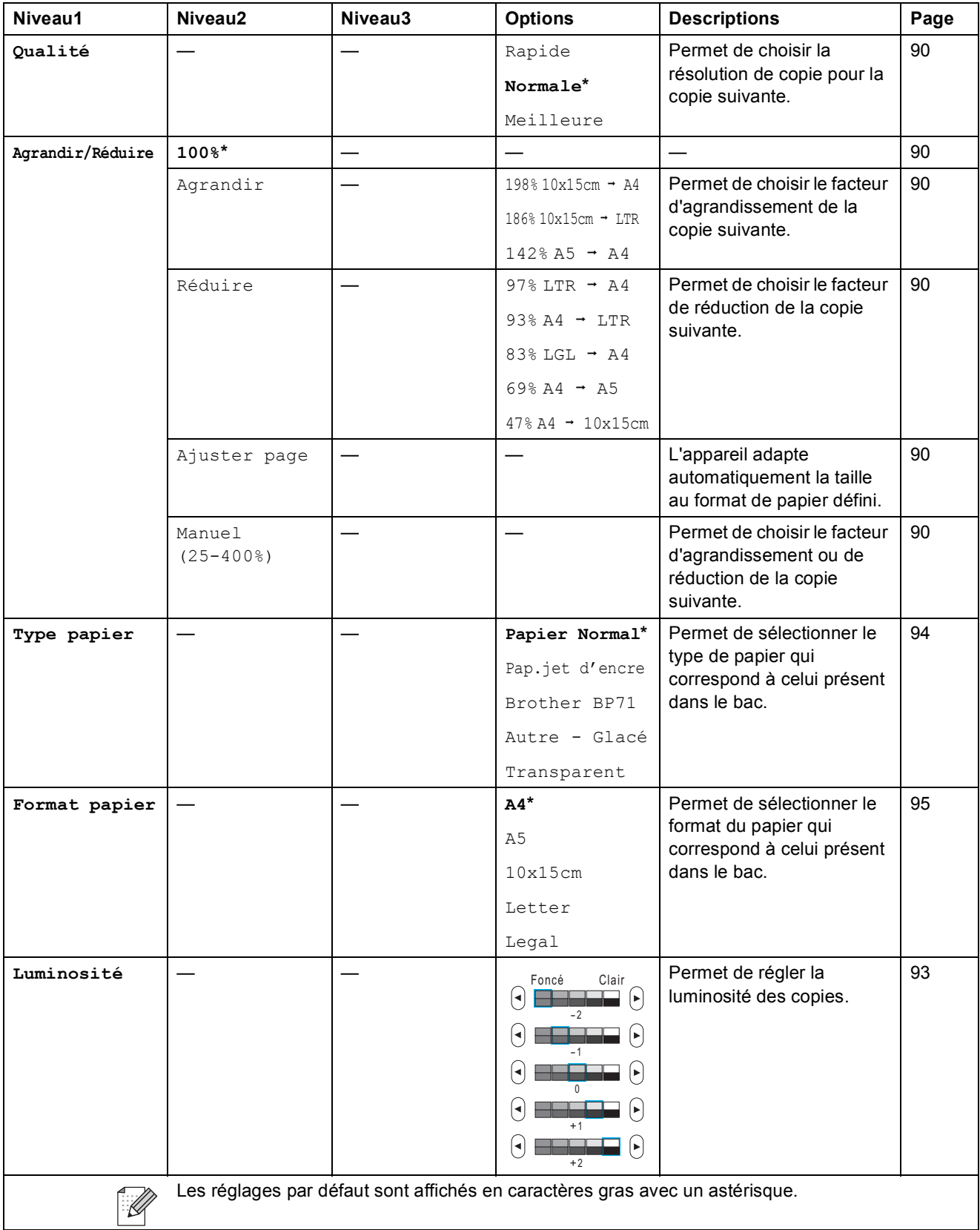

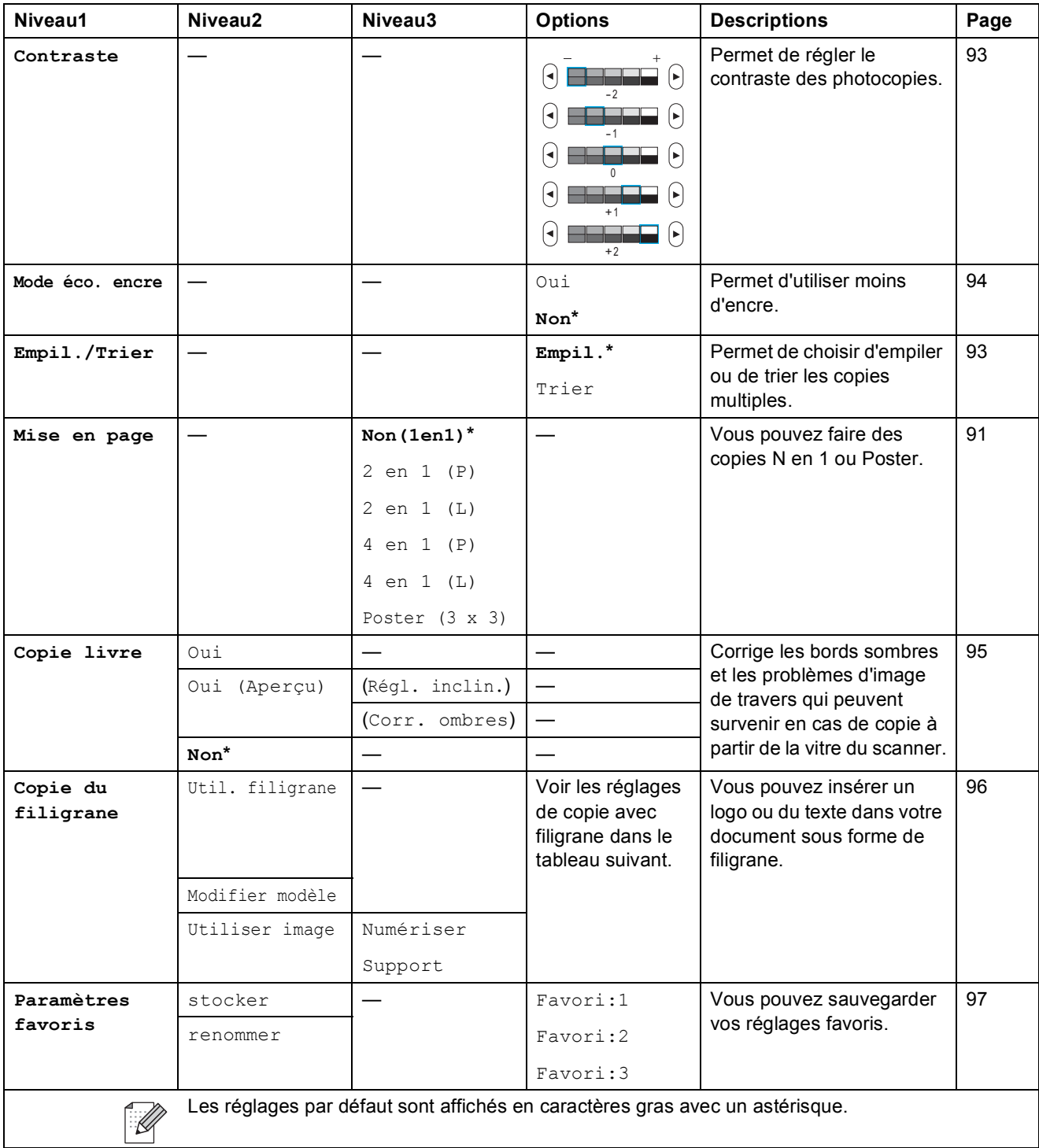

### **Réglages de copie avec filigrane**

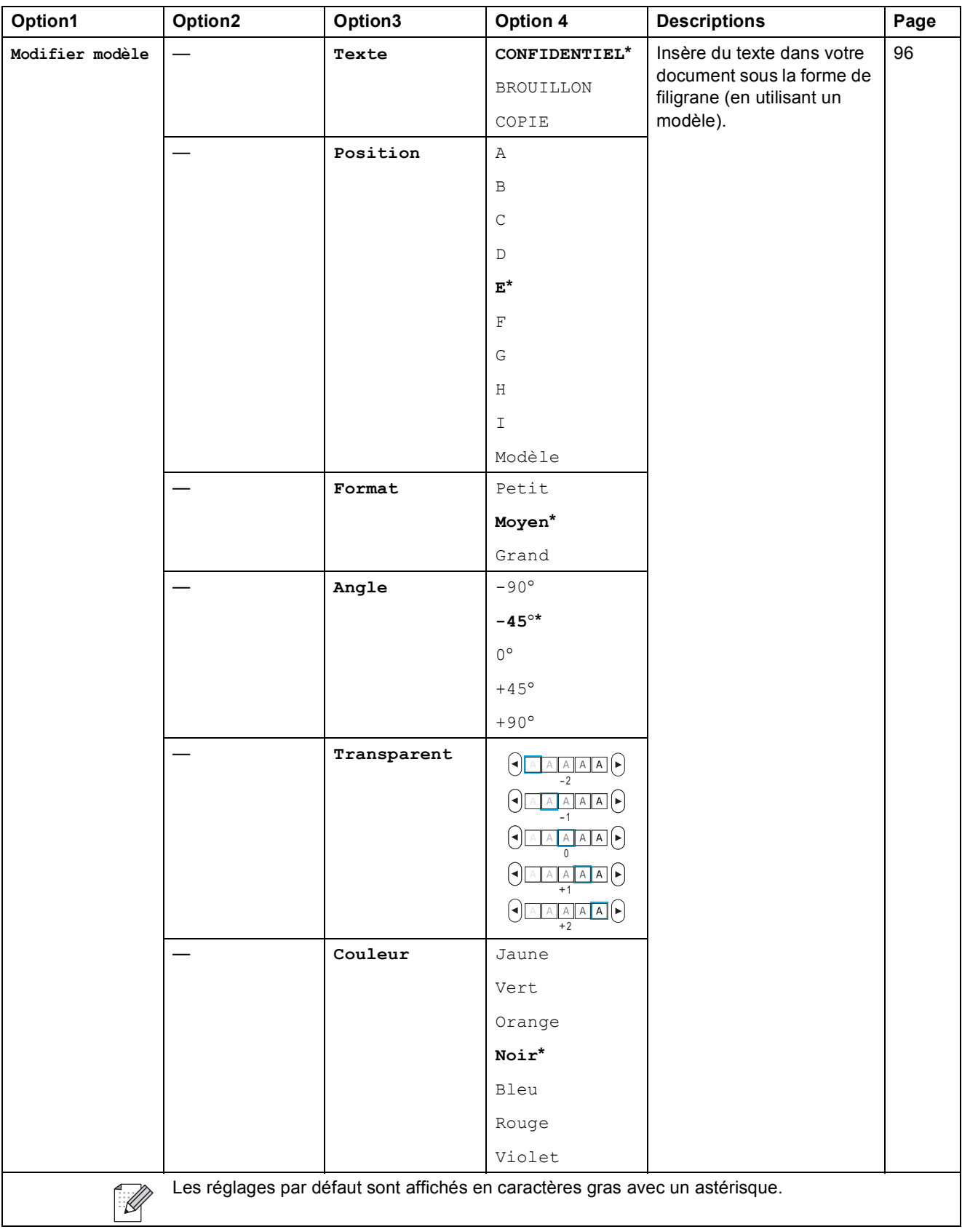

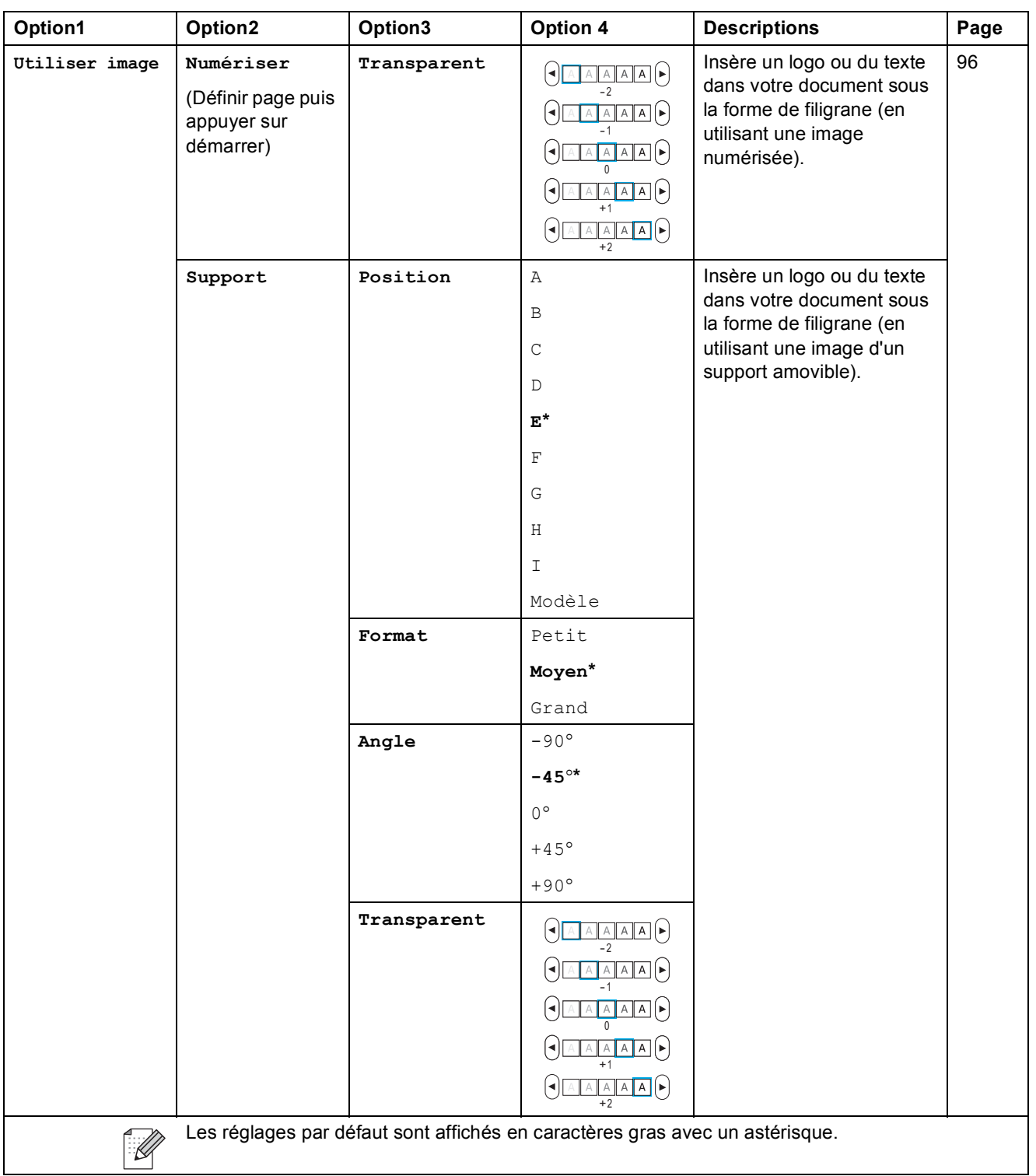

**C**

### **Photo Capture ( )**

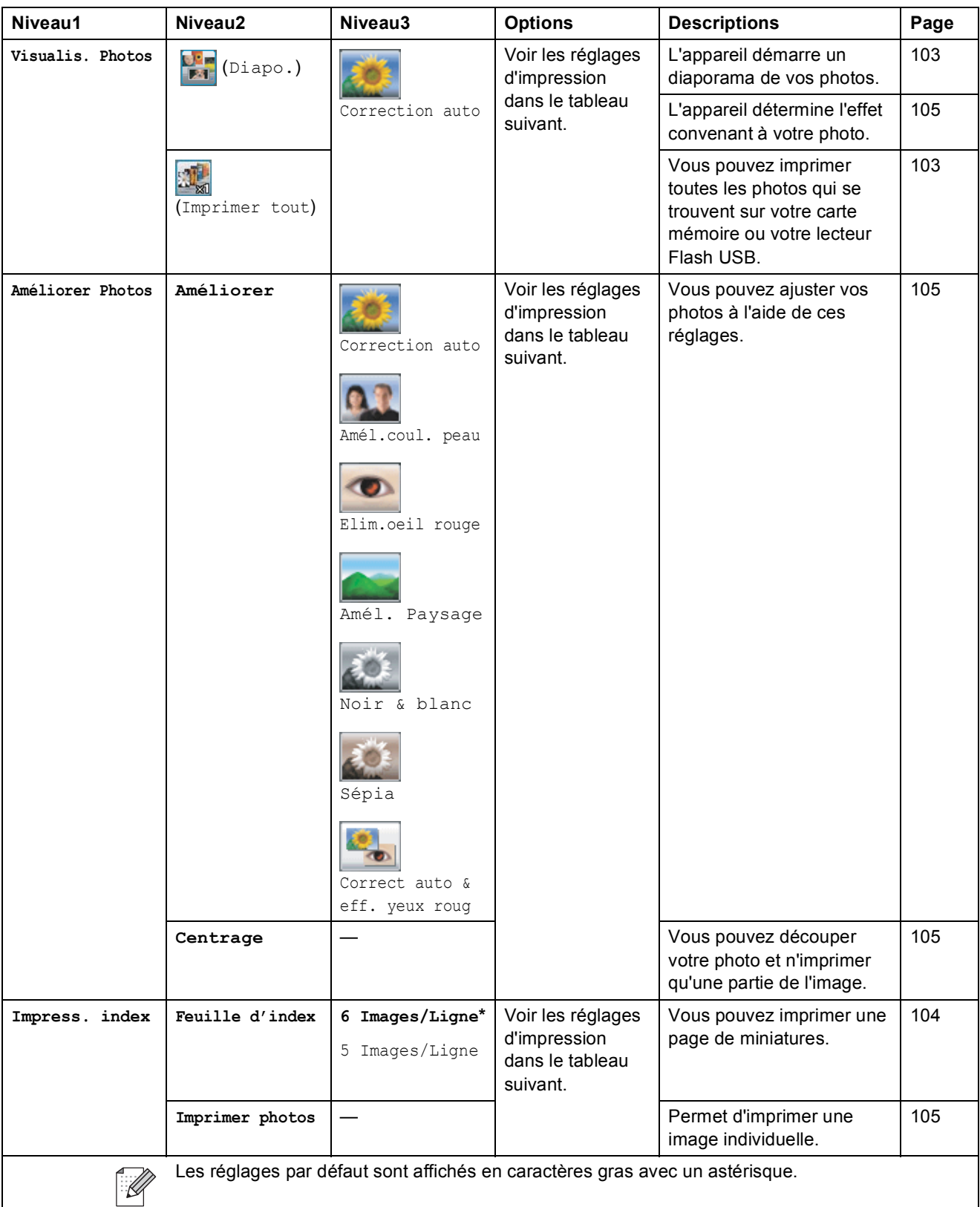

Menu et fonctions

### **Réglages d'impression**

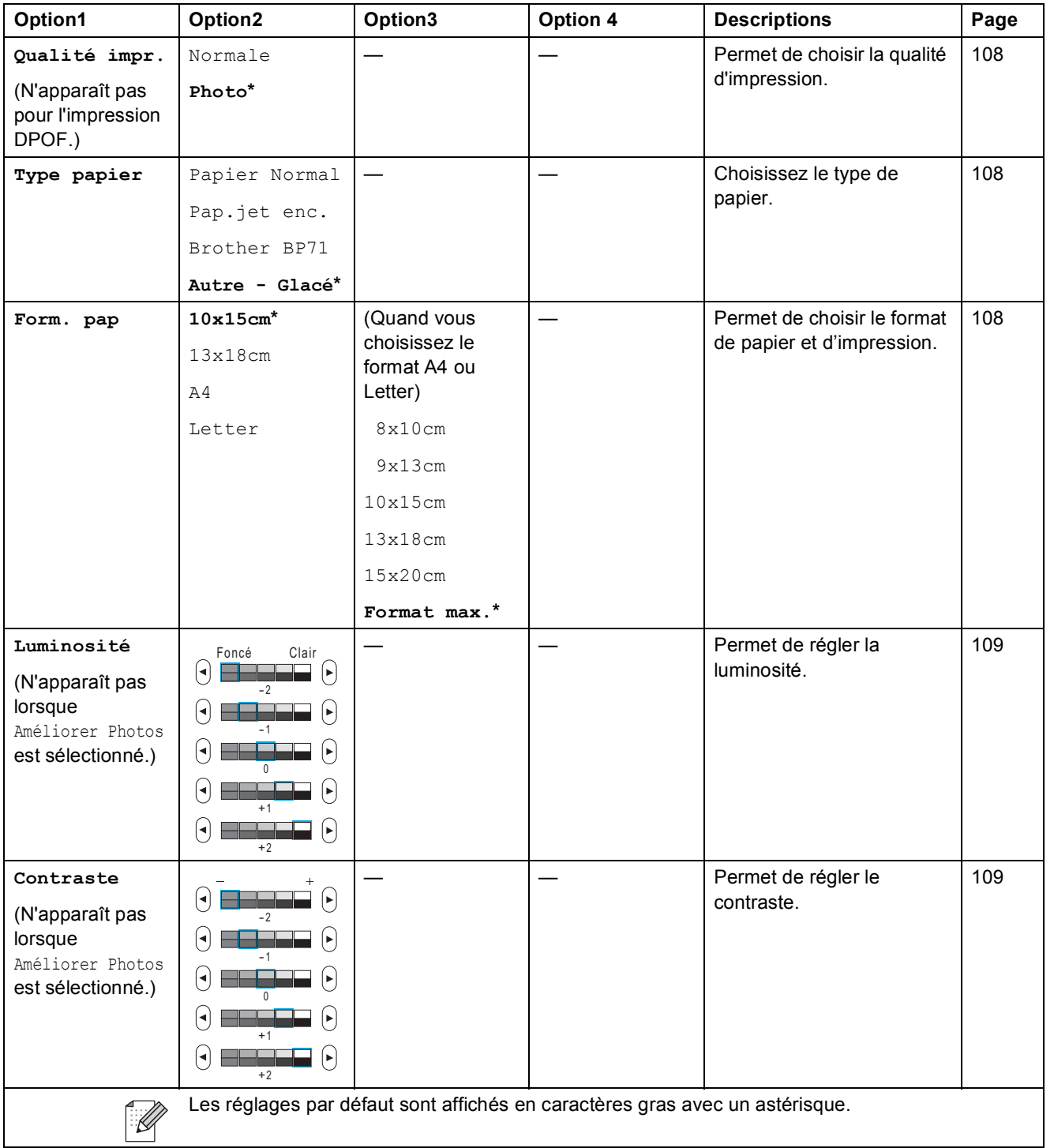

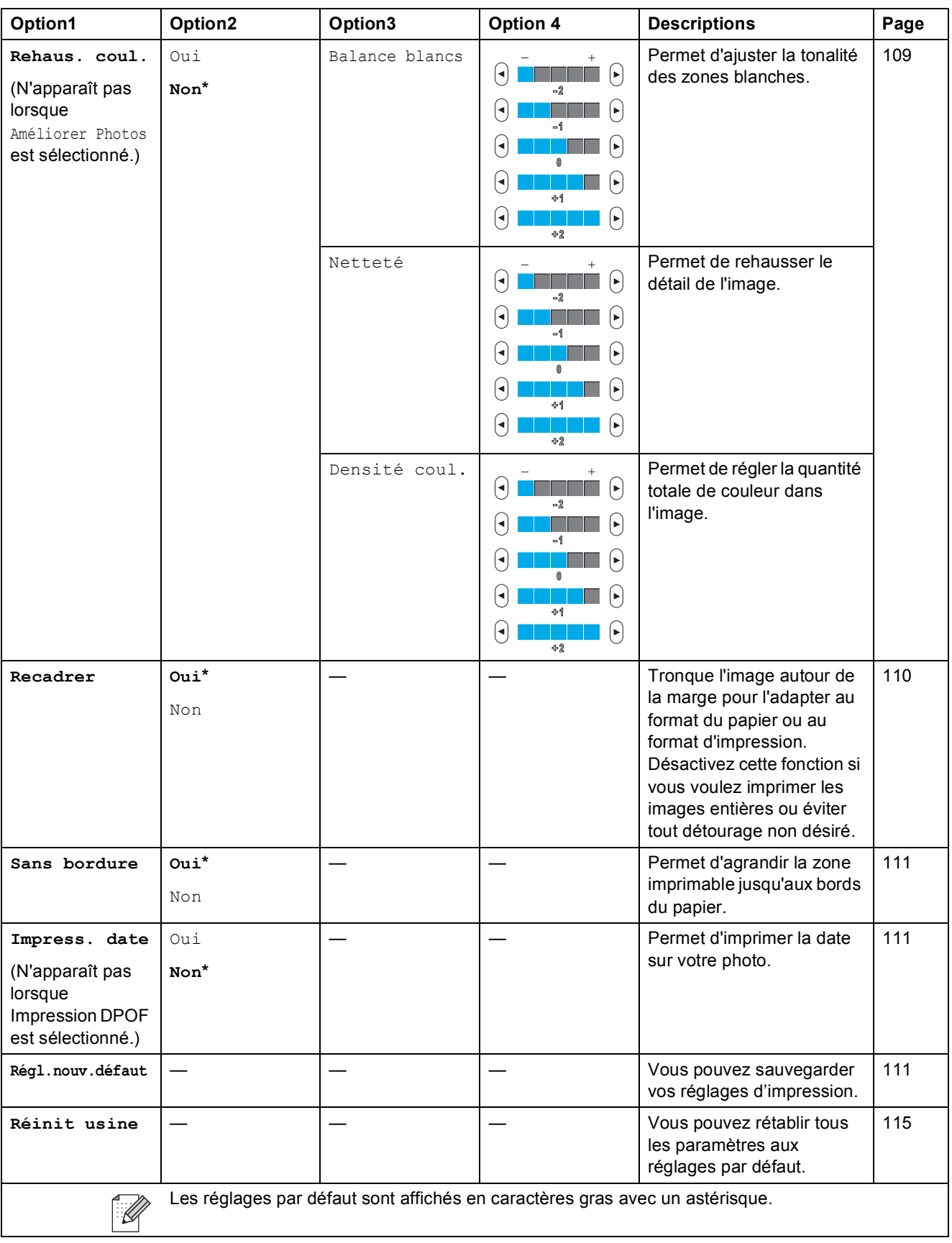

Menu et fonctions

#### $\texttt{Num}.\texttt{abregé}$  ( Num.abregé )

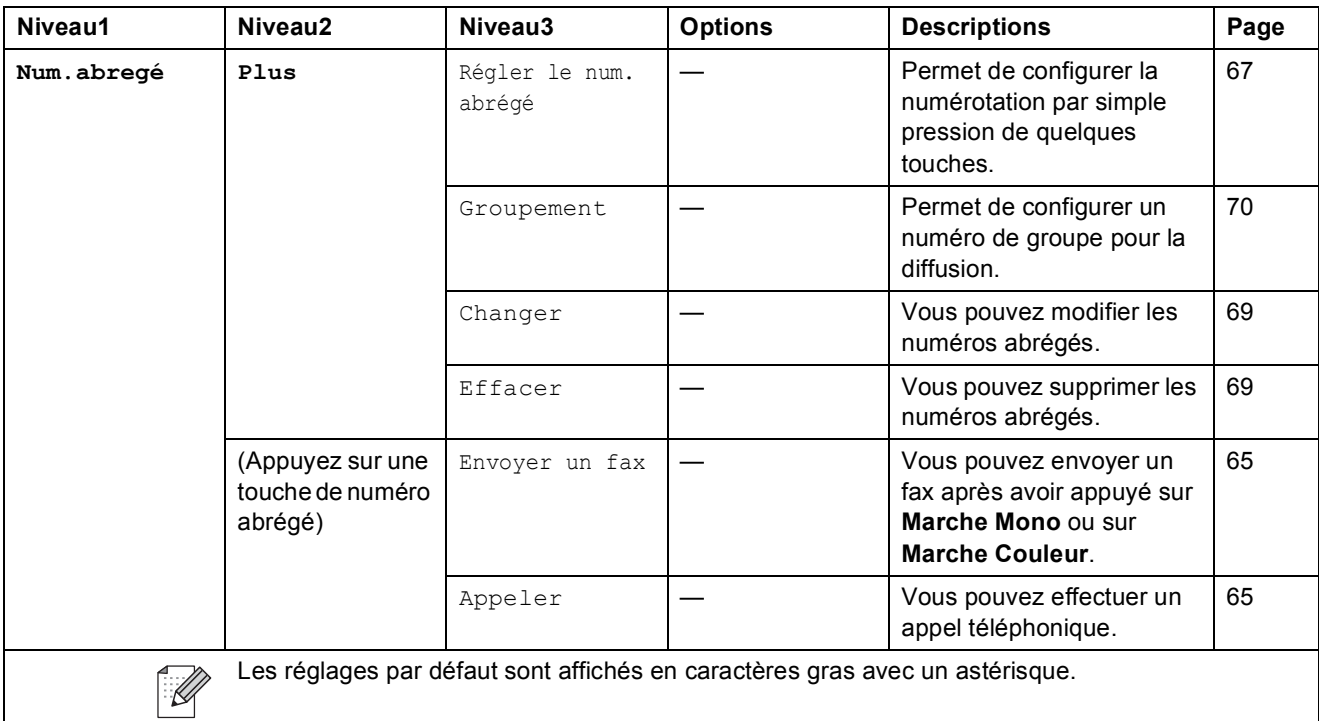

#### **Historique appel** (Historique appel)

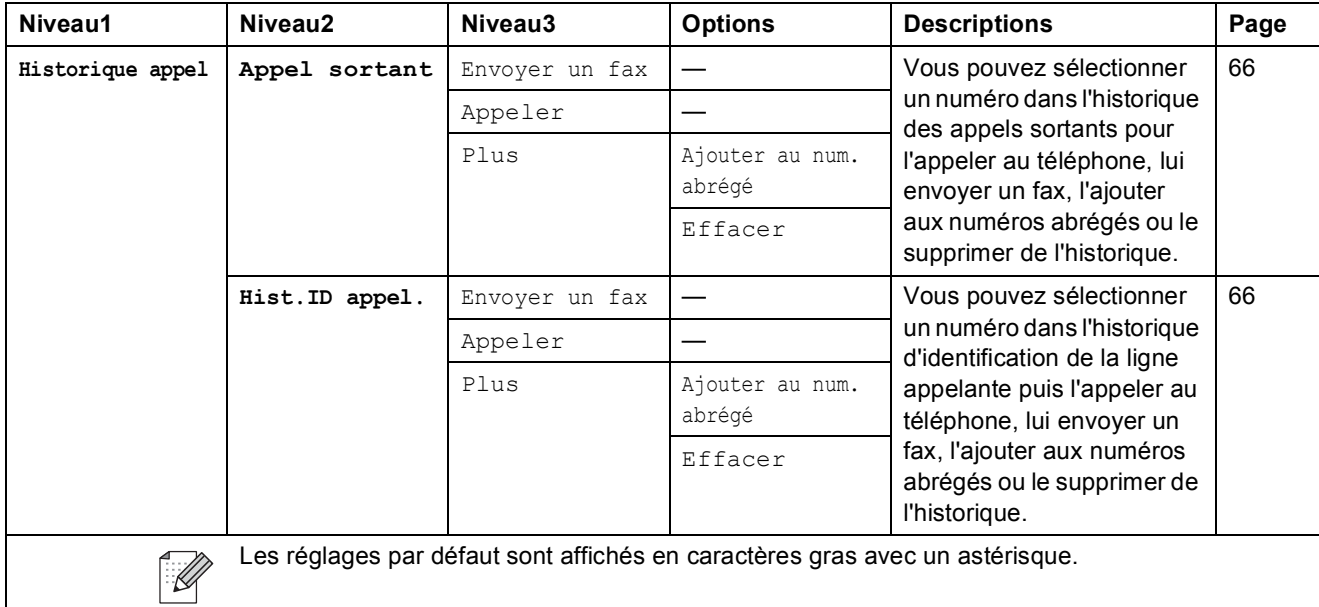

### **Saisie de texte**

Il est possible que vous ayiez à saisir du texte dans l'appareil lors du paramétrage de certains choix de menu. Appuyez sur **Ma** pour choisir le mode de saisie de chiffres, de lettres ou de caractères spéciaux. Quatre lettres peuvent être attribuées à chaque bouton de l'écran LCD.

En appuyant plusieurs fois sur le bouton approprié, vous pouvez accéder au caractère désiré.

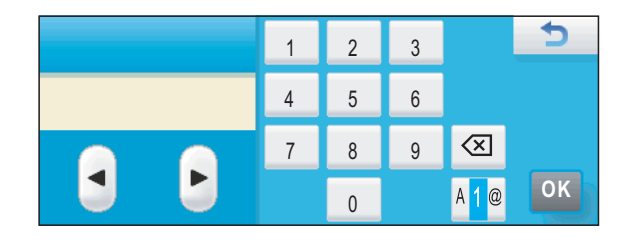

#### **Pour insérer des espaces**

Pour entrer un espace, appuyez sur **A<sub>10</sub>** pour choisir les caractères spéciaux, puis appuyez sur le bouton Espace  $\boxed{\cdot}$  ou  $\boxed{\cdot}$ .

### **Remarque**

Les caractères disponibles peuvent varier en fonction de votre pays.

#### **Pour effectuer des corrections**

Si vous avez saisi une lettre incorrecte et que vous souhaitez la corriger, utilisez les boutons fléchés pour placer le curseur en dessous du caractère erroné. Ensuite, appuyez sur  $\sqrt{3}$ . Ressaisissez le caractère correct. Vous pouvez également insérer des lettres en déplaçant le curseur puis en entrant un caractère.

#### **Pour répéter des lettres**

Pour entrer un caractère affecté au même bouton que le caractère précédent, appuyez sur  $\blacktriangleright$  afin de déplacer le curseur vers la droite avant d'appuyer de nouveau sur le bouton en question.

**Spécifications** 

## **Généralités <sup>D</sup>**

**D**

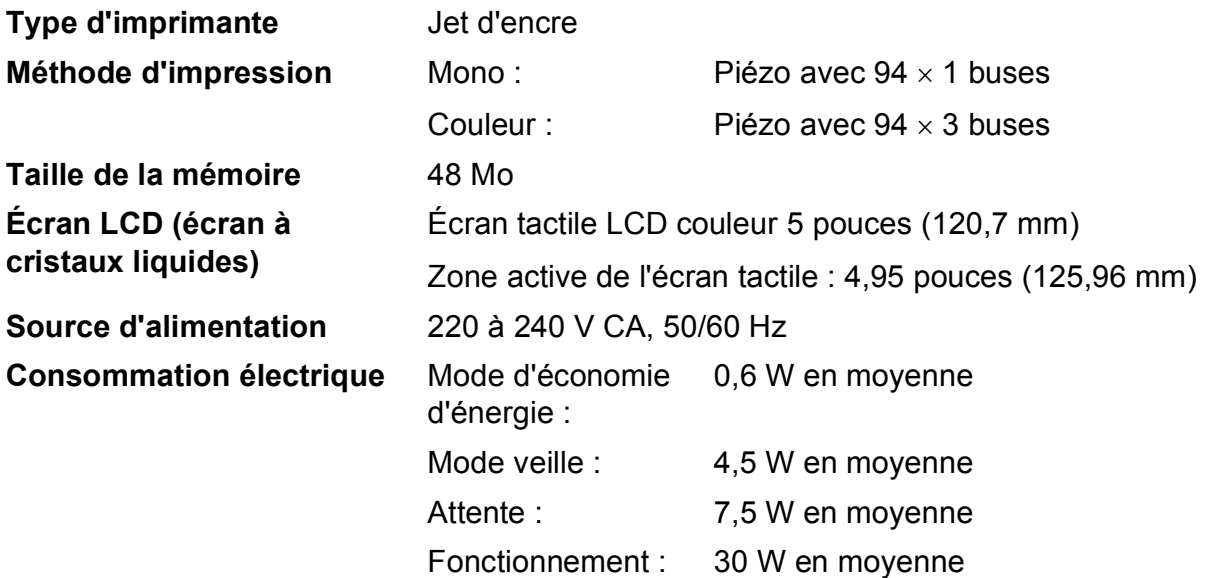

#### **Dimensions**

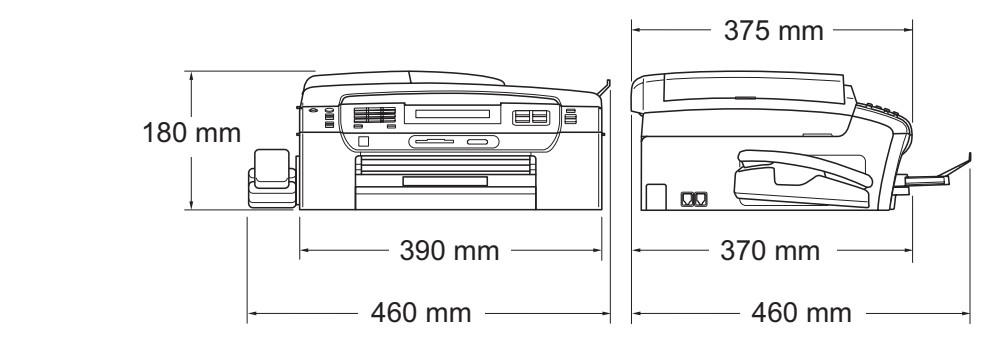

**Niveau de bruit conforme à ISO9296**

#### **Poids** 8,7 kg

**Bruit** Fonctionnement : L<sub>PAM</sub> = 50 dB (A) ou moins<sup>[1](#page-201-0)</sup>

 $LwA = 63,1$  dB (A) (Mono)

LWAd = 56,6 dB (A) (Couleur)

Un équipement de bureau avec LWAd > 63,0 dB (A) ne convient pas pour une utilisation dans une pièce où s'effectuent des tâches essentiellement intellectuelles. Cet équipement doit être placé dans des pièces séparées en raison du bruit qu'il émet.

**D**

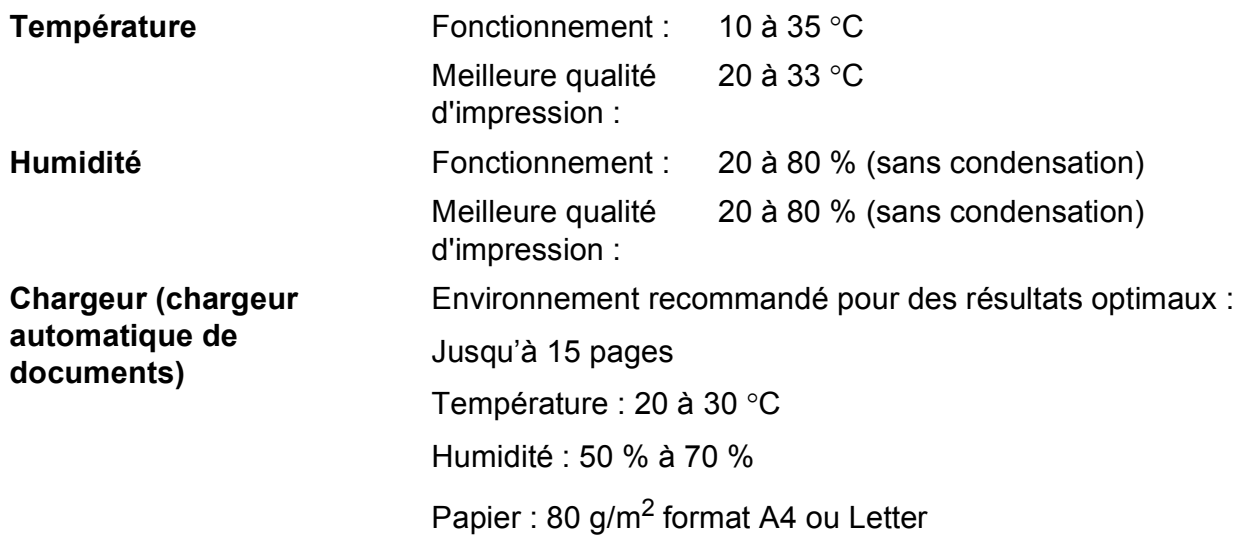

<span id="page-201-0"></span><sup>1</sup> Cela dépend des conditions d'impression.

### **Supports d'impression**

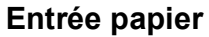

#### **Entrée papier Bac à papier**

 $\blacksquare$  Type de papier :

Papier ordinaire, papier jet d'encre (papier couché), papier photo glacé  $1$ , transparent  $1^2$  et enveloppes

 $\blacksquare$  Format du papier :

Letter, Legal, Executive, A4, A5, A6, JIS B5, enveloppes (commercial N° 10, DL, C5, Monarch, JE4), Photo 10  $\times$  15 cm, Photo 2L 13  $\times$  18 cm, Fiche et Carte postale <sup>[3](#page-202-2)</sup>

Largeur : 98 mm - 215,9 mm

Longueur : 148 mm - 355,6 mm

Pour plus de détails, voir *[Poids, épaisseur et volume du](#page-33-0)  papier* [à la page 20](#page-33-0).

Capacité maximale du bac à papier :

Environ 100 feuilles de papier ordinaire de 80 g/m<sup>2</sup>

#### **Bac à papier photo**

■ Type de papier :

Papier ordinaire, papier à jet d'encre (papier couché), et papier brillant<sup>[1](#page-202-0)</sup>

 $\blacksquare$  Format du papier :

Photo 10  $\times$  15 cm et Photo L 89  $\times$  127 mm

Largeur : 89 mm - 101,6 mm

Longueur : 127 mm - 152,4 mm

Capacité maximale du bac à papier :

Environ 20 feuilles

**Sortie papier** Jusqu'à 50 feuilles de papier ordinaire au format A4 (sortie face imprimée vers le haut dans le couvercle du bac de sortie papier)<sup>[1](#page-202-0)</sup>

- <span id="page-202-0"></span> $1$  Pour le papier photo glacé et les transparents, nous recommandons de retirer les pages imprimées du couvercle du bac de sortie papier dès leur impression afin d'éviter les traces de maculage.
- <span id="page-202-1"></span><sup>2</sup> N'utilisez que les transparents recommandés pour l'impression jet d'encre.
- <span id="page-202-2"></span><sup>3</sup> Voir *[Type de papier et format du papier pour chaque opération](#page-32-0)* à la page 19.

**D**

### **Fax D***D*

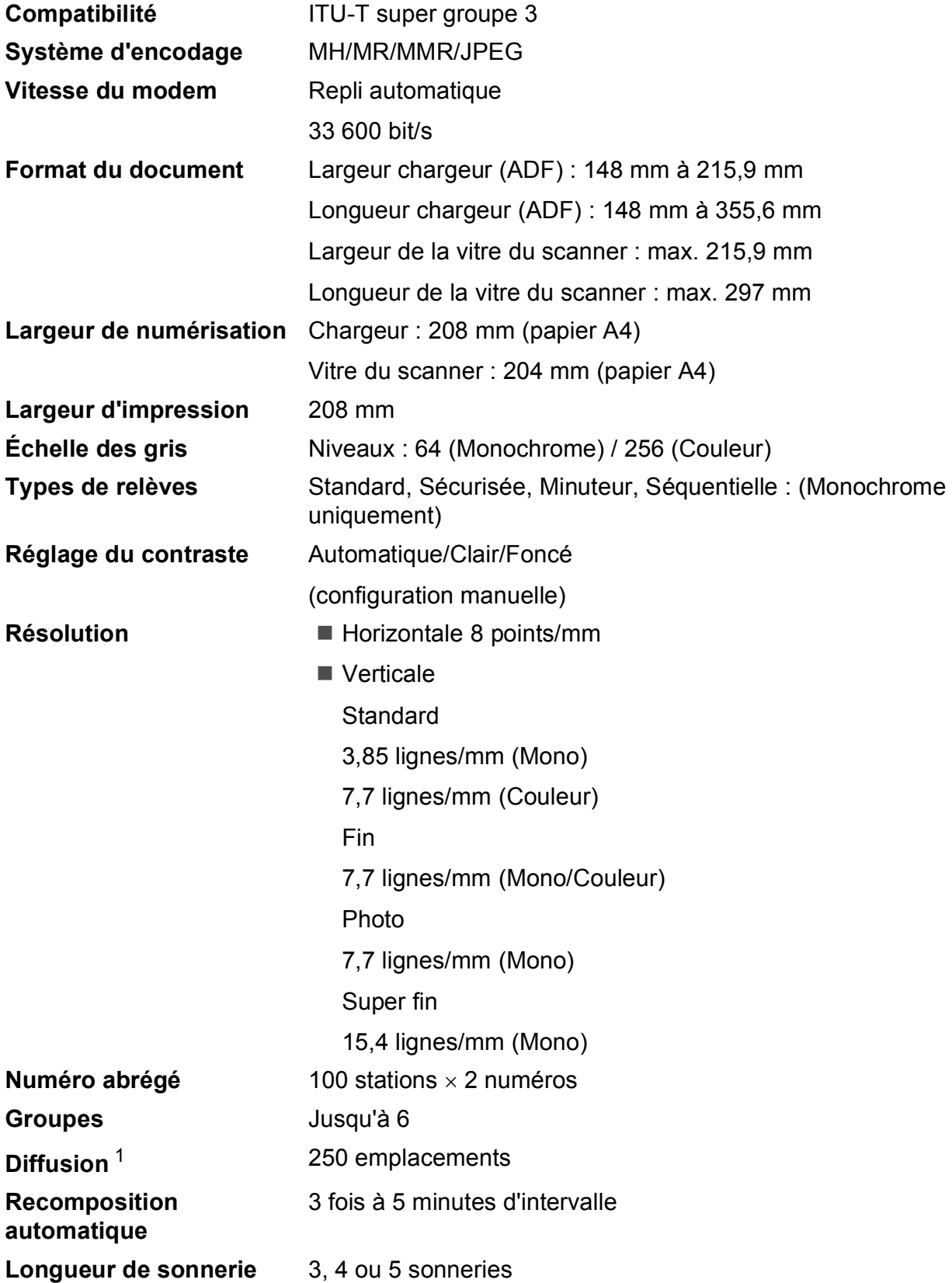

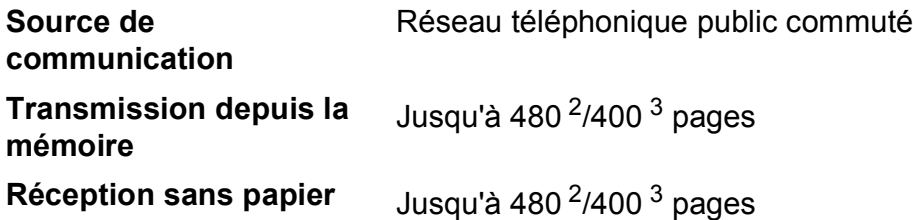

<span id="page-204-0"></span><sup>1</sup> Monochrome uniquement.

<span id="page-204-1"></span><sup>2</sup> « Pages » fait référence au « Tableau des normes Brother Nº 1 » (une lettre commerciale typique, résolution standard, code MMR). Les spécifications et la documentation imprimée peuvent faire l'objet de modifications sans préavis.

<span id="page-204-2"></span> $3 \times P$ ages » fait référence au « Tableau d'essai ITU-T Nº 1 » (une lettre commerciale typique, résolution standard, code MMR). Les spécifications et la documentation imprimée peuvent faire l'objet de modifications sans préavis.

# **Répondeur numérique**

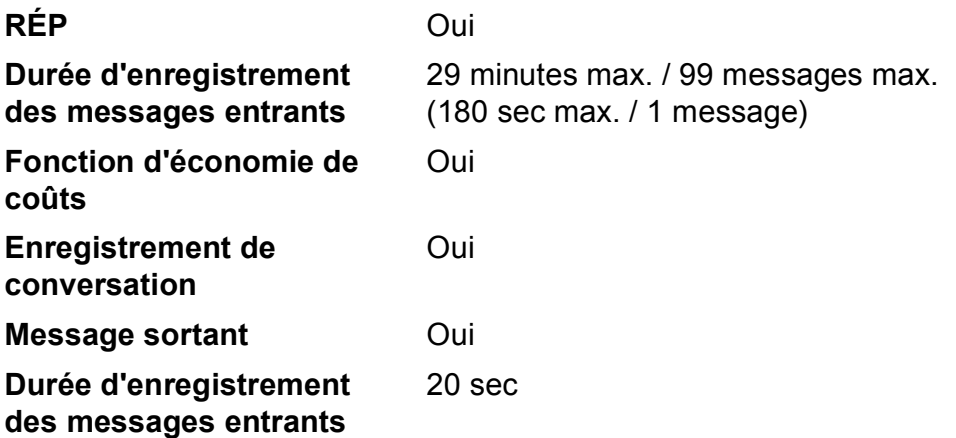

# $C$ opie

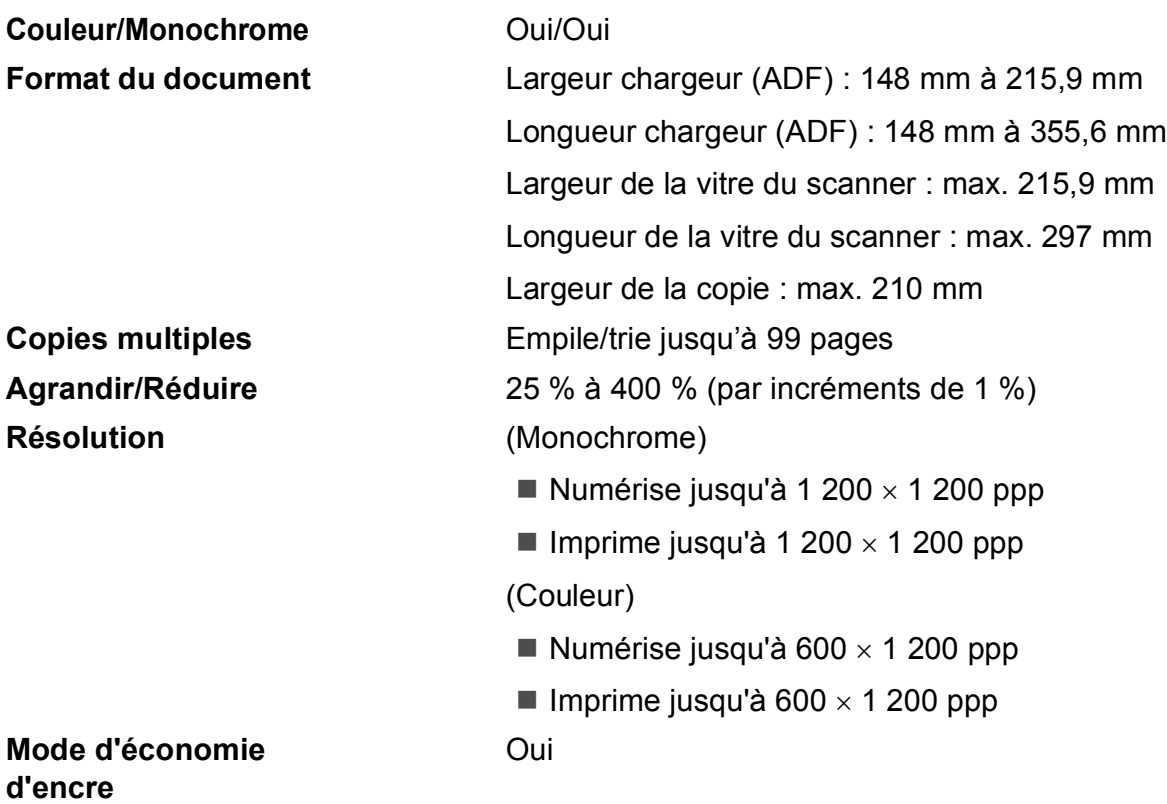

**D**

# **PhotoCapture Center™**

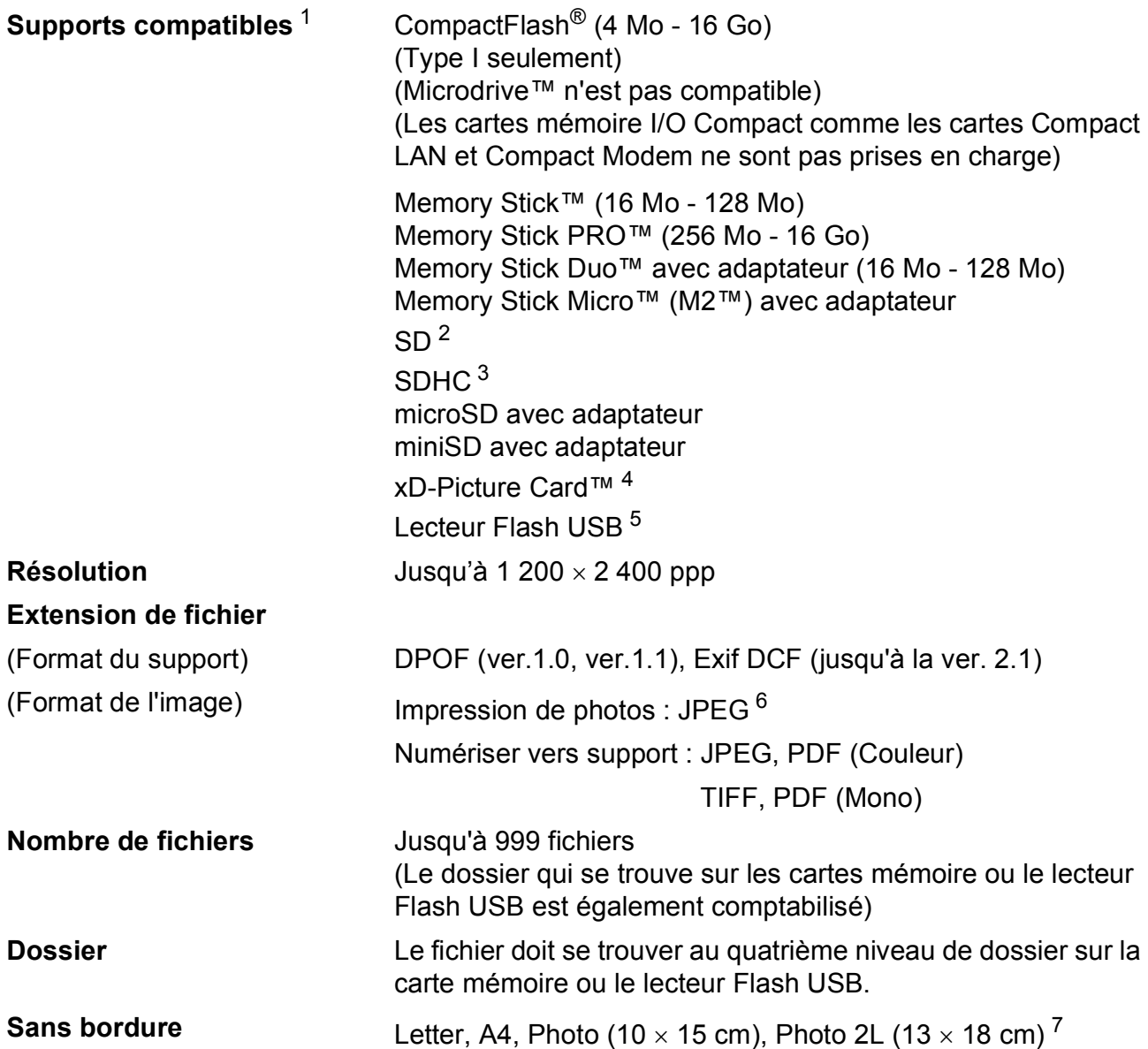

<span id="page-207-0"></span> $1 -$  Les cartes mémoire, les adaptateurs et le lecteur Flash USB ne sont pas fournis.

- <span id="page-207-1"></span> $2^{2}$  16 Mo à 2 Go
- <span id="page-207-2"></span> $3\quad 4$  Go à 16 Go
- <span id="page-207-3"></span><sup>4</sup> Carte classique xD-Picture Card™ de 16 Mo à 512 Mo Carte xD-Picture Card™ Type M de 256 Mo à 2 Go Carte xD-Picture Card™ Type M+ 1 Go et 2 Go Carte xD-Picture Card™ Type H de 256 Mo à 2 Go
- <span id="page-207-4"></span><sup>5</sup> Standard USB 2.0 Standard de stockage de masse USB de 16 Mo à 32 Go Format de prise en charge : FAT12/FAT16/FAT32
- <span id="page-207-5"></span><sup>6</sup> Le format Progressive JPEG n'est pas pris en charge.
- <span id="page-207-6"></span><sup>7</sup> Voir *[Type de papier et format du papier pour chaque opération](#page-32-0)* à la page 19.

**D**

# **PictBridge**

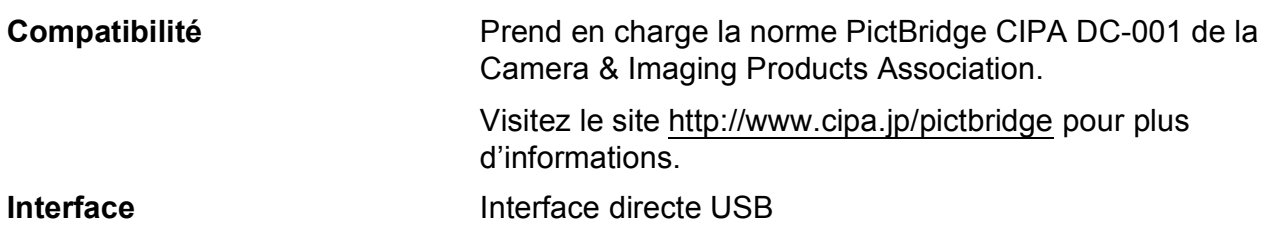

### **Scanner**

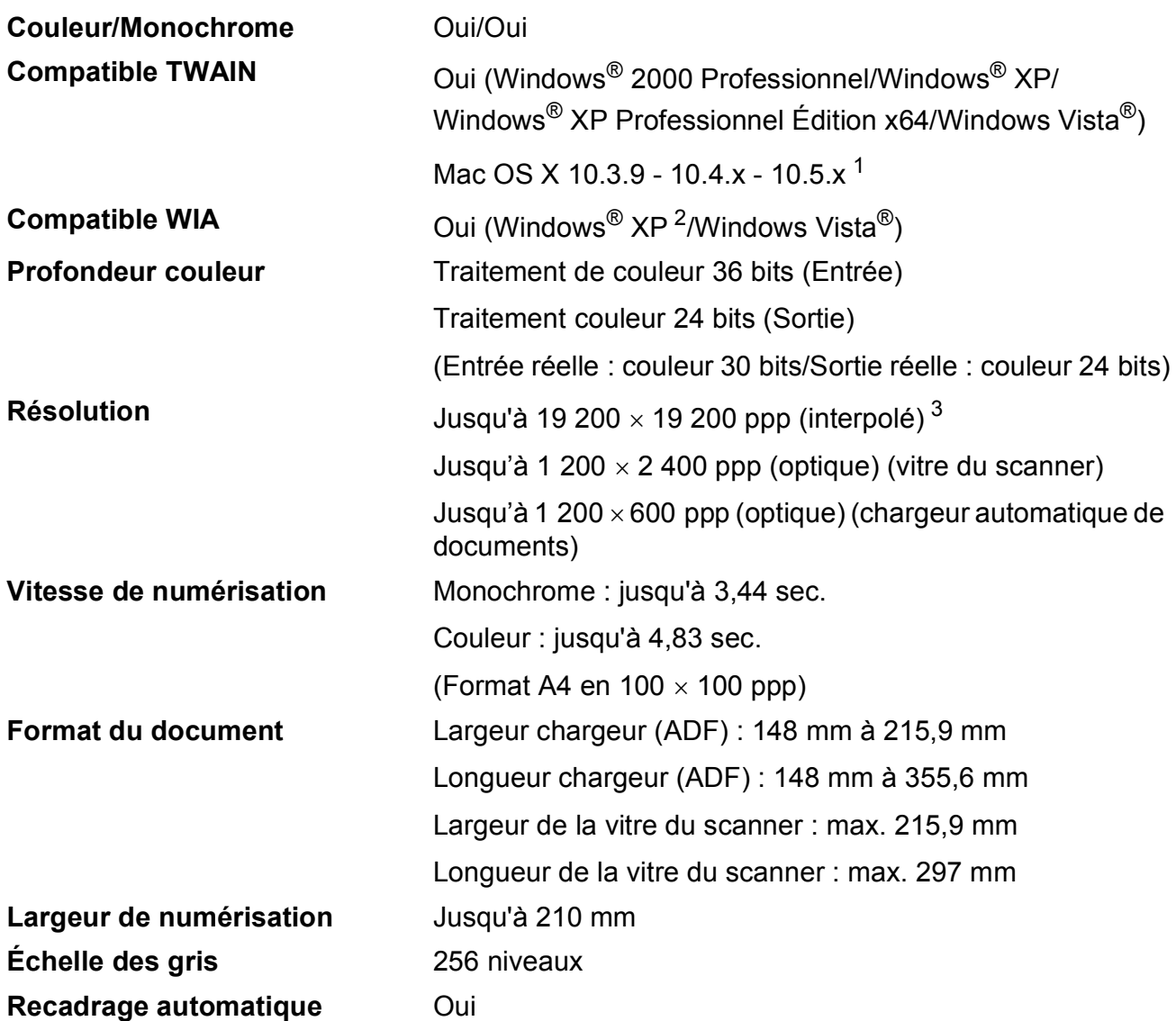

<span id="page-209-0"></span><sup>1</sup> Pour les mises à jour de pilote les plus récentes pour le système Mac OS X que vous utilisez, consultez notre site [http://solutions.brother.com.](http://solutions.brother.com)

<span id="page-209-1"></span><sup>2</sup> Windows<sup>®</sup> XP dans ce Guide de l'utilisateur comprend Windows<sup>®</sup> XP Édition Familiale, Windows<sup>®</sup> XP Professionnel et Windows® XP Professionnel Édition x64.

<span id="page-209-2"></span><sup>3</sup> Numérisation en 1 200 × 1 200 ppp maximum lors de l'utilisation du pilote WIA pour Windows® XP et Windows Vista® (une résolution jusqu'à 19 200  $\times$  19 200 ppp peut être sélectionnée en utilisant l'utilitaire de numérisation de Brother)

**D**

### **Imprimante**

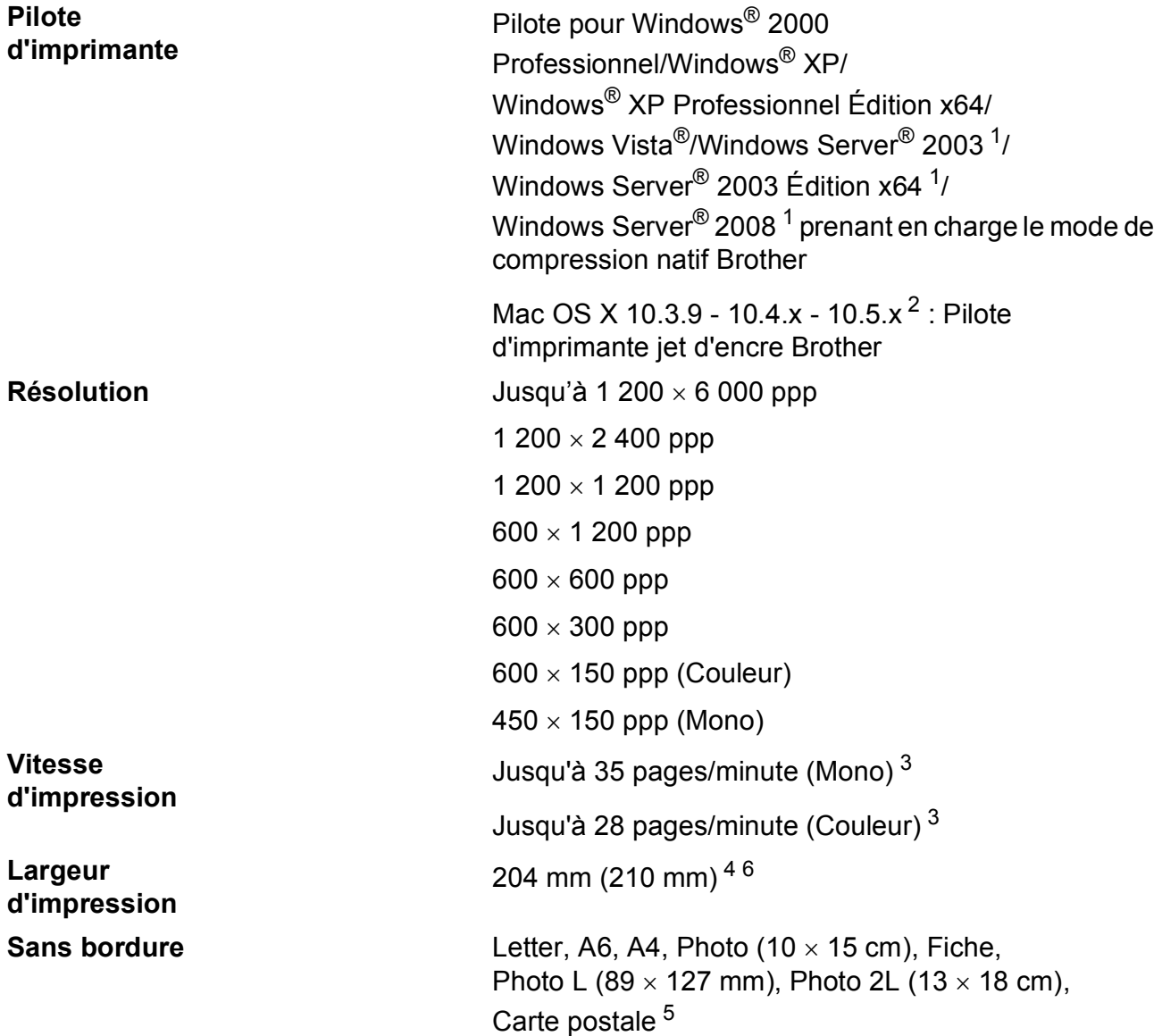

<span id="page-210-0"></span><sup>1</sup> Impression uniquement via le réseau.

<span id="page-210-1"></span><sup>2</sup> Pour les mises à jour de pilote les plus récentes pour le système Mac OS X que vous utilisez, consultez notre site [http://solutions.brother.com.](http://solutions.brother.com)

- <span id="page-210-2"></span><sup>3</sup> Basé sur le modèle standard Brother. Format A4 en mode brouillon.
- <span id="page-210-3"></span><sup>4</sup> Lorsque la fonction Sans bordure est activée.
- <span id="page-210-5"></span><sup>5</sup> Voir *[Type de papier et format du papier pour chaque opération](#page-32-0)* à la page 19.
- <span id="page-210-4"></span><sup>6</sup> Lors d'une impression sur du papier de format A4.

### **Interfaces**

**USB** Un câble d'interface USB 2.0 ne mesurant pas plus de 2 m. <sup>[1](#page-211-0) [2](#page-211-1)</sup> **Câble réseau local** [3](#page-211-2) Câble UTP Ethernet de catégorie 5 ou supérieure.

**Réseau local sans fil** L'appareil prend en charge les communications sans fil IEEE 802.11b/g avec votre réseau local LAN sans fil en utilisant le mode Infrastructure mode ou une connexion sans fil poste à poste en mode Ad-hoc.

- <span id="page-211-0"></span><sup>1</sup> Votre appareil possède une interface USB 2.0 haute vitesse. Il peut également être connecté à un ordinateur équipé d'une interface USB 1.1.
- <span id="page-211-1"></span><sup>2</sup> Les ports USB d'autres fournisseurs ne sont pas pris en charge.
- <span id="page-211-2"></span><sup>3</sup> Voir la section *[Réseau \(local\)](#page-214-0)* à la page 201 et le *Guide utilisateur - Réseau* pour des spécifications réseau détaillées.

# <span id="page-212-6"></span>**Configurations requises de l'ordinateur**

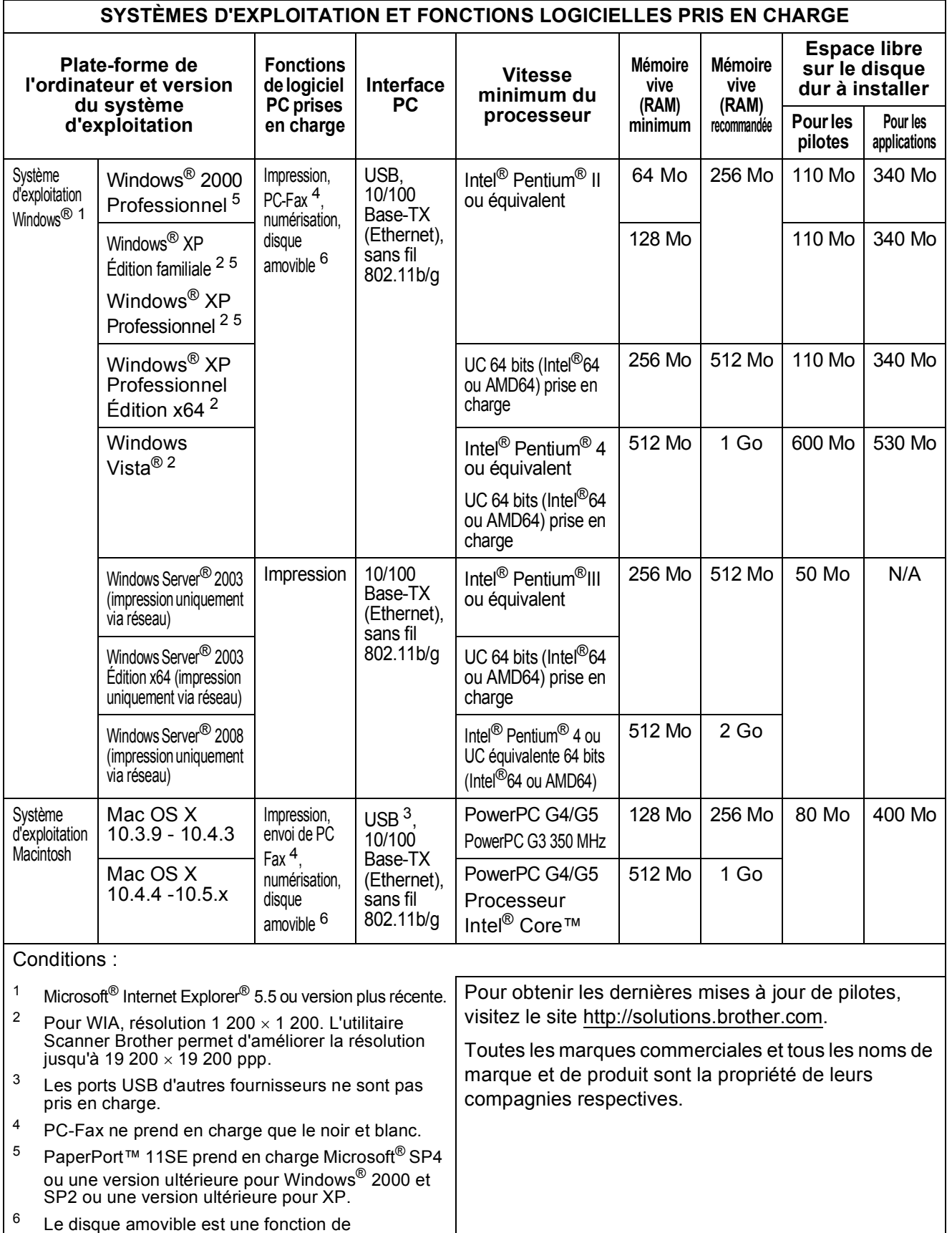

<span id="page-212-5"></span><span id="page-212-4"></span><span id="page-212-3"></span><span id="page-212-2"></span><span id="page-212-1"></span><span id="page-212-0"></span>PhotoCapture Center™.

## $$

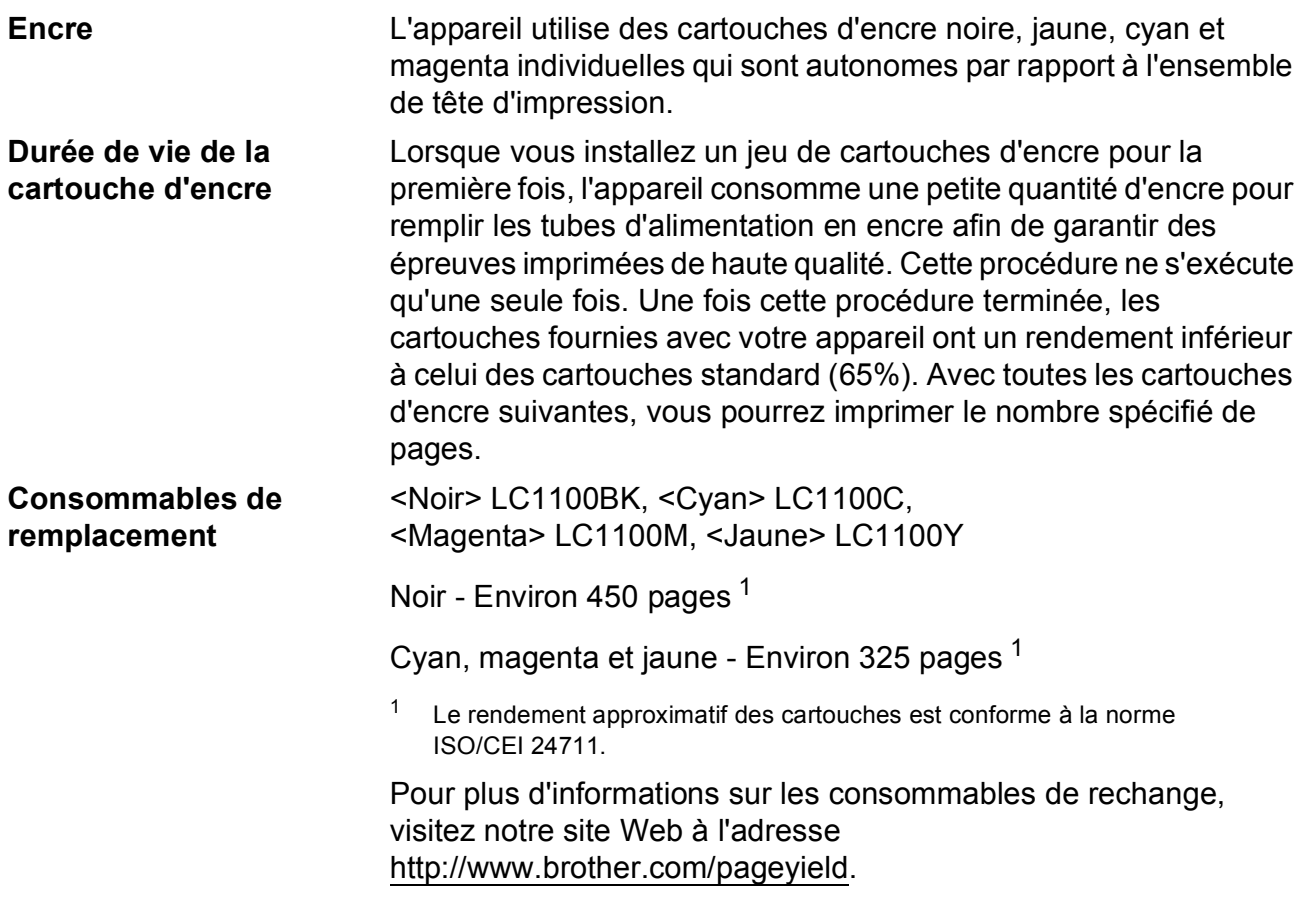

#### <span id="page-213-0"></span>**Innobella™, qu'est-ce que c'est ?**

Innobella™ est une marque de consommables d'origine offerte par Brother. Le nom « Innobella™ » est dérivé des mots « Innovation » et « Bella » (qui signifie « Belle » en italien) et représente la technologie « innovante » qui vous offre une impression « belle » et « durable ».

Pour imprimer des photos, Brother recommande l'utilisation du papier photo glacé Innobella™ (série BP71) pour une très haute qualité. Rien de plus facile que d'obtenir des épreuves parfaites grâce à l'encre et au papier Innobella™.

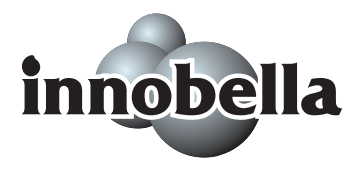

## <span id="page-214-0"></span>**Réseau (local)**

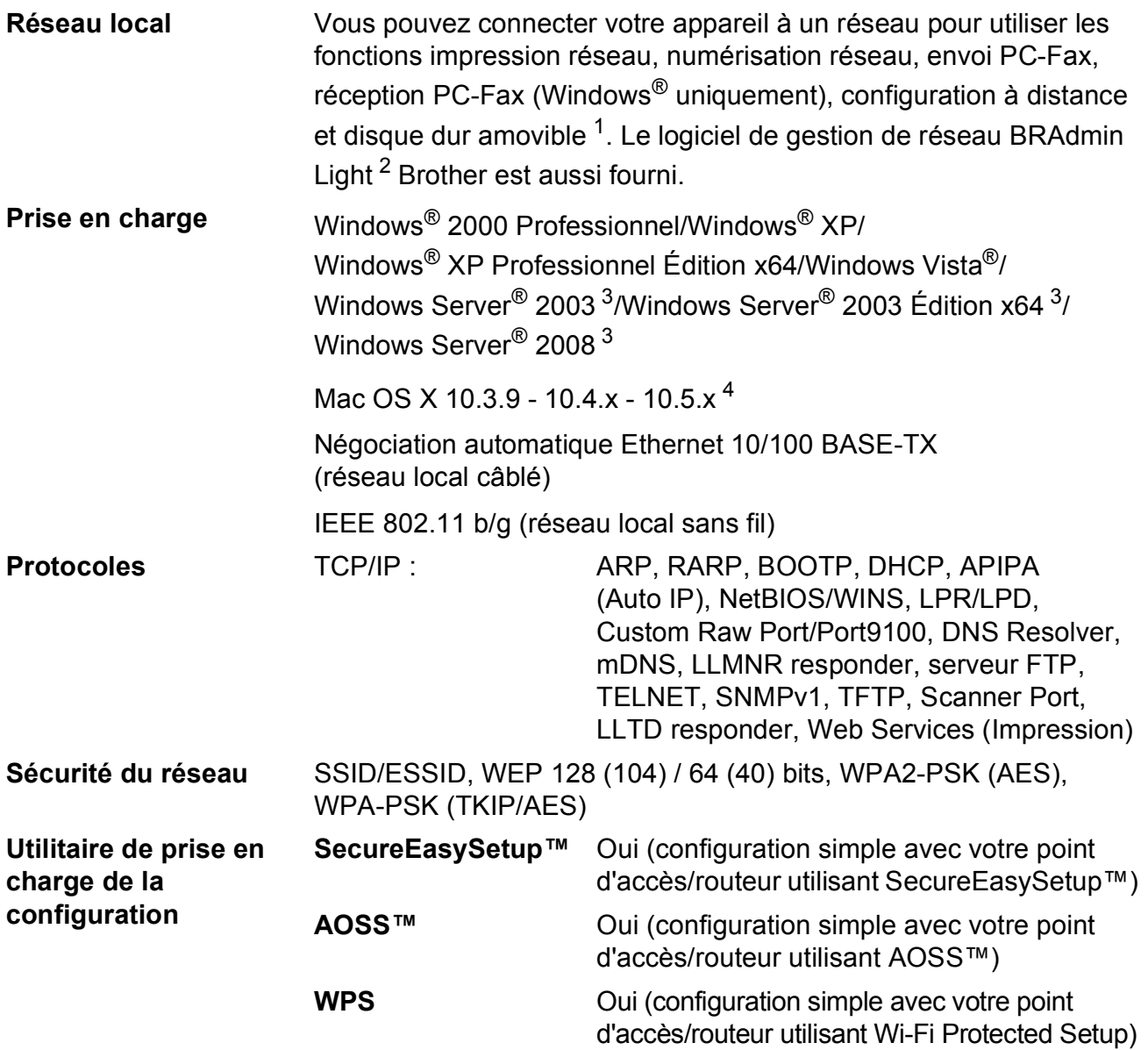

- <span id="page-214-1"></span><sup>1</sup> Voir le tableau des configurations requises de l'ordinateur à la [page 199](#page-212-6).
- <span id="page-214-2"></span><sup>2</sup> Si vous avez besoin d'une gestion d'imprimante plus avancée, utilisez la version la plus récente de l'utilitaire BRAdmin Professional Brother que vous pouvez télécharger depuis le site [http://solutions.brother.com.](http://solutions.brother.com)
- <span id="page-214-3"></span><sup>3</sup> Impression uniquement via le réseau.
- <span id="page-214-4"></span>4 Pour les mises à jour de pilote les plus récentes pour le système Mac OS X que vous utilisez, consultez notre site [http://solutions.brother.com.](http://solutions.brother.com)

### **Configuration des réglages sans fil par un bouton-poussoir**

Si votre point d'accès sans fil prend en charge SecureEasySetup™, Wi-Fi Protected Setup (PBC  $<sup>1</sup>$ ) ou AOSS™, vous pouvez configurer l'appareil facilement sans ordinateur. Poussez un</sup> bouton sur le routeur/point d'accès au réseau local sans fil et l'appareil pour configurer les réglages de sécurité et de réseau sans fil. Consultez les Guides de l'utilisateur du routeur/point d'accès au réseau local sans fil pour des instructions sur le passage au mode par un boutonpoussoir.

<span id="page-215-0"></span><sup>1</sup> Push Button Configuration (Configuration par un bouton-poussoir)

### *A* Remarque

Les routeurs ou les points d'accès qui prennent en charge SecureEasySetup™, Wi-Fi Protected Setup ou AOSS™ comportent les symboles présentés ci-dessous.

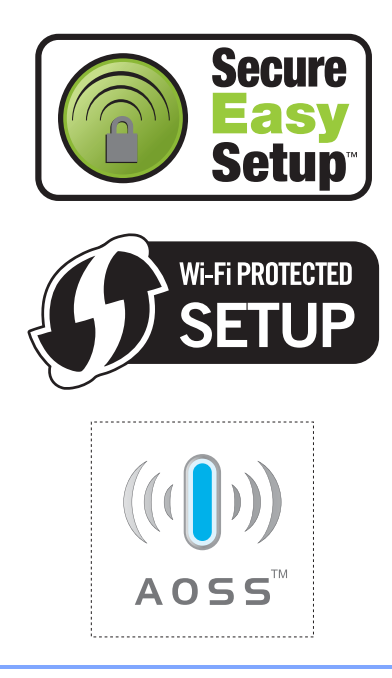
**Glossaire <sup>E</sup>**

Voici une liste complète des caractéristiques et des termes qui apparaissent dans les guides de Brother. La disponibilité de ces caractéristiques dépend du modèle acheté.

#### **Accès pour récupération à distance**

Désigne la possibilité d'accéder à votre appareil à distance à partir d'un téléphone Touch Tone.

#### **Acheminement de télécopie**

**E**

Option permettant d'envoyer un fax reçu et stocké en mémoire vers un autre numéro de télécopieur préprogrammé.

#### **ADF (chargeur automatique de documents)**

Le document peut être placé dans l'ADF et il sera numérisé automatiquement une page à la fois.

#### **Amélioration des couleurs**

Permet d'ajuster la couleur d'une image de manière à améliorer la qualité d'impression, l'équilibre des blancs et la densité des couleurs.

#### **Code d'accès à distance**

Votre code personnel à 4 chiffres  $(-\rightarrow)$  qui vous permet d'appeler votre appareil à partir d'un emplacement distant et d'y accéder.

#### **Code d'activation à distance**

Composez ce code (**l 5 1**) chaque fois que vous répondez à un appel de télécopie sur un téléphone supplémentaire ou un téléphone externe.

#### **Code de désactivation à distance (Pour mode Fax/Tél uniquement)**

Lorsque l'appareil répond à un appel vocal, il émet une double sonnerie rapide. Vous pouvez répondre à l'appel à partir d'un téléphone supplémentaire en composant ce code (**# 5 1**).

#### **Contraste**

Réglage permettant de compenser les documents foncés ou clairs en faisant des fax ou des copies plus clairs lorsque les documents sont foncés ou plus foncés lorsque les documents sont clairs.

#### **Détection fax**

Fonction permettant à votre appareil de répondre aux tonalités CNG même si vous interrompez un appel de télécopieur en décrochant le téléphone.

#### **Diffusion**

Possibilité d'envoyer le même fax à plusieurs destinataires.

#### **Durée sonnerie Fax/Tél**

Durée de la sonnerie pendant laquelle l'appareil Brother sonne (le mode de réception étant réglé sur Fax/Tél) pour inviter l'utilisateur à répondre à un appel vocal reçu.

#### **Échelle des gris**

Palette des gris disponible pour la copie, la numérisation et l'envoi de photographies par fax.

#### **ECM (Mode de correction des erreurs)**

Détecte les erreurs survenant en cours de transmission de fax et retransmet les pages erronées du fax.

#### **Écran LCD (écran à cristaux liquides)**

Il s'agit de l'écran qui affiche des messages interactifs durant la programmation de l'appareil, la date et l'heure durant les périodes d'inactivité.

#### **Envoi**

Processus consistant à transmettre des fax par ligne téléphonique à partir de l'appareil émetteur vers le télécopieur récepteur.

#### **Envoi automatique de fax**

Envoi d'un fax sans décrocher le combiné d'un téléphone externe.

#### **Envoi en temps réel**

Fonction permettant d'envoyer des fax en temps réel lorsque la mémoire est saturée.

#### **Envoi par lot**

(Fax en noir & blanc uniquement) Cette fonction vous permet de réduire les coûts en envoyant en une seule transmission tous les fax différés destinés au même numéro de télécopieur.

#### **Erreur de communication (Erreur Comm.)**

Erreur pouvant survenir lors de l'émission ou de la réception d'un fax, causée par de l'interférence sur la ligne.

#### **Fax/Tél**

Vous pouvez recevoir des fax et des appels téléphoniques. N'utilisez pas ce mode avec un répondeur téléphonique (RÉP).

#### **Groupe de compatibilité**

La capacité d'un télécopieur à communiquer avec un autre télécopieur. La compatibilité est assurée entre les groupes UIT-T (Secteur de normalisation des télécommunications de l'UIT, Union internationale des télécommunications).

#### **ID appelant**

Un service de la compagnie de téléphone vous permettant de voir le numéro de téléphone (ou le nom) de la personne qui vous appelle.

#### **ID station**

Informations enregistrées dans la mémoire et figurant au haut de chaque page télécopiée. Elles comprennent le nom et le numéro du télécopieur de l'émetteur.

#### **Impression de sauvegarde**

L'appareil imprime une copie de chaque fax reçu et stocké en mémoire. Cette fonction de sécurité vous évite de perdre des messages à cause d'une panne de courant.

#### **Impulsions**

Mode de numérotation d'un numéro de téléphone par impulsions.

#### **Innobella™**

Innobella™ est une marque de consommables d'origine offerte par Brother. Pour obtenir des résultats de qualité supérieure, Brother recommande les encres et papiers Innobella™.

#### **Journal des fax**

Commande permettant de dresser la liste détaillée des 200 dernièrs fax reçus et envoyés. TX signifie transmission. RX signifie réception.

#### **Liste d'aide**

Une impression du tableau des menus complet que vous pouvez utiliser pour programmer votre appareil quand vous n'avez pas le Guide de l'utilisateur sous la main.

#### **Liste des numéros à composition automatique**

Liste des noms et des numéros conservés par ordre numérique dans la mémoire des numéros abrégés.

#### **Long. sonnerie**

Nombre de sonneries que l'appareil doit attendre avant que celui-ci réponde à l'appel en mode Fax, Fax/Tél et REP.

#### **Luminosité**

Réglage de la luminosité permettant de rendre l'image plus claire ou plus sombre.

#### **Méthode d'encodage**

Méthode de compression des données dans un document. Tous les télécopieurs doivent utiliser la norme minimale du code Huffman modifié (MH). Votre appareil étant doté d'une capacité de compression supérieure, il prendra en charge le code de lecture modifiée (MR, Modified Read Code), le code de lecture modifiée modifiée (MMR, Modified Modified Read Code) et le code du groupe mixte d'experts en photographie (JPEG, Joint Photographic Experts Group), pourvu que le télécopieur récepteur possède la même capacité.

#### **Mise en mémoire de télécopie**

Vous pouvez stocker en mémoire les fax reçus.

#### **Mode International**

Mode permettant d'apporter provisoirement des modifications à la tonalité de télécopieur pour pallier aux parasites et aux bruits de fond qui perturbent parfois les lignes téléphoniques à l'étranger.

#### **Mode Menu**

Mode de programmation vous permettant de modifier les réglages de votre appareil.

#### **Multitâche**

Votre appareil peut numériser des fax sortants et des tâches programmées vers la mémoire en même temps qu'il envoie un fax de la mémoire, en reçoit une ou imprime un fax entrant.

#### **Numérisation**

Il s'agit de la transmission vers l'ordinateur d'un document papier sous forme d'image électronique.

#### **Numérisation vers support**

Vous pouvez numériser un document monochrome ou couleur sur une carte mémoire ou une clé USB. Les images monochromes peuvent être au format de fichier TIFF ou PDF et les images couleur au format de fichier PDF ou JPEG.

#### **Numéro abrégé**

Un numéro préprogrammé pour faciliter la numérotation. Vous devez appuyer sur Num.abregé, le code à deux chiffres et **Marche Mono** ou **Marche Couleur** pour lancer le processus de numérotation.

#### **Numéro de groupe**

Combinaison de numéros abrégés qui sont enregistrés dans un emplacement de numéro abrégé pour la diffusion.

#### **Pause**

Fonction permettant d'introduire un délai de 3,5 secondes dans les séquences de composition à l'aide du pavé de numérotation ou pendant la mémorisation de numéros abrégés. Appuyez sur la touche **Bis/Pause** du panneau de commande ou sur le bouton Pause de l'écran LCD autant de fois que nécessaire pour augmenter la longueur des délais (pauses).

#### **Périodicité du journal**

Intervalle préprogrammé entre les impressions automatiques des rapports du journal des fax. Vous pouvez imprimer le journal des fax sur demande sans interrompre le cycle.

#### **PhotoCapture Center™**

Utilitaire permettant d'effectuer des impressions qualité photo à haute résolution de photographies numériques à partir d'un appareil photo numérique.

#### **PictBridge**

Utilitaire permettant d'effectuer des impressions qualité photo à haute résolution de photographies directement à partir de votre appareil photo numérique.

#### **Rapport Xmit (Rapport de vérification de l'envoi)**

Une liste de chaque fax envoyé qui indique la date, l'heure et le numéro.

#### **Réception sans papier**

Fonction permettant de recevoir des fax et de les stocker dans la mémoire de l'appareil lorsque le papier est épuisé.

#### **Recherche**

Fonction permettant de parcourir la liste électronique, numérique ou alphabétique des numéros abrégés et des numéros de groupe enregistrés.

#### **Recomposition automatique**

Fonction permettant à votre appareil de recomposer le dernier numéro de télécopieur au bout de cinq minutes si le fax n'est pas passé parce que la ligne était occupée.

#### **Réduction automatique**

Permet de réduire le format des fax entrants.

#### **Réglages des utilisateurs**

Rapport sur papier indiquant la configuration actuelle de l'appareil.

#### **Réglages provisoires**

Vous pouvez choisir certaines options pour chaque transmission de fax ou chaque photocopie sans modifier les réglages par défaut.

#### **Relève**

Désigne le processus d'un télécopieur appelant un autre télécopieur pour récupérer les fax en attente.

#### **RÉP (répondeur téléphonique)**

Vous pouvez connecter un répondeur externe à l'appareil.

#### **Résolution**

Nombre de lignes verticales et horizontales par pouce. Voir : Standard, Fine, Super fine et Photo.

#### **Résolution Fine**

Résolution de 203  $\times$  196 ppp. Utilisée pour les petits caractères et les graphiques.

#### **Résolution photo (Mono uniquement)**

Paramètre de résolution qui utilise différentes nuances de gris pour la meilleure représentation photographiques.

#### **Résolution standard**

 $203 \times 97$  ppp. Utilisée pour du texte de taille normale ; offre la vitesse de transmission la plus rapide.

#### **Résolution super fine (monochrome uniquement)**

 $392 \times 203$  ppp. Recommandée pour les petits caractères et les dessins au trait.

#### **ROC (reconnaissance optique des caractères)**

Les logiciels intégrés ScanSoft™ PaperPort™ 11 SE avec application ROC et Presto! PageManager permettent de convertir une image de texte en texte éditable.

#### **Tâches en attente**

Fonction permettant de vérifier les tâches en attente dans la mémoire et d'annuler des tâches individuellement.

#### **Télécopie différée**

Option vous permettant d'envoyer un fax à une heure ultérieure spécifiée.

#### **Télécopie manuelle**

Lorsque vous décrochez le combiné du téléphone externe, vous pouvez écouter le répondeur du télécopieur de réception avant d'appuyer sur **Marche Mono** ou **Marche Couleur** pour lancer l'envoi.

#### **Téléphone externe**

Répondeur ou téléphone connecté à votre appareil.

#### **Téléphone supplémentaire**

Un téléphone utilisant la même ligne que votre télécopieur, mais branché sur une autre prise murale.

#### **Tonalité**

Forme de numérotation sur la ligne téléphonique utilisée pour les téléphones Touch Tone.

#### **Tonalités CNG**

Tonalité spéciale (bips sonores) émise par le télécopieur pendant l'envoi automatique pour indiquer à l'appareil récepteur qu'un télécopieur appelle.

Glossaire

#### **Tonalités de télécopieur**

Tonalité spéciale émise par les télécopieurs expéditeurs et récepteurs durant la transmission de données.

#### **Volume de la sonnerie**

Réglage du volume de la sonnerie émise par l'appareil.

#### **Volume du bip sonore**

Réglage du volume du signal sonore à l'appui d'une touche ou en cas d'erreur. **Index**

# **A**

**F**

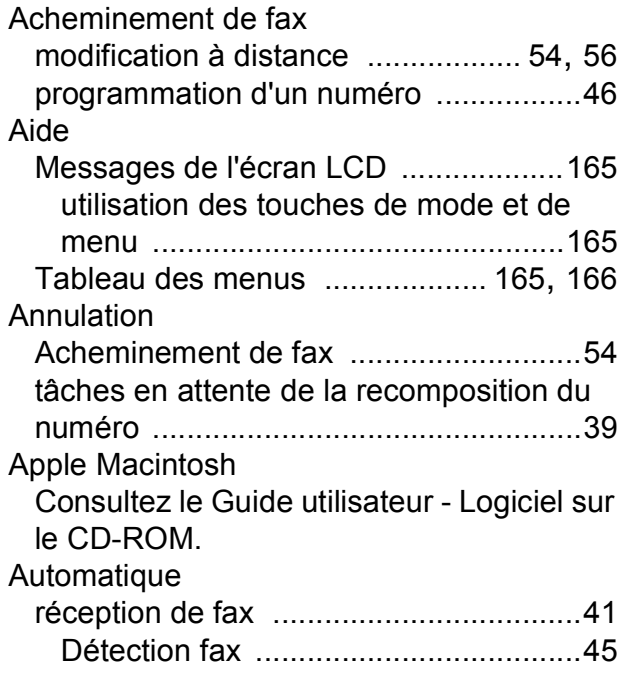

# **B**

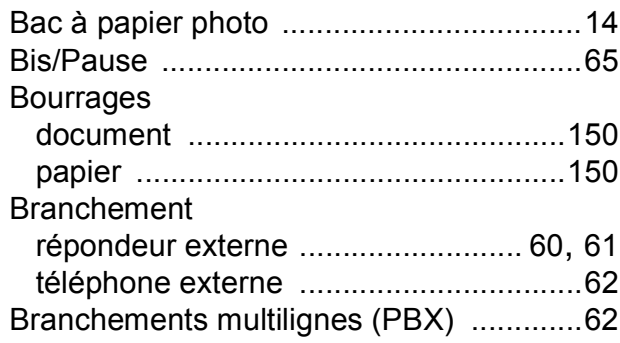

# **C**

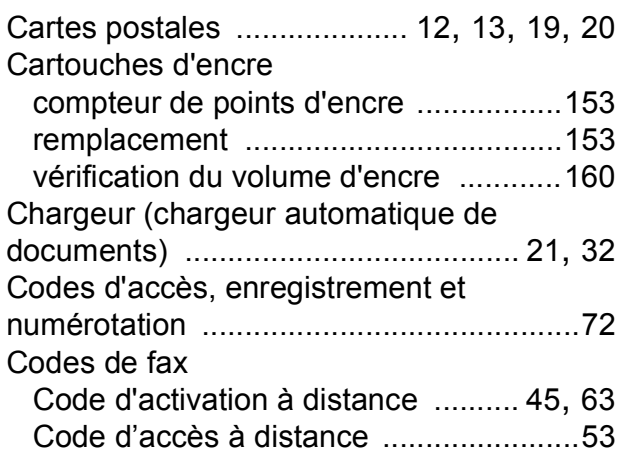

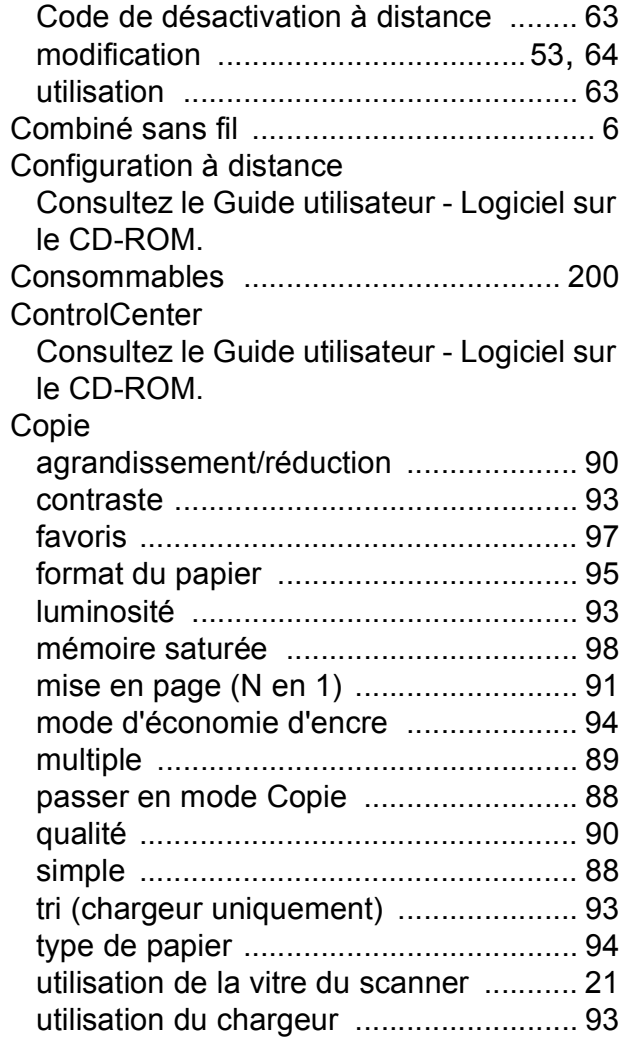

## **D**

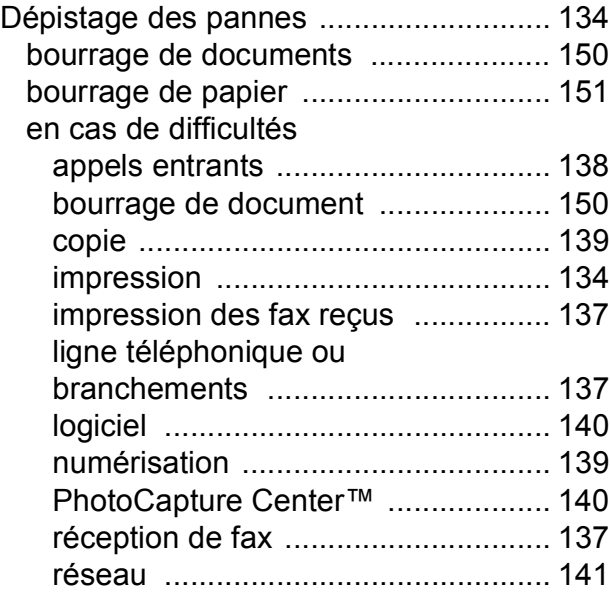

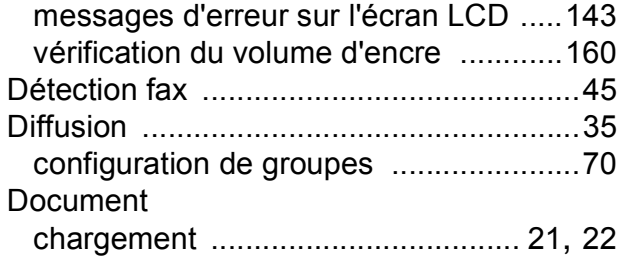

# **E**

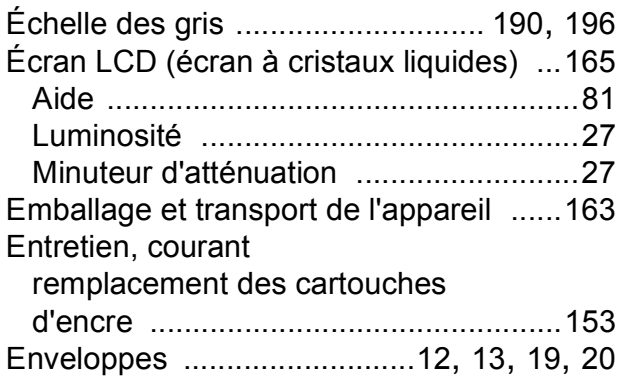

# **F**

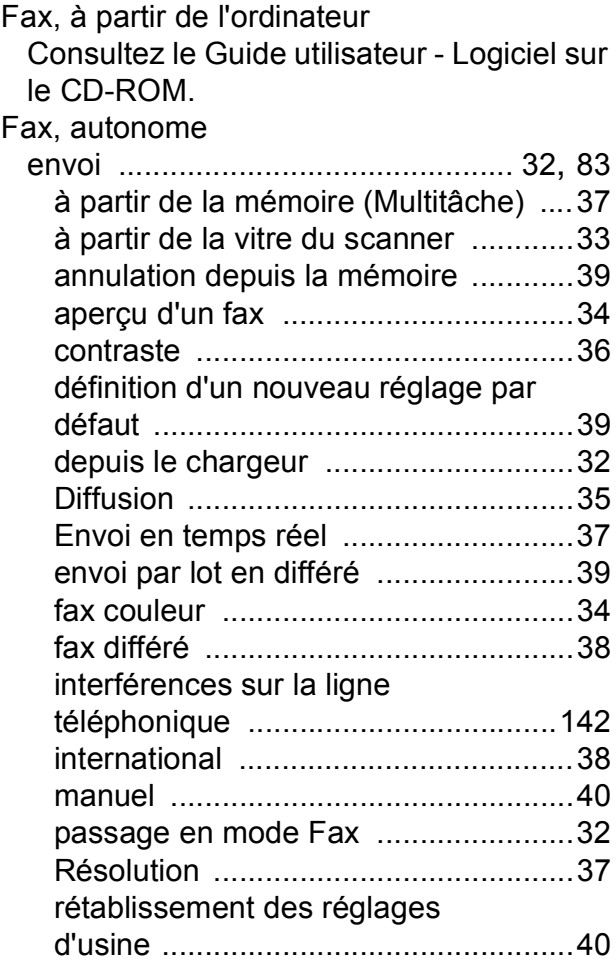

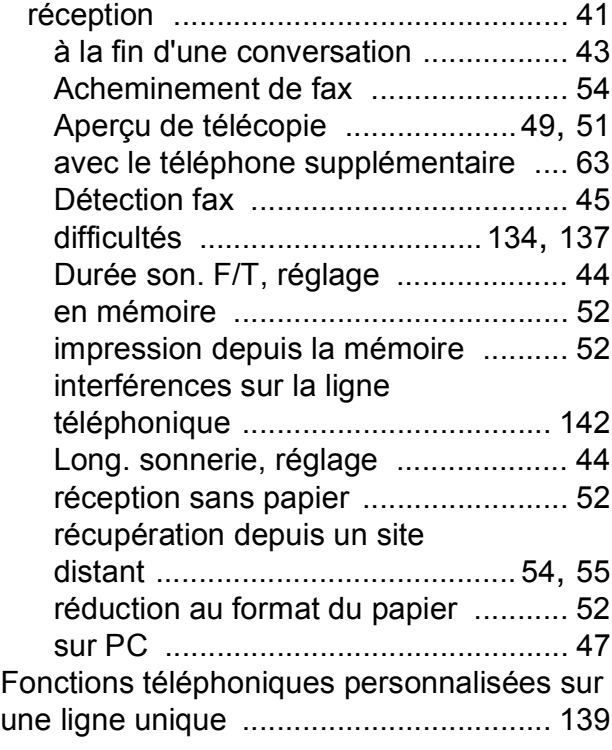

## **G**

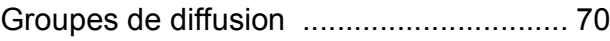

## **H**

Hors zone (identification d'appelant) [....... 59](#page-72-0)

### **I**

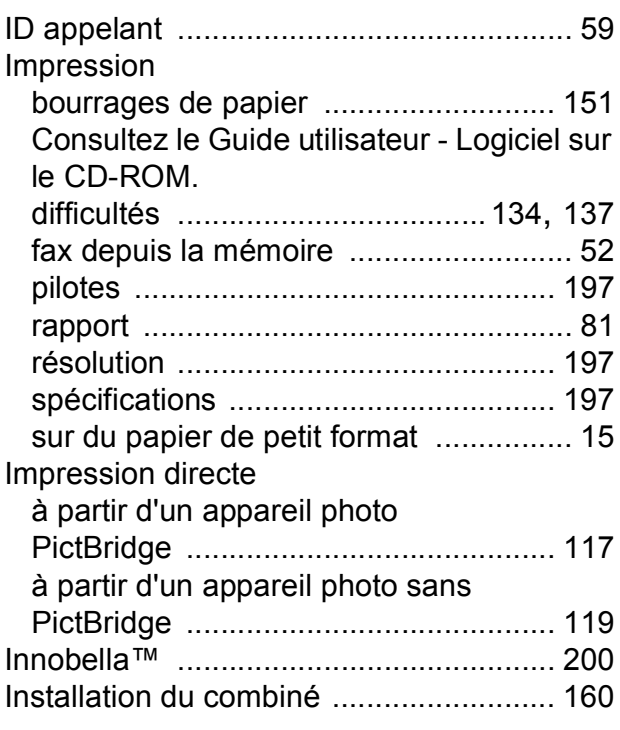

Installation du combiné téléphonique [.....160](#page-173-1) Instructions de sécurité [................. 125,](#page-138-0) [129](#page-142-0)

### **L**

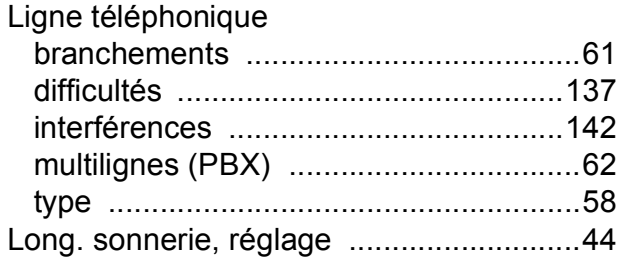

### **M**

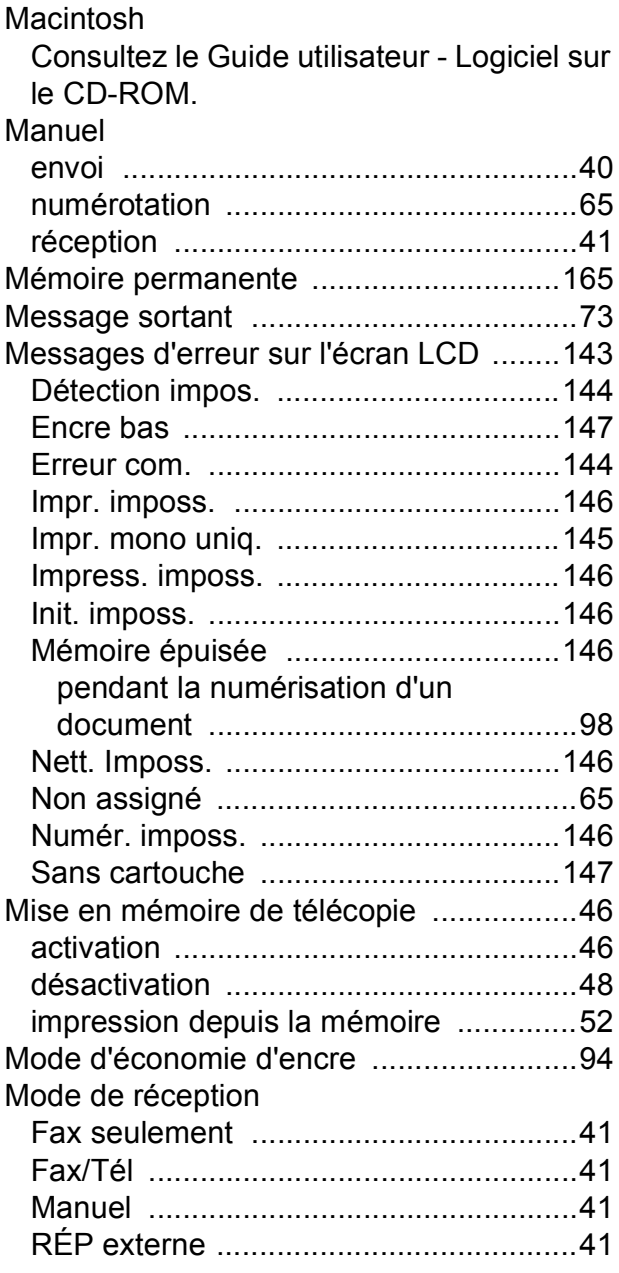

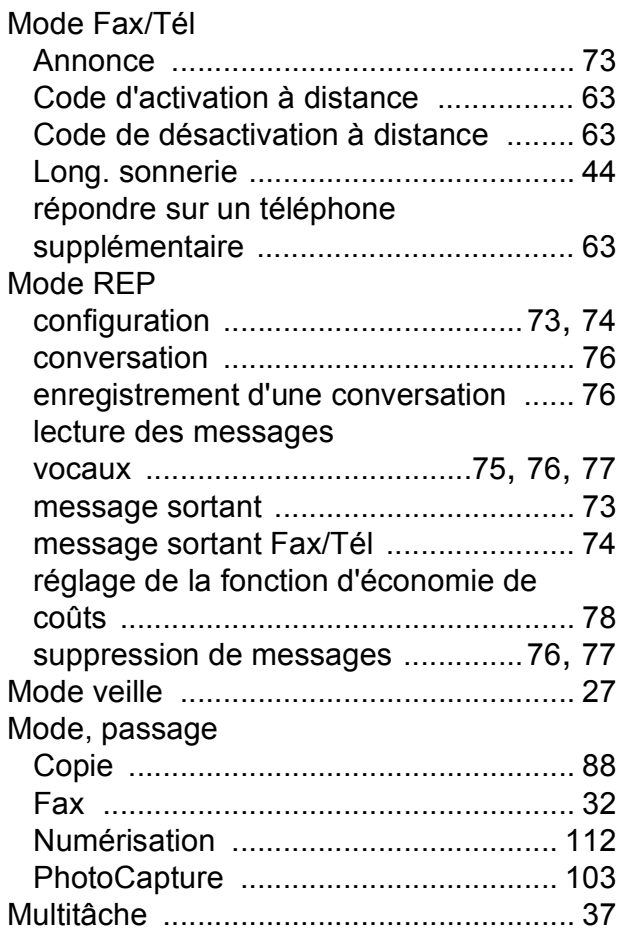

## **N**

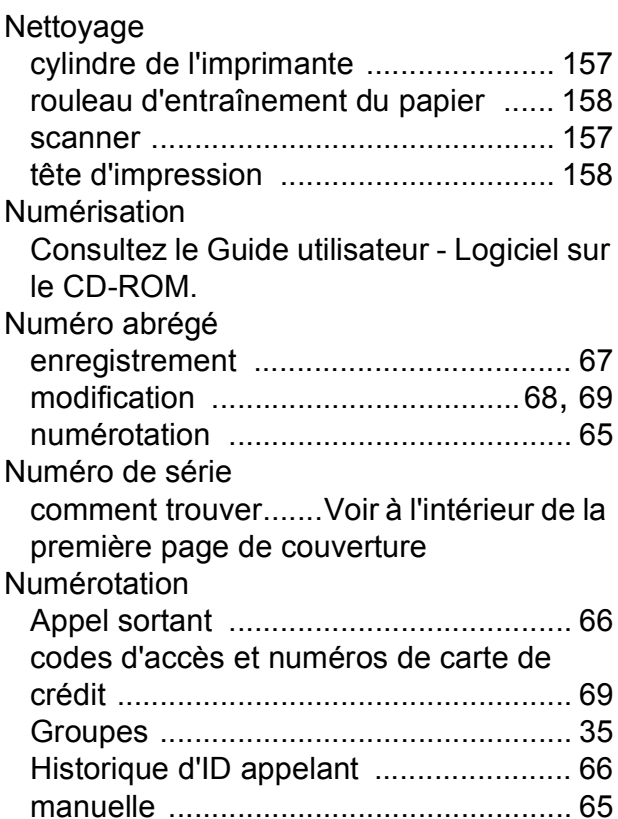

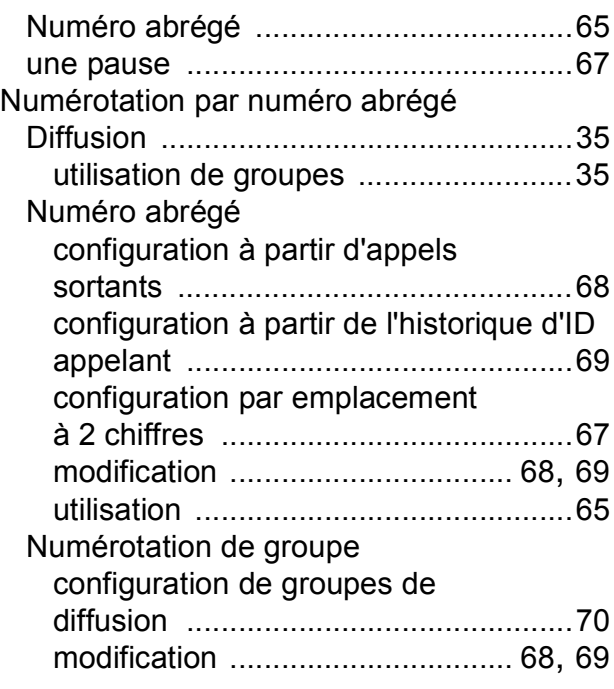

# **P**

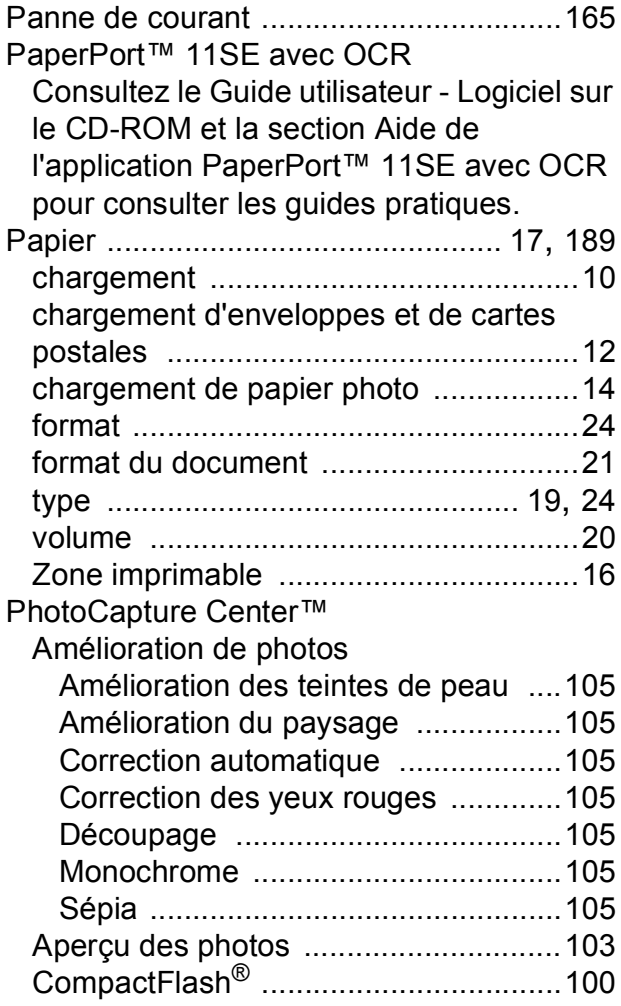

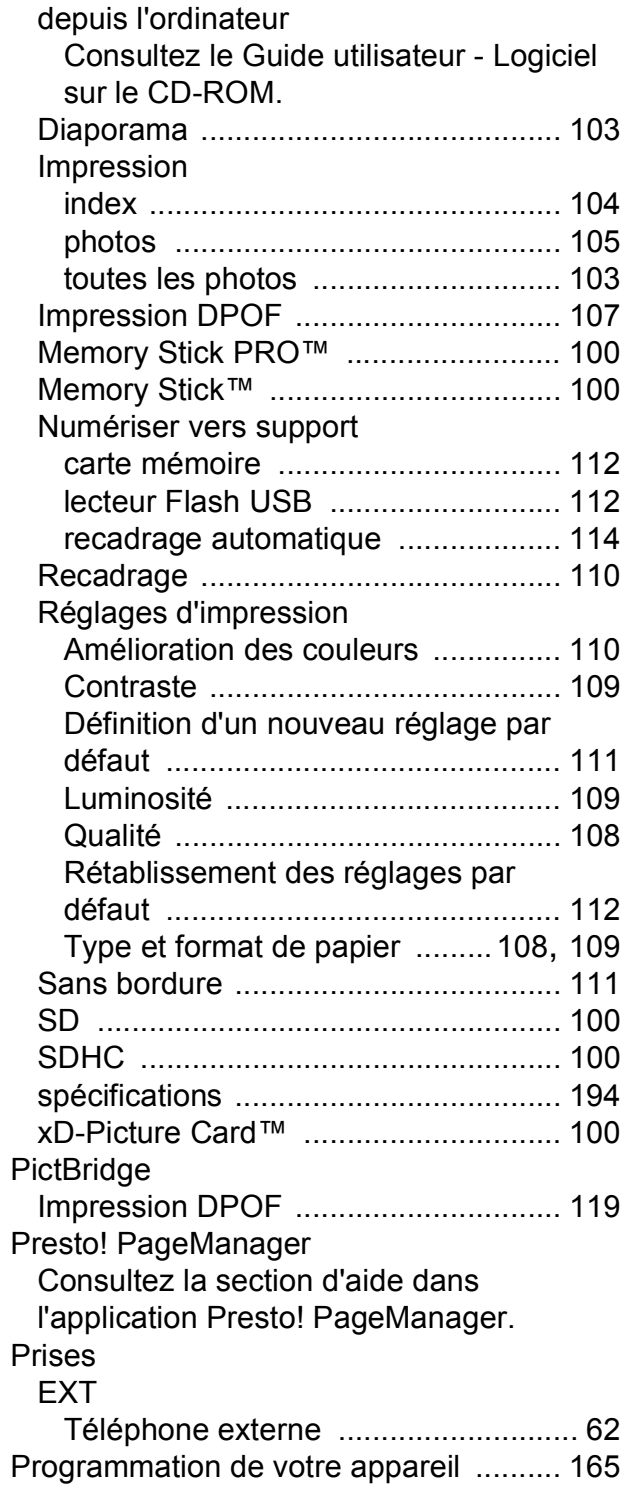

## **R**

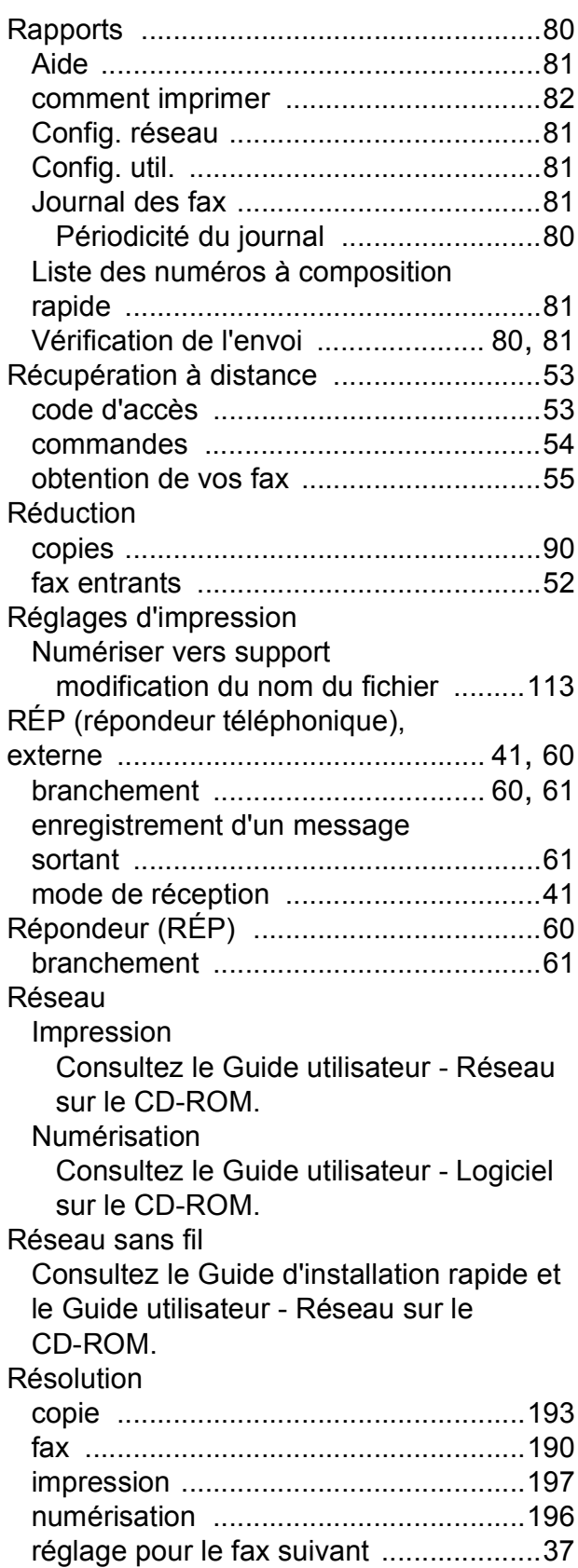

# **S**

Sécurité de la mémoire [.....................30](#page-43-0), [86](#page-99-0)

### **T**

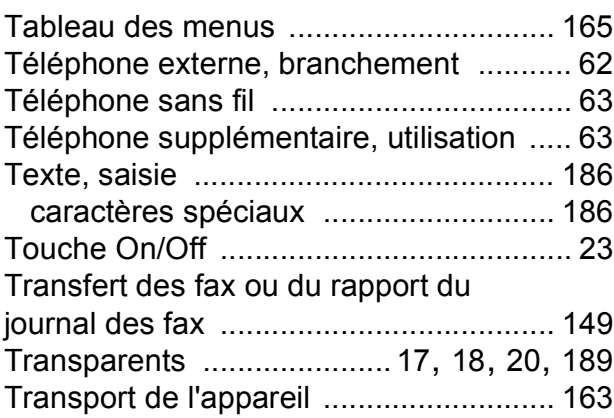

### **V**

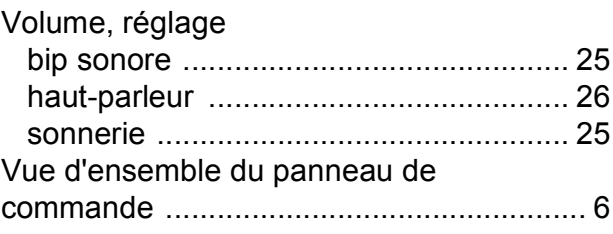

## **W**

Windows® Consultez le Guide utilisateur - Logiciel sur le CD-ROM.

### **Z**

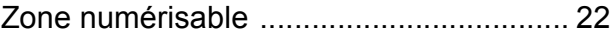

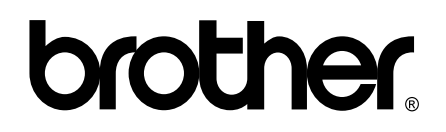

**Visitez notre site Internet <http://www.brother.com>**

Cet appareil a été approuvé pour être utilisé dans le pays d'achat uniquement. Les filiales locales de Brother ou leurs revendeurs assureront seulement le support technique des appareils achetés dans leur propre pays.